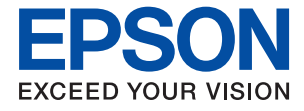

# XP-2200 Series **Používateľská príručka**

**[Tlač](#page-32-0) [Skenovanie](#page-54-0) [Údržba tlačiarne](#page-61-0) [Riešenie problémov](#page-95-0)**

# *Obsah*

## *[Návod k tejto príručke](#page-4-0)*

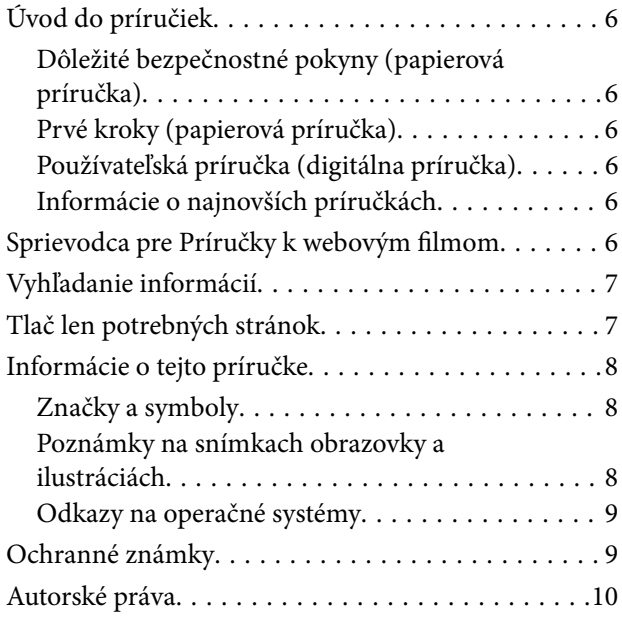

### *[Dôležité pokyny](#page-10-0)*

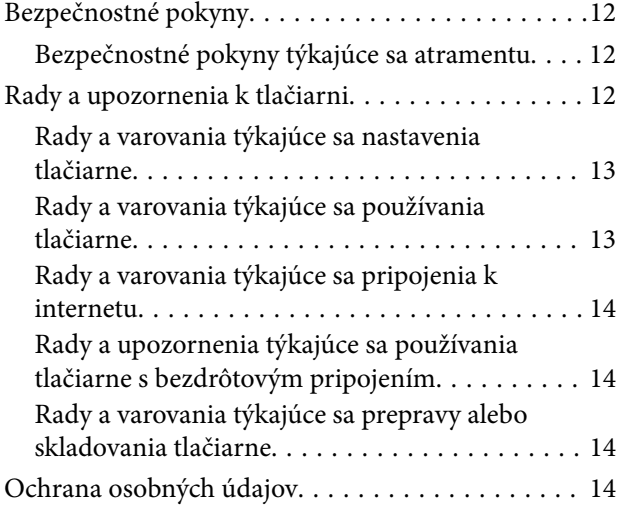

### *[Názvy dielov a funkcie](#page-14-0)*

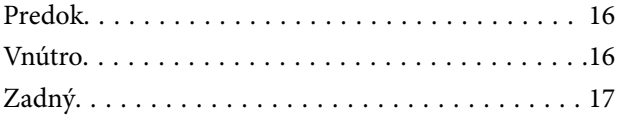

### *[Návod k ovládaciemu panelu](#page-17-0)*

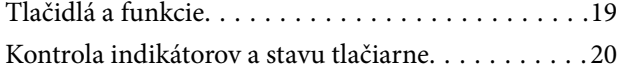

## *[Vloženie papiera](#page-23-0)*

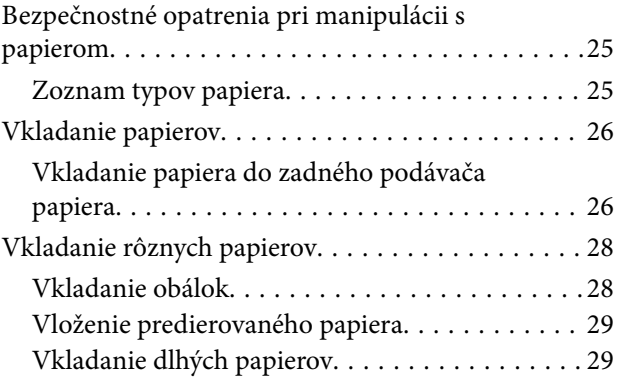

### *[Umiestnenie originálov](#page-29-0)*

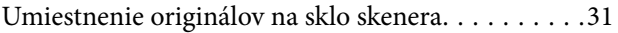

### *[Tlač](#page-32-0)*

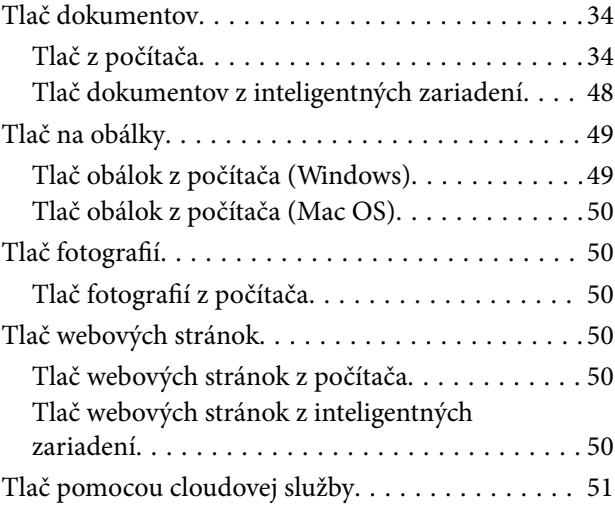

## *[Kopírovanie](#page-52-0)*

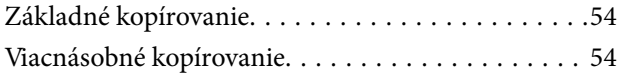

### *[Skenovanie](#page-54-0)*

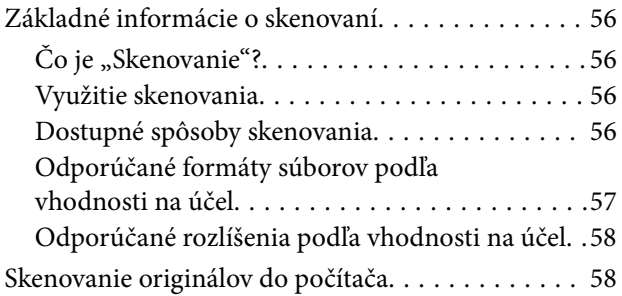

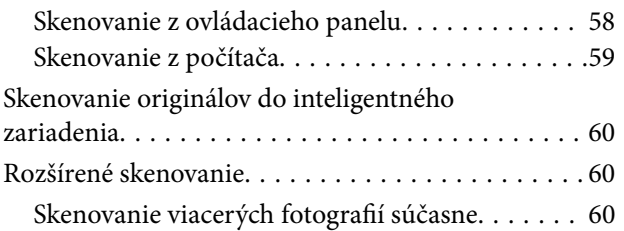

## *[Údržba tlačiarne](#page-61-0)*

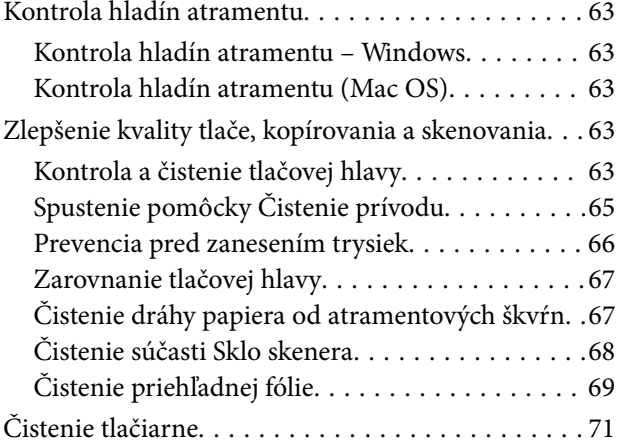

# *[V týchto situáciách](#page-72-0)*

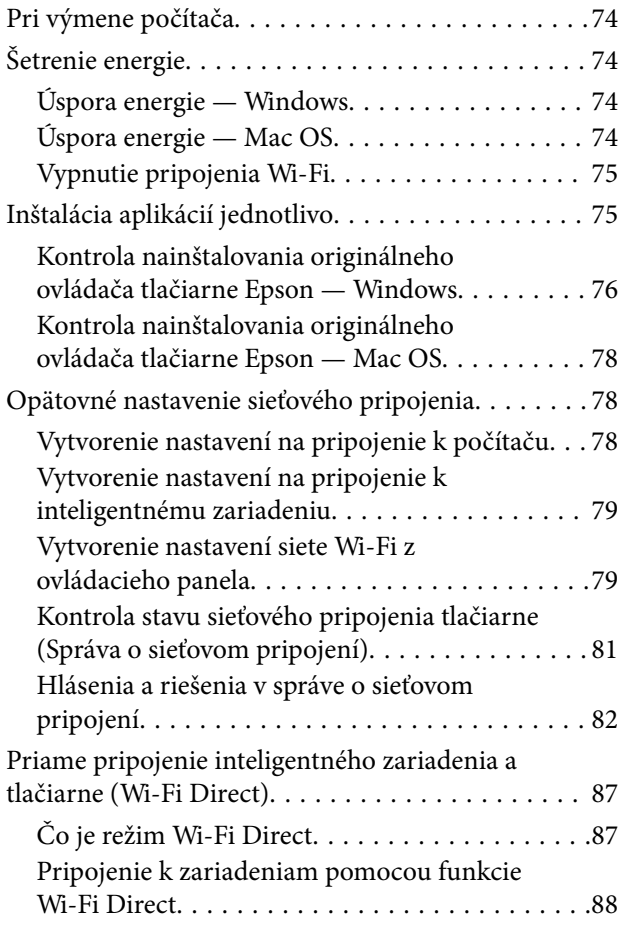

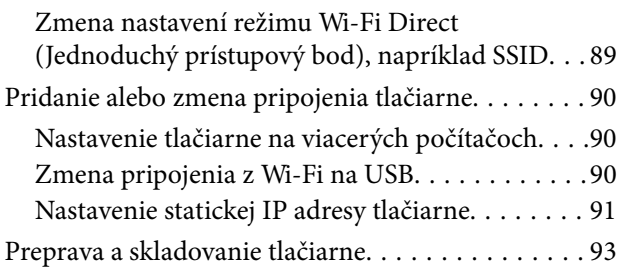

# *[Riešenie problémov](#page-95-0)*

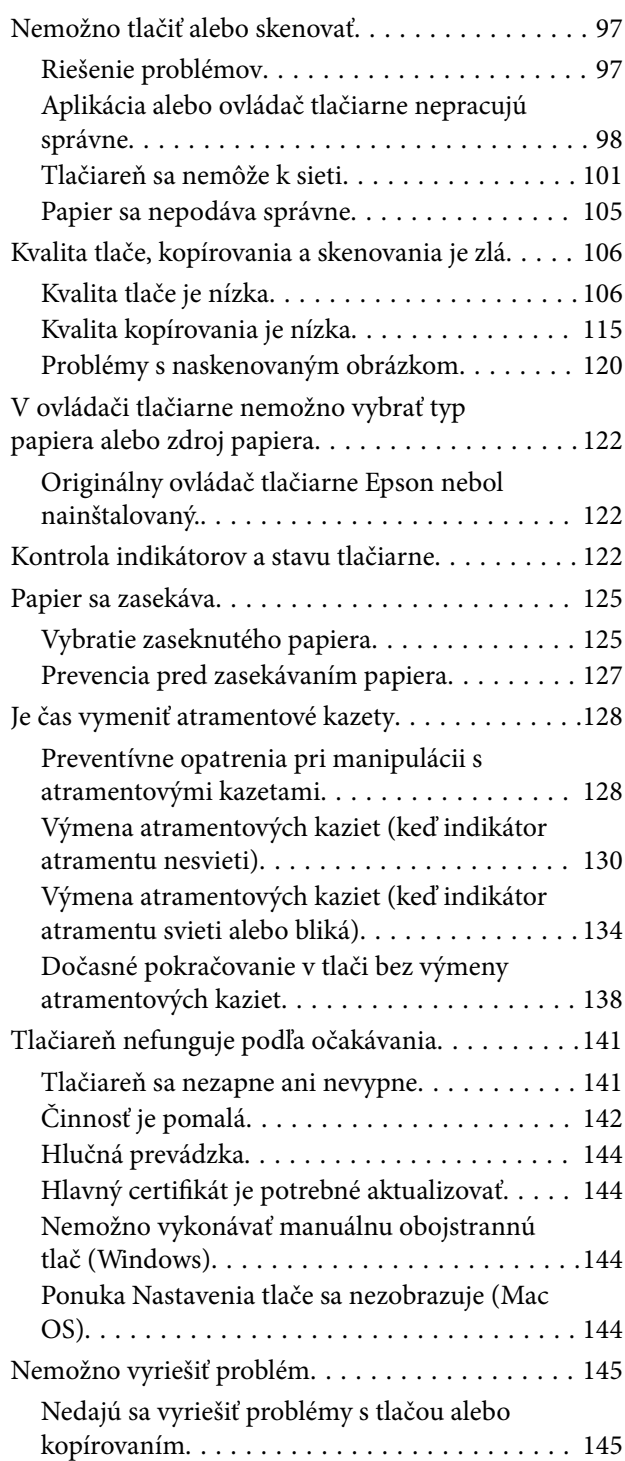

# *[Informácie o produkte](#page-146-0)*

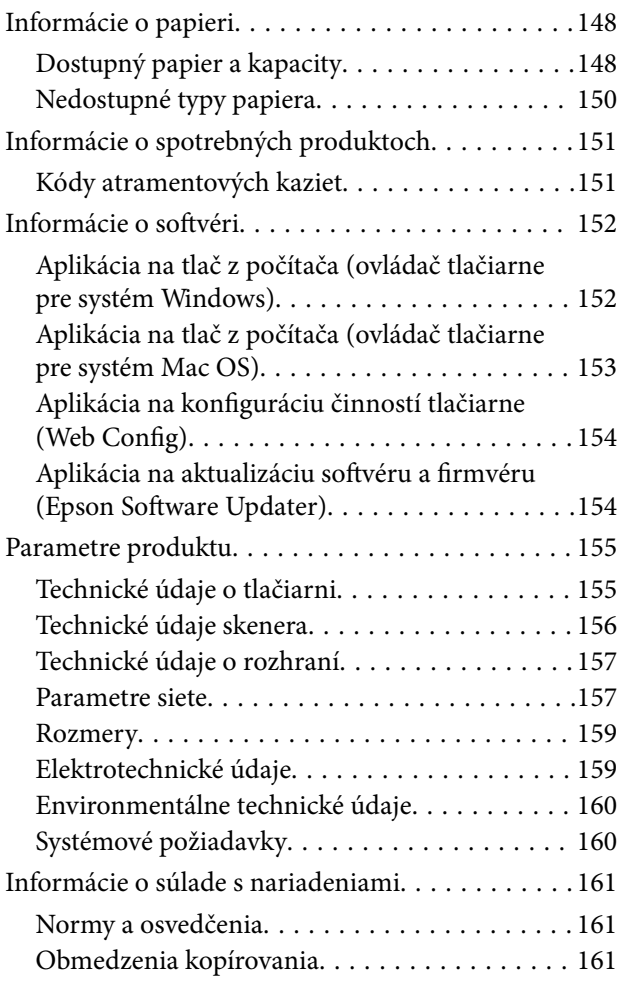

# *[Kde získať pomoc](#page-162-0)*

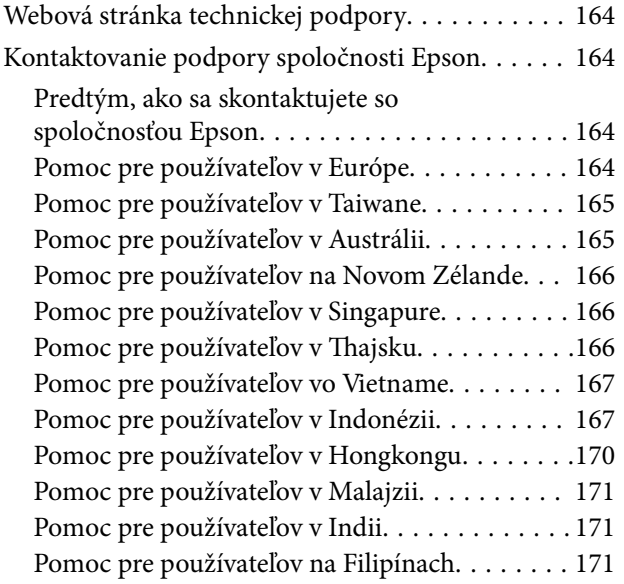

# <span id="page-4-0"></span>**Návod k tejto príručke**

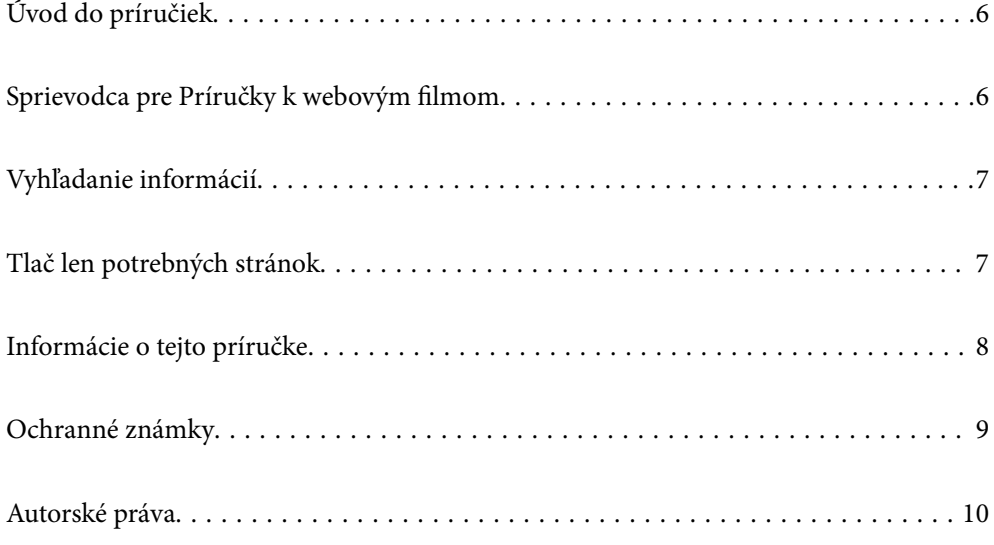

# <span id="page-5-0"></span>**Úvod do príručiek**

Nasledujúce príručky sa dodávajú s tlačiarňou Epson. Okrem príručiek si pozrite pomocníka v rôznych softvérových aplikáciách Epson.

Dôležité bezpečnostné pokyny (papierová príručka)

Poskytuje pokyny na zaistenie bezpečného používania tejto tlačiarne.

Prvé kroky (papierová príručka)

Poskytuje informácie týkajúce sa nastavenia tlačiarne a inštalácie softvéru.

### Používateľská príručka (digitálna príručka)

Táto príručka. K dispozícii vo formáte PDF a ako webová príručka. Poskytuje podrobné informácie a pokyny o používaní tlačiarne a riešení problémov.

### Informácie o najnovších príručkách

❏ Papierová príručka

Navštívte webovú stránku technickej podpory spoločnosti Epson pre Európu na <http://www.epson.eu/support> alebo webovú stránku technickej podpory spoločnosti Epson pre celý svet na [http://support.epson.net/.](http://support.epson.net/)

### ❏ Digitálna príručka

Navštívte nasledujúcu webovú stránku, zadajte názov produktu a potom prejdite na stránku **Podpora**.

<https://epson.sn>

# **Sprievodca pre Príručky k webovým filmom**

Môžete si pozrieť Príručky k webovým filmom, aby ste sa naučili používať tlačiareň. Prejdite na nasledujúcu webovú stránku. Obsah videí Príručky k webovým filmom sa môže zmeniť bez predchádzajúceho upozornenia.

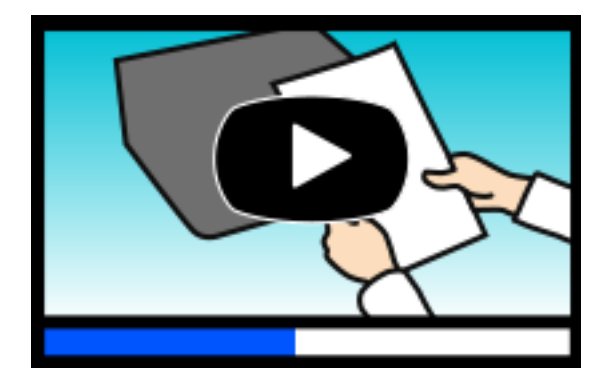

[https://support.epson.net/publist/video.php?model=xp-2200\\_series](https://support.epson.net/publist/video.php?model=xp-2200_series)

# <span id="page-6-0"></span>**Vyhľadanie informácií**

Návod vo formáte PDF umožňuje vyhľadať potrebné informácie podľa kľúčového slova alebo pomocou preskočenia priamo do konkrétnych častí pomocou záložiek. V tejto časti je vysvetlené, ako používať návod vo formáte PDF, ktorý bol otvorený v programe Adobe Acrobat Reader DC na počítači.

#### **Vyhľadávanie podľa kľúčového slova**

Kliknite na položky **Upraviť** > **Rozšírené vyhľadávanie**. Zadajte v okne vyhľadávania kľúčové slovo (text) pre informácie, ktoré chcete nájsť, a potom kliknite na položku **Hľadať**. Výsledky sa zobrazujú v zozname. Kliknutím na jedne zo zobrazených výsledkov preskočíte na danú stránku.

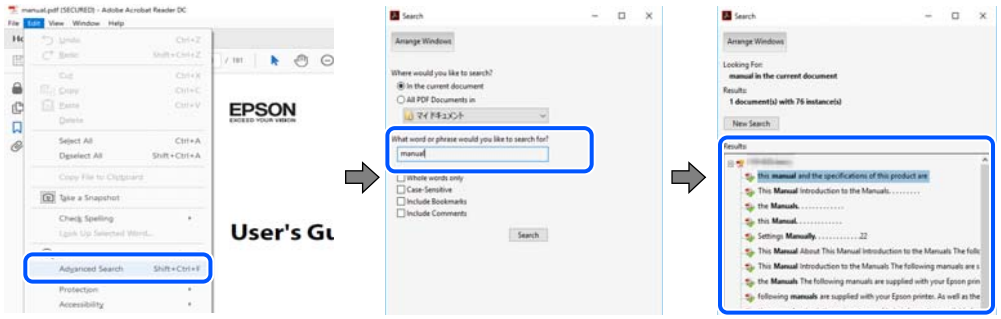

### **Preskočenie priamo zo záložiek**

Kliknutím na názov prejdete na danú stránku. Kliknutím na + alebo > zobrazíte podnadpisy v danej časti. Ak sa chcete vrátiť na predchádzajúcu stránku, urobte na klávesnici nasledujúci úkon.

- ❏ Windows: podržte kláves **Alt** a stlačte kláves **←**.
- ❏ Mac OS: podržte príkazový kláves a potom stlačte kláves **←**.

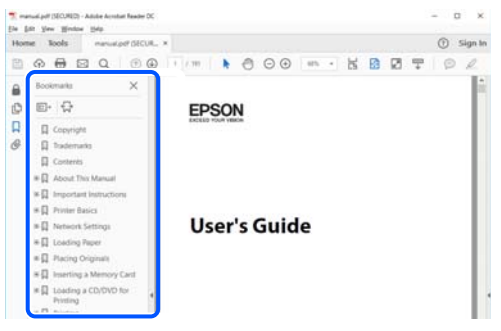

# **Tlač len potrebných stránok**

Môžete vyextrahovať a vytlačiť len stránky, ktoré potrebujete. Kliknite na položku **Tlač** v ponuke **Súbor** a potom v položke **Strany** v časti **Strany na vytlačenie** stanovte stránky, ktoré chcete vytlačiť.

❏ Ak chcete stanoviť sériu stránok, zadajte medzi počiatočnú a koncovú stránku pomlčku.

Príklad: 20-25

<span id="page-7-0"></span>❏ Ak chcete stanoviť stránky, ktoré nie sú v sérii, oddeľte stránky čiarkami. Príklad: 5, 10, 15

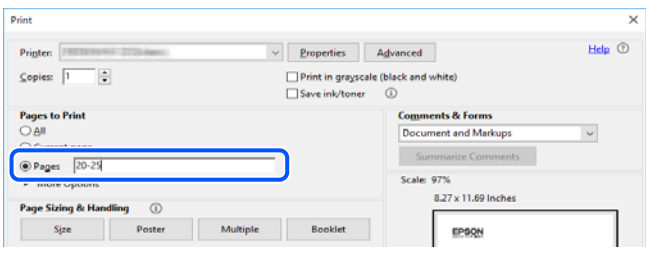

# **Informácie o tejto príručke**

V tejto časti je vysvetlený význam značiek a symbolov a poznámok v popisoch a sú tu uvedené aj informácie o odkazoch na systém uvedených v tomto návode.

### **Značky a symboly**

!*Upozornenie:* Pokyny, ktoré sa musia dôsledne dodržiavať, aby sa predišlo poškodeniu zdravia.

```
cUpozornenie:
```
Pokyny, ktoré sa musia dodržiavať, aby sa predišlo poškodeniu zariadenia.

#### *Poznámka:*

Poskytuje nevyhnutné a referenčné informácie.

#### **Súvisiace informácie**

 $\rightarrow$  Odkazy na súvisiace časti.

Poskytuje Príručky k webovým filmom návodu na obsluhu. Pozrite si odkaz na súvisiace informácie.

### **Poznámky na snímkach obrazovky a ilustráciách**

- ❏ Snímky obrazoviek ovládača tlačiarne pochádzajú zo systému Windows 10 alebo macOS High Sierra (10.13). Obsah zobrazený na obrazovkách sa líši v závislosti od modelu a situácie.
- ❏ Obrázky použité v tejto príručke slúžia len ako príklady. Jednotlivé modely sa môžu líšiť, spôsob obsluhy je však rovnaký.

### <span id="page-8-0"></span>**Odkazy na operačné systémy**

#### **Windows**

V tejto príručke označujú rôzne výrazy, ako napríklad "Windows 11", "Windows 10", "Windows 8.1", "Windows 8", "Windows 7", "Windows Vista" a "Windows XP" nasledujúce operačné systémy. Výrazom "Windows" sa navyše označujú aj všetky verzie.

- ❏ Operačný systém Microsoft® Windows® 11
- ❏ Operačný systém Microsoft® Windows® 10
- ❏ Operačný systém Microsoft® Windows® 8.1
- ❏ Operačný systém Microsoft® Windows® 8
- ❏ Operačný systém Microsoft® Windows® 7
- ❏ Operačný systém Microsoft® Windows Vista®
- ❏ Operačný systém Microsoft® Windows® XP
- ❏ Operačný systém Microsoft® Windows® XP Professional x64 Edition

#### **Mac OS**

V tejto príručke sa výrazom "Mac OS" označuje systém Mac OS X 10.9.5 alebo novší, ako aj macOS 11 alebo novší.

# **Ochranné známky**

- ❏ EPSON® je registrovaná ochranná známka a EPSON EXCEED YOUR VISION alebo EXCEED YOUR VISION je ochranná známka spoločnosti Seiko Epson Corporation.
- ❏ QR Code is a registered trademark of DENSO WAVE INCORPORATED in Japan and other countries.
- ❏ Microsoft®, Windows®, and Windows Vista® are registered trademarks of Microsoft Corporation.
- ❏ Apple, Mac, macOS, OS X, Bonjour, ColorSync, and Safari are trademarks of Apple Inc., registered in the U.S. and other countries.
- ❏ Use of the Works with Apple badge means that an accessory has been designed to work specifically with the technology identified in the badge and has been certified by the developer to meet Apple performance standards.
- ❏ Chrome, Google Play, and Android are trademarks of Google LLC.
- ❏ Adobe, Acrobat, and Reader are either registered trademarks or trademarks of Adobe in the United States and/or other countries.
- ❏ Firefox is a trademark of the Mozilla Foundation in the U.S. and other countries.
- ❏ PictBridge is a trademark.
- ❏ Všeobecné oznámenie: ďalšie názvy produktov, ktoré sa používajú v tomto dokumente, sú uvedené len z dôvodu identifikácie a môžu byť ochrannými známkami ich príslušných vlastníkov. Spoločnosť Epson odmieta akékoľvek práva na tieto známky.

# <span id="page-9-0"></span>**Autorské práva**

Bez predchádzajúceho písomného súhlasu spoločnosti Seiko Epson Corporation nie je možné žiadnu časť tejto publikácie kopírovať, uchovávať v načítavacom systéme ani prenášať v akejkoľvek forme alebo akýmikoľvek prostriedkami, či už elektronickými, mechanickými, kopírovaním, zaznamenávaním alebo inak. V súvislosti s použitím tu obsiahnutých informácií sa neprijíma žiadna zodpovednosť za porušenie patentu. Žiadna zodpovednosť sa neprijíma ani za škody spôsobené použitím tu uvedených informácií. Informácie uvedené v tejto dokumentácii sú určené iba na použitie s týmto zariadením Epson. Spoločnosť Epson nie je zodpovedná za akékoľvek použitie týchto informácii pri aplikovaní na iných zariadeniach.

Spoločnosť Seiko Epson Corporation ani jej sesterské organizácie nepreberajú zodpovednosť voči kupcovi tohto produktu ani tretím stranám za poškodenia, straty, náklady alebo výdavky, ktoré kupcovi alebo tretím stranám vznikli pri nehode, nesprávnom používaní alebo zneužití tohto produktu alebo pri neoprávnených modifikáciách, opravách alebo zmenách tohto produktu, alebo (okrem USA) nedodržaní pokynov o prevádzke a údržbe od spoločnosti Seiko Epson Corporation.

Spoločnosť Seiko Epson Corporation ani jej sesterské organizácie nie sú zodpovedné za žiadne poškodenia alebo problémy vyplývajúce z použitia akéhokoľvek príslušenstva alebo akýchkoľvek spotrebných produktov, ako sú tie, ktoré sú určené ako originálne produkty Epson alebo schválené produkty Epson spoločnosťou Seiko Epson Corporation.

Spoločnosť Seiko Epson Corporation nenesie zodpovednosť za akékoľvek poškodenie zapríčinené elektromagnetickým rušením, ktoré sa vyskytuje pri používaní niektorých káblov rozhrania iných, ako sú tie, ktoré sú určené ako schválené produkty Epson spoločnosťou Seiko Epson Corporation.

© 2022 Seiko Epson Corporation

Obsah tejto príručky a technické údaje o tomto zariadení sa môžu zmeniť bez predchádzajúceho upozornenia.

# <span id="page-10-0"></span>**Dôležité pokyny**

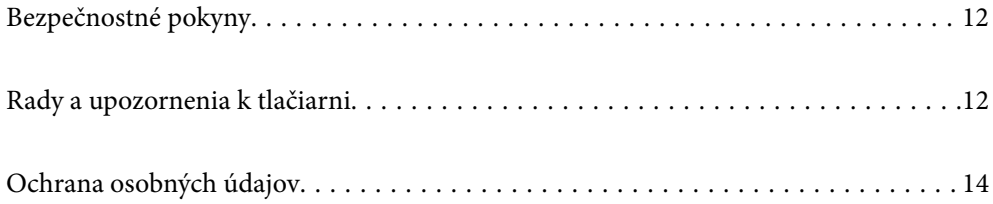

# <span id="page-11-0"></span>**Bezpečnostné pokyny**

Prečítajte si a dodržiavajte tieto pokyny, aby sa zaistilo bezpečné používanie tlačiarne. Nezabudnite si do budúcnosti uschovať túto príručku. Takisto dodržiavajte všetky upozornenia a pokyny vyznačené na tlačiarni.

❏ Niektoré symboly použité na tlačiarni sú určené na zaistenie bezpečnosti a správneho používania tlačiarne. Význam týchto symbolov nájdete na nasledujúcej webovej stránke.

<http://support.epson.net/symbols/>

- ❏ Používajte len napájací kábel dodaný spolu s tlačiarňou a nepoužívajte kábel so žiadnym iným zariadením. Pri používaní iných káblov s tlačiarňou, prípadne pri používaní dodaného napájacieho kábla s iným zariadením, môže dôjsť k požiaru alebo úrazu elektrickým prúdom.
- ❏ Skontrolujte, či napájací kábel na striedavý prúd spĺňa príslušnú miestnu bezpečnostnú normu.
- ❏ Napájací kábel, zástrčku, tlačiareň, skener ani príslušenstvo nerozoberajte, neupravujte ani sa nepokúšajte opravovať sami, pokiaľ nie je postup výslovne vysvetlený v príručkách k tlačiarni.
- ❏ V nasledujúcich prípadoch odpojte tlačiareň a servisným zásahom poverte kvalifikovaného servisného pracovníka:

Napájací kábel alebo prípojka sú poškodené, do tlačiarne vnikla tekutina, tlačiareň spadla alebo došlo k poškodeniu krytu, tlačiareň nefunguje obvyklým spôsobom alebo dochádza k zjavnej zmene jej výkonu. Neupravujte ovládacie prvky, ktoré nie sú spomínané v prevádzkových pokynoch.

- ❏ Tlačiareň umiestnite v blízkosti zásuvky na stene, z ktorej možno zástrčku jednoducho odpojiť.
- ❏ Tlačiareň neumiestňujte ani neskladujte vonku, pri nadmernom znečistení alebo prachu, pri vode, pri tepelných zdrojoch alebo na miestach vystavených otrasom, vibráciám, vysokej teplote alebo vlhkosti.
- ❏ Dbajte na to, aby sa na tlačiareň nevyliala žiadna tekutina a nemanipulujte s tlačiarňou mokrými rukami.
- ❏ Medzi tlačiarňou a kardiostimulátormi musí byť vzdialenosť minimálne 22 cm. Rádiové vlny vyžarované touto tlačiarňou môžu negatívne ovplyvniť činnosť kardiostimulátorov.

### **Bezpečnostné pokyny týkajúce sa atramentu**

- ❏ S použitými atramentovými kazetami manipulujte opatrne, pretože okolo portu dodávania atramentu sa ešte môže nachádzať atrament.
	- ❏ Ak sa vám atrament dostane na pokožku, dôkladne si dané miesto umyte vodou a mydlom.
	- ❏ Ak sa vám atrament dostane do očí, okamžite si ich prepláchnite vodou. Ak nepríjemné pocity alebo problémy s videním pretrvávajú aj po dôkladnom prepláchnutí, okamžite vyhľadajte lekára.
	- ❏ Ak sa vám atrament dostane do úst, okamžite vyhľadajte lekára.
- ❏ Nerozoberajte atramentovú kazetu, pretože atrament sa vám môže dostať do očí alebo na pokožku.
- ❏ Netraste atramentovými kazetami príliš silno a nepúšťajte ich na zem. Takisto si dávajte pozor, aby ste ich nestlačili a nestrhli z nich nálepky. Mohlo by dôjsť k úniku atramentu.
- ❏ Atramentové kazety uchovávajte mimo dosahu detí.

# **Rady a upozornenia k tlačiarni**

Prečítajte si a dodržiavajte tieto pokyny, aby ste sa vyhli poškodeniu tlačiarne alebo svojho majetku. Nezabudnite si do budúcnosti uschovať túto príručku.

### <span id="page-12-0"></span>**Rady a varovania týkajúce sa nastavenia tlačiarne**

- ❏ Neblokujte ani nezakrývajte prieduchy a otvory na tlačiarni.
- ❏ Používajte iba zdroj napájania typu vyznačeného na štítku tlačiarne.
- ❏ Zamedzte používaniu zásuviek v rovnakom okruhu, v ktorom sú zapojené fotokopírky alebo klimatizačné systémy, ktoré sa pravidelne zapínajú a vypínajú.
- ❏ Zamedzte používaniu elektrických zásuviek, ktoré sa ovládajú nástennými vypínačmi alebo automatickými časovačmi.
- ❏ Celý počítačový systém držte mimo potenciálnych zdrojov elektromagnetickej interferencie, ako sú napríklad reproduktory alebo základne bezdrôtových telefónov.
- ❏ Napájacie káble musia byť umiestnené tak, aby sa zamedzilo odieraniu, prerezaniu, treniu, vlneniu a zalomeniu. Na napájacie káble neklaďte žiadne predmety a káble veďte tak, aby sa na ne nestúpalo a aby sa neprekračovali. Mimoriadnu pozornosť venujte tomu, aby napájacie káble boli vyrovnané na konci a vo vstupných a výstupných bodoch z transformátora.
- ❏ Ak tlačiareň používate s predlžovacím káblom, skontrolujte, či celkový menovitý prúd zariadení napojených na predlžovací kábel neprevyšuje menovitý prúd tohto kábla. Takisto skontrolujte, či celkový menovitý prúd všetkých zariadení zapojených do stenovej zásuvky neprevyšuje menovitý prúd danej stenovej zásuvky.
- ❏ Ak tlačiareň plánujete používať v Nemecku, inštalácia v budove musí byť chránená 10-ampérovým alebo 16 ampérovým ističom, ktorý poskytuje primeranú ochranu pred skratom a ochranu tlačiarne pred nadprúdom.
- ❏ V prípade pripojenia tlačiarne k počítaču alebo inému zariadeniu pomocou kábla skontrolujte správnu orientáciu konektorov. Každý konektor má len jednu správnu orientáciu. Zapojenie konektora v nesprávnej orientácii môže poškodiť obidve zariadenia spojené káblom.
- ❏ Tlačiareň umiestnite na rovnú stabilnú plochu, ktorá vo všetkých smeroch prečnieva za základňu tlačiarne. Tlačiareň nebude fungovať správne, ak je šikmo naklonená.
- ❏ Nad tlačiarňou ponechajte dostatočný priestor, aby ste mohli úplne zodvihnúť kryt dokumentov.
- ❏ Nechajte dostatok miesta pred tlačiarňou, aby sa mohol papier úplne vysunúť.
- ❏ Vyhýbajte sa miestam, kde dochádza k rýchlym zmenám teploty a vlhkosti. Tlačiareň okrem toho uchovávajte na miestach mimo priameho slnečného svetla, silného svetla alebo tepelných zdrojov.

### **Rady a varovania týkajúce sa používania tlačiarne**

- ❏ Do otvorov v tlačiarni nevkladajte žiadne predmety.
- ❏ Počas tlače do tlačiarne nevkladajte ruky.
- ❏ Nedotýkajte sa bieleho plochého kábla vo vnútri tlačiarne.
- ❏ V tlačiarni ani v jej blízkosti nepoužívajte aerosólové produkty, ktoré obsahujú horľavé plyny. Mohlo by to spôsobiť požiar.
- ❏ Tlačovú hlavu neposúvajte rukou, v takom prípade môže dôjsť k poškodeniu tlačiarne.
- ❏ Pri zatváraní jednotky skenera dávajte pozor, aby ste si neprivreli prsty.
- ❏ Pri vkladaní originálov na sklo skenera príliš netlačte.
- ❏ Tlačiareň vždy vypínajte pomocou tlačidla P. Neodpájajte tlačiareň ani nevypínajte napájanie zásuvky, kým neprestane blikať kontrolka $\mathcal O$ .
- ❏ Ak tlačiareň nebudete dlhší čas používať, napájací kábel vytiahnite z elektrickej zásuvky.

### <span id="page-13-0"></span>**Rady a varovania týkajúce sa pripojenia k internetu**

Nepripájajte tento výrobok priamo k internetu. Pripojte ho k sieti chránenej smerovačom alebo bránou firewall.

## **Rady a upozornenia týkajúce sa používania tlačiarne s bezdrôtovým pripojením**

- ❏ Rádiové vlny z tejto tlačiarne môžu negatívne ovplyvniť prevádzku elektronických zdravotníckych prístrojov a spôsobiť ich nesprávne fungovanie.Pri používaní tejto tlačiarne v zdravotníckych zariadeniach alebo v blízkosti zdravotníckych prístrojov dodržiavajte pokyny od oprávnených pracovníkov zdravotníckeho zariadenia a rešpektujte všetky varovania a nariadenia súvisiace so zdravotníckymi prístrojmi.
- ❏ Rádiové vlny z tejto tlačiarne môžu negatívne ovplyvniť prevádzku automaticky riadených zariadení ako automatické dvere alebo protipožiarne alarmy a môžu spôsobiť nehody v dôsledku ich zlyhania.Pri používaní tejto tlačiarne v blízkosti automaticky riadených zariadení rešpektujte všetky varovania a nariadenia súvisiace s týmito zariadeniami.

## **Rady a varovania týkajúce sa prepravy alebo skladovania tlačiarne**

- ❏ Pri skladovaní alebo preprave tlačiareň nenakláňajte ani ju neumiestňujte do zvislej alebo obrátenej polohy. V opačnom prípade môže dôjsť k úniku atramentu.
- ❏ Pred prepravou tlačiarne skontrolujte, či je tlačová hlava v základnej polohe (úplne vpravo).

# **Ochrana osobných údajov**

Ak niekomu tlačiareň dávate, prípadne ju idete zlikvidovať, obnovte predvolené nastavenia siete pomocou tlačidiel na tlačiarni.

#### **Súvisiace informácie**

& ["Tlačidlá a funkcie" na strane 19](#page-18-0)

# <span id="page-14-0"></span>Názvy dielov a funkcie

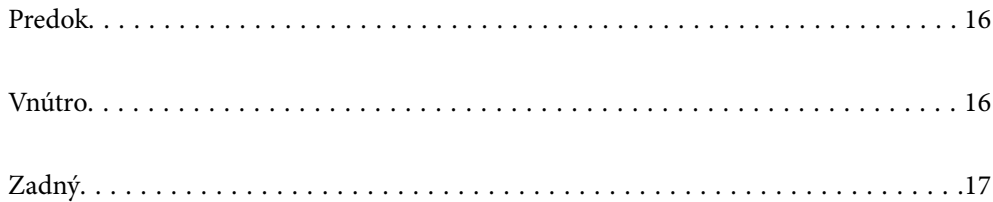

# <span id="page-15-0"></span>**Predok**

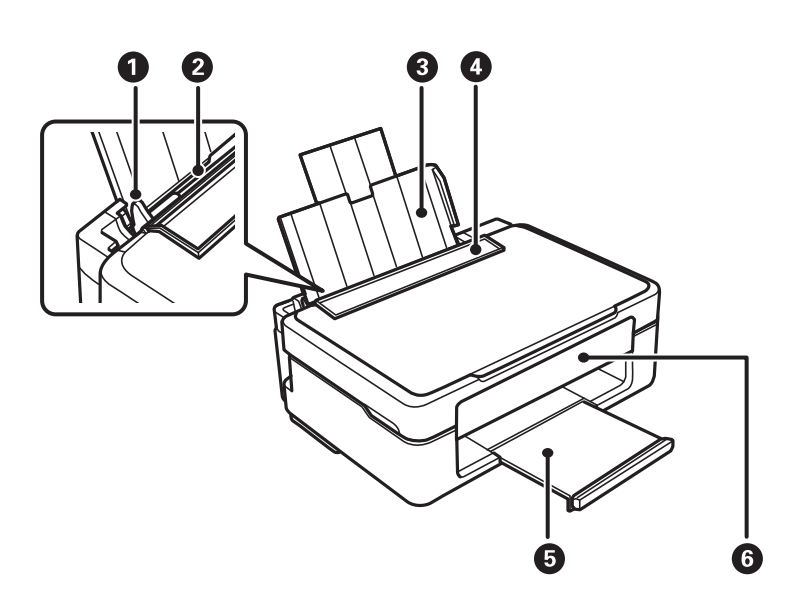

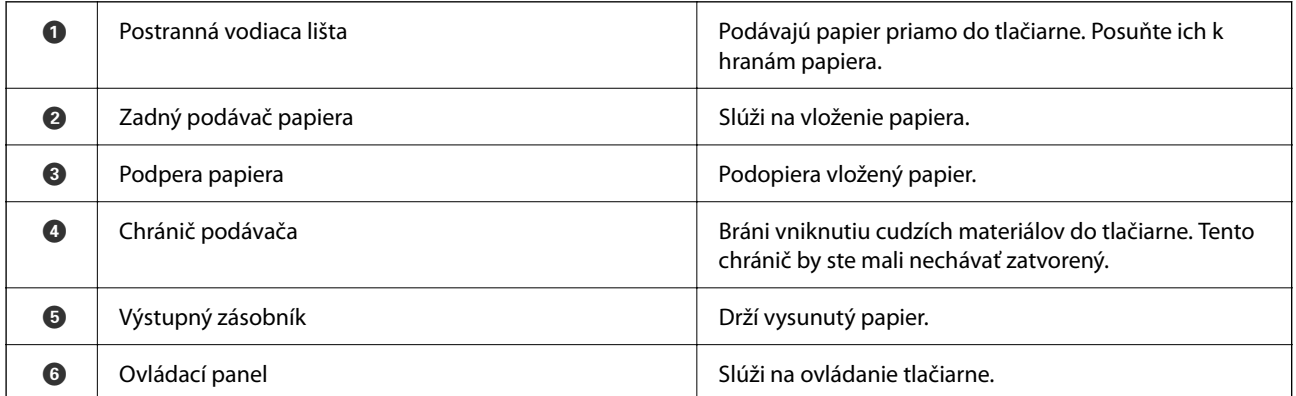

# **Vnútro**

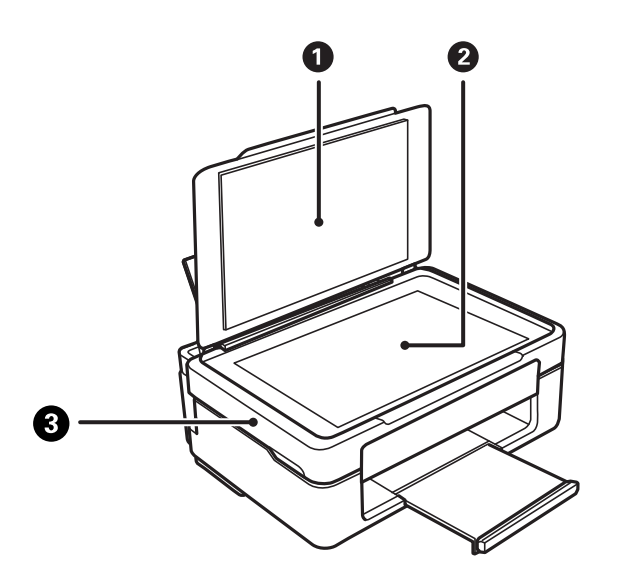

<span id="page-16-0"></span>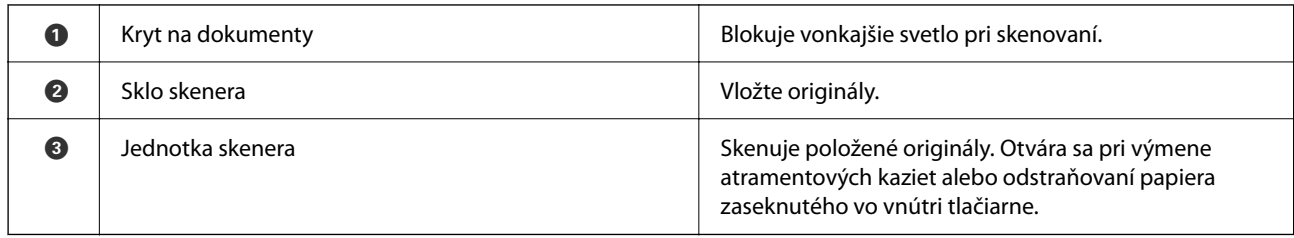

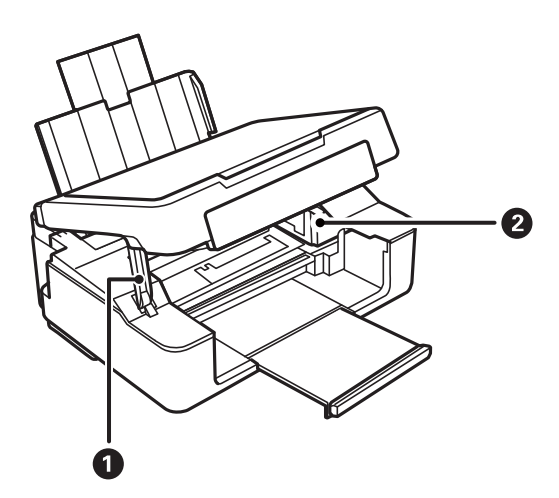

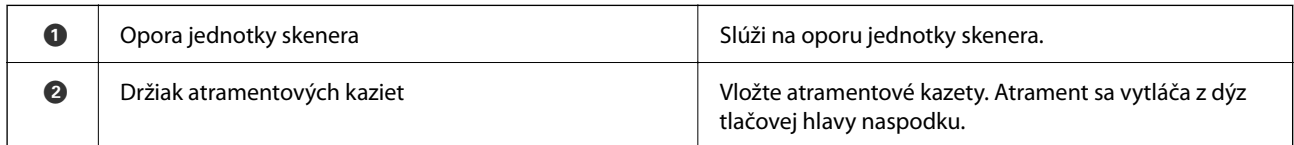

# **Zadný**

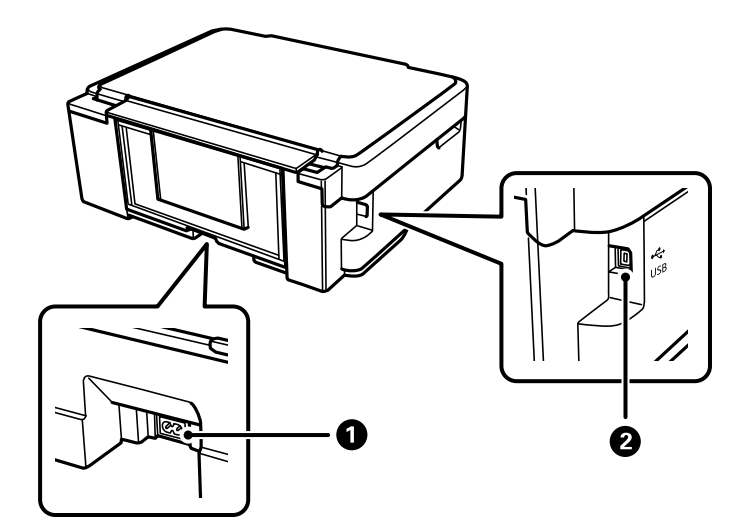

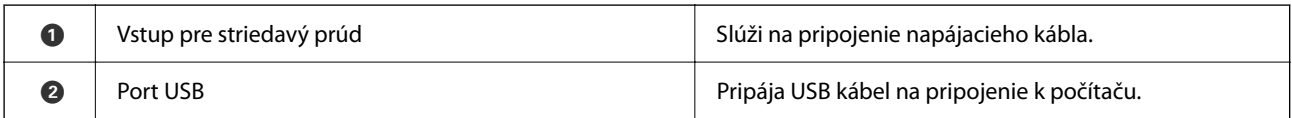

# <span id="page-17-0"></span>**Návod k ovládaciemu panelu**

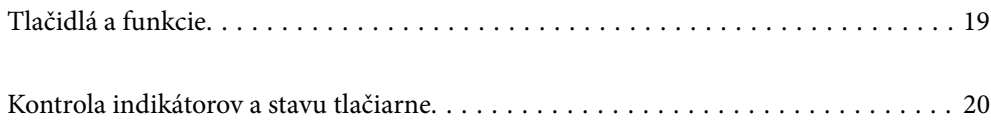

# <span id="page-18-0"></span>**Tlačidlá a funkcie**

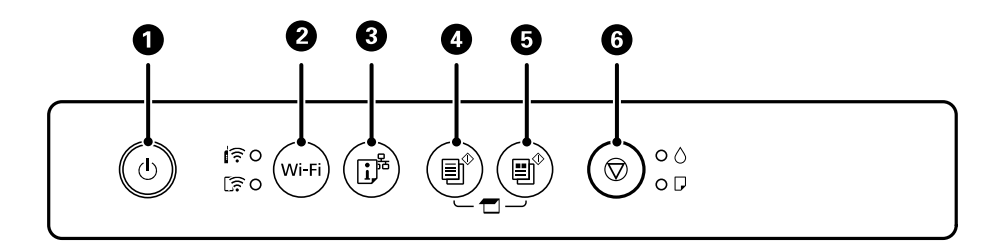

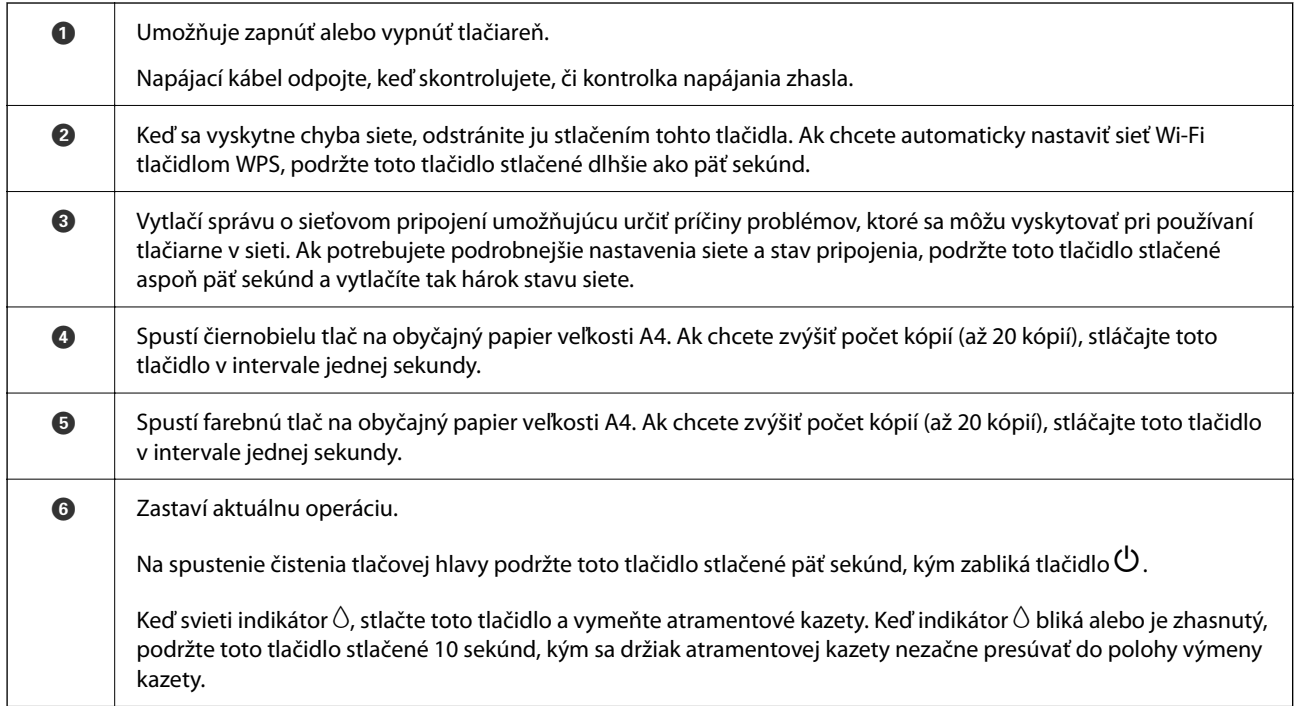

### **Funkcie kombinácií tlačidiel**

Ďalšie funkcie je možné použiť inými kombináciami tlačidiel.

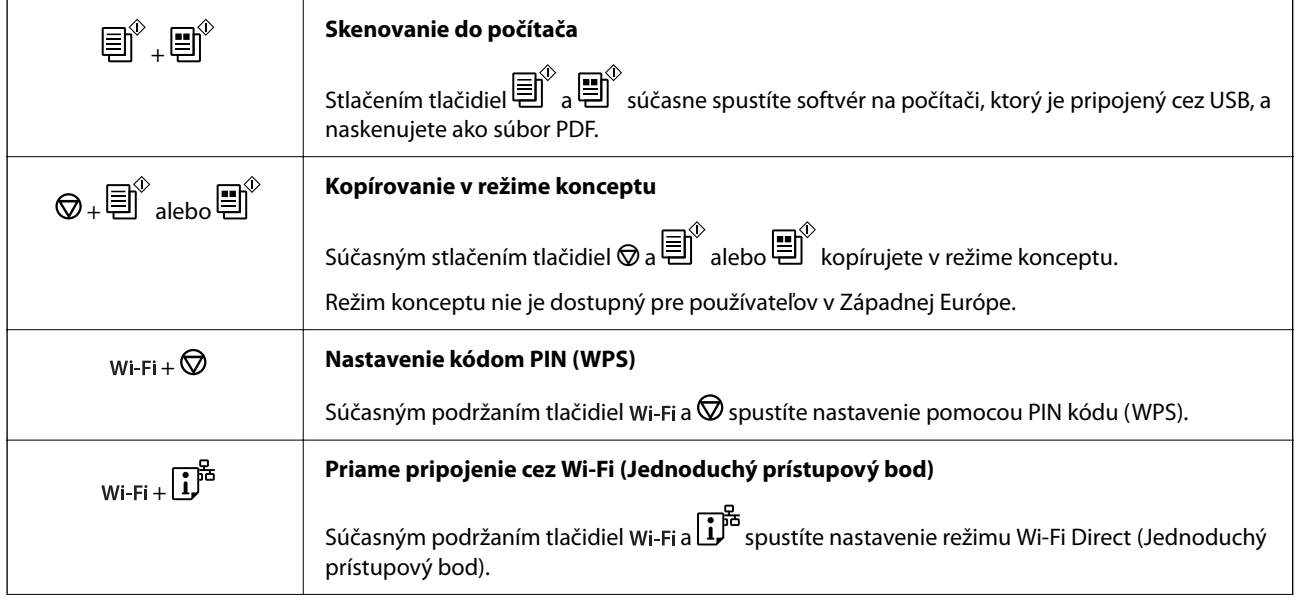

<span id="page-19-0"></span>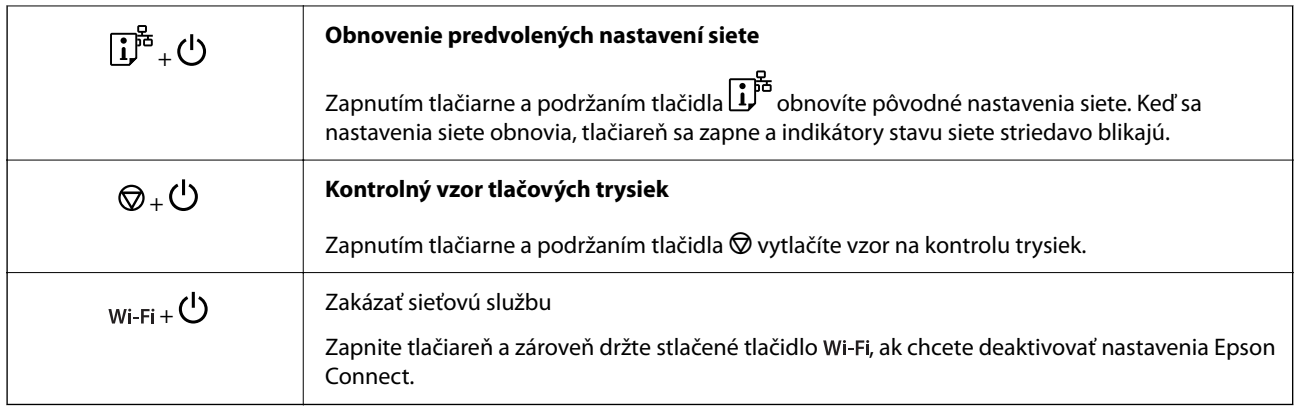

### **Súvisiace informácie**

- $\blacktriangleright$  ["Nastavenie Wi-Fi kódom PIN \(WPS\)" na strane 80](#page-79-0)
- & ["Pripojenie k zariadeniam pomocou funkcie Wi-Fi Direct" na strane 88](#page-87-0)
- & ["Kontrola a čistenie tlačovej hlavy" na strane 63](#page-62-0)

# **Kontrola indikátorov a stavu tlačiarne**

Indikátory na ovládacom paneli signalizujú stav tlačiarne.

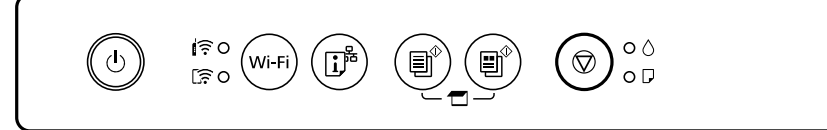

#### **Normálny stav**

: svieti

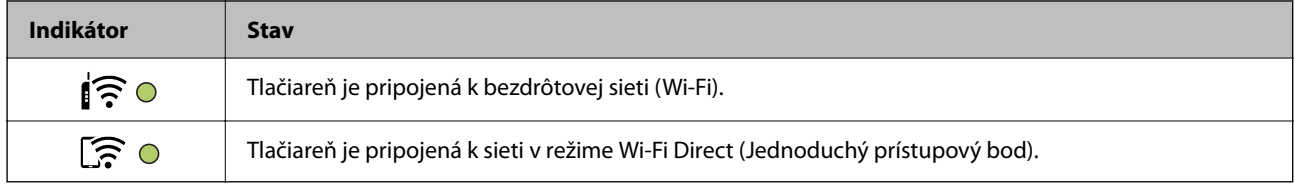

#### **Chybový stav**

Keď sa objaví chyba, zasvieti alebo zabliká kontrolka. Údaje o chybe sa zobrazia na obrazovke počítača.

O/O: svieti

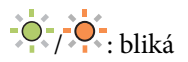

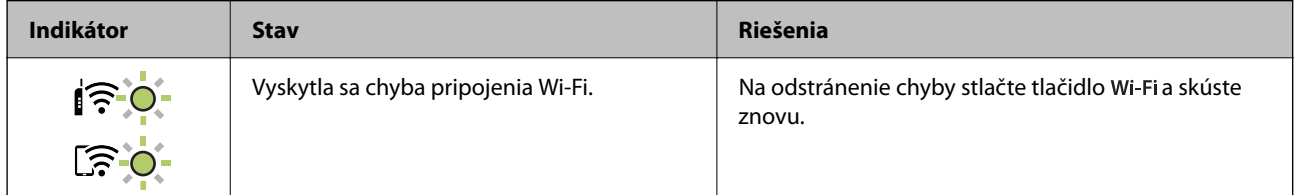

### **[Návod k ovládaciemu panelu](#page-17-0) >** [Kontrola indikátorov a stavu tlačiarne](#page-19-0)

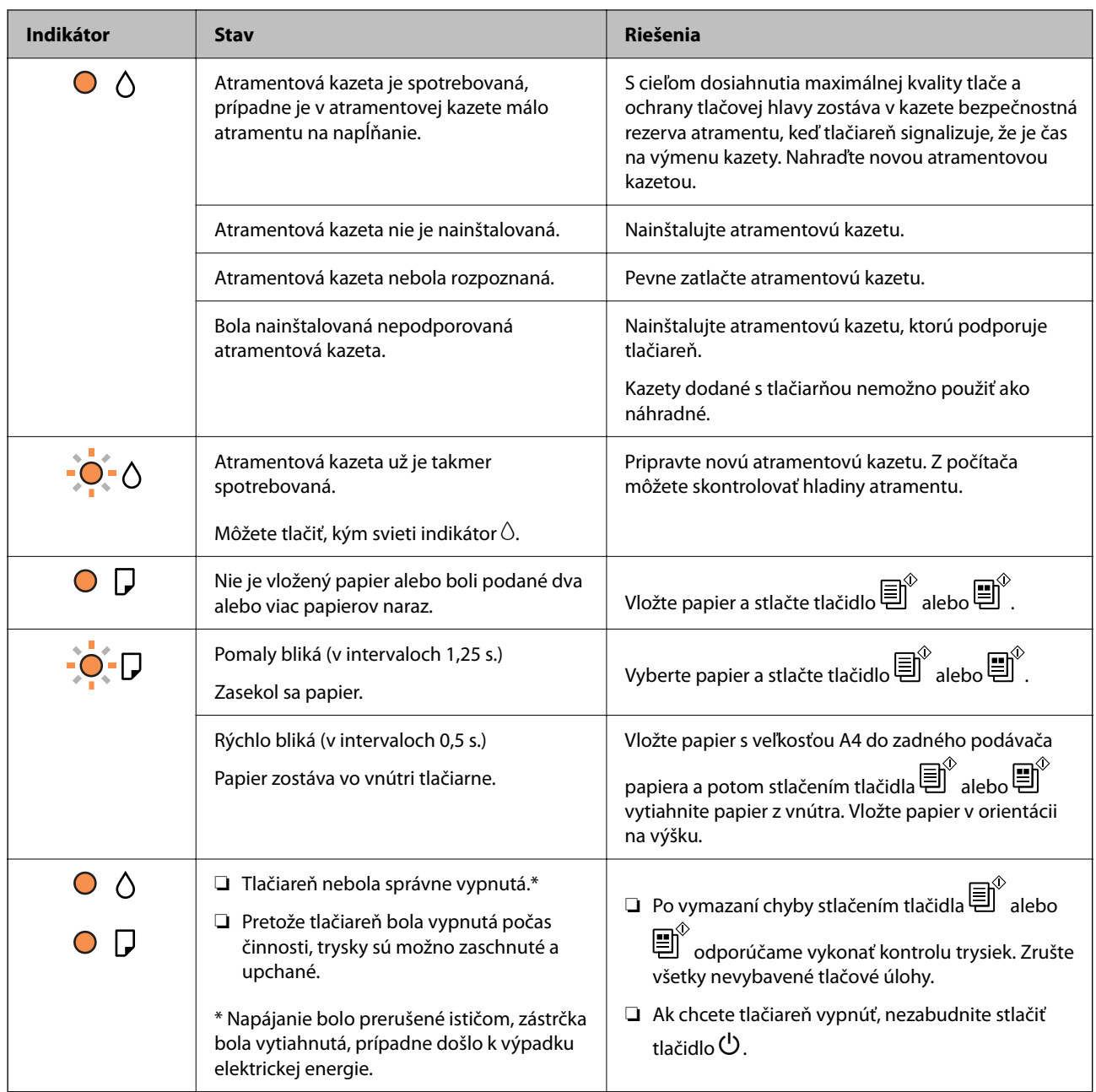

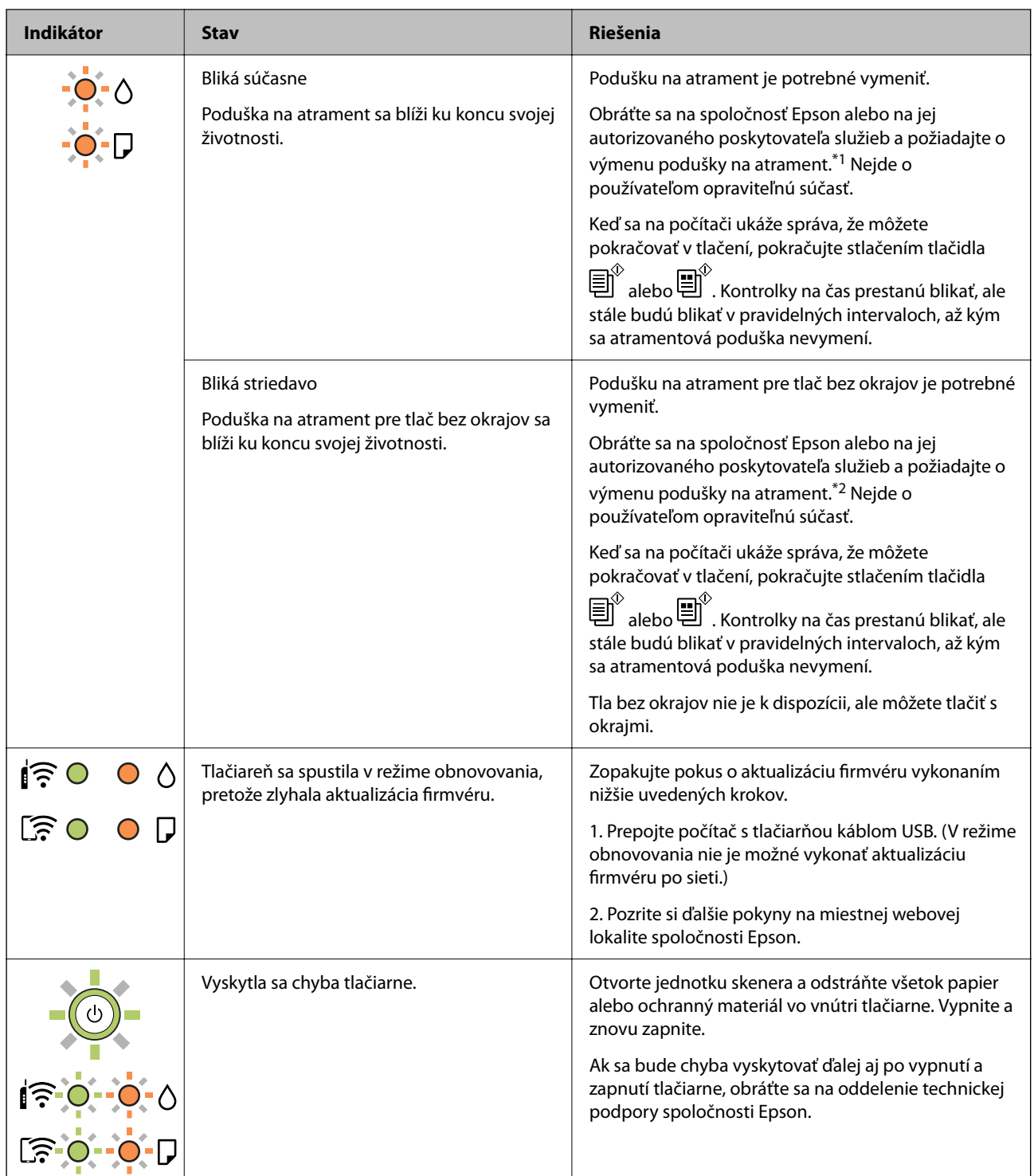

\*1 Pri niektorých tlačových cykloch sa môže v poduške na atrament zhromaždiť nepatrné množstvo nadbytočného atramentu. Tlačiareň je skonštruovaná tak, aby sa pri dosiahnutí limitu podušky zastavila tlač a predišlo sa pretečeniu atramentu z podušky. Frekvencia výmeny skrinky údržby závisí od počtu vytlačených strán, typu materiálu, na ktorý tlačíte, a počtu čistiacich cyklov, ktoré tlačiareň vykoná. Potreba vymeniť podušku neznamená, že tlačiareň prestane fungovať v súlade so svojimi technickými parametrami. Upozornenie na nutnosť výmeny podušky sa zobrazí na tlačiarni. Túto výmenu môže vykonať len autorizovaný poskytovateľ služieb spoločnosti Epson. Záruka od spoločnosti Epson nekryje náklady súvisiace s touto výmenou.

\*2 Pri niektorých tlačových cykloch sa môže v poduške na atrament zhromaždiť nepatrné množstvo nadbytočného atramentu. Produkt je skonštruovaný tak, aby sa pri dosiahnutí limitu podušky zastavila tlač a predišlo sa pretečeniu atramentu z podušky. To, či a ako často je podušku potrebné vymeniť, závisí od počtu strán vytlačených

bez okrajov. Potreba vymeniť podušku neznamená, že tlačiareň prestane fungovať v súlade so svojimi technickými parametrami. Upozornenie na nutnosť výmeny podušky sa zobrazí na tlačiarni. Túto výmenu môže vykonať len autorizovaný poskytovateľ služieb spoločnosti Epson. Záruka od spoločnosti Epson nekryje náklady súvisiace s touto výmenou.

### **Súvisiace informácie**

- & ["Vybratie zaseknutého papiera" na strane 125](#page-124-0)
- & ["Kontaktovanie podpory spoločnosti Epson" na strane 164](#page-163-0)

# <span id="page-23-0"></span>**Vloženie papiera**

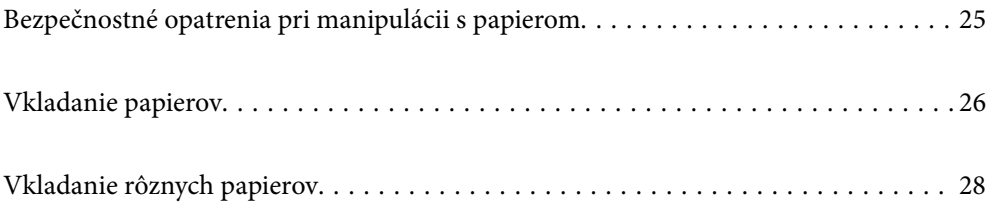

# <span id="page-24-0"></span>**Bezpečnostné opatrenia pri manipulácii s papierom**

- ❏ Prečítajte si listy s pokynmi, ktoré sú zabalené s papierom.
- ❏ Ak chcete dosiahnuť vysokokvalitné výtlačky s originálnymi papiermi Epson, používajte papier v prostredí uvedenom na hárkoch dodaných s papierom.
- ❏ Pred vložením papier prefúknite a zarovnajte jeho okraje. Fotografický papier neoddeľujte ani neskrúcajte. Týmto by ste mohli poškodiť stranu na tlačenie.

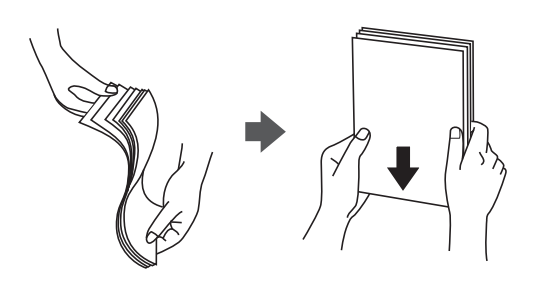

❏ Ak je papier skrútený, pred vložením ho vyrovnajte alebo jemne skrúťte opačným smerom. Ak budete tlačiť na skrútený papier, môže sa papier zaseknúť a atrament sa môže na výtlačku rozmazať.

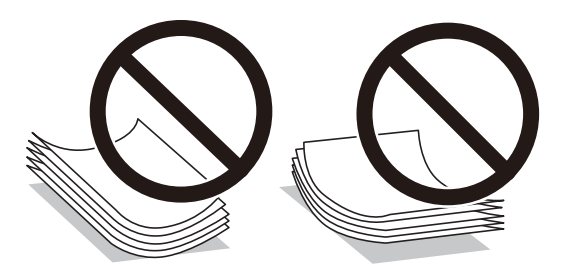

- ❏ Problémy s podávaním papiera sa môžu často vyskytovať pri ručnej obojstrannej tlači, ak tlačíte na jednu stranu preddierovaného papiera. Zmenšite počet hárkov na polovicu alebo menej, prípadne vkladajte hárky po jednom, ak zasekávanie papiera pokračuje.
- ❏ Pred vložením obálok oddeľte a zarovnajte ich okraje. Ak je stoh obálok nadutý vzduchom, pred jeho vložením ho potlačte, aby ste znížili jeho hrúbku.

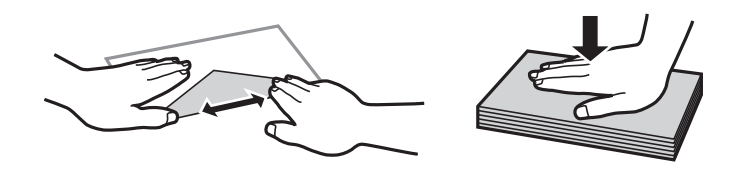

#### **Súvisiace informácie**

- $\blacktriangleright$  ["Dostupný papier a kapacity" na strane 148](#page-147-0)
- & ["Nedostupné typy papiera" na strane 150](#page-149-0)

### **Zoznam typov papiera**

Ak chcete dosiahnuť optimálnu kvalitu tlače, vyberte príslušný typ používaného papiera.

<span id="page-25-0"></span>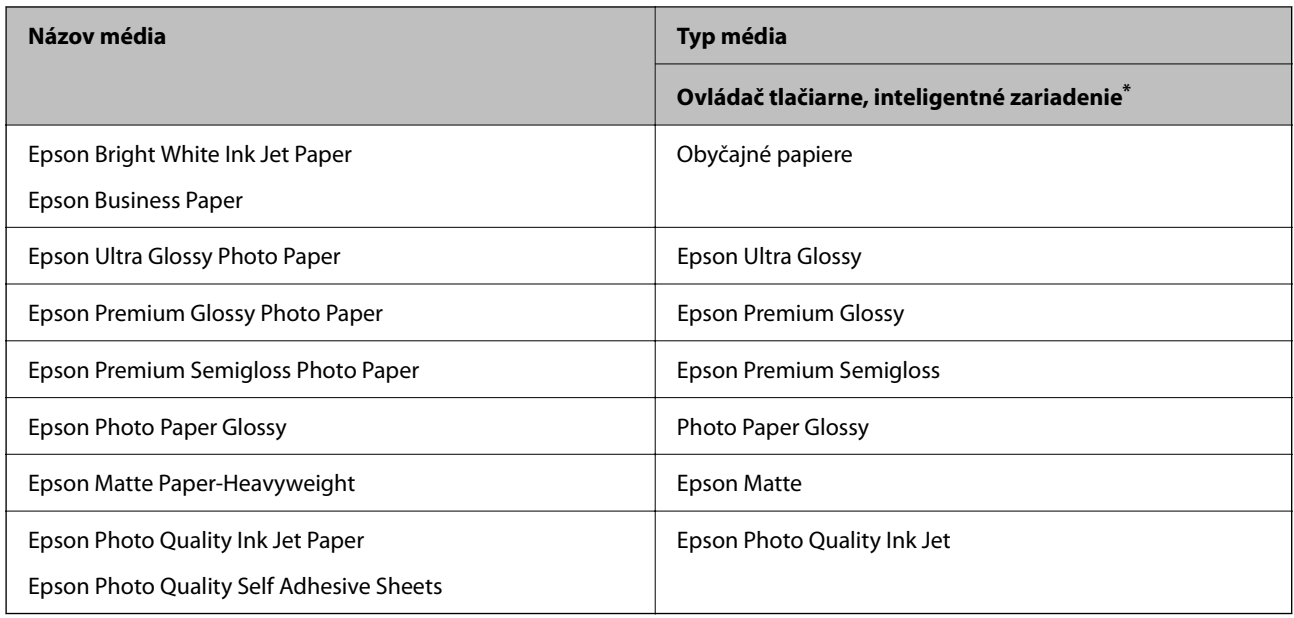

V prípade inteligentných zariadení sa môžu vybrať tieto typy médií pri tlači cez Epson Smart Panel.

# **Vkladanie papierov**

# **Vkladanie papiera do zadného podávača papiera**

1. Otvorte kryt podávača, vytiahnite podperu papiera a potom ju nakloňte dozadu.

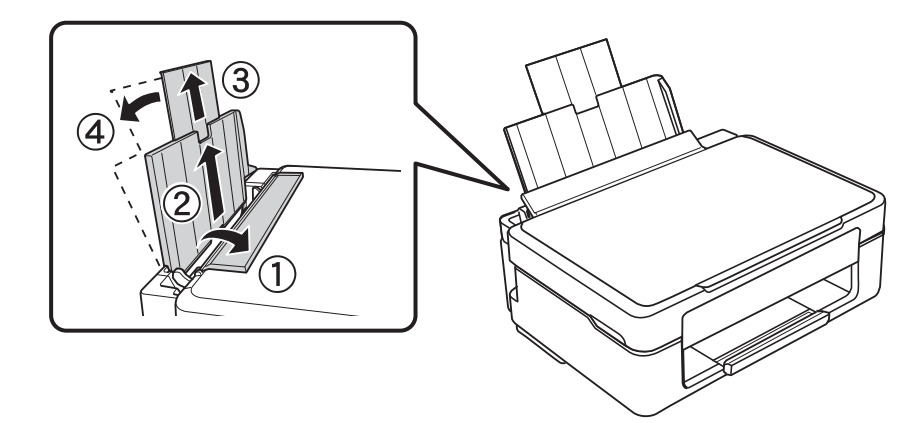

2. Posuňte postrannú vodiacu lištu doľava.

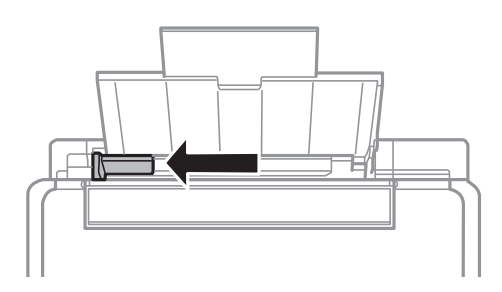

3. Vložte papier kolmo pozdĺž pravej strany zadného podávača papiera stranou určenou na tlač smerom nahor.

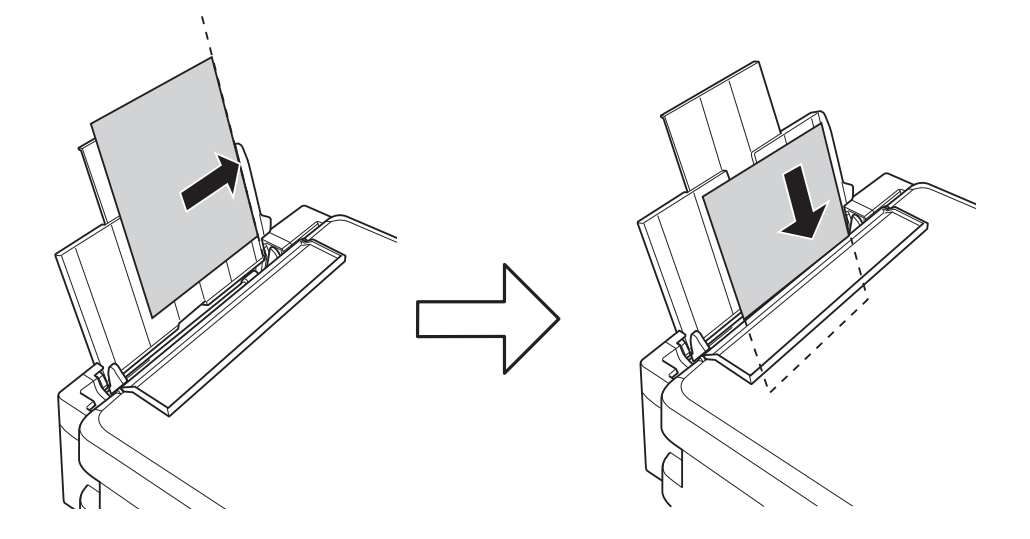

### c*Upozornenie:*

Neprekračujte pri vkladaní hárkov maximálny počet, ktorý je stanovený pre daný papier. Obyčajný papier nevkladajte nad čiaru označenú symbolom trojuholníka na postrannej vodiacej lište papiera.

4. Posuňte postrannú vodiacu lištu k okraju papiera a potom zavrite kryt podávača.

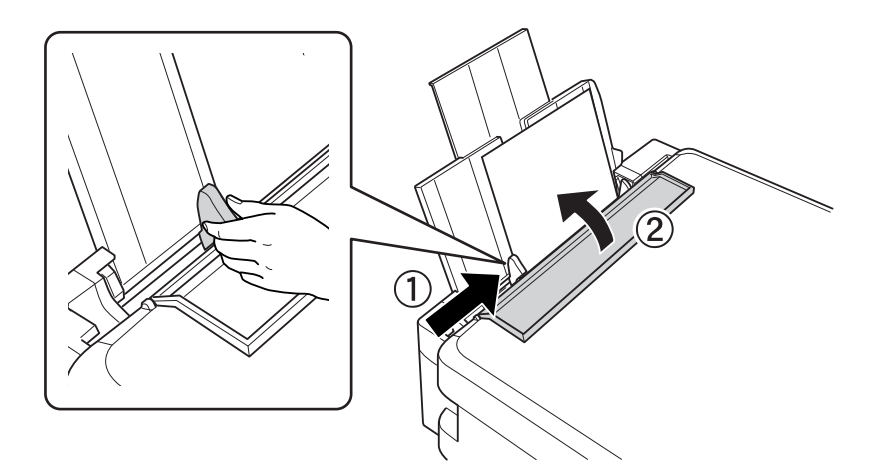

<span id="page-27-0"></span>5. Vysuňte výstupný zásobník.

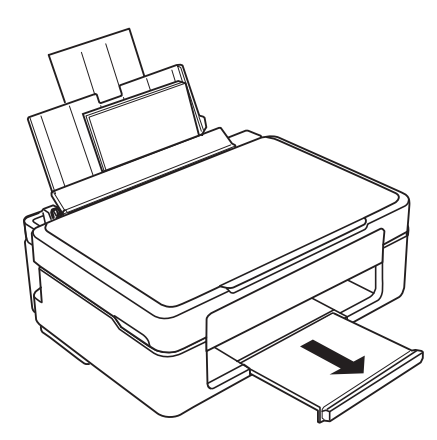

*Poznámka:*

Vráťte zvyšný papier do balenia. Ak ho necháte v tlačiarni, papier sa môže skrútiť alebo sa môže znížiť kvalita tlače.

# **Vkladanie rôznych papierov**

## **Vkladanie obálok**

Obálky vložte pozdĺž pravej strany zadného podávača papiera kratšou stranou napred a stranou s chlopňou obálky otočenou smerom nadol a potom posuňte postrannú vodiacu lištu k okraju obálok.

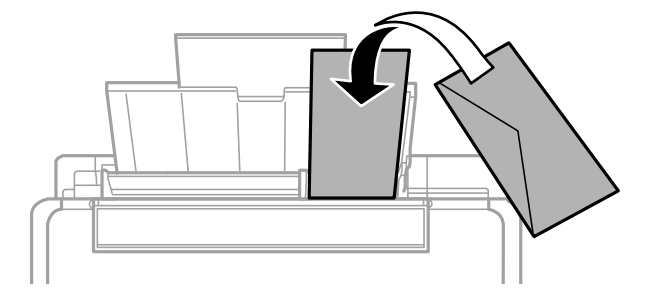

#### **Súvisiace informácie**

- & ["Dostupný papier a kapacity" na strane 148](#page-147-0)
- & ["Nedostupné typy papiera" na strane 150](#page-149-0)

## <span id="page-28-0"></span>**Vloženie predierovaného papiera**

Vložte papier pozdĺž pravej strany zadného podávača papiera stranou určenou na tlač smerom nahor.

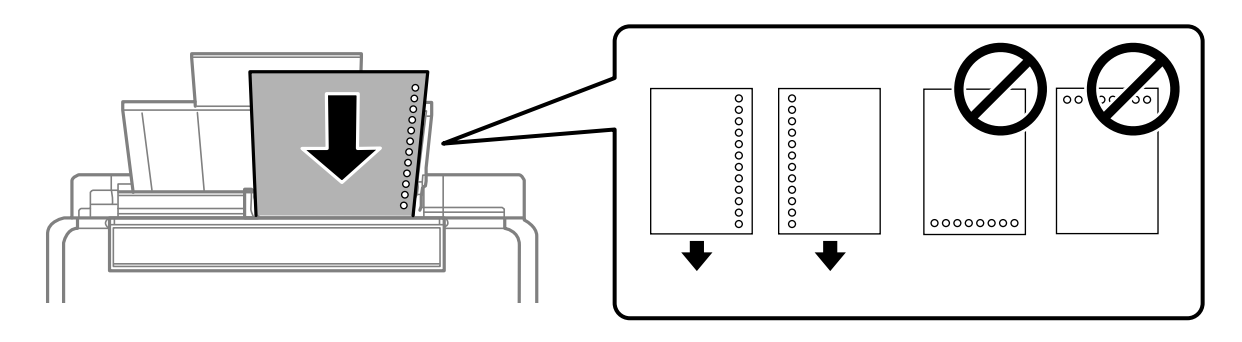

- ❏ Vložte jeden hárok obyčajného papiera s určenou veľkosťou viazacími otvormi naľavo alebo napravo.
- ❏ Prispôsobte tlačovú polohu vášho súboru tak, aby ste netlačili cez otvory.

### **Súvisiace informácie**

- $\rightarrow$  ["Dostupný papier a kapacity" na strane 148](#page-147-0)
- & ["Nedostupné typy papiera" na strane 150](#page-149-0)

## **Vkladanie dlhých papierov**

Keď vkladáte papier dlhší než veľkosť Legal, umiestnite oporu papiera, potom vyrovnajte čelnú hranu papiera.

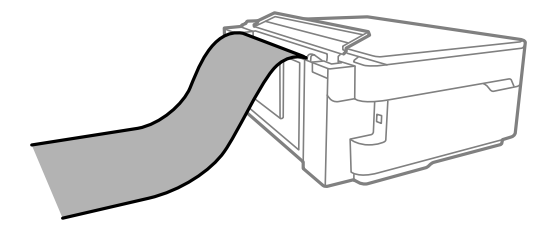

- ❏ Zaistite, aby bol koniec papiera odrezaný zvisle. Uhlopriečny rez môže spôsobiť problémy s podávaním.
- ❏ Dlhý papier sa nedá vo výstupnom zásobníku udržať. Pripravte si škatuľu, aby papier nepadal na zem.
- ❏ Nedotýkajte sa papiera, ktorý sa ide podávať alebo vysúvať. Mohli by ste si poraniť ruku, prípadne sa môže znížiť kvalita tlače.

### **Súvisiace informácie**

- $\blacktriangleright$  ["Dostupný papier a kapacity" na strane 148](#page-147-0)
- $\blacktriangleright$  ["Nedostupné typy papiera" na strane 150](#page-149-0)

# <span id="page-29-0"></span>**Umiestnenie originálov**

[Umiestnenie originálov na sklo skenera. . . . . . . . . . . . . . . . . . . . . . . . . . . . . . . . . . 31](#page-30-0)

# <span id="page-30-0"></span>**Umiestnenie originálov na sklo skenera**

1. Otvorte kryt dokumentov.

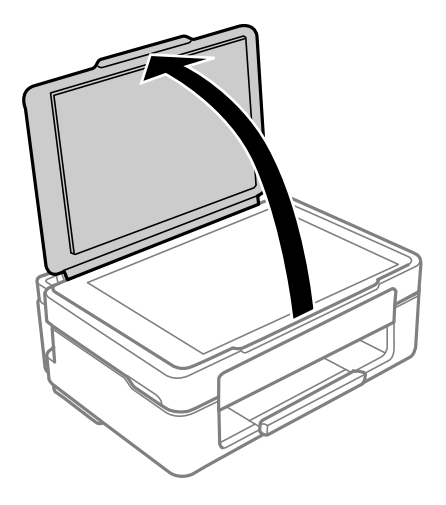

2. Odstráňte všetok prach alebo nečistoty z povrchu skla skenera mäkkou, suchou a čistou handričkou.

#### *Poznámka:*

Ak je na skle skenera nejaký odpad alebo špina, rozsah skenovania sa môže zväčšiť, aby boli zahrnuté, takže obraz originálu môže mať nesprávnu polohu alebo sa môže zmenšiť.

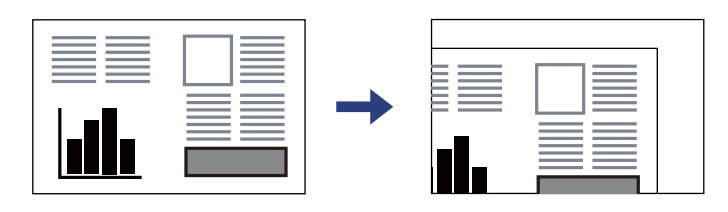

3. Umiestnite originál smerom nadol a posuňte ho až k rohovej značke.

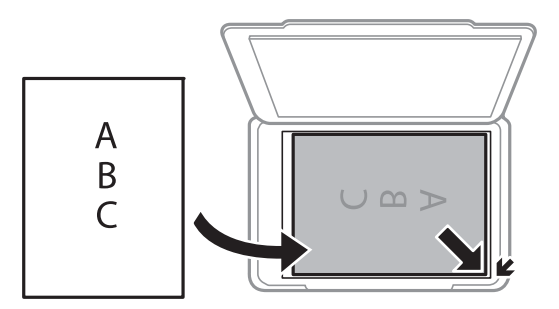

4. Opatrne zatvorte kryt.

### c*Upozornenie:*

- ❏ Pri ukladaní hrubých originálov, ako sú napríklad knihy, zabráňte tomu, aby vonkajšie svetlo svietilo priamo na sklo skenera.
- ❏ Netlačte príliš silno na sklo skenera ani na kryt dokumentov. Inak sa môžu poškodiť.

5. Po naskenovaní odstráňte originály.

#### *Poznámka:*

Ak necháte originály dlhšiu dobu položené na skle, môžu sa prilepiť na sklo skenera.

### **Súvisiace informácie**

 $\blacktriangleright$  ["Technické údaje skenera" na strane 156](#page-155-0)

# <span id="page-32-0"></span>Tlač

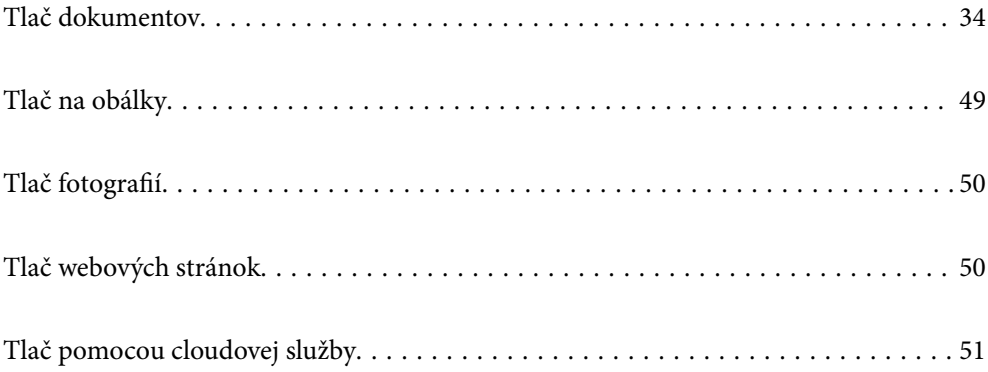

# <span id="page-33-0"></span>**Tlač dokumentov**

# **Tlač z počítača**

Táto časť vysvetľuje ako príklad spôsob, ako vytlačiť dokument z počítača pomocou systému Windows. V systéme Mac OS môže byť postup odlišný alebo niektoré funkcie nemusia byť podporované.

### **Tlač pomocou funkcie Jednoduché nastavenia**

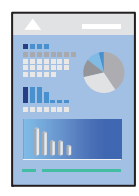

*Poznámka:* Operácie sa môžu líšiť v závislosti od aplikácie. Podrobnosti nájdete v Pomocníkovi aplikácie.

1. Vložte papier do tlačiarne.

["Vkladanie papiera do zadného podávača papiera" na strane 26](#page-25-0)

- 2. Otvorte súbor, ktorý chcete tlačiť.
- 3. V ponuke **Súbor** vyberte položku **Tlač** alebo **Nastavenie tlače**.
- 4. Vyberte tlačiareň.

5. Prejdite do okna ovládača tlačiarne výberom položky **Predvoľby** alebo **Vlastnosti**.

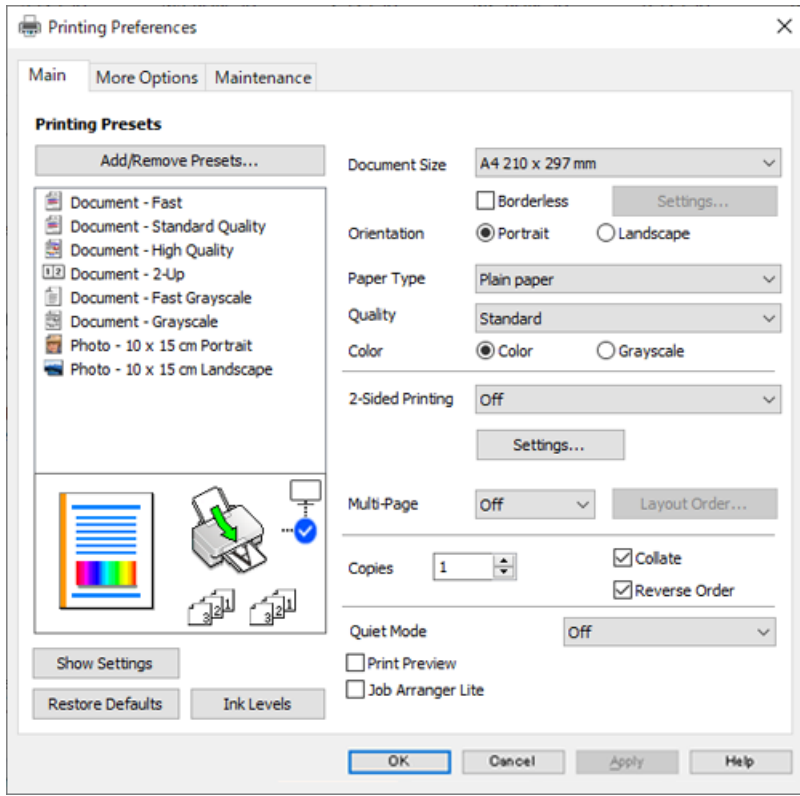

6. V prípade potreby zmeňte nastavenie.

Vysvetlenie položiek nastavenia nájdete v online Pomocníkovi. Kliknutím pravým tlačidlom myši na položku zobrazíte položku **Pomocník**.

- 7. Kliknutím na tlačidlo **OK** zatvoríte okno ovládača tlačiarne.
- 8. Kliknite na položku **Tlač**.

### **Súvisiace informácie**

- $\blacktriangleright$   $\frac{1}{2}$   $\sqrt{2}$   $\alpha$   $\alpha$   $\alpha$   $\alpha$   $\beta$   $\alpha$   $\beta$   $\alpha$   $\beta$   $\alpha$   $\beta$   $\alpha$   $\alpha$   $\beta$   $\alpha$   $\beta$   $\alpha$   $\beta$   $\alpha$   $\beta$   $\alpha$   $\beta$   $\alpha$   $\beta$   $\alpha$   $\beta$   $\alpha$   $\beta$   $\alpha$   $\beta$   $\alpha$   $\beta$   $\alpha$   $\beta$   $\alpha$   $\beta$   $\alpha$   $\beta$   $\alpha$
- & ["Dostupný papier a kapacity" na strane 148](#page-147-0)

### **Pridávanie predvolieb tlače pre Jednoduchú tlač**

Ak si v ovládači tlačiarne vytvoríte svoju vlastnú predvoľbu s často používanými nastaveniami tlače, budete môcť jednoducho tlačiť výberom tejto predvoľby v zozname.

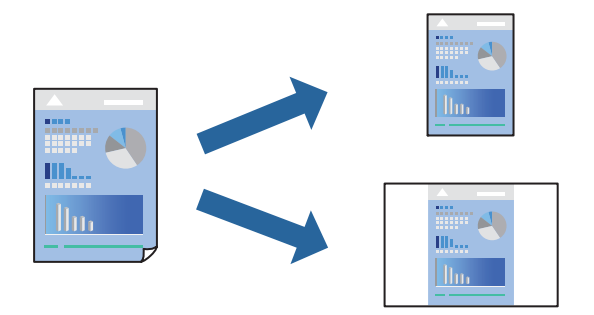

- 1. Na karte **Hlavný** v ovládači tlačiarne **Viac možností** nastavte jednotlivé položky (napríklad **Veľkosť dokumentu** a **Typ papiera**).
- 2. Kliknite na položku **Pridať/Odstrániť predvoľby** v časti **Predvoľby tlače**.
- 3. Zadajte položku **Názov** a komentár (ak je to potrebné).
- 4. Kliknite na tlačidlo **Uložiť**.

#### *Poznámka:*

Ak chcete odstrániť pridanú predvoľbu, kliknite na položku *Pridať/Odstrániť predvoľby*, vyberte názov predvoľby, ktorú chcete odstrániť zo zoznamu, a potom ju odstráňte.

5. Kliknite na položku **Tlač**.

Keď budete nabudúce chcieť tlačiť pomocou rovnakých nastavení, vyberte názov zaregistrovaného nastavenia v položke **Predvoľby tlače** a kliknite na tlačidlo **OK**.

### **Obojstranná tlač**

Ak chcete tlačiť na obe strany papiera, môžete použiť hociktorý z nasledujúcich postupov.

❏ Automatická obojstranná tlač
❏ Ručná obojstranná tlač

Keď tlačiareň dokončila tlač na jednu stranu papiera, papier otočte, aby sa vykonala tlač na druhú stranu papiera.

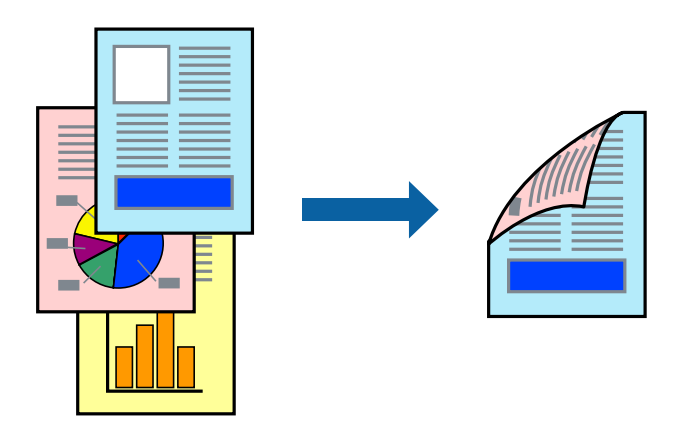

*Poznámka:* Táto funkcia nie je k dispozícii pri tlači bez okrajov.

Otvorte ovládač tlačiarne a vykonajte nasledujúce nastavenia.

Karta **Hlavný** > **Obojstranná tlač**

#### **Súvisiace informácie**

- & ["Papier pre obojstrannú tlač" na strane 150](#page-149-0)
- & ["Nemožno vykonávať manuálnu obojstrannú tlač \(Windows\)" na strane 144](#page-143-0)

### **Tlač brožúry**

Taktiež môžete tlačiť brožúru, ktorú vytvoríte zmenou usporiadania stránok a zložením výtlačku.

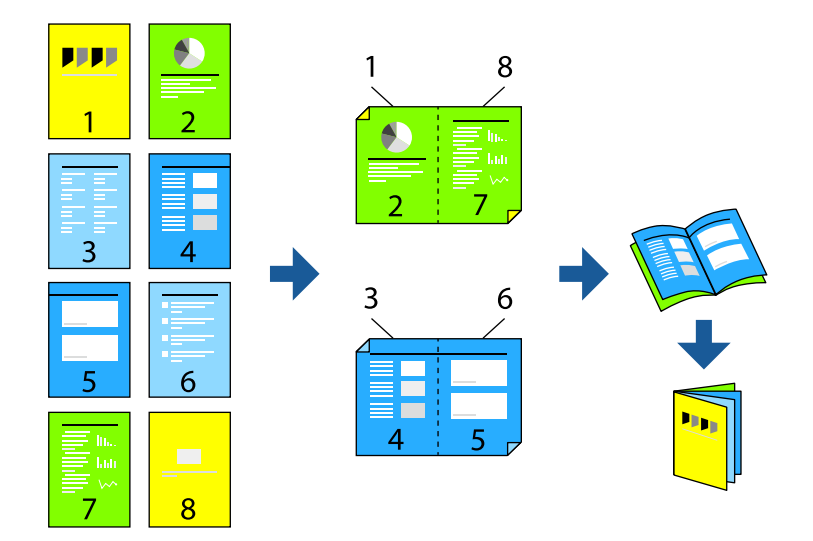

#### *Poznámka:* Táto funkcia nie je k dispozícii pri tlači bez okrajov.

Otvorte ovládač tlačiarne a vykonajte nasledujúce nastavenia.

Na karte **Hlavný** vyberte v položke **Obojstranná tlač** obojstranný spôsob tlače a potom vyberte položku **Nastavenia** > **Brožúra**.

#### **Súvisiace informácie**

- & ["Papier pre obojstrannú tlač" na strane 150](#page-149-0)
- & ["Nemožno vykonávať manuálnu obojstrannú tlač \(Windows\)" na strane 144](#page-143-0)

### **Tlač viacerých strán na jeden hárok**

Na jeden hárok papiera môžete vytlačiť niekoľko strán údajov.

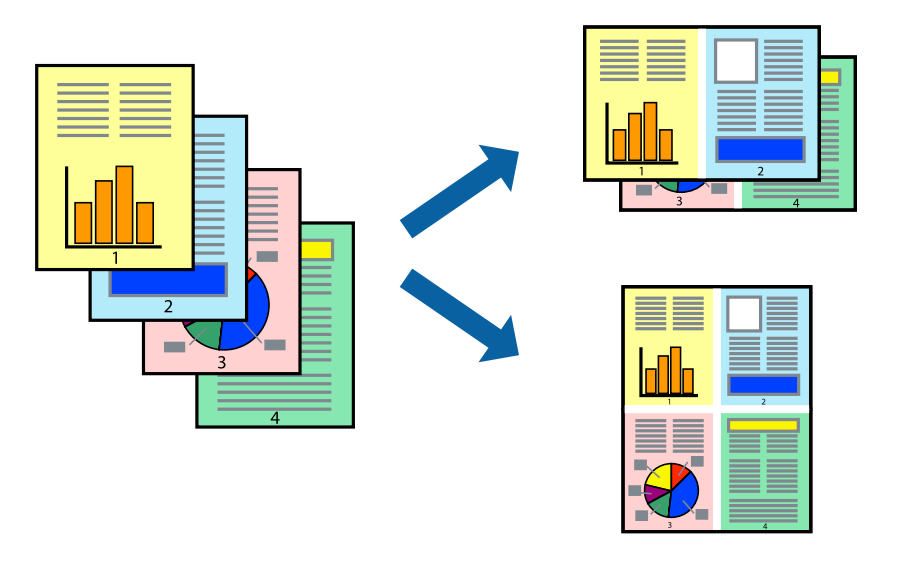

*Poznámka:* Táto funkcia nie je k dispozícii pri tlači bez okrajov.

Otvorte ovládač tlačiarne a vykonajte nasledujúce nastavenia.

Karta **Hlavný** > **Viac st.** > **2 a viac** atď.

### **Tlač prispôsobená veľkosti papiera**

Tlač môžete prispôsobiť veľkosti papiera, ktorý ste vložili do tlačiarne.

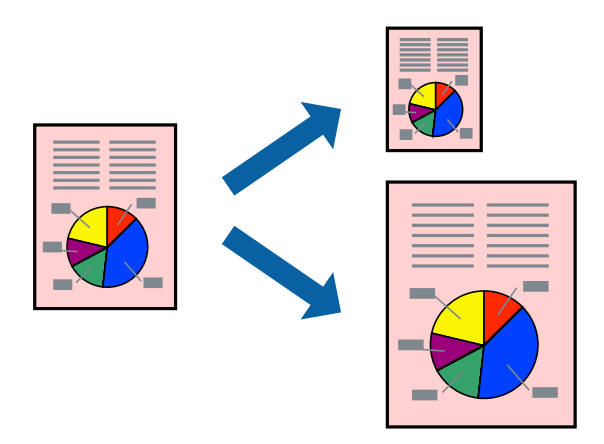

#### *Poznámka:*

Táto funkcia nie je k dispozícii pri tlači bez okrajov.

Otvorte ovládač tlačiarne a vykonajte nasledujúce nastavenia.

Na karte **Viac možností** > **Výstupný papier** vyberte veľkosť vloženého papiera.

### **Tlač zmenšeného alebo zväčšeného dokumentu pri nejakom zväčšení**

Veľkosť dokumentu môžete zväčšiť alebo zmenšiť o požadované percento.

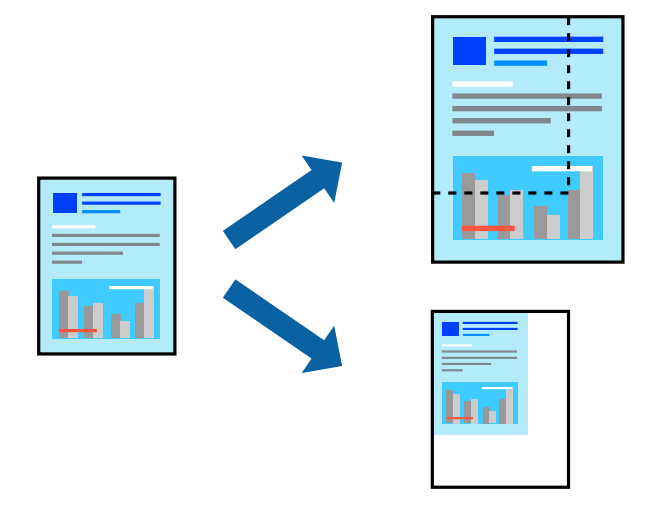

#### *Poznámka:* Táto funkcia nie je k dispozícii pri tlači bez okrajov.

- 1. Na karte **Viac možností** v ovládači tlačiarne vyberte veľkosť dokumentu v nastavení **Veľkosť dokumentu**.
- 2. V nastavení **Výstupný papier** vyberte veľkosť papiera, na ktorom chcete tlačiť.
- 3. Vyberte položky **Zmenšiť/Zväčšiť dokument**, **Priblížiť na** a zadajte požadované percento.

### **Tlač jedného obrázka na viac hárkov kvôli zväčšeniu (vytvorenie plagátu)**

Táto funkcia umožňuje vytlačiť jeden obraz na viac listov papiera. Väčší plagát môžete vytvoriť tak, že spolu na ne ťuknete.

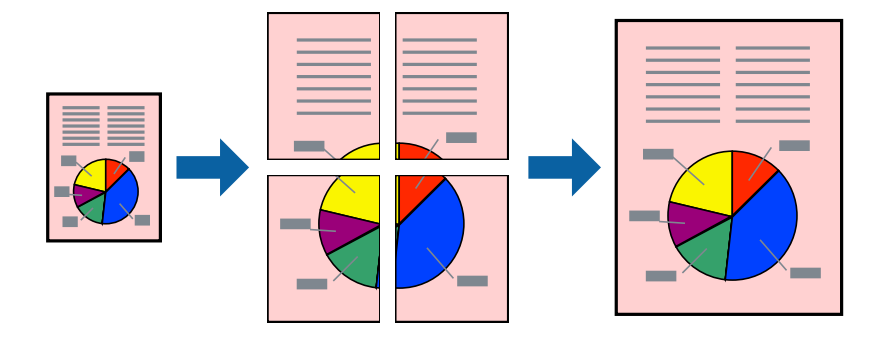

#### *Poznámka:*

Táto funkcia nie je k dispozícii pri obojstrannej tlači.

Otvorte ovládač tlačiarne a vykonajte nasledujúce nastavenia.

Karta **Hlavný** > **Viac st.** > **Plagát 2x2** atď.

#### *Vytvorenie plagátov pomocou zarovnávacích značiek na prekrytie*

Tu je uvedený príklad vytvorenia plagátu, keď je vybratá možnosť **Plagát 2x2** a možnosť **Značky presahujúceho zarovnania** v nastavení **Tlačiť vodiace čiary orezania**.

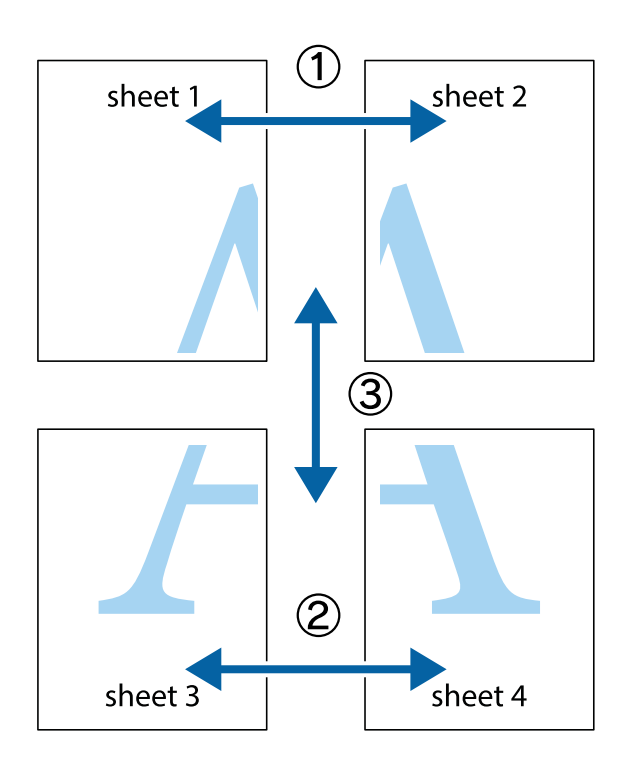

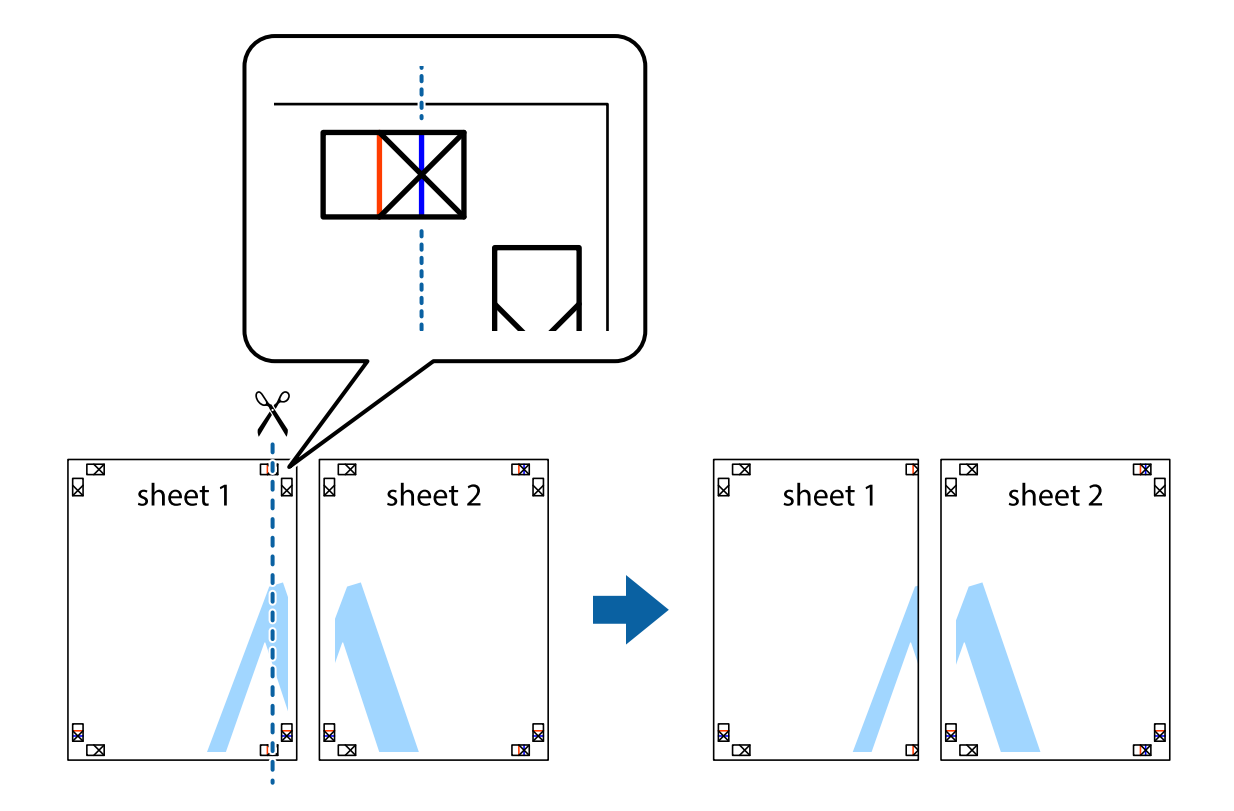

1. Pripravte si Sheet 1 a Sheet 2. Odstrihnite okraje na dokumente Sheet 1 podľa zvislej modrej čiary cez stred hornej a dolnej značky s krížikom.

2. Položte kraj dokumentu Sheet 1 cez dokument Sheet 2 zarovnajte značky s krížikom a dočasne na zadnej strane prilepte páskou hárky k sebe.

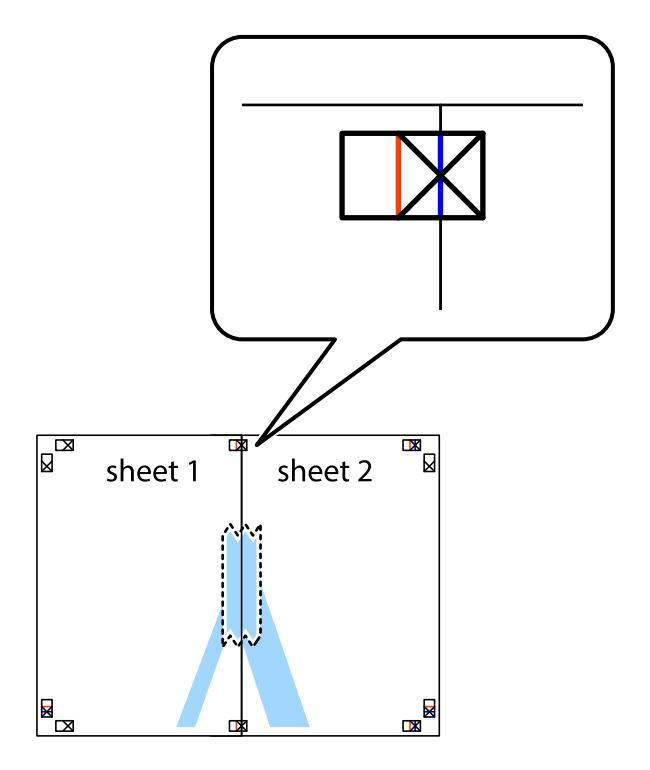

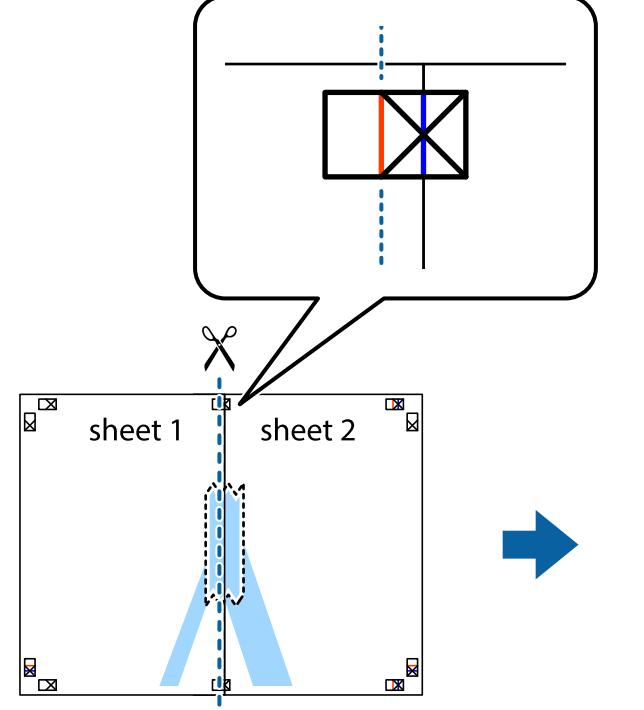

3. Prestrihnite zlepené hárky pozdĺž zvislej červenej čiary cez značky zarovnania (tentokrát ide o čiaru vľavo od značiek s krížikom).

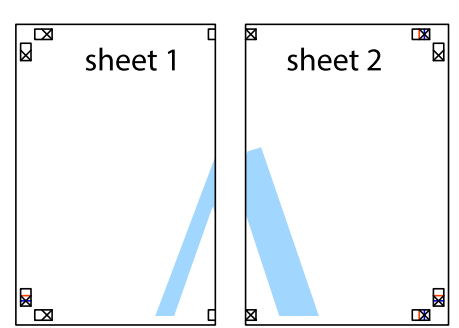

4. Prilepte hárky k sebe páskou na ich zadnej strane.

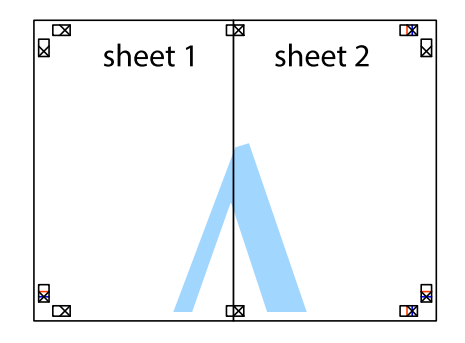

5. Sheet 3 a Sheet 4 prilepte zopakovaním krokov 1 až 4.

6. Odstrihnite okraje na dokumente Sheet 1 a na dokumente Sheet 2 podľa zvislej modrej čiary cez stred ľavej a pravej značky s krížikom.

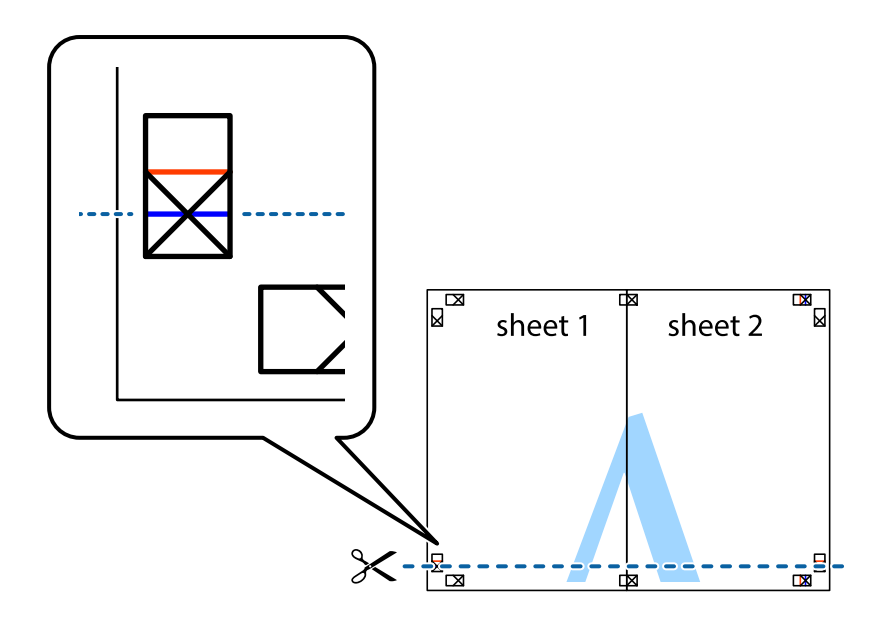

7. Položte okraj dokumentu Sheet 1 a dokumentu Sheet 2 cez Sheet 3 a Sheet 4, zarovnajte značky s krížikom a dočasne hárky zlepte páskou na ich zadnej strane.

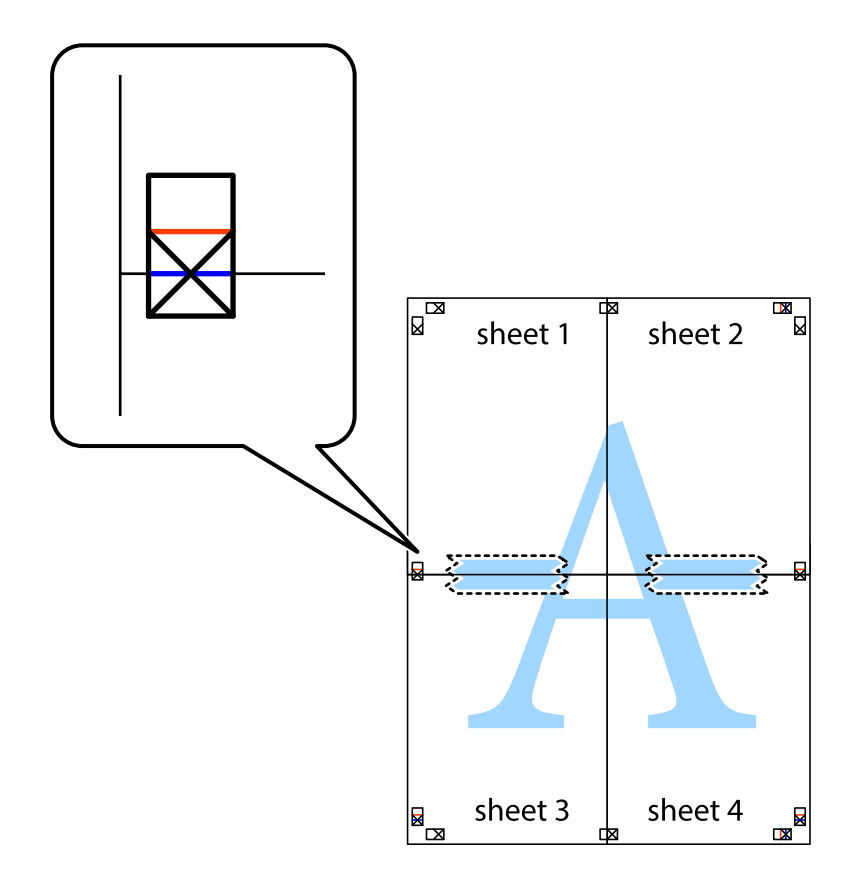

8. Prestrihnite zlepené hárky pozdĺž vodorovnej červenej čiary cez značky zarovnania (tentokrát ide o čiaru nad značkami s krížikom).

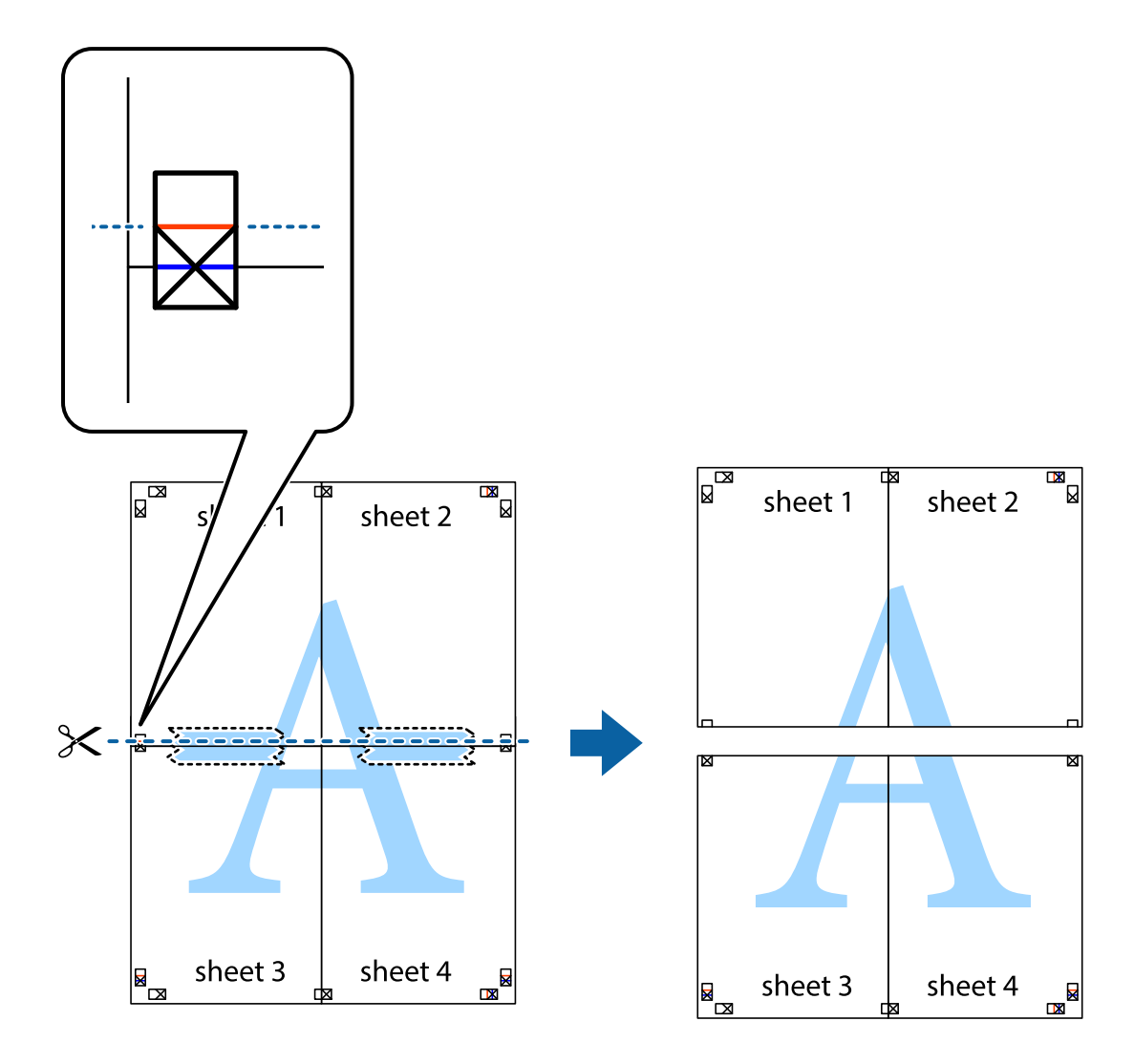

9. Prilepte hárky k sebe páskou na ich zadnej strane.

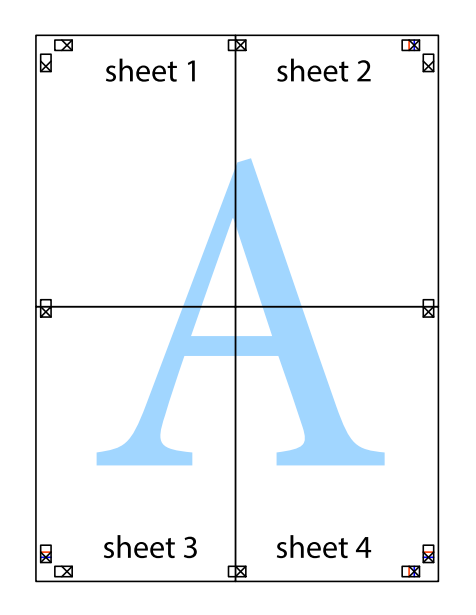

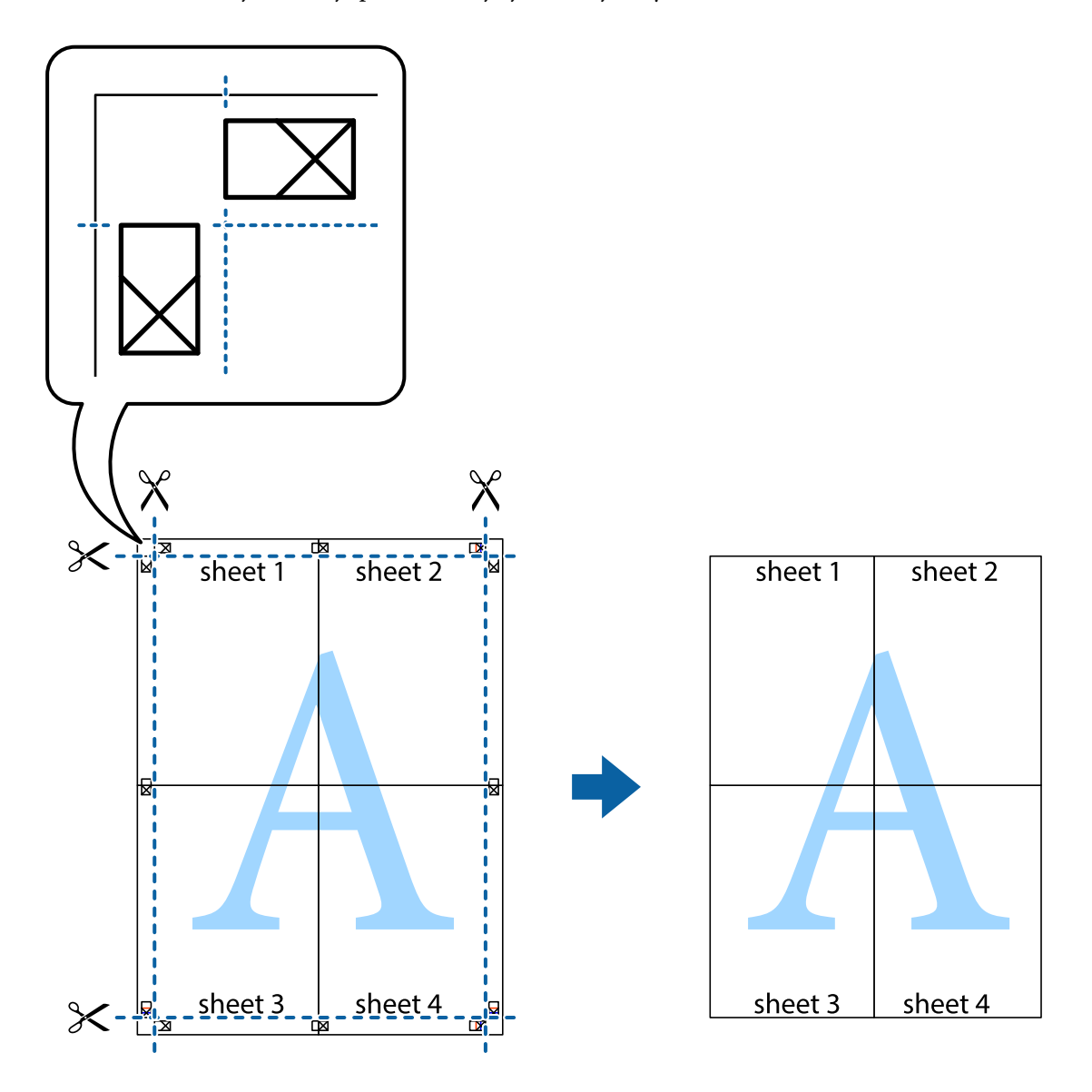

10. Odstrihnite zostávajúce okraje podľa vonkajšej vodiacej čiary.

### **Tlač s hlavičkou a pätou**

V hlavičkách a pätách môžete vytlačiť údaje, ako sú používateľské meno a dátum tlače.

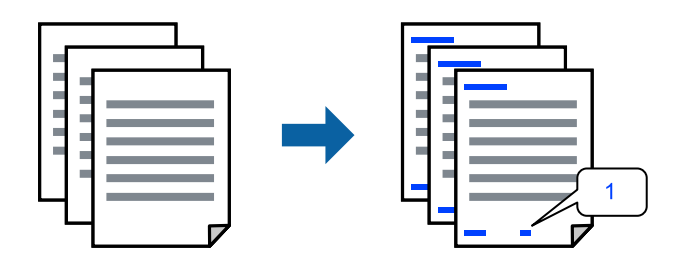

Otvorte ovládač tlačiarne a vykonajte nasledujúce nastavenia.

Karta **Viac možností** > **Vlastnosti vodoznaku** > **Záhlavie/zápätie**

### **Tlač vzoru proti kopírovaniu**

Na výtlačkoch môžete vytlačiť vzor proti kopírovaniu. Keď tlačíte, samotné písmená sa netlačia a celý výtlačok je mierne tónovaný. Skryté písmená sa objavia, keď sa urobí fotokópia výtlačku, aby sa originál dal ľahko rozoznať od kópií.

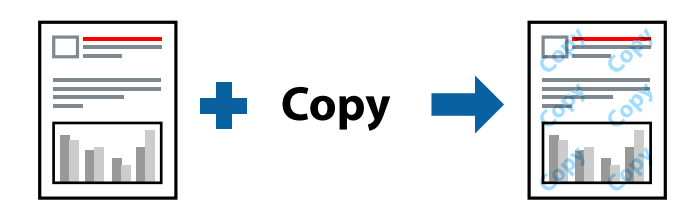

Vzor proti kopírovaniu je k dispozícii pri nasledujúcom:

- ❏ Typ papiera: Obyčajné papiere
- ❏ Kvalita: Štandardne
- ❏ Bez okrajov: nevybrané
- ❏ Korekcia farieb: Automatické

Otvorte ovládač tlačiarne a vykonajte nasledujúce nastavenia.

Karta **Viac možností** > **Vlastnosti vodoznaku** > **Vzor proti kopírovaniu**

### **Tlač viacerých súborov spolu**

Funkcia Organizátor tlačových úloh Lite umožňuje skombinovať viaceré súbory vytvorené v rôznych aplikáciách a vytlačiť ich ako jednu tlačovú úlohu. Pre kombinované súbory môžete určiť nastavenia tlače, ako je napríklad rozloženie viacerých strán a obojstranná tlač.

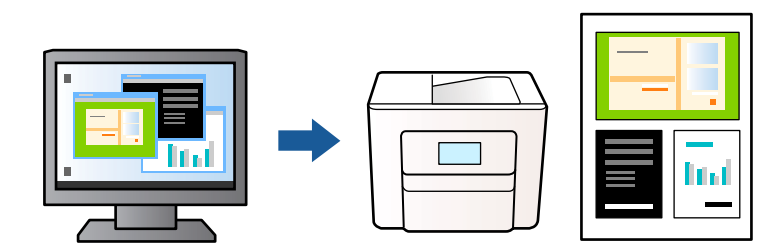

- 1. Na karte **Hlavný** v ovládači tlačiarne vyberte položku **Organizátor tlačových úloh Lite** a potom kliknite na **OK**.
- 2. Kliknite na položku **Tlač**.

Keď spustíte tlač, zobrazí sa okno funkcie Organizátor tlačových úloh Lite.

- 3. Keď je okno Organizátor tlačových úloh Lite otvorené, otvorte súbor, ktorý chcete skombinovať s aktuálnym súborom, a zopakujte hore uvedené kroky.
- 4. Keď vyberiete tlačovú úlohu pridanú do položky Tlačový projekt v okne Organizátor tlačových úloh Lite, môžete upraviť rozloženie stránky.

5. Kliknutím na položku **Tlačiť** v ponuke **Súbor** začnite tlačiť.

#### *Poznámka:*

Ak zatvoríte okno Organizátor tlačových úloh Lite pred pridaním všetkých tlačových údajov do položky Tlačový projekt, práve spracovávaná tlačová úloha sa zruší. Kliknutím na položku *Uložiť* v ponuke *Súbor* uložíte aktuálnu úlohu. Prípona uložených súborov je "ecl".

Ak chcete otvoriť Tlačový projekt, kliknite na položku *Organizátor tlačových úloh Lite* na karte *Údržba* v ovládači tlačiarne, čím otvoríte okno Organizátor tlačových úloh Lite. Potom vyberte položku *Otvoriť* v ponuke *Súbor* a vyberte súbor.

### **Tlač pomocou funkcie Farebná univerzálna tlač**

Môžete vylepšiť viditeľnosť textov a obrázkov na výtlačkoch.

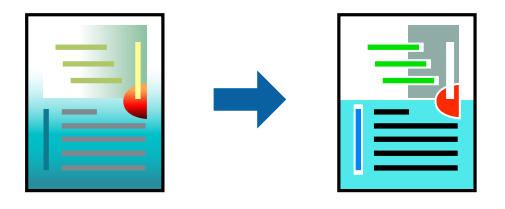

Funkcia Farebná univerzálna tlač je k dispozícii len v prípade, ak sú vybrané nasledovné nastavenia.

- ❏ Typ papiera: Obyčajné papiere
- ❏ Kvalita: Štandardne alebo vyššia kvalita
- ❏ Farba: Farba
- ❏ Aplikácie: Microsoft® Office 2007 alebo novší
- ❏ Veľkosť textu: 96 bodov alebo menší

Otvorte ovládač tlačiarne a vykonajte nasledujúce nastavenia.

Karta **Viac možností** > **Korekcia farieb** > **Možnosti obrázkov** > **Farebná univerzálna tlač**

### **Úprava farby tlače**

Farby použité v tlačovej úlohe môžete upraviť. Tieto úpravy sa nepoužijú na pôvodné údaje.

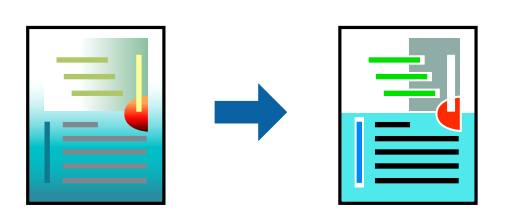

Otvorte ovládač tlačiarne a vykonajte nasledujúce nastavenia.

Karta **Viac možností** > **Korekcia farieb** > **Vlastné** > **Spresniť** atď.

### **Tlač so zväčšením tenkých čiar**

Môžete zväčšiť hrúbku tenkých čiar, ktoré sú príliš tenké na vytlačenie.

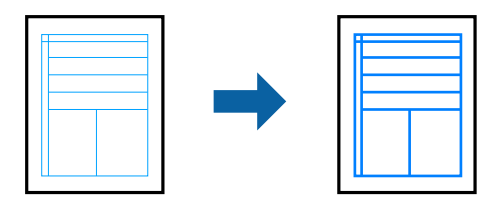

Otvorte ovládač tlačiarne a vykonajte nasledujúce nastavenia.

Karta **Viac možností** > **Korekcia farieb** > **Možnosti obrázkov** > **Zvýrazniť tenké línie**

### **Tlač zreteľných čiarových kódov**

Ak sa vytlačené čiarové kódy nedajú čítať správne, môžete tlačiť zreteľne pomocou redukovanej intenzity atramentu. Túto funkciu aktivujte len v prípade, že vami vytlačený čiarový kód sa nedá naskenovať. V závislosti od okolností nemusí byť odstránenie rozmazania možné.

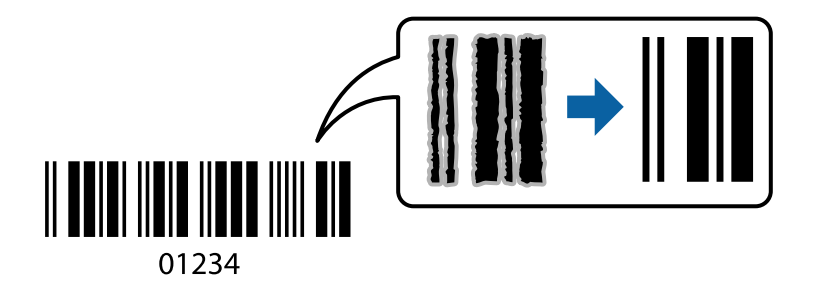

Túto funkciu môžete používať pre nasledujúce typy papiera a kvalitu tlače.

Obyčajné papiere, Obálka: Štandardne

Otvorte ovládač tlačiarne a vykonajte nasledujúce nastavenia.

Karta **Údržba** > **Rozšírené nastavenia** > **Režim čiarových kódov**

### **Tlač dokumentov z inteligentných zariadení**

Môžete tlačiť dokumenty z inteligentného zariadenia, napríklad smartfónu alebo tabletu.

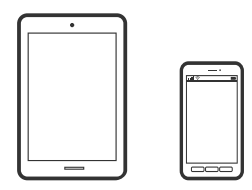

### **Tlač pomocou programu Epson Smart Panel**

Epson Smart Panel je aplikácia, ktorá umožňuje ľahko vykonávať operácie tlačiarne vrátane tlače, kopírovania alebo skenovania z inteligentného zariadenia, ako je napríklad smartfón alebo tablet. Môžete pripojiť tlačiareň a inteligentné zariadenie cez bezdrôtovú sieť, skontrolovať úrovne hladín atramentov a stav tlačiarne a vyhľadať riešenie, ak sa vyskytne chyba. Môžete tiež jednoducho kopírovať zaregistrovaním funkcie kopírovať obľúbené.

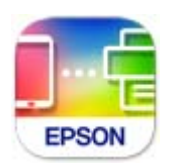

Nainštalujte aplikáciu Epson Smart Panel z nasledujúcej URL adresy alebo pomocou kódu QR.

<https://support.epson.net/smpdl/>

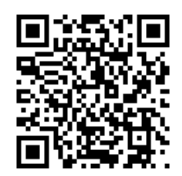

Spustite aplikáciu Epson Smart Panel a potom vyberte ponuku tlače na domovskej obrazovke.

### **Tlač pomocou aplikácie Epson Print Enabler**

Môžete bezdrôtovo tlačiť svoje dokumenty, e-maily, fotografie a webové stránky priamo z telefónu alebo tabletu so systémom Android (Android verzia 4.4 alebo novší). Niekoľkými ťuknutiami zariadenie so systémom Android rozpozná tlačiareň Epson, ktorá je pripojená k rovnakej bezdrôtovej sieti.

Aplikáciu Epson Print Enabler vyhľadajte v službe Google Play a nainštalujte ju.

Prejdite do časti **Nastavenie** na svojom zariadení so systémom Android, vyberte položku **Tlač** a potom povoľte doplnok Epson Print Enabler. V aplikácii v systéme Android, ako je napríklad Chrome, klepnite na ikonu ponuky a vytlačíte všetko, čo je na obrazovke.

#### *Poznámka:*

Ak nevidíte svoju tlačiareň, klepnite na položku *Všetky tlačiarne* a vyberte tlačiareň.

# **Tlač na obálky**

### **Tlač obálok z počítača (Windows)**

1. Vložte obálky do tlačiarne.

["Vkladanie obálok" na strane 28](#page-27-0)

- 2. Otvorte súbor, ktorý chcete tlačiť.
- 3. Prejdite do okna ovládača tlačiarne.
- 4. Vyberte veľkosť obálky v položke **Veľkosť dokumentu** na karte **Hlavný** a potom vyberte položku **Obálka** v časti **Typ papiera**.
- 5. Upravte požadovaným spôsobom ostatné nastavenia na kartách **Hlavný** a **Viac možností** a kliknite na tlačidlo **OK**.
- 6. Kliknite na položku **Tlač**.

### **Tlač obálok z počítača (Mac OS)**

- 1. Vložte obálky do tlačiarne. ["Vkladanie obálok" na strane 28](#page-27-0)
- 2. Otvorte súbor, ktorý chcete tlačiť.
- 3. Výberom položky **Tlač** v ponuke **Súbor** alebo iného príslušného príkazu prejdite do dialógového okna tlače.
- 4. Vyberte veľkosť ako nastavenie položky **Veľkosť papiera**.
- 5. V kontextovej ponuke vyberte položku **Nastavenia tlače**.
- 6. Vyberte možnosť **Obálka** pre nastavenie **Typ média**.
- 7. V prípade potreby nastavte aj ostatné položky.
- 8. Kliknite na položku **Tlač**.

## **Tlač fotografií**

### **Tlač fotografií z počítača**

Aplikácia Epson Photo+ umožňuje tlačiť ľahko a pekne v rozličných rozloženiach na fotografický papier alebo na menovky na disky CD/DVD (tlač menoviek na disky CD/DVD je podporovaná len niektorými modelmi.). Podrobnosti nájdete v Pomocníkovi aplikácie.

# **Tlač webových stránok**

### **Tlač webových stránok z počítača**

Aplikácia Epson Photo+ umožňuje zobraziť webové stránky, orezať určenú oblasť a potom upraviť a vytlačiť ich. Podrobnosti nájdete v Pomocníkovi aplikácie.

### **Tlač webových stránok z inteligentných zariadení**

Nainštalujte aplikáciu Epson Smart Panel z nasledujúcej URL adresy alebo pomocou kódu QR.

<span id="page-50-0"></span><https://support.epson.net/smpdl/>

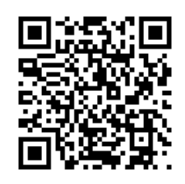

Vo webovom prehľadávači otvorte webovú stránku, ktorú chcete vytlačiť. V ponuke aplikácie webového prehliadača ťuknite na položku **Zdieľať**, vyberte položku **Smart Panel** a potom spustite tlač.

# **Tlač pomocou cloudovej služby**

S pomocou internetovej služby Epson Connect môžete jednoducho tlačiť zo smartfónu, tabletu, počítača alebo prenosného počítača kedykoľvek a prakticky kdekoľvek. Ak chcete túto službu používať, je potrebné zaregistrovať používateľa a tlačiareň v službe Epson Connect.

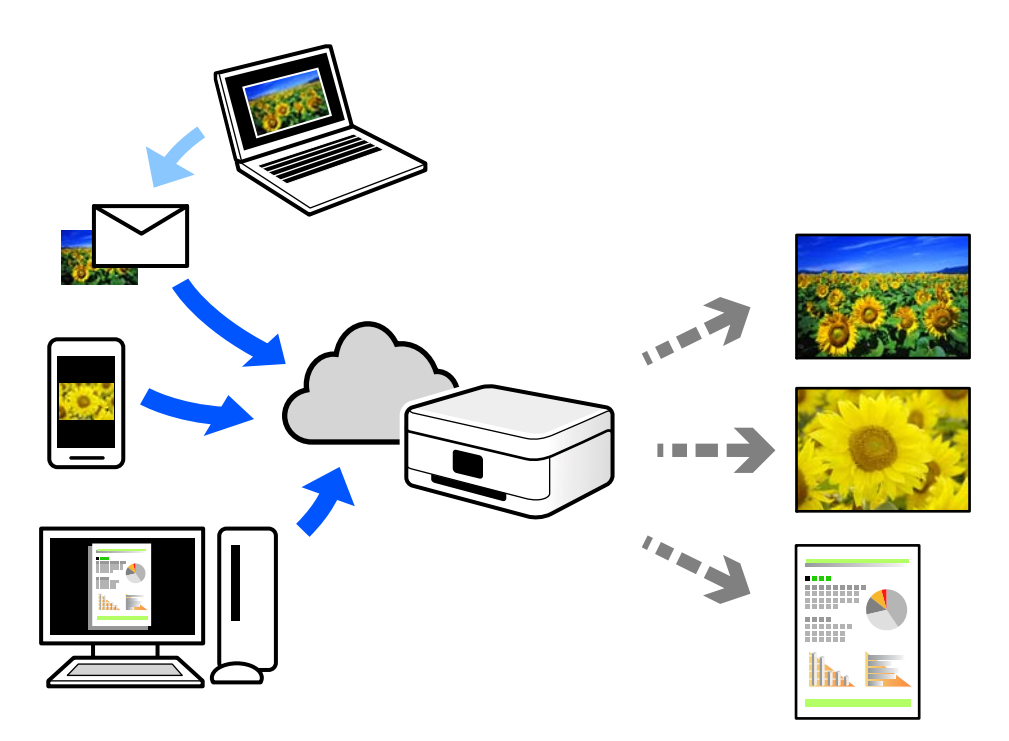

Dostupné funkcie na internete sú nasledujúce.

❏ Email Print

Keď pošlete e-mail s prílohami, ako sú napríklad dokumenty alebo obrázky, na e-mailovú adresu priradenú tlačiarni, môžete daný e-mail a prílohy vytlačiť zo vzdialených miest, ako napríklad z domácej alebo firemnej tlačiarne.

❏ Remote Print Driver

Toto je zdieľaný ovládač podporovaný ovládačom tlače na diaľku. Keď tlačíte pomocou tlačiarne na vzdialenom mieste, môžete tlačiť pomocou zmeny tlačiarne vo zvyčajnom okne aplikácií.

Podrobnosti o inštalácii alebo tlači nájdete na webovom portáli Epson Connect.

<https://www.epsonconnect.com/>

[http://www.epsonconnect.eu](http://www.epsonconnect.eu/) (len Európa)

# <span id="page-52-0"></span>**Kopírovanie**

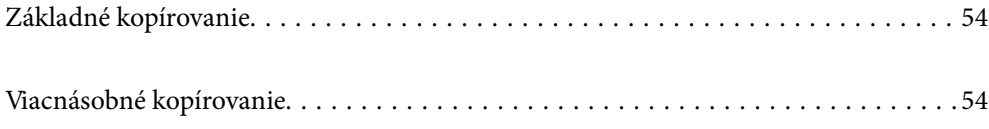

# <span id="page-53-0"></span>**Základné kopírovanie**

Môžete kopírovať na papier veľkosti A4 pri rovnakom zväčšení. Okraje široké 3 mm lemujú hrany papiera bez ohľadu na to, či boli alebo neboli aj na originále. Pri kopírovaní originálov menších ako A4 budú okraje širšie ako 3 mm v závislosti od pozície, kde originál umiestnite.

1. Vložte papier do tlačiarne.

["Vkladanie papiera do zadného podávača papiera" na strane 26](#page-25-0)

2. Vložte originály.

["Umiestnenie originálov na sklo skenera" na strane 31](#page-30-0)

3. Stlačte tlačidlo  $\mathbb{\overline{B}}^{\mathbb{O}}$  alebo  $\mathbb{\overline{B}}^{\mathbb{O}}$ .

*Poznámka:*

❏ Farba, veľkosť a okraj skopírovaného obrazu sa mierne líšia od originálu.

# **Viacnásobné kopírovanie**

Môžete urobiť viacero kópií naraz. Môžete nastaviť až 20 kópií. Po obvode papiera sa zobrazia okraje so šírkou 3 mm.

1. Vložte toľko papierov veľkosti A4, koľko kópií chcete urobiť.

["Vkladanie papiera do zadného podávača papiera" na strane 26](#page-25-0)

2. Vložte originály.

["Umiestnenie originálov na sklo skenera" na strane 31](#page-30-0)

3. Stlačte tlačidlo  $\equiv \int_0^\infty$ alebo  $\equiv \int_0^\infty$ toľkokrát, koľko kópií chcete urobiť. Ak chcete napríklad urobiť 10 farebných kópií, stlačte tlačidlo  $\mathbb{E}^{\mathbb{C}}$  10-krát.

#### *Poznámka:*

Na zmenu počtu kópií stlačte tlačidlo do jednej sekundy. Ak tlačidlo stlačíte po uplynutí sekundy, počet kópií je nastavený a začne sa tlač.

# <span id="page-54-0"></span>**Skenovanie**

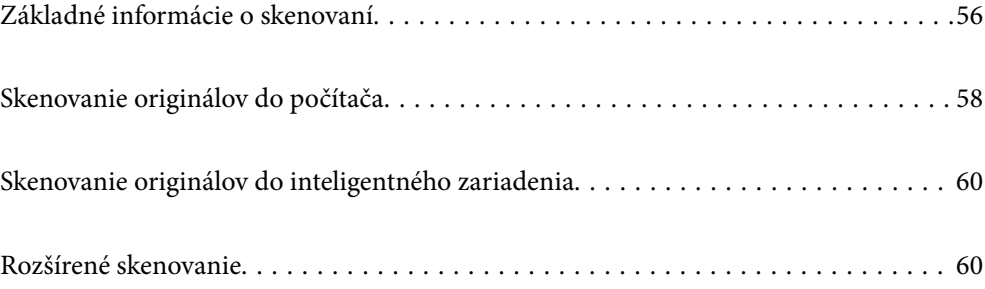

# <span id="page-55-0"></span>**Základné informácie o skenovaní**

### **Čo je "Skenovanie"?**

"Skenovanie" je proces konverzie optických informácií papierových údajov (napríklad dokumentov, výstrižkov z časopisov, fotografií, ručne kreslených ilustrácií a podobne) na digitálne obrazové údaje.

Naskenované údaje môžete uložiť ako digitálny obraz, napríklad vo formáte JPEG alebo PDF.

Obraz môžete potom vytlačiť, odoslať e-mailom a podobne.

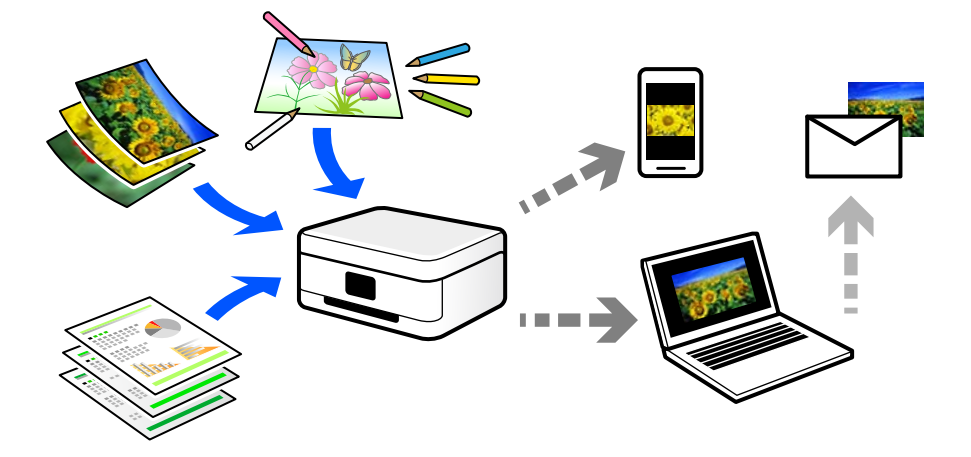

### **Využitie skenovania**

Môžete využiť rôzne spôsoby skenovania a uľahčiť si tak život.

- ❏ Po naskenovaní papierového dokumentu a jeho premenou na digitálne údaje si ho môžete prečítať na počítači alebo na inteligentnom zariadení.
- ❏ Po naskenovaní lístkov alebo letákov do formy digitálnych údajov sa môžete zbaviť originálov a redukovať tak odpad.
- ❏ Po naskenovaní dôležitých dokumentov si ich môžete zálohovať do cloudových služieb alebo na iné pamäťové médium pre prípad, že by ste ich stratili.
- ❏ Naskenované fotografie alebo dokumenty môžete poslať priateľom cez e-mail.
- ❏ Po naskenovaní ručne kreslených ilustrácií a podobne ich môžete zdieľať v spoločenských médiách v oveľa vyššej kvalite, ako keby ste ich fotografovali inteligentným zariadením.
- ❏ Po naskenovaní obľúbených stránok z novín alebo časopisov ich môžete uložiť a originály zlikvidovať.

### **Dostupné spôsoby skenovania**

Na skenovanie pomocou tejto tlačiarne môžete použiť nasledujúce spôsoby.

#### **Súvisiace informácie**

- & ["Skenovanie do počítača" na strane 57](#page-56-0)
- $\blacktriangleright$  ["Priame skenovanie z inteligentných zariadení" na strane 57](#page-56-0)

### <span id="page-56-0"></span>**Skenovanie do počítača**

Sú dva spôsoby skenovania originálov do počítača: skenovanie pomocou ovládacieho panela tlačiarne a skenovanie z počítača.

Ľahko môžete skenovať z ovládacieho panela.

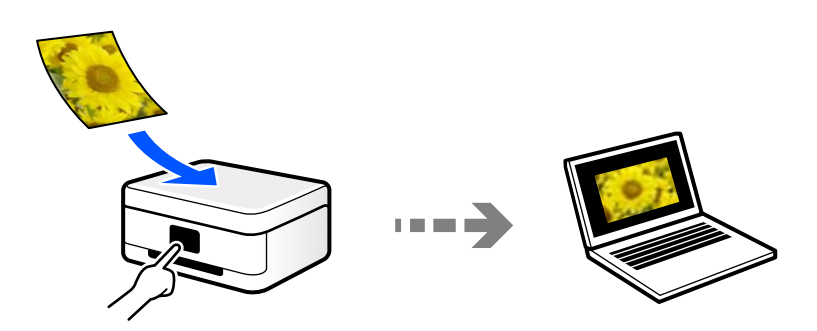

Pomocou skenovacej aplikácie Epson ScanSmart skenujte z počítača. Po naskenovaní môžete obrázky upraviť.

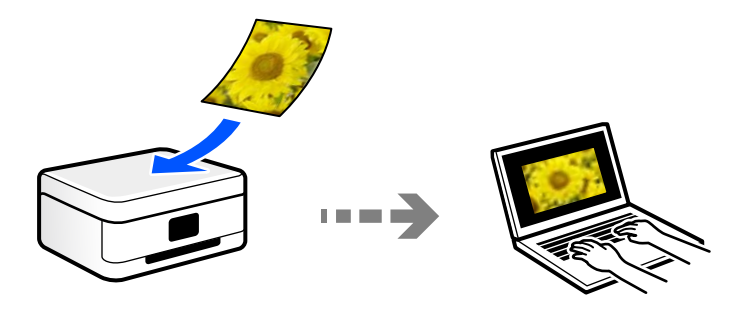

### **Priame skenovanie z inteligentných zariadení**

Naskenované obrazy môžete ukladať priamo do inteligentného zariadenia, napríklad smartfónu alebo tabletu, pomocou aplikácie Epson Smart Panel na inteligentnom zariadení.

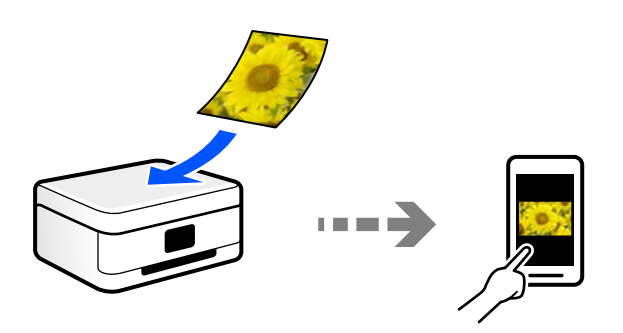

### **Odporúčané formáty súborov podľa vhodnosti na účel**

Vo všeobecnosti je formát JPEG vhodný na fotografie, zatiaľ čo formát PDF je vhodný na dokumenty. Pozrite nasledujúce popisy a vyberte najlepší formát podľa toho, čo chcete robiť.

<span id="page-57-0"></span>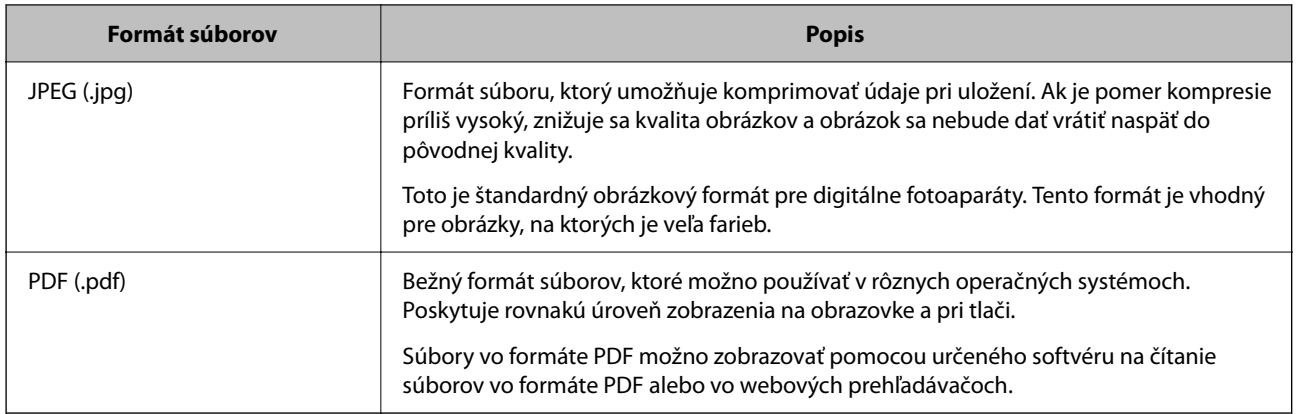

### **Odporúčané rozlíšenia podľa vhodnosti na účel**

Rozlíšenie označuje počet obrazových bodov (najmenšia časť obrazu) na jednotlivý palec (25,4 mm) a meria sa v jednotkách dpi (dots per inch). Výhoda zväčšenia rozlíšenia je, že na obraze vidno detaily. Má to však aj svoje nevýhody.

- ❏ Súbor je potom veľký
	- (Keď zdvojnásobíte rozlíšenie, súbor bude asi štyrikrát väčší.)
- ❏ Skenovanie, ukladanie a čítanie obrazu trvajú dlhšie
- ❏ Obraz sa môže stať príliš veľký na zobrazenie alebo vytlačenie na papier

Pozrite si tabuľku a nastavte príslušné rozlíšenie podľa účelu skenovaného obrazu.

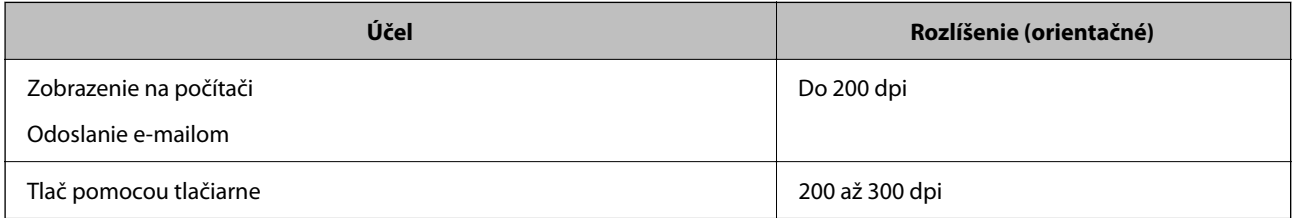

# **Skenovanie originálov do počítača**

Sú dva spôsoby skenovania originálov do počítača: skenovanie pomocou ovládacieho panela tlačiarne a skenovanie z počítača.

#### **Súvisiace informácie**

- & "Skenovanie z ovládacieho panelu" na strane 58
- & ["Skenovanie z počítača" na strane 59](#page-58-0)

### **Skenovanie z ovládacieho panelu**

Naskenovaný obrázok môžete uložiť do počítača pripojeného k tlačiarni pomocou kábla USB.

#### <span id="page-58-0"></span>*Poznámka:*

Ak chcete použiť túto funkciu, uistite sa, či sú v počítači nainštalované nasledujúce aplikácie.

- ❏ Epson ScanSmart (Windows 7 alebo novší, prípadne OS X El Capitan (10.11) alebo novší)
- ❏ Epson Event Manager (Windows Vista/Windows XP alebo OS X Yosemite (10.10)/OS X Mavericks (10.9.5))
- ❏ Epson Scan 2 (aplikácia potrebná na používanie funkcie skenera)

Podľa nasledujúceho postupu skontrolujte nainštalované aplikácie.

Windows 11: kliknite na tlačidlo Štart a skontrolujte priečinok *All apps* > *Epson Software* > *Epson ScanSmart* a priečinok *EPSON* > *Epson Scan 2*.

Windows 10: kliknite na tlačidlo Štart a skontrolujte priečinok *Epson Software* > *Epson ScanSmart* a priečinok *EPSON* > *Epson Scan 2*.

Windows 8.1/Windows 8: zadajte názov aplikácie do kľúčového tlačidla Vyhľadávanie a skontrolujte zobrazenú ikonu.

Windows 7: kliknite na tlačidlo Štart a vyberte položku *Všetky programy*. Potom skontrolujte priečinok *Epson Software* > *Epson ScanSmart* a priečinok *EPSON* > *Epson Scan 2*.

Windows Vista/Windows XP: kliknite na tlačidlo Štart a vyberte položku *Všetky programy* alebo *Programy*. Potom skontrolujte priečinok *Epson Software* > *Epson Event Manager* a priečinok *EPSON* > *Epson Scan 2*.

Mac OS: prejdite do ponuky *Prejsť* > *Aplikácie* > *Epson Software*.

1. Vložte originály.

2. Spustite skenovanie súčasným stlačením tlačidiel a .

Pri používaní systému Windows 7 alebo novšieho, prípadne systému OS X El Capitan (10.11) alebo novšieho: aplikácia Epson ScanSmart sa automaticky spustí v počítači a spustí sa skenovanie.

#### *Poznámka:*

- ❏ Podrobnosti o používaní softvéru nájdete v Pomocníkovi k programu Epson ScanSmart. Kliknutím na tlačidlo *Pomocník* na obrazovke aplikácie Epson ScanSmart otvoríte Pomocníka.
- ❏ Farba, veľkosť a okraje naskenovaného obrazu nebudú presne rovnaké ako originál.

### **Skenovanie z počítača**

Môžete skenovať z počítača pomocou programu Epson ScanSmart.

Táto aplikácia umožňuje v jednoduchých krokoch ľahko skenovať dokumenty a fotografie a potom naskenované obrazy uložiť.

1. Vložte originály.

["Umiestnenie originálov na sklo skenera" na strane 31](#page-30-0)

- 2. Spustite aplikáciu Epson ScanSmart.
	- ❏ Windows 11

Kliknite na tlačidlo Štart a vyberte položky **Všetky aplikácie** > **Epson Software** > **Epson ScanSmart**.

❏ Windows 10

Kliknite na tlačidlo Štart a vyberte položky **Epson Software** > **Epson ScanSmart**.

❏ Windows 8.1/Windows 8

Zadajte názov aplikácie do kľúčového tlačidla Vyhľadávanie, a potom vyberte zobrazenú ikonu.

<span id="page-59-0"></span>❏ Windows 7

Kliknite na tlačidlo Štart a vyberte položky **Všetky programy** > **Epson Software** > **Epson ScanSmart**.

❏ Mac OS

Vyberte položky **Prejsť** > **Aplikácie** > **Epson Software** > **Epson ScanSmart**.

3. Keď sa zobrazí obrazovka Epson ScanSmart, podľa pokynov na obrazovke naskenujte.

#### *Poznámka:*

Kliknutím na tlačidlo *Pomocník* zobrazíte podrobné informácie o činnosti.

# **Skenovanie originálov do inteligentného zariadenia**

#### *Poznámka:*

Pred skenovaním nainštalujte do inteligentného zariadenia aplikáciu Epson Smart Panel.

1. Vložte originály.

["Umiestnenie originálov" na strane 30](#page-29-0)

- 2. Na inteligentom zariadení spustite aplikáciu Epson Smart Panel.
- 3. Na hlavnej obrazovke vyberte ponuku skenovania.
- 4. Podľa pokynov na obrazovke naskenujte a uložte obrazy.

# **Rozšírené skenovanie**

### **Skenovanie viacerých fotografií súčasne**

Pomocou programu Epson ScanSmart môžete súčasne skenovať viac fotografií a uložiť jednotlivé obrázky.

1. Položte fotografie na sklo skenera. Položte ich 4,5 mm (0,2 palca) od vodorovnej a zvislej hrany skla skenera. Od seba musia byť vzdialené aspoň 20 mm (0,8 palca).

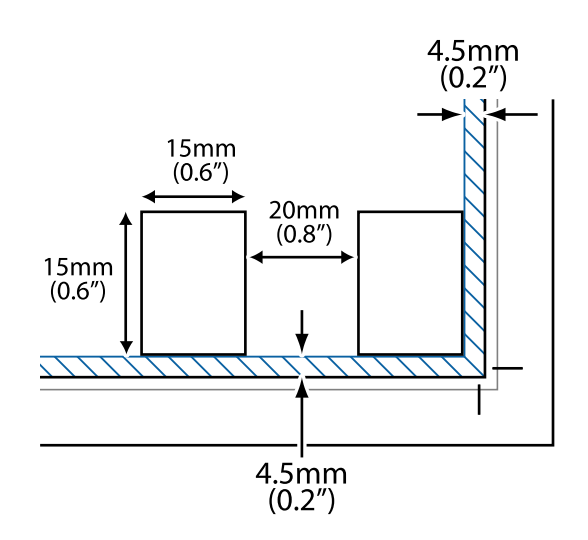

#### *Poznámka:*

Fotografie musia byť väčšie než 15×15 mm (0,6×0,6 palca).

- 2. Spustite aplikáciu Epson ScanSmart.
	- ❏ Windows 11

Kliknite na tlačidlo Štart a vyberte položky **Všetky aplikácie** > **Epson Software** > **Epson ScanSmart**.

❏ Windows 10

Kliknite na tlačidlo Štart a vyberte položky **Epson Software** > **Epson ScanSmart**.

❏ Windows 8.1/Windows 8

Zadajte názov aplikácie do kľúčového tlačidla Vyhľadávanie, a potom vyberte zobrazenú ikonu.

❏ Windows 7

Kliknite na tlačidlo Štart a vyberte položky **Všetky programy** > **Epson Software** > **Epson ScanSmart**.

❏ Mac OS

Vyberte položky **Prejsť** > **Aplikácie** > **Epson Software** > **Epson ScanSmart**.

3. Keď sa zobrazí obrazovka Epson ScanSmart, podľa pokynov na obrazovke naskenujte.

Naskenované fotografie sa uložia ako jednotlivé obrázky.

# <span id="page-61-0"></span>**Údržba tlačiarne**

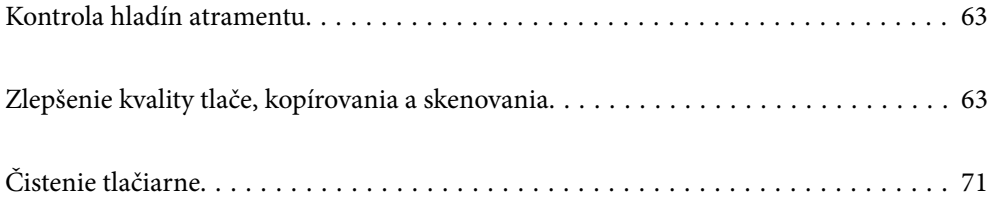

# <span id="page-62-0"></span>**Kontrola hladín atramentu**

Z počítača môžete skontrolovať približné hladiny atramentu.

*Poznámka:*

Môžete pokračovať v tlači, zatiaľ čo sa zobrazuje hlásenie o nedostatku atramentu. Keď to bude potrebné, vymeňte atramentové kazety.

#### **Súvisiace informácie**

- & ["Dočasné pokračovanie v tlači bez výmeny atramentových kaziet" na strane 138](#page-137-0)
- & ["Pokračovanie v tlači pre úsporu čierneho atramentu \(len pre systém Windows\)" na strane 140](#page-139-0)
- $\rightarrow$  ["Je čas vymeniť atramentové kazety" na strane 128](#page-127-0)

### **Kontrola hladín atramentu – Windows**

- 1. Prejdite do okna ovládača tlačiarne.
- 2. Kliknite na položku **Hladiny atramentu** na karte **Hlavný**.

#### *Poznámka:*

Ak bude program *EPSON Status Monitor 3* vypnutý, informácie o hladinách atramentov sa nebudú zobrazovať. Kliknite na možnosť *Rozšírené nastavenia* na karte *Údržba*, a potom vyberte položku *Zapnúť EPSON Status Monitor 3*.

### **Kontrola hladín atramentu (Mac OS)**

- 1. Vyberte položku **Preferencie systému** z ponuky Apple > **Tlačiarne a skenery** (alebo **Tlač a skenovanie**, **Tlač a faxovanie**), a potom vyberte tlačiareň.
- 2. Kliknite na položky **Možnosti a náplne** > **Utilita** > **Otvoriť utilitu tlačiarne**.
- 3. Kliknite na položku **EPSON Status Monitor**.

# **Zlepšenie kvality tlače, kopírovania a skenovania**

### **Kontrola a čistenie tlačovej hlavy**

Postup si môžete pozrieť aj vo videách Príručky k webovým filmom. Prejdite na nasledujúcu webovú stránku.

<https://support.epson.net/publist/vlink.php?code=NPD6930>

Ak sú trysky zanesené, výtlačky sú bledšie, sú na nich viditeľné pruhy alebo neočakávané farby. Ak sú trysky viac zanesené, vytlačí sa prázdny hárok. Keď sa zníži kvalita tlače, najprv pomocou funkcie kontroly trysiek skontrolujte, či nie sú trysky zanesené. Ak sú zanesené, vyčistite tlačovú hlavu.

c*Upozornenie:*

- ❏ Počas čistenia hlavy neotvárajte predný kryt tlačiarne ani tlačiareň nevypínajte. Ak čistenie hlavy nebude úplné, je možné, že nebudete môcť tlačiť.
- ❏ Pri čistení hlavy sa spotrebuje atrament a nemalo by sa vykonávať viac, než je nutné.
- ❏ Ak máte nedostatok atramentu, nebudete môcť vyčistiť tlačovú hlavu.
- ❏ Ak sa po opakovanej kontrole trysky a približne 3 čisteniach hlavy kvalita tlače nezlepšila, počkajte a netlačte aspoň 12 hodín a potom znovu spusťte kontrolu trysky a zopakujte v prípade potreby čistenie hlavy.
	- Odporúčame vypnúť tlačiareň stlačením tlačidla $\mathcal Q$ . Ak sa kvalita tlače ani tak nezlepší, spustite pomôcku Čistenie prívodu.
- ❏ Aby ste zabránili vysychaniu tlačovej hlavy, tlačiareň neodpájajte od zdroja elektrickej energie, pokiaľ je zapnutá.

Pomocou ovládacieho panela tlačiarne môžete skontrolovať a vyčistiť tlačovú hlavu.

- 1. Vložte do tlačiarne obyčajný papier veľkosti A4.
- 2. Stlačením tlačidla  $\bigcup$  vypnite tlačiareň.
- 3. Zapnite tlačiareň pri súčasnom stlačení tlačidla  $\bigotimes$  a keď zabliká kontrolka napájania, tlačidlá uvoľnite.

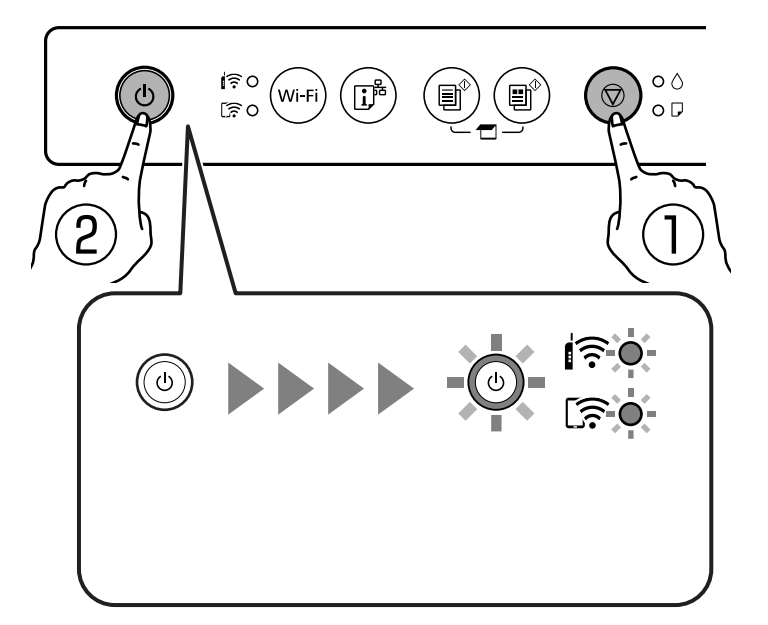

Vytlačí sa vzor na kontrolu trysiek.

#### *Poznámka:*

Spustenie tlače vzoru kontroly trysiek môže chvíľu trvať.

4. Skontrolujte vytlačený vzor a pozrite, či trysky tlačovej hlavy nie sú zanesené.

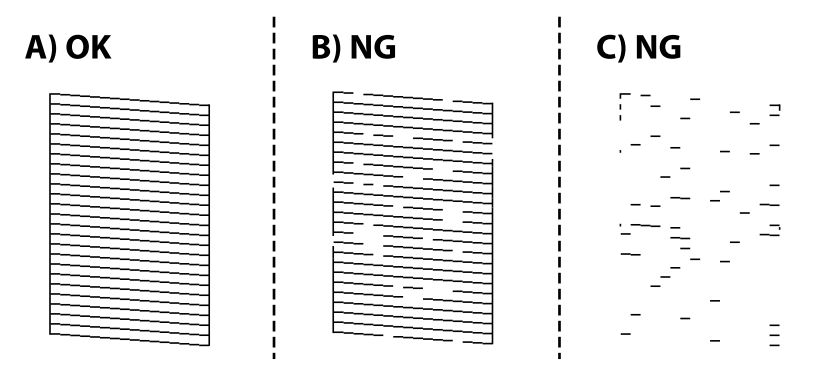

#### ❏ A:

Všetky čiary sa vytlačili. Nie sú potrebné žiadne ďalšie kroky.

❏ B alebo blízko k B

Niektoré trysky sú zanesené. Podržte tlačidlo  $\bigcirc$  po dobu päť sekúnd, kým zabliká kontrolka napájania. Začne sa čistenie tlačovej hlavy.

#### *Poznámka:*

Spustenie čistenia tlačovej hlavy môže chvíľu trvať.

❏ C alebo blízko k C

Ak chýba väčšina čiar, prípadne nie sú vytlačené, znamená to, že väčšina trysiek je zanesených. Spustite aplikáciu Čistenie prívodu. Podrobnosti nájdete ďalej v položke "Súvisiace informácie".

5. Keď kontrolka napájania prestane blikať, vytlačte vzor na kontrolu trysiek znovu. Zopakujte čistenie a tlač vzoru, pokým sa úplne nevytlačia všetky riadky.

#### c*Upozornenie:*

Ak sa po opakovanej kontrole trysky a približne 3 čisteniach hlavy kvalita tlače nezlepšila, počkajte a netlačte aspoň 12 hodín a potom znovu spusťte kontrolu trysky a zopakujte v prípade potreby čistenie hlavy. Odporúčame vypnúť tlačiareň stlačením tlačidla  $\mathsf{\dot{U}}$ . Ak sa kvalita tlače ani tak nezlepší, spustite pomôcku Čistenie prívodu.

#### **Súvisiace informácie**

& "Spustenie pomôcky Čistenie prívodu" na strane 65

### **Spustenie pomôcky Čistenie prívodu**

Funkcia Čistenie prívodu môže zlepšiť kvalitu tlače v nasledujúcich prípadoch.

- ❏ Keď je väčšina trysiek zanesená.
- ❏ Keď ste urobili 3-krát kontrolu trysiek a čistenie hlavy a potom ste počkali aspoň 12 hodín bez tlačenia, ale kvalita tlače sa stále nezvýšila.

#### c*Upozornenie:*

Funkcia Čistenie prívodu spotrebuje viac atramentu než čistenie tlačovej hlavy.

#### **Súvisiace informácie**

& ["Kontrola a čistenie tlačovej hlavy" na strane 63](#page-62-0)

### **Spustenie pomôcky Čistenie prívodu (Windows)**

- 1. Prejdite do okna ovládača tlačiarne.
- 2. Kliknite na položku **Čistenie hlavy** na karte **Údržba**.
- 3. Vyberte možnosť **Čistenie prívodu**.
- 4. Postupujte podľa pokynov na obrazovke.

#### c*Upozornenie:*

Ak sa po spustení funkcie Čistenie prívodu kvalita tlače nezlepšila, počkajte a netlačte aspoň 12 hodín a potom znova vytlačte vzor kontroly trysiek. Znova spustite funkciu Čistenie alebo Čistenie prívodu v závislosti od vytlačeného vzoru. Ak sa kvalita tlače ani tak nezlepší, obráťte sa na technickú podporu spoločnosti Epson.

### **Spustenie pomôcky Čistenie prívodu (Mac OS)**

- 1. Vyberte položku **Preferencie systému** z ponuky Apple > **Tlačiarne a skenery** (alebo **Tlač a skenovanie**, **Tlač a faxovanie**), a potom vyberte tlačiareň.
- 2. Kliknite na položky **Možnosti a spotrebný materiál** > **Utilita** > **Otvoriť utilitu tlačiarne**.
- 3. Kliknite na tlačidlo **Čistenie tlačovej hlavy**.
- 4. Vyberte možnosť **Čistenie prívodu**.
- 5. Postupujte podľa pokynov na obrazovke.

#### c*Upozornenie:*

Ak sa po spustení funkcie Čistenie prívodu kvalita tlače nezlepšila, počkajte a netlačte aspoň 12 hodín a potom znova vytlačte vzor kontroly trysiek. Znova spustite funkciu Čistenie alebo Čistenie prívodu v závislosti od vytlačeného vzoru. Ak sa kvalita tlače ani tak nezlepší, obráťte sa na technickú podporu spoločnosti Epson.

### **Prevencia pred zanesením trysiek**

Tlačiareň vždy zapínajte a vypínajte tlačidlom napájania.

Pred odpojením napájacieho kábla skontrolujte, či je indikátor napájania zhasnutý.

Samotný atrament môže zaschnúť, ak nie je zakrytý. Podobne ako uzáver na plniacom pere alebo olejovom pere zabraňuje vysúšaniu pera — zaistite, aby bola tlačová hlava správne zakrytá, aby nedošlo k zaschnutiu atramentu.

Keď je napájací kábel odpojený, prípadne dôjde k výpadku napájania počas prevádzky tlačiarne, tlačová hlava nemusí byť správne zakrytá. Ak je tlačová hlava ponechaná taká, zaschne. To spôsobí zanesenie trysiek (výstupov atramentu).

V takých prípadoch čo najskôr zapnite tlačiareň a znova ju vypnit, aby sa tlačová hlava uzatvorila.

### **Zarovnanie tlačovej hlavy**

Ak zistíte nesprávne zarovnanie vertikálnych čiar alebo rozmazané obrázky, zarovnajte tlačovú hlavu.

### **Zarovnanie tlačovej hlavy — Windows**

- 1. Vložte do tlačiarne obyčajný papier veľkosti A4.
- 2. Prejdite do okna ovládača tlačiarne.
- 3. Kliknite na položku **Nastavenie tlačovej hlavy** na karte **Údržba**.
- 4. Postupujte podľa pokynov na obrazovke.

### **Zarovnanie tlačovej hlavy — Mac OS**

- 1. Vložte do tlačiarne obyčajný papier veľkosti A4.
- 2. Vyberte položku **Preferencie systému** z ponuky Apple > **Tlačiarne a skenery** (alebo **Tlač a skenovanie**, **Tlač a faxovanie**), a potom vyberte tlačiareň.
- 3. Kliknite na položky **Možnosti a náplne** > **Utilita** > **Otvoriť utilitu tlačiarne**.
- 4. Kliknite na tlačidlo **Nastavenie tlačovej hlavy**.
- 5. Postupujte podľa pokynov na obrazovke.

### **Čistenie dráhy papiera od atramentových škvŕn**

Ak sú výtlačky rozmazané alebo ošúchané, vyčistite vnútorné valčeky.

#### c*Upozornenie:*

Na čistenie vnútorných častí tlačiarne nepoužívajte papierovú vreckovku. Trysky tlačovej hlavy sa môžu upchať jej vláknami.

- 1. Na skle skenera a kryte dokumentov nesmie byť žiadny prach ani škvrny.
- 2. Vložte do tlačiarne obyčajný papier veľkosti A4.
- 3. Spustite kopírovanie bez toho, aby ste položili originál.
- 4. Opakujte tento postup, kým nebude papier bez atramentových škvŕn.

5. Keď sa problém neodstráni ani po vyčistení dráhy papiera, je znečistená časť vo vnútri tlačiarne, ktorá je znázornená na obrázku. Vypnite tlačiareň a potom vatovou tyčinkou utrite atrament.

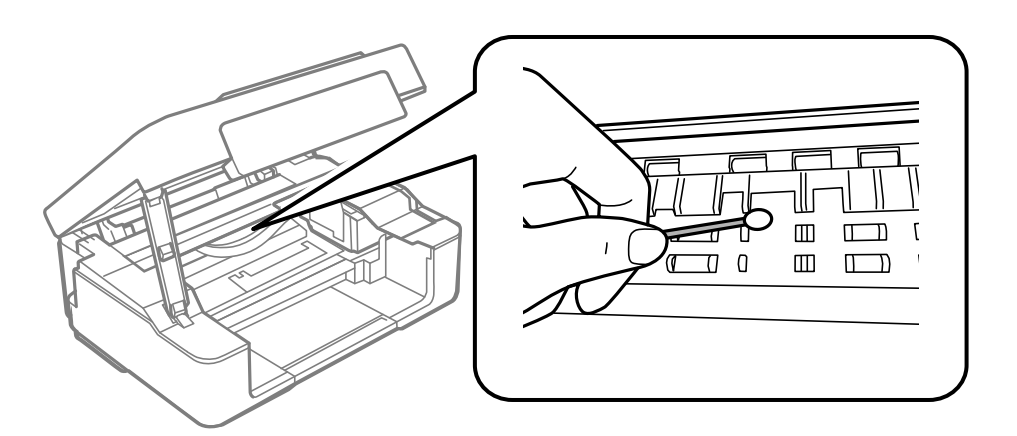

#### c*Upozornenie:*

- ❏ Na čistenie vnútorných častí tlačiarne nepoužívajte papierovú vreckovku. Trysky tlačovej hlavy sa môžu upchať jej vláknami.
- ❏ Nedotýkajte sa dielov znázornených na obrázku. Mohlo by to spôsobiť poruchu.

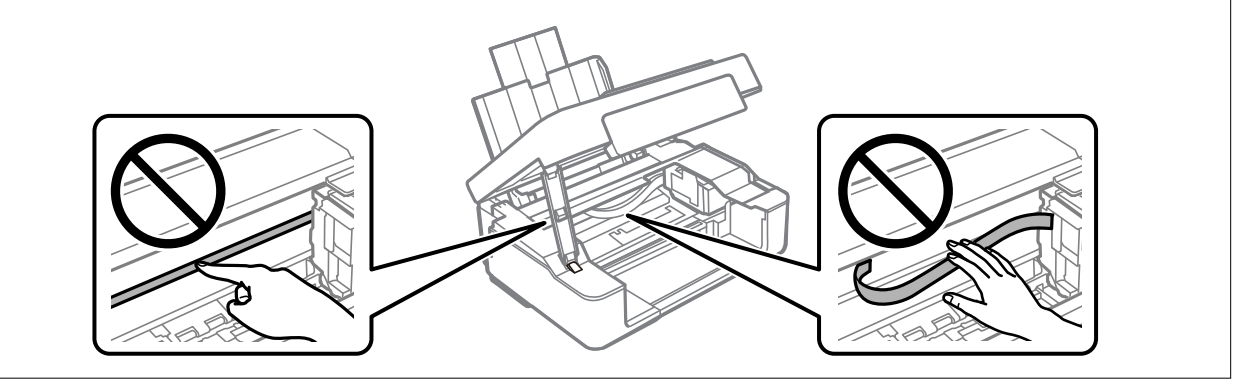

### **Čistenie súčasti Sklo skenera**

Ak sú kópie alebo skenované obrázky zašpinené, vyčistite sklo skenera.

#### c*Upozornenie:*

Na čistenie tlačiarne nepoužívajte alkohol ani riedidlo. Tieto chemikálie ju môžu poškodiť.

<span id="page-68-0"></span>1. Otvorte kryt dokumentov.

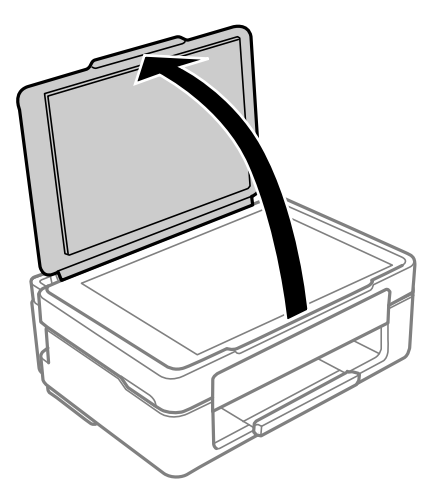

2. Na čistenie sklo skenera používajte mäkkú, suchú a čistú handričku.

#### c*Upozornenie:*

- ❏ Ak je sklenená plocha znečistená mastnými škvrnami alebo iným ťažko odstrániteľným materiálom, odstráňte ho pomocou malého množstva čistiaceho prostriedku na sklo a mäkkej handričky. Všetku zvyšnú kvapalinu utrite.
- ❏ Netlačte príliš na sklenený povrch.
- ❏ Dávajte pozor, aby ste plochu skla nepoškriabali alebo nepoškodili. Poškodená sklenená plocha môže znížiť kvalitu skenovania.

### **Čistenie priehľadnej fólie**

Keď sa výtlačok nezlepší po zarovnaní tlačovej hlavy ani po čistení dráhy paiera, možno je znečistený priehľadná fólia vo vnútri tlačiarne.

Potrebné položky:

- ❏ Vatové tyčinky (niekoľko kusov)
- ❏ Voda s niekoľkými kvapkami čistiaceho prostriedku (2 alebo 3 kvapky na štvrťlitrovú šálku vody)
- ❏ Svetlo na zistenie škvŕn

#### c*Upozornenie:*

Nepoužívajte žiadnu inú čistiacu kvapalinu, iba vodu s pár kvapkami prostriedku.

<sup>1.</sup> Vypnite tlačiareň stlačením tlačidla  $\mathcal{O}$ .

2. Otvorte jednotku skenera.

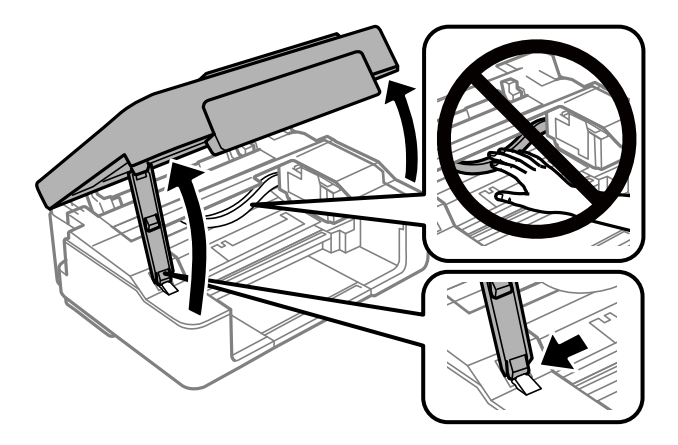

3. Skontrolujte, či je priehľadná fólia zašpinená. Škvrny ľahšie uvidíte, ak použijete svetlo. Ak sú na priehľadnej fólii (A) nejaké škvrny (napríklad odtlačky prstov alebo mastnota), prejdite na ďalší krok.

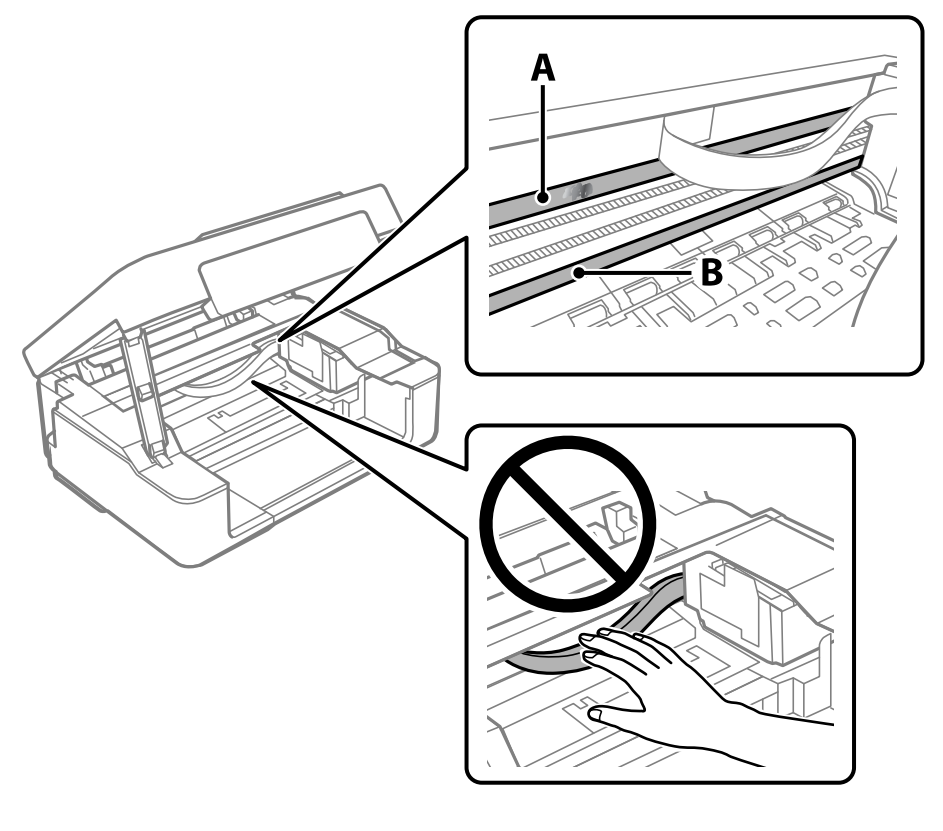

#### A: priehľadná fólia

B: koľajnička

#### c*Upozornenie:*

Nedotýkajte sa koľajničky (B). V opačnom prípade sa nemusí dať tlačiť. Neutierajte mastnotu na koľajničke, pretože je potrebná na úkony.

<span id="page-70-0"></span>4. Navlhčite vatovú tyčinku vodou s niekoľkými kvapkami prostriedku tak, aby z nej nekvapkala voda, a potom utrite zašpinenú časť.

Dávajte pozor, aby ste sa nedotkli atramentu, ktorý sa zachytil vo vnútri tlačiarne.

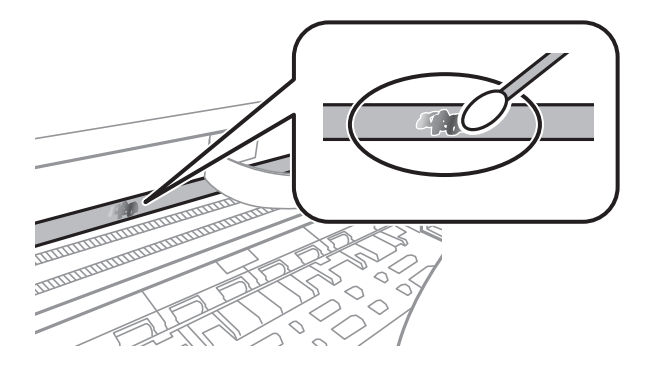

#### c*Upozornenie:*

Opatrne utrite špinu. Ak pritlačíte vatovú tyčinku na fóliu príliš silno, pramene fólie sa môžu presunúť a tlačiareň sa tak môže poškodiť.

5. Novou vatovou tyčinkou utrite fóliu.

#### c*Upozornenie:*

Nenechajte na fólii žiadne vlákna.

#### *Poznámka:*

Ak nechcete, aby sa špina rozširovala, často vymieňajte vatovú tyčinku za novú.

- 6. Opakujte 4. a 5. krok, kým fóliu neočistíte.
- 7. Vizuálne skontrolujte, či nie je fólia znečistená.

# **Čistenie tlačiarne**

Ak sú súčasti a kryt špinavé alebo zaprášené, vypnite tlačiareň a vyčistite ju mäkkou čistou handričkou, ktorú ste navlhčili vodou. Ak sa nečistota nedá odstrániť, skúste na navlhčenú handričku pridať malé množstvo jemného čistiaceho prostriedku.

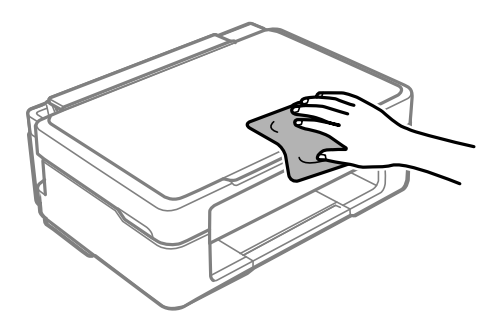

## c*Upozornenie:*

- ❏ Dbajte na to, aby sa voda nedostala do mechanizmu tlačiarne ani na žiadne elektrické súčasti. V opačnom prípade sa môže tlačiareň poškodiť.
- ❏ Na čistenie súčastí a krytu nikdy nepoužívajte alkohol ani riedidlo. Tieto chemické látky ich môžu poškodiť.
- ❏ Nedotýkajte sa častí znázornených na nasledujúcom obrázku. Mohlo by to spôsobiť poruchu.

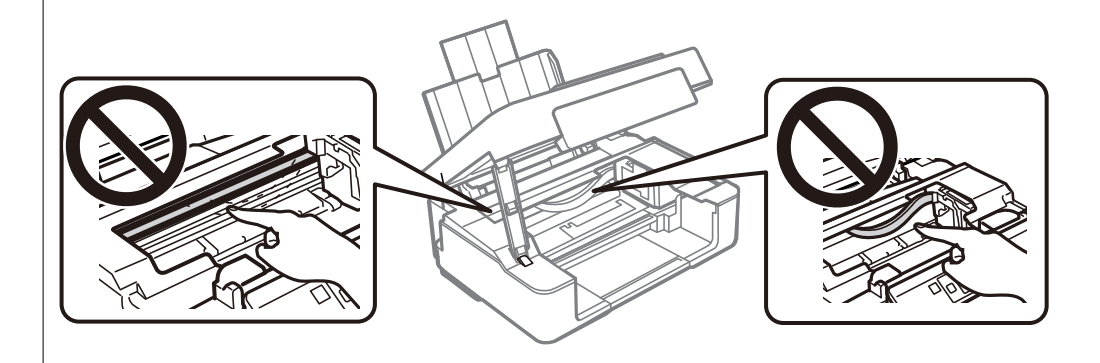
# <span id="page-72-0"></span>**V týchto situáciách**

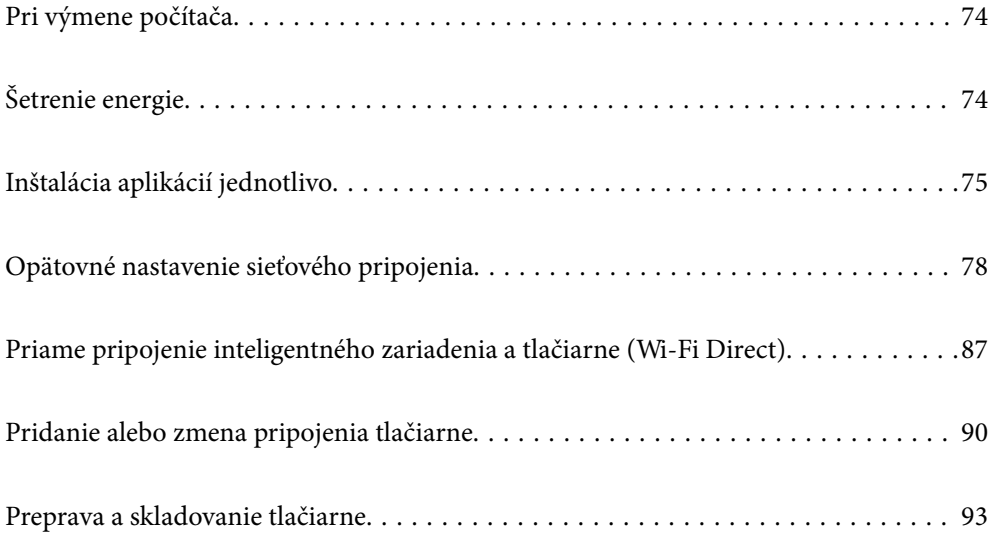

# <span id="page-73-0"></span>**Pri výmene počítača**

Do nového počítača musíte nainštalovať ovládač tlačiarne a ďalší softvér.

Otvorte nasledujúcu webovú stránku a potom zadajte názov výrobku. Prejdite na položku **Nastavenie** a potom spustite nastavenie. Postupujte podľa pokynov na obrazovke.

[https://epson.sn](https://epson.sn/?q=2)

# **Šetrenie energie**

Ak určitý čas nebola vykonaná žiadna operácia, tlačiareň sa automaticky prepne do režimu spánku. Môžete nastaviť dobu, ktorá uplynie pred aplikovaním správy napájania. Výber dlhšej doby ovplyvní energetickú efektivitu zariadenia. Pred vykonaním akejkoľvek zmeny zohľadnite dopad na životné prostredie.

Tlačiareň môže byť v závislosti od miesta zakúpenia vybavená funkciu na automatické vypnutie, ak nebude do 30 minút pripojená k sieti.

# **Úspora energie — Windows**

- 1. Prejdite do okna ovládača tlačiarne.
- 2. Kliknite na položku **Informácie o tlačiarni a možnostiach** na karte **Údržba**.
- 3. Vykonajte jeden z nasledujúcich krokov.

#### *Poznámka:*

Vaše zariadenie môže byť vybavené funkciou *Časovač vypnutia* alebo funkciami Power Off If Disconnected a *Vypnúť napájanie pri odpojení* v závislosti od miesta nákupu.

- ❏ V nastavení **Časovač spánku** vyberte dĺžku času pred prepnutím tlačiarne do režimu spánku a kliknite na položku **Odoslať**. Ak chcete, aby sa tlačiareň automaticky vypínala, v nastavení **Časovač vypnutia** vyberte časový limit a kliknite na položku **Odoslať**.
- ❏ V nastavení **Časovač spánku** vyberte dĺžku času pred prepnutím tlačiarne do režimu spánku a kliknite na položku **Odoslať**. Ak chcete, aby sa tlačiareň automaticky vypínala, vyberte časový limit v nastavení **Vypnúť napájanie pri nečinnosti** alebo **Vypnúť napájanie pri odpojení** a potom kliknite na tlačidlo **Odoslať**.
- 4. Kliknite na položku **OK**.

#### **Súvisiace informácie**

& ["Aplikácia na tlač z počítača \(ovládač tlačiarne pre systém Windows\)" na strane 152](#page-151-0)

# **Úspora energie — Mac OS**

1. Vyberte položku **Preferencie systému** z ponuky Apple > **Tlačiarne a skenery** (alebo **Tlač a skenovanie**, **Tlač a faxovanie**), a potom vyberte tlačiareň.

- <span id="page-74-0"></span>2. Kliknite na položky **Možnosti a náplne** > **Utilita** > **Otvoriť utilitu tlačiarne**.
- 3. Kliknite na tlačidlo **Nastavenia tlačiarne**.
- 4. Vykonajte jeden z nasledujúcich krokov.

#### *Poznámka:*

Vaše zariadenie môže obsahovať funkciu *Časovač vypnutia* alebo *Vypnúť napájanie pri nečinnosti* a *Vypnúť napájanie pri odpojení* v závislosti od miesta nákupu.

- ❏ V nastavení **Časovač spánku** vyberte dĺžku času pred prepnutím tlačiarne do režimu spánku a kliknite na položku **Použiť**. Ak chcete, aby sa tlačiareň automaticky vypínala, v nastavení **Časovač vypnutia** vyberte časový limit a kliknite na položku **Použiť**.
- ❏ V nastavení **Časovač spánku** vyberte dĺžku času pred prepnutím tlačiarne do režimu spánku a kliknite na položku **Použiť**. Ak chcete, aby sa tlačiareň automaticky vypínala, vyberte časový limit v nastavení **Vypnúť napájanie pri nečinnosti** alebo **Vypnúť napájanie pri odpojení** a potom kliknite na tlačidlo **Použiť**.

# **Vypnutie pripojenia Wi-Fi**

Ak ste používali Wi-Fi (bezdrôtová sieť LAN), ale už toto pripojenie nepotrebujete kvôli zmene režimu pripojenia a podobne, môžete vypnúť pripojenie Wi-Fi.

Odstránením nepotrebných signálov Wi-Fi môžete tiež znížiť záťaž napájania v pohotovostnom režime.

- 1. Vypnite tlačiareň, ak je zapnutá.
- <sup>2.</sup> Zapnite tlačiareň a zároveň držte stlačené tlačidlo  $\overrightarrow{L}^{\overrightarrow{p}a}$ .

Obnovia sa predvolené sieťové nastavenia a pripojenie Wi-Fi sa vypne.

#### *Poznámka:*

Ak chcete znova používať Wi-Fi, musíte vykonať sieťové nastavenia.

#### **Súvisiace informácie**

◆ ["Tlačidlá a funkcie" na strane 19](#page-18-0)

# **Inštalácia aplikácií jednotlivo**

Pripojte počítač k sieti a nainštalujte najnovšiu verziu aplikácií z webovej lokality. Prihláste sa na počítači ako správca. Ak sa na počítači zobrazí výzva na zadanie hesla správcu, zadajte ho.

#### *Poznámka:*

Pri opätovnej inštalácií aplikácie ju musíte najprv odinštalovať.

1. Zaistite, aby mohli tlačiareň a počítač komunikovať a aby bola tlačiareň pripojená na internet.

<span id="page-75-0"></span>2. Spustite aplikáciu Epson Software Updater. Snímka obrazovky je príklad zo systému Windows.

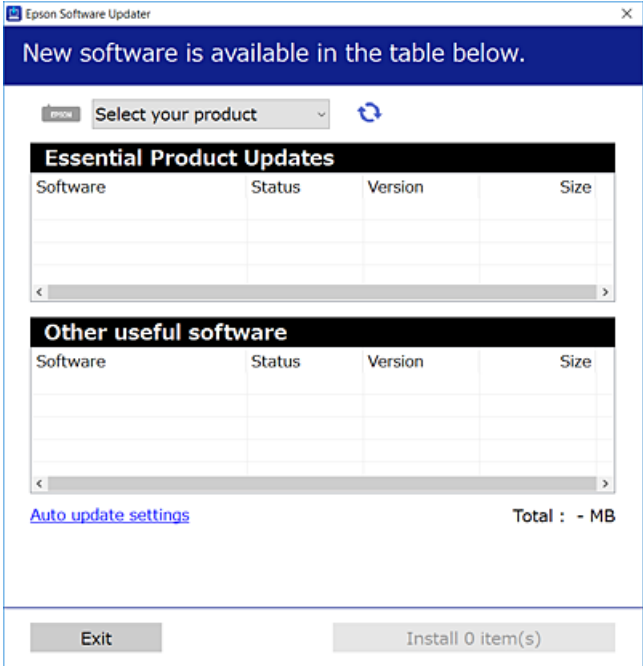

- 3. Pre systém Windows vyberte tlačiareň a potom kliknutím na  $\bullet$ skontrolujte najnovšie dostupné aplikácie.
- 4. Vyberte položky, ktoré chcete nainštalovať alebo aktualizovať, a potom kliknite na tlačidlo inštalácie.

#### c*Upozornenie:*

Kým nebude aktualizácia dokončená, nevypínajte ani neodpájajte tlačiareň. V opačnom prípade by mohlo dôjsť k poruche tlačiarne.

#### *Poznámka:*

Najnovšie aplikácie si môžete prevziať z webovej stránky spoločnosti Epson.

[http://www.epson.com](http://www.epson.com/)

#### **Súvisiace informácie**

& ["Aplikácia na aktualizáciu softvéru a firmvéru \(Epson Software Updater\)" na strane 154](#page-153-0)

# **Kontrola nainštalovania originálneho ovládača tlačiarne Epson — Windows**

Pomocou niektorej z nasledujúcich metód môžete skontrolovať, či je vo vašom počítači nainštalovaný originálny ovládač tlačiarne Epson.

Vyberte **Ovládací panel** > **Zobraziť zariadenia a tlačiarne** (**Tlačiarne**, **Tlačiarne a faxy**) a podľa nasledujúceho postupu otvorte okno s vlastnosťami servera tlačiarne.

❏ Windows 11/Windows 10/Windows 8.1/Windows 8/Windows 7

Kliknite na ikonu tlačiarne a potom vo vrchnej časti okna kliknite na položku **Vlastnosti tlačového servera**.

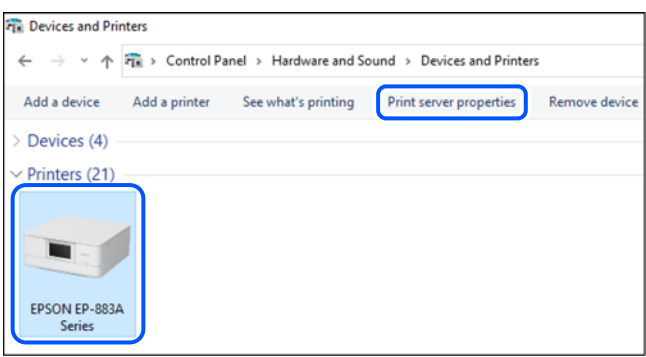

❏ Windows Vista

Pravým tlačidlo myši kliknite na priečinok **Tlačiarne** a potom kliknite na **Spustiť ako správca** > **Vlastnosti servera**.

❏ Windows XP

V ponuke **Súbor** vyberte **Vlastnosti servera**.

Kliknite na kartu **Ovládače**. Ak sa na zozname zobrazí názov vašej tlačiarne, na vašom počítači je nainštalovaný originálny ovládač tlačiarne Epson.

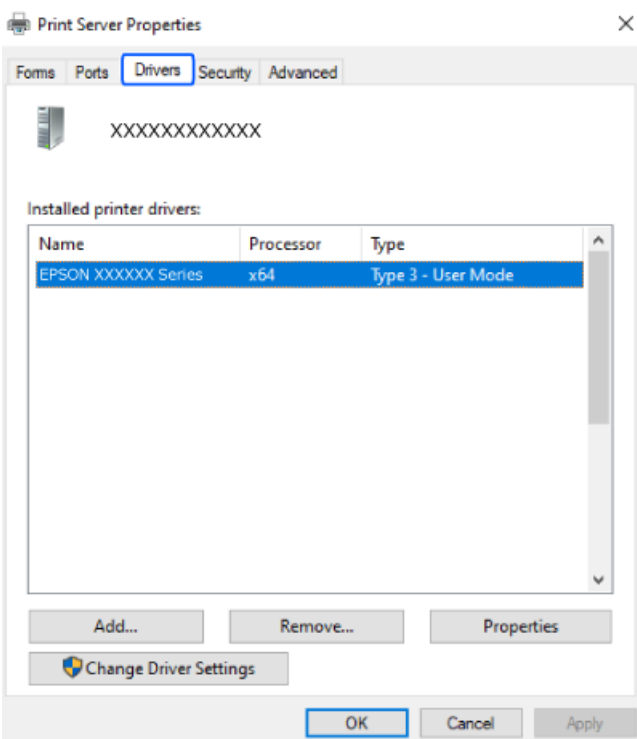

#### **Súvisiace informácie**

 $\blacktriangleright$  ["Inštalácia aplikácií jednotlivo" na strane 75](#page-74-0)

# <span id="page-77-0"></span>**Kontrola nainštalovania originálneho ovládača tlačiarne Epson — Mac OS**

Pomocou niektorej z nasledujúcich metód môžete skontrolovať, či je vo vašom počítači nainštalovaný originálny ovládač tlačiarne Epson.

Vyberte položku **Preferencie systému** z ponuky Apple > **Tlačiarne a skenery** (alebo **Tlač a skenovanie**, **Tlač a faxovanie**), a potom vyberte tlačiareň. Kliknite na **Možnosti a spotrebný materiál** a ak sa karta **Možnosti** a **Utilita** zobrazia v okne, vo vašom počítači je nainštalovaný originálny ovládač tlačiarne Epson.

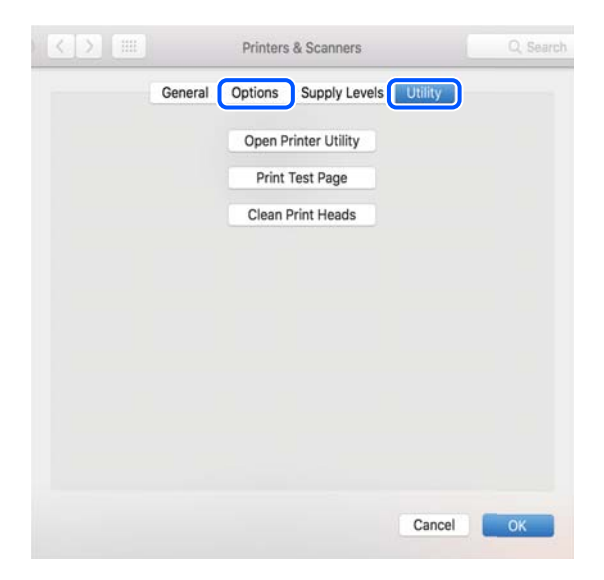

#### **Súvisiace informácie**

 $\blacktriangleright$  ["Inštalácia aplikácií jednotlivo" na strane 75](#page-74-0)

# **Opätovné nastavenie sieťového pripojenia**

Sieť tlačiarne je potrebné nakonfigurovať v nasledujúcich prípadoch.

- ❏ Pri používaní tlačiarne so sieťovým pripojením
- ❏ Pri zmene sieťového prostredia
- ❏ Pri výmene bezdrôtového smerovača
- ❏ Zmena spôsobu pripojenia k počítaču

# **Vytvorenie nastavení na pripojenie k počítaču**

Inštalačný program môžete spustiť jedným z nasledujúcich spôsobov.

#### **Nastavenie z webovej stránky**

Otvorte nasledujúcu webovú stránku a potom zadajte názov výrobku. Prejdite na položku **Nastavenie** a potom spustite nastavenie.

[https://epson.sn](https://epson.sn/?q=2)

<span id="page-78-0"></span> Postup si môžete pozrieť aj vo videách Príručky k webovým filmom. Prejdite na nasledujúcu webovú stránku. <https://support.epson.net/publist/vlink.php?code=NPD6870>

#### **Nastavenie pomocou softvérového disku**

Ak bol k tlačiarni dodaný softvérový disk a používate počítač so systémom Windows s diskovou jednotkou, vložte disk do počítača a postupujte podľa pokynov na obrazovke.

# **Vytvorenie nastavení na pripojenie k inteligentnému zariadeniu**

Po pripojení tlačiarne k rovnakej sieti ako bezdrôtový smerovač môžete používať tlačiareň z inteligentného zariadenia cez bezdrôtový smerovač.

Ak chcete nastaviť nové pripojenie, otvorte nasledujúcu webovú stránku z inteligentného zariadenia, ktoré chcete pripojiť k tlačiarni. Zadajte názov produktu, prejdite na položku Nastavenie a potom spustite nastavenie.

#### [https://epson.sn](https://epson.sn/?q=2)

Postup si môžete pozrieť vo videách Príručky k webovým filmom. Prejdite na nasledujúcu webovú stránku.

<https://support.epson.net/publist/vlink.php?code=VC00006>

#### *Poznámka:*

Ak ste už nastavili spojenie medzi inteligentným zariadením a tlačiarňou, ale potrebujete ho znova nakonfigurovať, môžete to urobiť napríklad z aplikácie Epson Smart Panel.

# **Vytvorenie nastavení siete Wi-Fi z ovládacieho panela**

Ak na nastavenie pripojenia tlačiarne nepoužívate počítač alebo inteligentné zariadenie, môžete ho vykonať na ovládacom paneli.

Nastavenia siete môžete vytvoriť z ovládacieho panela tlačiarne viacerými spôsobmi. Vyberte spôsob pripojenia, ktorý vyhovuje prostrediu a podmienkam, ktoré používate.

### **Nastavenie siete Wi-Fi tlačidlom**

Sieť Wi-Fi môžete nastaviť automaticky stlačením tlačidla na bezdrôtovom smerovači. Ak sú splnené nasledujúce podmienky, môžete nastaviť pomocou tohto spôsobu.

❏ Bezdrôtový smerovač je kompatibilný s funkciou WPS (Wi-Fi Protected Setup).

❏ Aktuálne pripojenie Wi-Fi bolo nadviazané stlačením tlačidla na bezdrôtovom smerovači.

#### *Poznámka:*

Ak neviete tlačidlo nájsť, prípadne nastavujete pomocou softvéru, pozrite si dokumentáciu dodanú s bezdrôtovým smerovačom.

1. Podržte stlačené tlačidlo [WPS] na bezdrôtovom smerovači, kým nezačne indikátor zabezpečenia blikať.

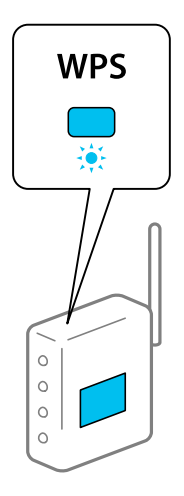

Ak neviete, kde je tlačidlo [WPS], prípadne nie sú na bezdrôtovom smerovači žiadne tlačidlá, pozrite si dokumentáciu dodávanú k bezdrôtovému smerovaču, kde nájdete podrobnosti.

2. Podržte aspoň päť sekúnd stlačené tlačidlo Wi-Fi, kým nezačnú striedavo blikať indikátory  $\widehat{\mathbf{R}}$  a  $\widehat{\mathbf{R}}$ .

Spustí sa nastavenie pripojenia. Keď sa pripojenie nadviaže, indikátor  $\widehat{\mathbf{F}^{\bullet}}$  bude svietiť.

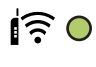

 $50$ 

#### *Poznámka:*

Ak indikátory  $\widehat{\mathbb{R}}$  a  $\widehat{\mathbb{R}}$  súčasne blikajú, tlačiareň je v stave chyby pripojenia. Po vymazaní chyby tlačiarne stlačením tlačidla Wi-Fi na tlačiarni reštartujte bezdrôtový smerovač, položte ho bližšie k tlačiarni a skúste to znova. Ak to stále nefunguje, vytlačte správu o sieťovom pripojení a pozrite riešenie.

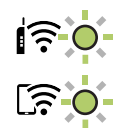

### **Nastavenie Wi-Fi kódom PIN (WPS)**

Môžete pripojiť k bezdrôtovému smerovaču pomocou kódu PIN, ktorý je vytlačený na hárku stavu siete. Týmto spôsobom nastavte, ak bezdrôtový smerovač podporuje funkciu WPS (Zabezpečené nastavenie Wi-Fi). Pomocou počítača zadajte kód PIN do bezdrôtového smerovača.

- 1. Vložte papiere.
- 2. Podržte aspoň 5 sekúnd stlačené tlačidlo  $\overrightarrow{L}^B$ .

Hárok stavu sa siete sa vytlačí.

#### <span id="page-80-0"></span>*Poznámka:*

Ak do 5 sekúnd tlačidlo  $\overline{\mathbf{L}}^{\text{BB}}$ pustíte, vytlačí sa správa o sieťovom pripojení.Všimnite si, že informácie o kóde PIN nie sú v tejto správe vytlačené.

- 3. Podržte stlačené tlačidlo Wi-Fi, stláčajte tlačidlo  $\bigcirc$ , kým nezačnú striedavo blikať indikátory  $\widehat{\mathbf{F}}$  a  $\widehat{\mathbf{F}}$ .
- 4. Pomocou počítača zadajte v časovom limite dvoch minút do bezdrôtového smerovača kód PIN (osemciferné číslo) vytlačené v stĺpci [WPS-PIN Code] na hárku stavu siete.

Keď sa pripojenie nadviaže, indikátor  $\widehat{\mathbf{S}^{\bullet}}$  bude svietiť.

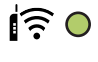

# $50$

#### *Poznámka:*

❏ Pozrite si dokumentáciu k bezdrôtovému smerovaču, kde nájdete ďalšie podrobnosti o zadávaní kódu PIN.

□ Ak indikátory  $\circled{S}$  a súčasne blikajú, tlačiareň je v stave chyby pripojenia. Po vymazaní chyby tlačiarne stlačením tlačidla Wi-Fi na tlačiarni reštartujte bezdrôtový smerovač, položte ho bližšie k tlačiarni a skúste to znova. Ak to stále nefunguje, vytlačte správu o sieťovom pripojení a pozrite riešenie.

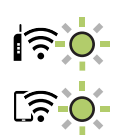

# **Kontrola stavu sieťového pripojenia tlačiarne (Správa o sieťovom pripojení)**

Môžete vytlačiť správu o sieťovom pripojení a skontrolovať tak stav medzi tlačiarňou a bezdrôtovým smerovačom.

- 1. Vložte papiere.
- 2. Stlačte tlačidlo  $\mathbf{D}^{\mathbf{B}}$

Vytlačí sa správa o sieťovom pripojení.

Ak sa vyskytne chyba, skontrolujte správu o sieťovom pripojení a potom postupujte podľa vytlačených riešení.

# <span id="page-81-0"></span>**Hlásenia a riešenia v správe o sieťovom pripojení**

Skontrolujte hlásenia a kódy chýb v správe o sieťovom pripojení a potom postupujte podľa riešení.

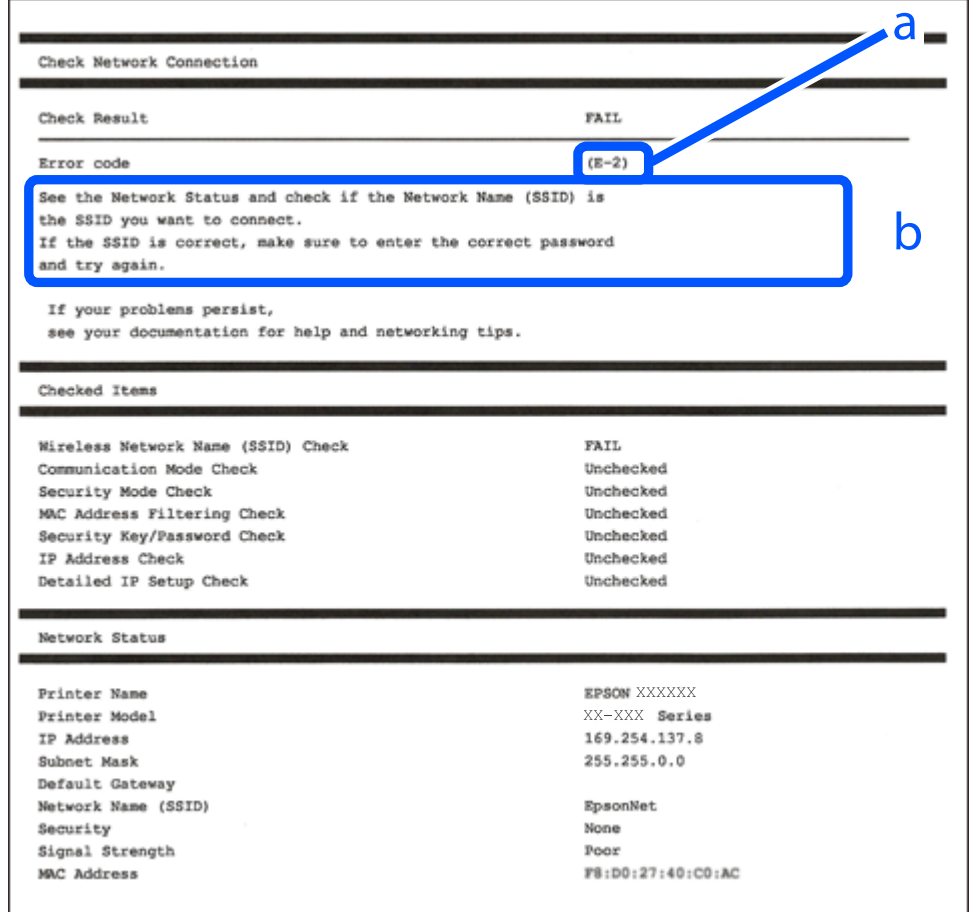

- a. Kód chyby
- b. Hlásenia v položke Sieťové prostredie

#### **Súvisiace informácie**

- $\rightarrow$   $E$ -1" na strane 83
- $\blacktriangleright$  <sub>n</sub>E-2, E-3, E-7" na strane 83
- $\blacktriangleright$  ["E-5" na strane 84](#page-83-0)
- $\blacktriangleright$   $E$ -6" na strane 84
- $\blacktriangleright$  <sub>n</sub>E-8" na strane 84
- $\blacktriangleright$  ["E-9" na strane 85](#page-84-0)
- $\blacktriangleright$   $E$ -10" na strane 85
- $\blacktriangleright$  ["E-11" na strane 85](#page-84-0)
- $\blacktriangleright$  ["E-12" na strane 86](#page-85-0)
- $\blacktriangleright$  ["E-13" na strane 86](#page-85-0)
- $\blacktriangleright$  ["Hlásenia v sieťovom prostredí" na strane 87](#page-86-0)

### <span id="page-82-0"></span>**E-1**

#### **Riešenia:**

- ❏ Uistite sa, či sú rozbočovač alebo iné sieťové zariadenia zapnuté.
- ❏ Ak chcete pripojiť tlačiareň cez Wi-Fi, urobte znova nastavenia Wi-Fi pre tlačiareň, pretože bola zakázaná.

#### **Súvisiace informácie**

& ["Vytvorenie nastavení siete Wi-Fi z ovládacieho panela" na strane 79](#page-78-0)

# **E-2, E-3, E-7**

#### **Riešenia:**

- ❏ Skontrolujte, či je váš bezdrôtový smerovač zapnutý.
- ❏ Skontrolujte, či sú počítač alebo zariadenie pripojené k bezdrôtovému smerovaču správne.
- ❏ Vypnite bezdrôtový smerovač. Počkajte asi 10 sekúnd a potom znova zapnite.
- ❏ Umiestnite tlačiareň bližšie k bezdrôtovému smerovaču a odstráňte všetky prekážky medzi nimi.
- ❏ Ak ste SSID zadali ručne, skontrolujte, či je správne. Skontrolujte SSID v časti **Stav siete** v správe o sieťovom pripojení.
- ❏ Ak má bezdrôtový smerovač viacero SSID, vyberte identifikátor SSID, ktorý sa zobrazí. Keď SSID používa frekvenciu, ktorá nie je kompatibilná, tlačiareň ho nezobrazí.
- ❏ Ak používate na nadviazanie sieťového pripojenia tlačidlo Push Button Setup, uistite sa, že bezdrôtový smerovač podporuje funkciu WPS. Nie je možné použiť tlačidlo Push Button Setup, ak bezdrôtový smerovač nepodporuje funkciu WPS.
- ❏ Zaistite, aby boli v názve SSID len znaky ASCII (písmená, číslice a symboly). Tlačiareň nemôže zobraziť SSID, ktoré obsahuje iné znaky než ASCII.
- ❏ Pred pripojením k bezdrôtovému smerovač sa uistite, že poznáte SSID a heslo. Ak používate bezdrôtový smerovač s jeho predvolenými nastaveniami, SSID a heslo sú na štítku na bezdrôtovom smerovači. Ak nepoznáte SSID a heslo, obráťte sa na osobu, ktorá nainštalovala bezdrôtový smerovač, prípadne si pozrite dokumentáciu k bezdrôtovému smerovaču.
- ❏ Keď pripájate k SSID vygenerovanému pomocou funkcie zosieťovania na inteligentnom zariadení, skontrolujte SSID a heslo v dokumentácii, ktorá bola priložená k inteligentnému zariadeniu.
- ❏ Ak sa pripojenie cez Wi-Fi občas preruší, skontrolujte ďalej uvedené podmienky. Ak sa tohto prípadu týkajú nejaké z týchto podmienok, vynulujte nastavenia siete prevzatím a spustením softvéru z nasledujúcej webovej stránky.

#### [https://epson.sn](https://epson.sn/?q=2) > **Nastavenie**

- ❏ Iné inteligentné zariadenie bolo pridané do siete pomocou tlačidla.
- ❏ Sieť Wi-Fi bola nastavená iným spôsobom a nie pomocou tlačidla.

#### **Súvisiace informácie**

- $\rightarrow$  ["Opätovné nastavenie sieťového pripojenia" na strane 78](#page-77-0)
- & ["Vytvorenie nastavení siete Wi-Fi z ovládacieho panela" na strane 79](#page-78-0)

### <span id="page-83-0"></span>**E-5**

#### **Riešenia:**

Uistite sa, či je typ zabezpečenia bezdrôtového smerovača nastavený na jeden z nasledujúcich. Ak nie je, zmeňte typ zabezpečenia na bezdrôtovom smerovači a potom vynulujte nastavenia siete na tlačiarni.

- ❏ WEP-64 bitové (40 bitov)
- ❏ WEP-128 bitové (104 bitov)
- ❏ WPA PSK (TKIP/AES)\*
- ❏ WPA2 PSK (TKIP/AES)\*
- ❏ WPA (TKIP/AES)
- ❏ WPA2 (TKIP/AES)
- ❏ WPA3-SAE (AES)
- \* WPA PSK je tiež známe ako WPA Personal. WPA2 PSK je tiež známe ako WPA2 Personal.

## **E-6**

#### **Riešenia:**

- ❏ Skontrolujte, či je vypnuté filtrovanie adresy MAC. Ak je zapnuté, zaregistrujte adresu MAC tlačiarne, aby nebola filtrovaná. Podrobnosti nájdete v dokumentácii dodanej s bezdrôtovým smerovačom. Adresu MAC tlačiarne môžete skontrolovať v časti **Stav siete** v správe o pripojení k sieti.
- ❏ Ak bezdrôtový smerovač používa zdieľané overenie pomocou zabezpečenia WEP, skontrolujte, či sú overovací kľúč a index správne.
- ❏ Ak je počet pripojiteľných zariadení v bezdrôtovom smerovači menší ako počet sieťových zariadení, ktoré chcete pripojiť, vykonajte v bezdrôtovom smerovači nastavenia na zvýšenie počtu pripojiteľných zariadení. Informácie o vykonávaní nastavení nájdete v dokumentácii dodanej s bezdrôtovým smerovačom.

#### **Súvisiace informácie**

& ["Vytvorenie nastavení na pripojenie k počítaču" na strane 78](#page-77-0)

### **E-8**

#### **Riešenia:**

- ❏ Aktivujte funkciu DHCP na bezdrôtovom smerovači, ak je položka Získať IP adresu nastavená na možnosť Automaticky.
- ❏ Ak je položka Získať IP adresu nastavená na tlačiarni na možnosť Ručne, ručne nastavená IP adresa je mimo rozsah (napríklad: 0.0.0.0) a je to neplatné. Nastavte platnú IP adresu z ovládacieho panela tlačiarne.

#### **Súvisiace informácie**

& ["Nastavenie statickej IP adresy tlačiarne" na strane 91](#page-90-0)

### <span id="page-84-0"></span>**E-9**

#### **Riešenia:**

Skontrolujte nasledujúce.

- ❏ Zariadenia sú zapnuté.
- ❏ Môžete mať prístup k internetu a ďalším počítačom alebo sieťovým zariadeniam v rovnakej sieti zo zariadení, ktoré chcete pripojiť k tlačiarni.

Ak sa tlačiareň a sieťové zariadenia po potvrdení vyššie uvedeného stále nemôžu pripojiť, vypnite bezdrôtový smerovač. Počkajte asi 10 sekúnd a potom znova zapnite. Potom vynulujte nastavenia siete prevzatím a spustením inštalačného programu z nasledujúcej webovej stránky.

[https://epson.sn](https://epson.sn/?q=2) > **Nastavenie**

#### **Súvisiace informácie**

 $\rightarrow$  ["Vytvorenie nastavení na pripojenie k počítaču" na strane 78](#page-77-0)

#### **E-10**

#### **Riešenia:**

Skontrolujte nasledujúce.

- ❏ Ďalšie zariadenia v sieti sú zapnuté.
- ❏ Sieťové adresy (IP adresa, maska podsiete a predvolená brána) sú správne, ak ste na tlačiarni nastavili položku Získať IP adresu na možnosť Ručne.

Vynulujte sieťovú adresu, ak sú nesprávne. IP adresu, masku podsiete a predvolenú bránu môžete skontrolovať v časti **Stav siete** v správe o sieťovom pripojení.

Keď je funkcia DHCP aktivovaná, zmeňte na tlačiarni položku Získať IP adresu na možnosť Automaticky. Ak chcete nastaviť IP adresu ručne, skontrolujte IP adresu v časti **Stav siete** v správe o sieťovom pripojení a potom na obrazovke nastavenia siete vyberte možnosť Ručne. Nastavte masku podsiete na [255.255.255.0].

Ak sa tlačiareň a sieťové zariadenia stále nemôžu pripojiť, vypnite bezdrôtový smerovač. Počkajte asi 10 sekúnd a potom znova zapnite.

#### **Súvisiace informácie**

& ["Nastavenie statickej IP adresy tlačiarne" na strane 91](#page-90-0)

### **E-11**

#### **Riešenia:**

Skontrolujte nasledovné.

❏ Adresa predvolenej brány je správna, ak ste nastavenie tlačiarne Nastavenie TCP/IP nastavili na Manuálne.

❏ Zariadenie, ktoré je nastavené ako predvolená brána, je zapnuté.

Nastavte správnu adresu predvolenej brány. Adresu predvolenej brány môžete skontrolovať v časti **Stav siete** v správe o pripojení k sieti.

#### <span id="page-85-0"></span>**Súvisiace informácie**

& ["Nastavenie statickej IP adresy tlačiarne" na strane 91](#page-90-0)

## **E-12**

#### **Riešenia:**

Skontrolujte nasledujúce.

- ❏ Ďalšie zariadenia v sieti sú zapnuté.
- ❏ Sieťové adresy (IP adresa, maska podsiete a predvolená brána) sú správne, ak ste ich zadávali ručne.
- ❏ Sieťové adresy iných zariadení (maska podsiete a predvolená brána) sú rovnaké.
- ❏ IP adresa nie je v konflikte s inými zariadeniami.
- Ak sa tlačiareň a sieťové zariadenia po overení hore uvedeného stále nemôžu pripojiť, skúste nasledujúce.
- ❏ Vypnite bezdrôtový smerovač. Počkajte asi 10 sekúnd a potom znova zapnite.
- ❏ Pomocou inštalačného programu urobte znova nastavenia siete. Môžete ho spustiť z nasledujúcej webovej stránky.

[https://epson.sn](https://epson.sn/?q=2) > **Nastavenie**

❏ Môžete zaregistrovať viac hesiel na bezdrôtovom smerovači, ktorý používa typ zabezpečenia WEP. Ak sú zaregistrované viaceré heslá, skontrolujte, či je prvé zaregistrované heslo nastavené na tlačiarni.

#### **Súvisiace informácie**

& ["Nastavenie statickej IP adresy tlačiarne" na strane 91](#page-90-0)

### **E-13**

#### **Riešenia:**

Skontrolujte nasledujúce.

- ❏ Sieťové zariadenia, ako sú napríklad bezdrôtový smerovač, rozbočovač a smerovač, sú zapnuté.
- ❏ Nastavenie TCP/IP pre sieťové zariadenia neboli urobené ručne. (Ak je nastavenie TCP/IP na tlačiarni automatické, pričom nastavenie TCP/IP pre iné sieťové zariadenia je robené ručne, sieť tlačiarne sa môže líšiť od siete iných zariadení.)
- Ak to po overení hore uvedeného stále nefunguje, skúste nasledujúce.
- ❏ Vypnite bezdrôtový smerovač. Počkajte asi 10 sekúnd a potom znova zapnite.
- ❏ Urobte pomocou inštalačného programu nastavenia siete na počítači, ktorý je v rovnakej sieti. Môžete ho spustiť z nasledujúcej webovej stránky.

[https://epson.sn](https://epson.sn/?q=2) > **Nastavenie**

❏ Môžete zaregistrovať viac hesiel na bezdrôtovom smerovači, ktorý používa typ zabezpečenia WEP. Ak sú zaregistrované viaceré heslá, skontrolujte, či je prvé zaregistrované heslo nastavené na tlačiarni.

#### **Súvisiace informácie**

& ["Nastavenie statickej IP adresy tlačiarne" na strane 91](#page-90-0)

#### <span id="page-86-0"></span>["Vytvorenie nastavení na pripojenie k počítaču" na strane 78](#page-77-0)

### **Hlásenia v sieťovom prostredí**

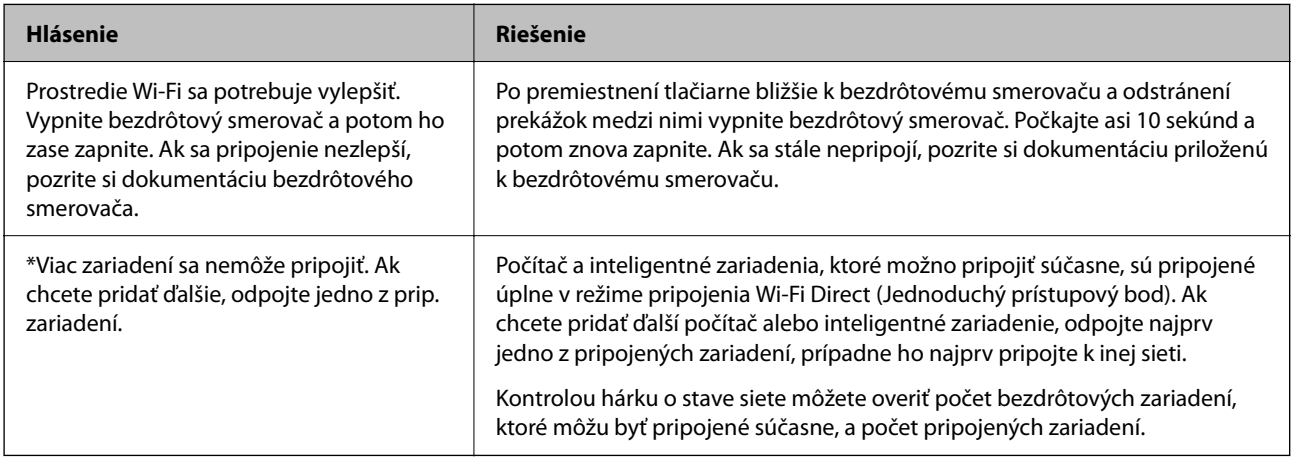

# **Priame pripojenie inteligentného zariadenia a tlačiarne (Wi-Fi Direct)**

Režim Wi-Fi Direct (Jednoduchý prístupový bod) umožňuje pripojiť inteligentné zariadenie priamo k tlačiarni bez bezdrôtového smerovača a tlačiť z inteligentného zariadenia.

# **Čo je režim Wi-Fi Direct**

Použite tento spôsob pripojenia, keď nepoužívate Wi-Fi doma alebo vo firme, prípadne ak chcete pripojiť tlačiareň k inteligentnému zariadeniu priamo. V tomto režime funguje tlačiareň ako bezdrôtový smerovač a môžete k nej pripojiť zariadenia bez toho, aby ste používali bežný bezdrôtový smerovač. Zariadenia priamo pripojené k tlačiarni však nemôžu prostredníctvom tlačiarne medzi sebou komunikovať.

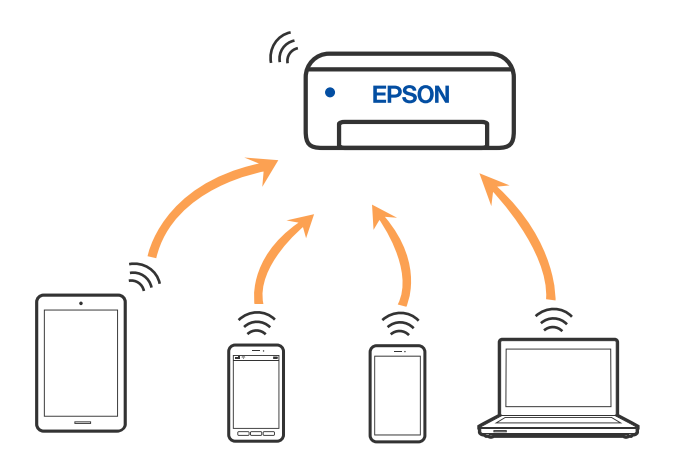

Tlačiareň môže byť pripojená cez Wi-Fi a v režime Wi-Fi Direct (Jednoduchý prístupový bod) súčasne. Ak však spustíte sieťové pripojenie v režime Wi-Fi Direct (Jednoduchý prístupový bod), keď je tlačiareň pripojená cez Wi-Fi, pripojenie cez Wi-Fi sa preruší.

# **Pripojenie k zariadeniam pomocou funkcie Wi-Fi Direct**

Tento spôsob umožňuje pripojiť tlačiareň priamo k zariadeniam bez bezdrôtového smerovača. Tlačiareň funguje ako bezdrôtový smerovač.

1. Podržte stlačené tlačidlo Wi-Fi, stláčajte tlačidlo  $\overline{\mathbf{L}}^{\mathbb{B}}$ , kým nezačnú striedavo blikať indikátory  $\widehat{\mathbf{K}}$  a  $\widehat{\mathbf{K}}$ . Počkajte, kým sa proces neskončí.

Keď sa pripojenie nadviaže, indikátor **bude svietiť**.

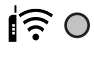

# $\widehat{\mathbb{R}}$  0

#### *Poznámka:*

Ak raz povolíte režim Wi-Fi Direct, zostane povolený, dokým neobnovíte predvolené nastavenia siete.

- 2. Vložte papiere.
- 3. Podržte tlačidlo $\overline{\mathbf{L}}^{\mathbb{B}}$ stlačené aspoň 5 s.

Hárok stavu sa siete sa vytlačí. Na tomto hárku môžete overiť SSID a heslo pre režim Wi-Fi Direct (Jednoduchý prístupový bod).

4. Na obrazovke sieťového pripojenia na počítači alebo na obrazovke Wi-Fi na inteligentnom zariadení vyberte SSID zobrazené na hárku o stave siete, ku ktorej sa pripája.

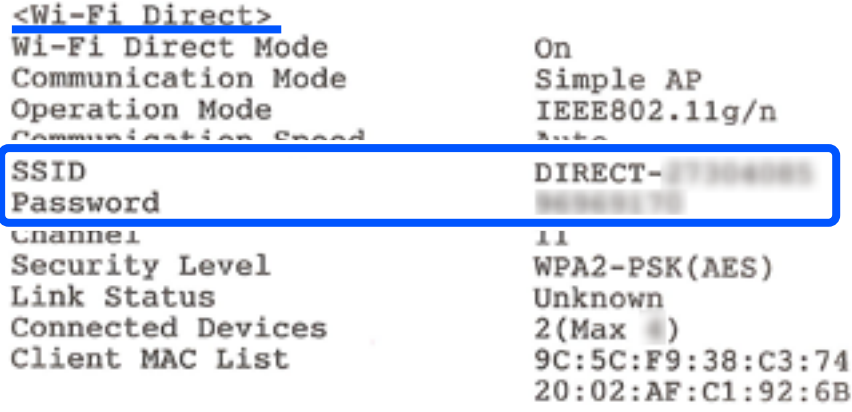

5. Na počítači alebo inteligentnom zariadení zadajte heslo vytlačené na hárku so stavom siete. Stav režimu Wi-Fi Direct môžete overiť na hárku so stavom siete.

#### *Poznámka:*

*Keď pripájate z inteligentného zariadenia pomocou pripojenia Wi-Fi Direct (pre systém Android)*

Keď používate zariadenie so systémom Android a pripájate tlačiareň v režime Wi-Fi Direct, indikátory  $\left|\left|\sum_{a}\right|\right|$  na tlačiarni súčasne blikajú.

Stlačením tlačidla Wi-Fi povolíte žiadosť o pripojenie.

Stlačte tlačidla  $\mathcal{D}$ , ak chcete žiadosť o pripojenie zamietnuť.

# **Zmena nastavení režimu Wi-Fi Direct (Jednoduchý prístupový bod), napríklad SSID**

Keď je povolené pripojenie Wi-Fi Direct (Jednoduchý prístupový bod), môžete zmeniť nastavenia Wi-Fi Direct, ako je názov siete a heslo.

- 1. Otvorte aplikáciu Web Config.
- 2. Prihláste sa ako správca v možnosti **Rozšírené nastavenia**.

#### *Poznámka:*

Heslo správcu je vopred nastavené v rámci rozšírených nastavení vo Web Config. Podrobnosti o hesle správcu nájdete na nižšie uvedenom odkaze.

- 3. Vyberte kartu **Služby** >**Wi-Fi Direct**.
- 4. Vyberte položky, ktoré chcete zmeniť.

#### ❏ **Wi-Fi Direct**:

Povolí alebo zakáže Wi-Fi Direct.

Po zakázaní sa všetky zariadenia pripojené k tlačiarni cez Wi-Fi Direct (Jednoduchý prístupový bod) odpoja.

#### ❏ **SSID**:

Môžete na svoj povinný názov zmeniť názov siete (SSID) pre režim Wi-Fi Direct (Jednoduchý prístupový bod) použitý na pripojenie k tlačiarni.

Keď zmeníte názov siete (SSID), všetky pripojené zariadenia sa odpoja. Použite názov siete (SSID), ak chcete znova pripojiť zariadenie.

#### ❏ **Heslo**:

Môžete na svoju povinnú hodnotu zmeniť heslo pre režim Wi-Fi Direct (Jednoduchý prístupový bod) použitý na pripojenie k tlačiarni.

Keď zmeníte heslo, všetky pripojené zariadenia sa odpoja. Použite nové heslo, ak chcete znova pripojiť zariadenie.

5. Kliknite na tlačidlo **Ďalej**.

Ak chcete obnoviť všetky nastavenia Wi-Fi Direct (Jednoduchý prístupový bod) na ich predvolené hodnoty, kliknite na možnosť **Obn. predv. nast.**. Informácie o pripojení inteligentného zariadenia cez Wi-Fi Direct (Jednoduchý prístupový bod) uložené v tlačiarni sa odstránili.

#### **Súvisiace informácie**

 $\rightarrow$  ["Aplikácia na konfiguráciu činností tlačiarne \(Web Config\)" na strane 154](#page-153-0)

# <span id="page-89-0"></span>**Pridanie alebo zmena pripojenia tlačiarne**

# **Nastavenie tlačiarne na viacerých počítačoch**

Hoci k rovnakému bezdrôtovému smerovaču možno pripojiť niekoľko počítačov, každému počítaču môže byť priradené iný SSID.

Ak sa SSID priradené bezdrôtovým smerovačom nespracúvajú ako rovnaká sieť, potom je každý počítač efektívne pripojený k inej sieti. Keď začnete nastavovať tlačiareň z počítača A, tlačiareň sa pridá do rovnakej siete ako počítač A a umožní počítaču A tlačiť z nej.

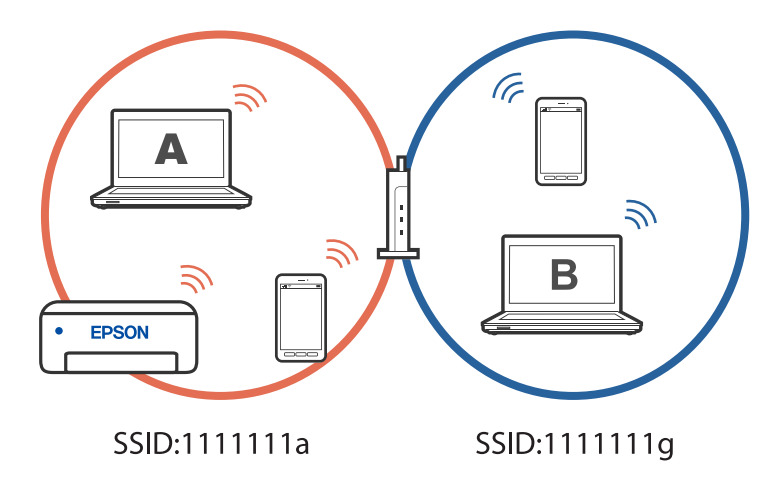

Okrem toho, ak začnete nastavovať tlačiareň z počítača B v konfigurácii zobrazenej vyššie, tlačiareň sa nastaví v sieti počítača B a umožní počítaču B tlačiť, ale nie počítaču A.

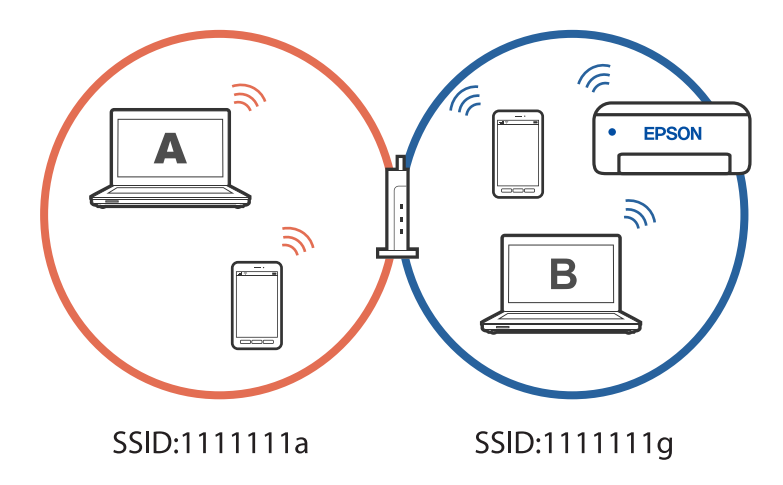

Aby ste tomu zabránili, keď budete chcieť nastaviť sieťovú tlačiareň z druhého počítača, spustite inštalačný program na počítači pripojenom k rovnakej sieti ako tlačiareň. Ak sa tlačiareň nájde v rovnakej sieti, tlačiareň sa neprekonfiguruje pre sieť a tlačiareň sa nastaví tak, aby bola pripravená na použitie.

# **Zmena pripojenia z Wi-Fi na USB**

Ak je pripojenie Wi-Fi, ktoré používate, nestabilné alebo ak chcete vykonať zmenu na stabilnejšie pripojenie USB, postupujte podľa nižšie uvedených krokov.

- <span id="page-90-0"></span>1. Pripojte tlačiareň k počítaču pomocou kábla USB.
- 2. Pri tlači pomocou pripojenia USB vyberte tlačiareň, ktorá nie je označená (XXXXX).

Názov tlačiarne alebo "Sieť" sa zobrazí v XXXX v závislosti od verzie operačného systému. Príklad systému Windows 11

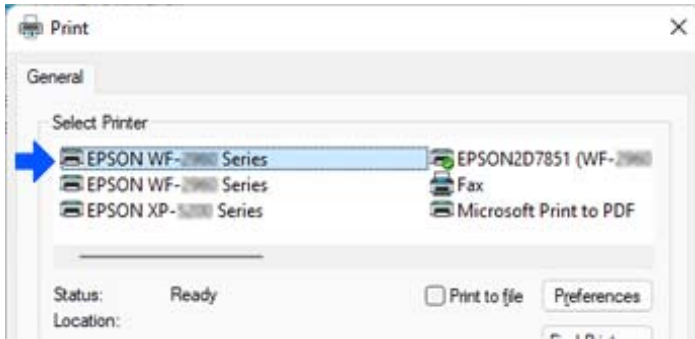

Príklad systému Windows 10

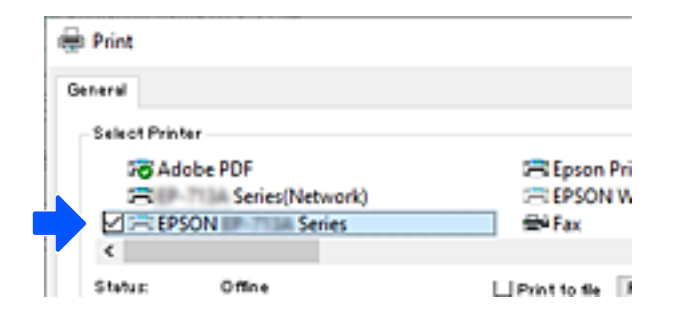

# **Nastavenie statickej IP adresy tlačiarne**

Statickú IP adresu tlačiarne môžete nastaviť pomocou Web Config.

1. Otvorte Web Config.

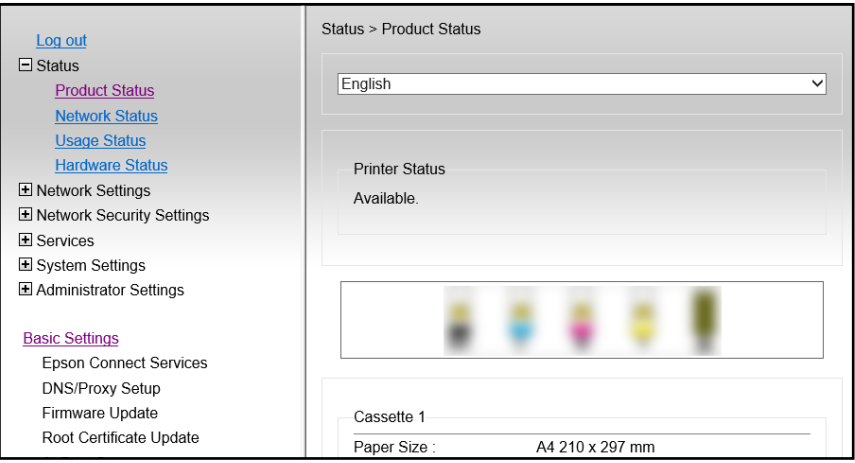

#### *Poznámka:*

Obsah zobrazenia a položky Web Config sa líšia v závislosti od modelu.

Ak sa zobrazí nasledujúce, v zozname vpravo hore vyberte položku *Rozšírené nastavenia*.

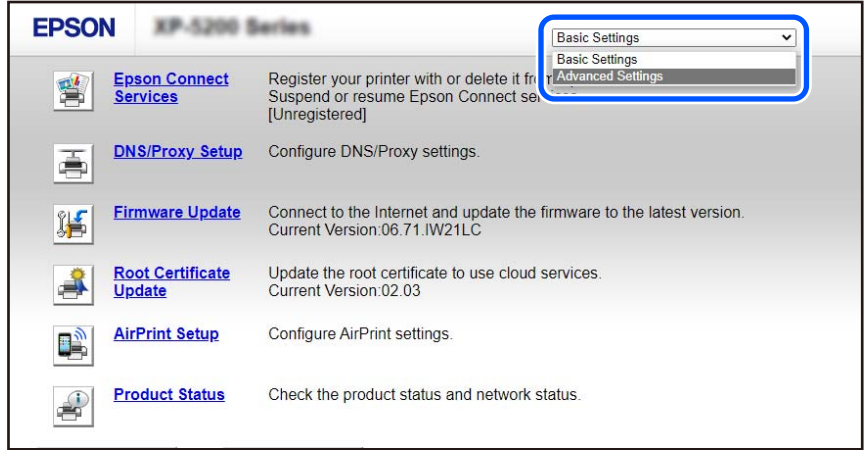

2. Prihláste sa ako správca.

#### *Poznámka:*

Heslo správcu je vopred nastavené pre *Rozšírené nastavenia* vo Web Config. Podrobnosti o hesle správcu nájdete na nižšie uvedenom odkaze.

3. Vyberte možnosť **Nastavenia siete**.

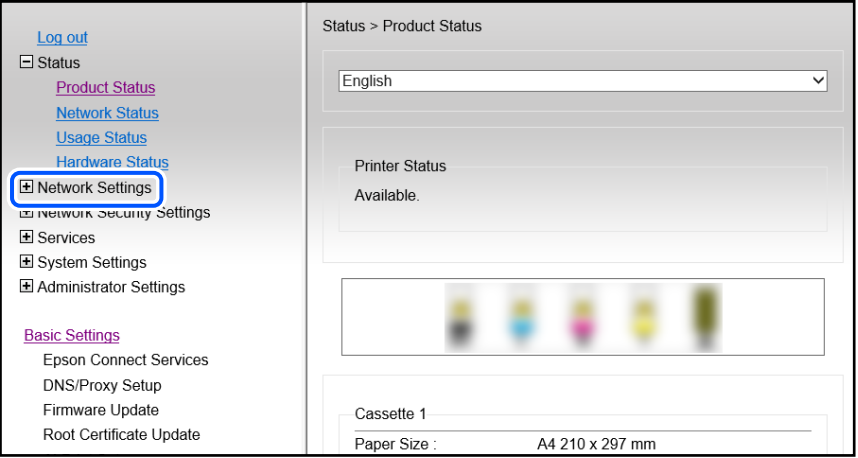

#### <span id="page-92-0"></span>4. Vyberte možnosť **Základné**.

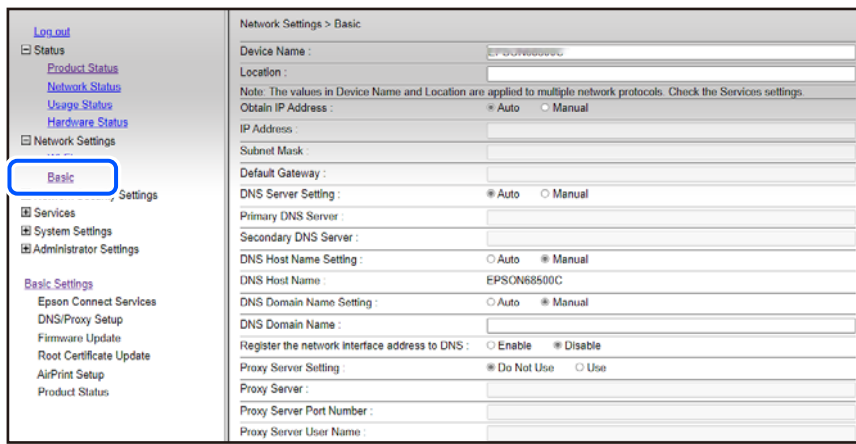

- 5. Vyberte možnosť **Ručne** pre **Získať adresu IP**.
- 6. Zadajte IP adresu, ktorú nastavujete v možnosti **Adresa IP**. Nastavte masku podsiete, predvolenú bránu, server DNS atď. podľa vášho sieťového prostredia.
- 7. Kliknite na tlačidlo **Ďalej**.
- 8. Kliknite na tlačidlo **OK**.

Nastavenia sa použijú.

Ak chcete znova otvoriť Web Config, zadajte IP adresu, ktorú ste nastavili.

#### **Súvisiace informácie**

- & ["Spustenie funkcie Web Config v internetovom prehliadači" na strane 154](#page-153-0)
- & ["Aplikácia na konfiguráciu činností tlačiarne \(Web Config\)" na strane 154](#page-153-0)

# **Preprava a skladovanie tlačiarne**

Ak potrebujete uschovať tlačiareň alebo ju chcete prepraviť kvôli presunu alebo oprave, podľa ďalej uvedených krokov zabaľte tlačiareň.

- <sup>1.</sup> Vypnite tlačiareň stlačením tlačidla  $\mathcal{O}$ .
- 2. Kontrolka napájania musí zhasnúť, potom odpojte napájací kábel.

#### c*Upozornenie:*

Napájací kábel odpojte, keď kontrolka napájania zhasne. V opačnom prípade sa tlačová hlava nevráti do východiskovej polohy a atrament zoschne, čo znemožní tlač.

3. Odpojte všetky káble, ako sú napájací kábel a USB kábel.

- 4. Vyberte všetok papier z tlačiarne.
- 5. Uistite sa, že v tlačiarni nie sú žiadne originály.
- 6. Otvorte jednotku skenera, keď je kryt dokumentov zatvorený. Držiak atramentovej kazety pripevnite k puzdru páskou.

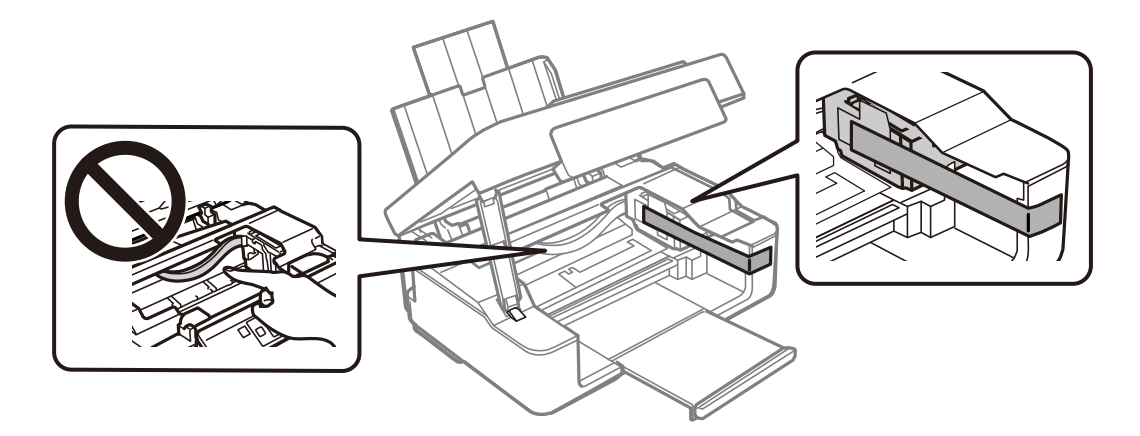

# !*Upozornenie:*

Pri otváraní alebo zatváraní jednotky skenera dávajte pozor, aby ste si neprivreli ruku alebo prsty. Inak sa môžete zraniť.

7. Zavrite jednotku skenera.

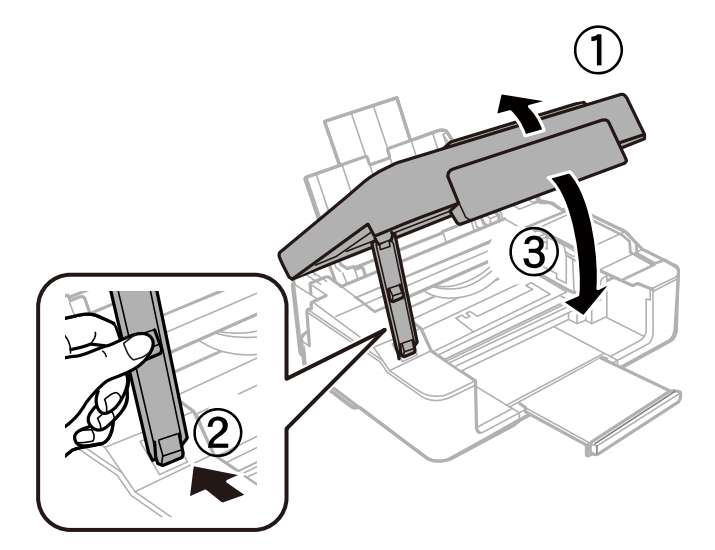

8. Zabaľte tlačiareň, ako je zobrazené nižšie.

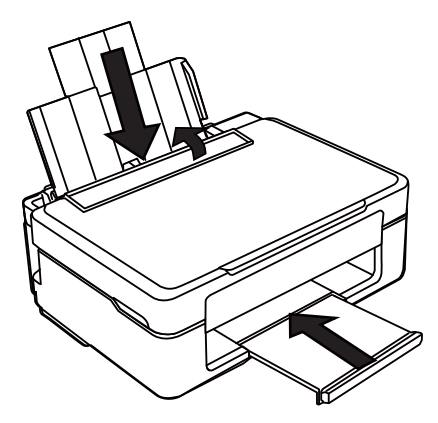

9. Tlačiareň zabaľte do jej pôvodnej škatule s použitím ochranných materiálov.

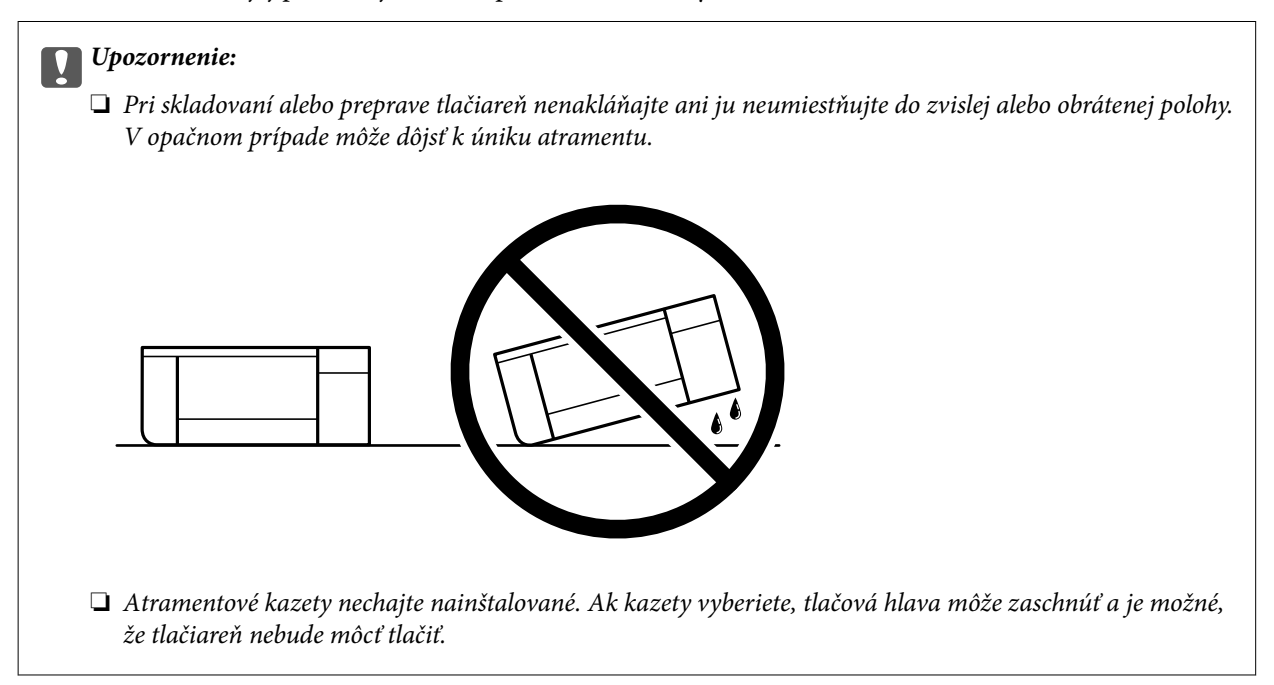

Pri opätovnom použití tlačiarne odstráňte pásku, ktorá istí držiak atramentovej kazety. Ak pri ďalšej tlačí zistíte pokles kvality tlače, vyčistite a zarovnajte tlačovú hlavu.

#### **Súvisiace informácie**

- & ["Kontrola a čistenie tlačovej hlavy" na strane 63](#page-62-0)
- & ["Zarovnanie tlačovej hlavy" na strane 67](#page-66-0)

# <span id="page-95-0"></span>**Riešenie problémov**

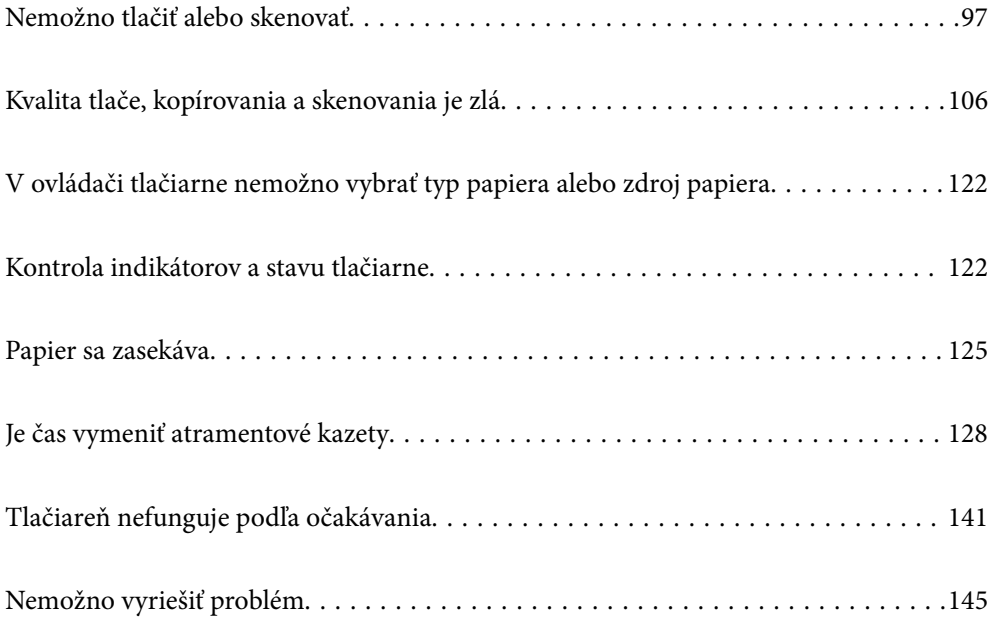

# <span id="page-96-0"></span>**Nemožno tlačiť alebo skenovať**

#### **Riešenie problémov**

Ak nemožno tlačiť alebo skenovať podľa očakávania alebo ak sa pri tlači vyskytnú problémy, prečítajte si túto časť. Riešenie niektorých bežných problémov nájdete v nasledujúcom texte.

#### **Je tlačiareň zapnutá?**

#### **Riešenia**

- ❏ Skontrolujte, či je tlačiareň zapnutá.
- ❏ Skontrolujte, či je napájací kábel správne zapojený.
- $\blacktriangleright$  ["Napájanie sa nezapne" na strane 141](#page-140-0)
- & ["Nemožno vyriešiť problém" na strane 145](#page-144-0)

#### **Nie je v tlačiarni zaseknutý papier?**

#### **Riešenia**

Ak je v tlačiarni zaseknutý papier, nemožno začať tlačiť. Vyberte zaseknutý papier z tlačiarne.

 $\rightarrow$  ["Papier sa zasekáva" na strane 125](#page-124-0)

#### **Funguje samotná tlačiareň správne?**

#### **Riešenia**

- ❏ Ak sa kontrolky na ovládacom paneli rozsvietia alebo blikajú, skontrolujte chybu.
- ❏ Vytlačte stavový hárok a skontrolujte pomocou neho, či samotná tlačiareň dokáže správne tlačiť.
- & ["Kontrola indikátorov a stavu tlačiarne" na strane 20](#page-19-0)

#### **Máte problémy s pripojením?**

#### **Riešenia**

- ❏ Skontrolujte, či sú káble všetkých pripojení správne pripojené.
- ❏ Skontrolujte, či sieťové zariadenie a rozbočovač USB fungujú normálne.
- ❏ Ak máte pripojenie Wi-Fi, skontrolujte, či sú nastavenia pripojenia Wi-Fi správne.
- ❏ Skontrolujte sieť, ku ktorej sú pripojené váš počítač a tlačiareň, a skontrolujte, či sa názvy sietí zhodujú.
- ◆ ["Tlačiareň sa nemôže k sieti" na strane 101](#page-100-0)
- & ["Tlačiareň nemožno pripojiť cez USB" na strane 101](#page-100-0)
- & ["Kontrola stavu sieťového pripojenia tlačiarne \(Správa o sieťovom pripojení\)" na strane 81](#page-80-0)

#### **Boli tlačové údaje odoslané správne?**

#### **Riešenia**

❏ Skontrolujte, či z predchádzajúcej úlohy nečakajú žiadne tlačové údaje.

- <span id="page-97-0"></span>❏ Skontrolujte ovládač tlačiarne a uistite sa, že tlačiareň nie je offline.
- & ["Stále je tu úloha čakajúca na vytlačenie." na strane 99](#page-98-0)
- & ["Tlačiareň čaká alebo je odpojená." na strane 99](#page-98-0)

# **Aplikácia alebo ovládač tlačiarne nepracujú správne**

#### **Nedá sa tlačiť, hoci bolo pripojenie nadviazané (Windows)**

Do úvahy pripadajú nasledujúce príčiny.

#### **Ide o problém so softvérom alebo údajmi.**

#### **Riešenia**

- ❏ Zaistite, aby bol nainštalovaný originálny ovládač tlačiarne Epson (EPSON XXXXX). Ak nie je nainštalovaný originálny ovládač tlačiarne Epson, dostupné funkcie sú obmedzené. Odporúčame používať originálny ovládač tlačiarne Epson.
- ❏ Ak tlačíte graficky náročný obrázok, počítač nemusí mať dostatok pamäte. Vytlačte obrázok pri nižšom rozlíšení alebo s menšou veľkosťou.
- ❏ Ak ste vyskúšali všetky uvedené riešenia a problém sa nevyriešil, skúste odinštalovať a znovu nainštalovať ovládač tlačiarne.
- ❏ Aktualizáciou softvéru na najnovšiu verziu je možné vyriešiť problém. Ak chcete skontrolovať stav softvéru, použite nástroj na aktualizáciu softvéru.
- & ["Kontrola nainštalovania originálneho ovládača tlačiarne Epson Windows" na strane 76](#page-75-0)
- & ["Kontrola nainštalovania originálneho ovládača tlačiarne Epson Mac OS" na strane 78](#page-77-0)
- & ["Inštalácia aplikácií jednotlivo" na strane 75](#page-74-0)

#### **Ide o problém so stavom tlačiarne.**

#### **Riešenia**

Kliknite na položku **EPSON Status Monitor 3** na karte **Údržba** v ovládači tlačiarne a potom skontrolujte stav tlačiarne. Ak je funkcia **EPSON Status Monitor 3** vypnutá, kliknite na položku **Rozšírené nastavenia** na karte **Údržba** a potom vyberte položku **Zapnúť EPSON Status Monitor 3**.

#### <span id="page-98-0"></span>**Stále je tu úloha čakajúca na vytlačenie.**

#### **Riešenia**

V ovládači tlačiarne kliknite na položku **Tlačový front** na karte **Údržba**. Ak zostávajú nepotrebné údaje, vyberte položku **Zrušiť všetky dokumenty** v ponuke **Tlačiareň**.

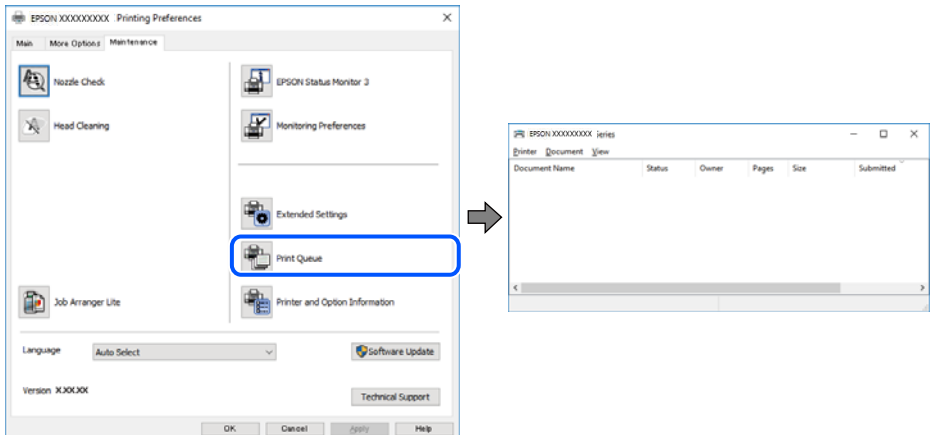

#### **Tlačiareň čaká alebo je odpojená.**

#### **Riešenia**

V ovládači tlačiarne kliknite na položku **Tlačový front** na karte **Údržba**.

Ak je tlačiareň odpojená alebo čaká na tlačovú úlohu, zrušte nastavenie odpojenia alebo čakania na tlačovú úlohu v ponuke **Tlačiareň**.

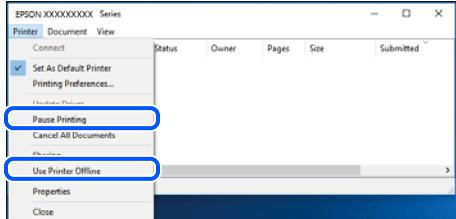

#### **Tlačiareň nie je zvolená ako predvolená.**

#### **Riešenia**

Kliknite pravým tlačidlom myši na ikonu v ponuke **Ovládací panel** > **Zobraziť zariadenia a tlačiarne** (alebo **Tlačiarne**, **Tlačiarne a faxy**) a kliknite na možnosť **Nastaviť ako predvolenú tlačiareň**.

#### *Poznámka:*

Ak sú tu ikony viacerých tlačiarní, pozrite ďalej spôsob, ako vybrať správnu tlačiareň.

Príklad)

USB pripojenie: EPSON XXXX Series

Sieťové pripojenie: EPSON XXXX Series (sieť)

Ak ovládač tlačiarne nainštalujete viackrát, môžu sa vytvoriť kópie ovládača tlačiarne. Ak sa vytvoria kópie "EPSON XXXX Series (kópia 1)", kliknite pravým tlačidlom myši na ikonu ovládača tlačiarne a potom kliknite na položku **Odstrániť zariadenie**.

#### **Port tlačiarne nie je nastavený správne.**

#### **Riešenia**

V ovládači tlačiarne kliknite na položku **Tlačový front** na karte **Údržba**.

Zaistite, aby bol port tlačiarne nasledovne správne zvolený v položke **Vlastnosti** > **Port** v ponuke **Tlačiareň**.

Pripojenie cez USB: **USBXXX**, Sieťové pripojenie: **EpsonNet Print Port**

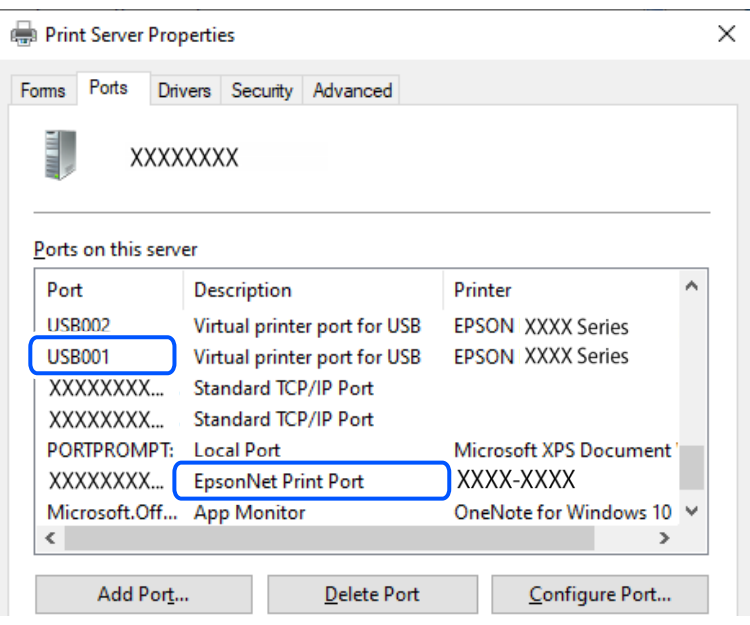

### **Nedá sa tlačiť, hoci bolo pripojenie nadviazané (Mac OS)**

Do úvahy pripadajú nasledujúce príčiny.

#### **Ide o problém so softvérom alebo údajmi.**

#### **Riešenia**

- ❏ Zaistite, aby bol nainštalovaný originálny ovládač tlačiarne Epson (EPSON XXXXX). Ak nie je nainštalovaný originálny ovládač tlačiarne Epson, dostupné funkcie sú obmedzené. Odporúčame používať originálny ovládač tlačiarne Epson.
- ❏ Ak tlačíte graficky náročný obrázok, počítač nemusí mať dostatok pamäte. Vytlačte obrázok pri nižšom rozlíšení alebo s menšou veľkosťou.
- ❏ Ak ste vyskúšali všetky uvedené riešenia a problém sa nevyriešil, skúste odinštalovať a znovu nainštalovať ovládač tlačiarne.
- ❏ Aktualizáciou softvéru na najnovšiu verziu je možné vyriešiť problém. Ak chcete skontrolovať stav softvéru, použite nástroj na aktualizáciu softvéru.
- & ["Kontrola nainštalovania originálneho ovládača tlačiarne Epson Windows" na strane 76](#page-75-0)
- & ["Kontrola nainštalovania originálneho ovládača tlačiarne Epson Mac OS" na strane 78](#page-77-0)
- & ["Inštalácia aplikácií jednotlivo" na strane 75](#page-74-0)

#### <span id="page-100-0"></span>**Je problém so stavom tlačiarne.**

#### **Riešenia**

Skontrolujte, či stav tlačiarne nie je **Pozastavené**.

Vyberte položku **Preferencie systému** z ponuky **Apple** > **Tlačiarne a skenery** (alebo **Tlač a skenovanie**, **Tlač a faxovanie**) potom dvakrát kliknite na tlačiareň. Ak je tlačiareň pozastavená, kliknite na možnosť **Obnoviť**.

#### **Nemožno skenovať, aj keď bolo pripojenie správne nadviazané**

#### **Skenuje sa vo vysokom rozlíšení cez sieť.**

#### **Riešenia**

Skúste skenovať pri nižšom rozlíšení.

#### **Tlačiareň nemožno pripojiť cez USB**

Do úvahy pripadajú nasledujúce príčiny.

#### **USB kábel nie je zapojený do elektrickej zásuvky správne.**

#### **Riešenia**

Kábel rozhrania USB bezpečne zapojte do tlačiarne a počítača.

#### **Ide o problém s rozbočovačom USB.**

#### **Riešenia**

Ak používate rozbočovač USB, pokúste sa pripojiť tlačiareň priamo k počítaču.

#### **Je problém s USB káblom alebo vstupom USB.**

#### **Riešenia**

Ak kábel USB nie je možné rozpoznať, zmeňte port, prípadne vymeňte kábel USB.

# **Tlačiareň sa nemôže k sieti**

#### **Hlavné príčiny a riešenia problémov s pripojením k sieti**

Ak pripojenie Wi-Fi zlyhá, skontrolujte nasledujúce a zistite, či sa nevyskytol problém s prevádzkou alebo nastaveniami pripojeného zariadenia.

#### **Skontrolujte príčinu zlyhania sieťového pripojenia tlačiarne.**

#### **Riešenia**

Vytlačte si správu o kontrole sieťového pripojenia, aby ste zistili problém a skontrolujte odporúčané riešenie.

Podrobnosti o čítaní správy o kontrole sieťového pripojenia nájdete v nasledujúcich súvisiacich informáciách.

*Poznámka:*

Ak chcete skontrolovať viac informácií o sieťových nastaveniach, vytlačte hárok stavu siete.

& ["Kontrola stavu sieťového pripojenia tlačiarne \(Správa o sieťovom pripojení\)" na strane 81](#page-80-0)

#### **Na zlepšenie pripojenia k počítaču použite nástroj Epson Printer Connection Checker. (Windows)**

#### **Riešenia**

V závislosti od výsledku kontroly sa môže dať problém vyriešiť.

1. Dvakrát kliknite na ikonu **Epson Printer Connection Checker** na pracovnej ploche.

Spustí sa aplikácia Epson Printer Connection Checker.

Ak na pracovnej ploche ikona nie je, spustite program Epson Printer Connection Checker podľa ďalej uvedených spôsobov.

❏ Windows 11

Kliknite na tlačidlo Štart a vyberte položky **Všetky aplikácie** > **Epson Software** > **Epson Printer Connection Checker**.

❏ Windows 10

Kliknite na tlačidlo Štart a vyberte položky **Epson Software** > **Epson Printer Connection Checker**.

❏ Windows 8.1/Windows 8

Zadajte názov aplikácie do kľúčového tlačidla Vyhľadávanie, a potom vyberte zobrazenú ikonu.

❏ Windows 7

Kliknite na tlačidlo Štart a vyberte položky **Všetky programy** > **Epson Software** > **Epson Printer Connection Checker**.

2. Skontrolujte podľa pokynov na obrazovke.

#### *Poznámka:*

Ak názov tlačiarne nie je zobrazený, nainštalujte originálny ovládač tlačiarne Epson.

["Kontrola nainštalovania originálneho ovládača tlačiarne Epson — Windows" na strane 76](#page-75-0)

Keď ste identifikovali problém, postupujte podľa riešenia zobrazeného na obrazovke.

Keď sa problém nedá vyriešiť, skontrolujte podľa situácie nasledujúce.

❏ Tlačiareň nie je cez sieťové pripojenie rozpoznaná

["Kontrola stavu sieťového pripojenia tlačiarne \(Správa o sieťovom pripojení\)" na strane 81](#page-80-0)

❏ Tlačiareň nie je cez USB pripojenie rozpoznaná

["Tlačiareň nemožno pripojiť cez USB" na strane 101](#page-100-0)

❏ Tlačiareň je rozpoznaná, ale tlač sa nedá vykonávať.

["Nedá sa tlačiť, hoci bolo pripojenie nadviazané \(Windows\)" na strane 98](#page-97-0)

#### **So sieťovými zariadeniami pre pripojenie cez Wi-Fi je niečo nesprávne.**

#### **Riešenia**

Vypnite zariadenia, ktoré chcete pripojiť k sieti. Počkajte asi 10 sekúnd a potom zapnite zariadenia v tomto poradí: bezdrôtový smerovač, počítač alebo inteligentné zariadenia a potom tlačiareň. Premiestnite tlačiareň a počítač alebo inteligentné zariadenie bližšie k bezdrôtovému smerovaču, aby sa zlepšila komunikácia rádiovými vlnami, a potom skúste urobiť nastavenia siete znova.

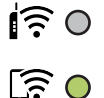

#### **Zariadenia nedokážu prijímať signály z bezdrôtového smerovača, pretože sú príliš ďaleko od seba.**

#### **Riešenia**

Po premiestnení počítača alebo inteligentného zariadenia a tlačiarne bližšie k bezdrôtovému smerovaču vypnite bezdrôtový smerovač a znova ho zapnite.

#### **Keď vymeníte bezdrôtový smerovač, nastavenia sa nezhodujú s novým smerovačom.**

#### **Riešenia**

Urobte nastavenia pripojenia znova, aby zodpovedali novému bezdrôtovému smerovaču.

 $\blacktriangleright$  ["Opätovné nastavenie sieťového pripojenia" na strane 78](#page-77-0)

#### **SSID pripojené z počítača alebo inteligentného zariadenia a počítača sú odlišné.**

#### **Riešenia**

Keď používate viaceré bezdrôtové smerovače súčasne, prípadne má bezdrôtový smerovač viac SSID a zariadenia sú pripojené k rozličným SSID, nie je možné pripojiť k bezdrôtovému smerovaču.

❏ Príklad pripojenia k rozličným SSID

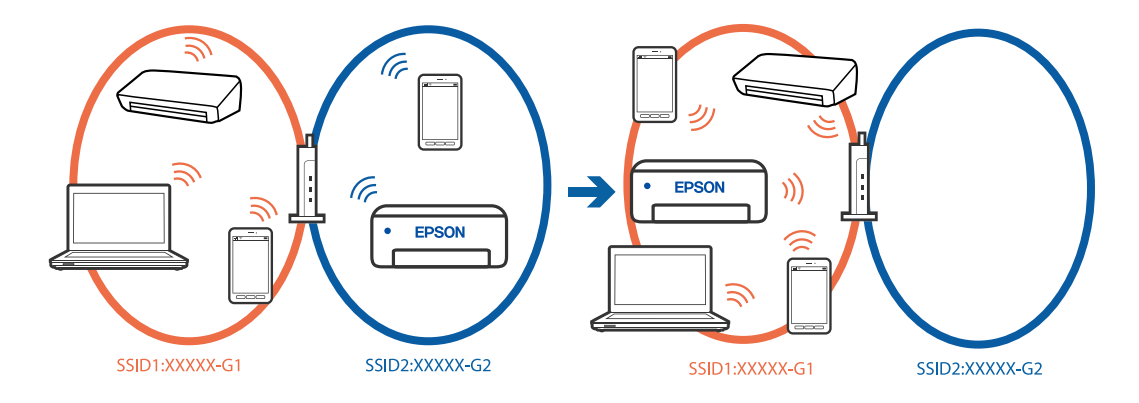

- (F (F **EPSON FDSON** 5GHz SSID:XXXXX\_A 2.4GHz SSID:XXXXX\_G 5GHz SSID:XXXXX A 2.4GHz SSID:XXXXX G
- ❏ Príklad pripojenia k SSID s rozličným frekvenčným rozsahom

Pripojte počítač alebo inteligentné zariadenie k rovnakému SSID ako tlačiareň.

- ❏ Vytlačením správy o kontrole sieťového pripojenia skontrolujte SSID, ku ktorému je tlačiareň pripojená.
- ❏ Na všetkých počítačoch a inteligentných zariadeniach, ktoré chcete pripojiť k tlačiarni, skontrolujte názov siete Wi-Fi alebo siete, ku ktorej ste pripojení.
- ❏ Ak sú tlačiareň a počítač alebo inteligentné zariadenie pripojené k rôznym sieťam, znova pripojte zariadenie k SSID, ku ktorému je pripojená tlačiareň.

#### **K dispozícii je oddeľovač súkromia na bezdrôtovom smerovači.**

#### **Riešenia**

Väčšina bezdrôtových smerovačov má oddeľovaciu funkciu, ktorá blokuje komunikáciu medzi zariadeniami v rámci rovnakého SSID. Ak komunikácia medzi tlačiarňou a počítačom alebo inteligentným zariadením nie je možná, hoci sú pripojené k rovnakej sieti, deaktivujte na bezdrôtovom smerovači oddeľovaciu funkciu. Pozrite si návod k bezdrôtovému smerovaču, kde nájdete ďalšie podrobnosti.

#### **IP adresa je priradená nesprávne.**

#### **Riešenia**

Ak je IP adresa pridelená tlačiarni 169.254.XXX.XXX a maska podsiete je 255.255.0.0, IP adresa nemusí byť priradená správne.

Vytlačte správu o sieťovom pripojení a potom skontrolujte IP adresu a masku podsiete priradené

tlačiarni. Ak chcete vytlačiť správu o sieťovom pripojení, stlačte tlačidlo  $\mathbf{D}^{\mathbf{s}}$ na ovládacom paneli tlačiarne.

Reštartujte bezdrôtový smerovač, prípadne vynulujte nastavenia siete pre tlačiareň.

& ["Nastavenie statickej IP adresy tlačiarne" na strane 91](#page-90-0)

#### **Zariadenie pripojené k portu USB 3.0 spôsobuje rušenie rádiových frekvencií.**

#### **Riešenia**

Keď pripojíte zariadenie k portu USB 3.0 na počítači Mac, môže sa vyskytnúť frekvenčné rušenie. Ak sa nedá pripojiť k bezdrôtovej sieti LAN (Wi-Fi), prípadne je prevádzka nestabilná, skúste nasledujúce.

❏ Umiestnite zariadenie pripojené k portu USB 3.0 ďalej od počítača.

#### **V počítači alebo inteligentnom zariadení sa vyskytol problém s nastaveniami siete.**

#### **Riešenia**

Skúste z počítača alebo inteligentného zariadenia otvoriť nejakú webovú stránku, aby ste skontrolovali, či sú nastavenia siete v zariadení správne. Ak nemôžete otvoriť žiadne webové stránky, problém je v počítači alebo inteligentnom zariadení.

Skontrolujte sieťové pripojenie počítača alebo inteligentného zariadenia. Podrobnosti nájdete v dokumentácii dodávanej k počítaču alebo inteligentnému zariadeniu.

# **Papier sa nepodáva správne**

#### **Body na kontrolu**

Skontrolujte nasledujúce položky a potom vyskúšajte riešenia podľa problémov.

#### **Miesto na inštaláciu nie je vhodné.**

#### **Riešenia**

Tlačiareň umiestnite na rovný povrch a prevádzkujte ju v odporúčaných podmienkach okolitého prostredia.

 $\blacktriangleright$  ["Environmentálne technické údaje" na strane 160](#page-159-0)

#### **Používa sa nepodporovaný papier.**

#### **Riešenia**

Používajte papier podporovaný touto tlačiarňou.

- & ["Dostupný papier a kapacity" na strane 148](#page-147-0)
- $\blacktriangleright$  ["Nedostupné typy papiera" na strane 150](#page-149-0)

#### **Manipulácia s papierom je nevhodná.**

#### **Riešenia**

Postupujte podľa opatrení týkajúcich sa manipulácie s papierom.

 $\rightarrow$   $Bezpečnostné opatrenia pri manipulácii s papierom" na strane 25$ 

#### **V tlačiarni je vložených príliš veľa hárkov.**

#### **Riešenia**

Neprekračujte pri vkladaní hárkov maximálny počet, ktorý je stanovený pre daný papier. Obyčajný papier nevkladajte nad čiaru označenú symbolom trojuholníka na postrannej vodiacej lište papiera.

 $\blacktriangleright$  ["Dostupný papier a kapacity" na strane 148](#page-147-0)

#### **Papier sa podáva nesprávne naklonený**

Do úvahy pripadajú nasledujúce príčiny.

#### <span id="page-105-0"></span>**Papier je vložený nesprávne.**

#### **Riešenia**

Vložte papier správnym smerom a posuňte postrannú vodiacu lištu k hrane papiera.

& ["Vkladanie papiera do zadného podávača papiera" na strane 26](#page-25-0)

#### **Niekoľko hárkov papiera sa podáva naraz**

Do úvahy pripadajú nasledujúce príčiny.

#### **Papier je navlhčený alebo mokrý.**

#### **Riešenia**

Vložte nový papier.

#### **Statická elektrina spôsobuje, že sa hárky papiera k sebe lepia.**

#### **Riešenia**

Pred vložením papier prefúknite. Ak sa papier stále nepodáva, vkladajte papier po jednom hárku.

#### **Počas ručného podávania pri obojstrannej tlači sa podáva viac hárkov naraz.**

#### **Riešenia**

Vytiahnite všetok papier vložený v zdroji papiera a až potom vložte papier.

### **Výskyt chybového hlásenia — v tlačiarni chýba papier**

#### **Papier nie je vložený v strede zadného podávača papiera.**

#### **Riešenia**

Keď sa vyskytne chyba nedostatku papiera, hoci je papier vložený v zadnom podávači papiera, vložte ho znova do stredu zadného podávača papiera.

# **Kvalita tlače, kopírovania a skenovania je zlá**

# **Kvalita tlače je nízka**

### **Chýbajúce farby, pruhy alebo nečakané farby na výtlačkoch**

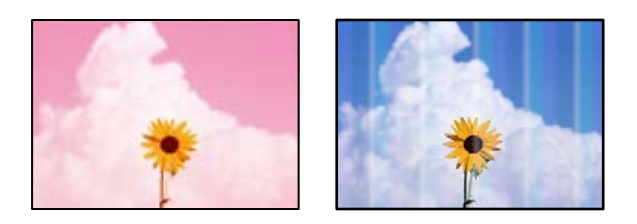

#### **Trysky tlačovej hlavy môže byť zanesené.**

#### **Riešenia**

Urobte kontrolu trysky a pozrite, či trysky tlačovej hlavy nie sú zanesené. Vykonajte kontrolu dýz a vyčistite tlačovú hlavu, ak sú dýzy tlačovej hlavy upchané. Ak ste tlačiareň dlho nepoužívali, trysky tlačovej hlavy môžu byť upchané a vypúšťanie kvapiek atramentu môže byť znemožnené.

& ["Kontrola a čistenie tlačovej hlavy" na strane 63](#page-62-0)

#### **Farebné pruhy sa objavujú v intervaloch približne 2.5 cm**

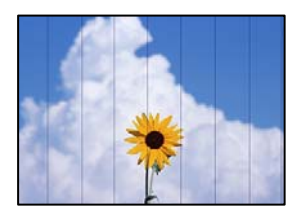

Do úvahy pripadajú nasledujúce príčiny.

#### **Nastavenie typu papiera sa nezhoduje s vloženým papierom.**

#### **Riešenia**

Vyberte vhodné nastavenie typu papiera podľa papiera vloženého v tlačiarni.

 $\blacktriangleright$   $\frac{1}{2}$   $\sqrt{2}$   $\sqrt$ 

#### **Kvalita tlače je nastavená nízko.**

#### **Riešenia**

Keď tlačíte na obyčajný papier, vytlačte pomocou nastavenia vyššej kvality.

❏ Windows

V ovládači tlačiarne vyberte položku **Vysoký** v časti **Kvalita** na karte **Hlavný**.

❏ Mac OS

Vyberte možnosť **Jemné** ako nastavenie pre položku **Kvalita tlače** v ponuke dialógového okna **Nastavenia tlače**.

#### **Tlačová hlava je umiestnená mimo zarovnania.**

#### **Riešenia**

Zarovnajte tlačovú hlavu.

❏ Windows

V ovládači tlačiarne kliknite na položku **Nastavenie tlačovej hlavy** na karte **Údržba**.

❏ Mac OS

Vyberte položku **Preferencie systému** z ponuky Apple > **Tlačiarne a skenery** (alebo **Tlač a skenovanie**, **Tlač a faxovanie**), a potom vyberte tlačiareň. Kliknite na položky **Možnosti a spotrebný materiál** > **Pomôcka** > **Otvoriť pomôcku tlačiarne** a potom kliknite na položku **Nastavenie tlačovej hlavy**.

#### **Rozmazané výtlačky, zvislé pruhy alebo nesprávne zarovnanie**

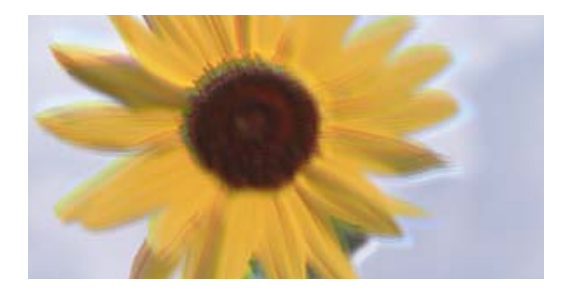

# entnanen ane ı Aufdruck. W ↓5008 "Regel

Do úvahy pripadajú nasledujúce príčiny. Skontrolujte príčiny a postupujte podľa riešení v poradí zhora.

#### **Tlačová hlava je umiestnená mimo zarovnania.**

#### **Riešenia**

Zarovnajte tlačovú hlavu.

❏ Windows

V ovládači tlačiarne kliknite na položku **Nastavenie tlačovej hlavy** na karte **Údržba**.

❏ Mac OS

Vyberte položku **Preferencie systému** z ponuky Apple > **Tlačiarne a skenery** (alebo **Tlač a skenovanie**, **Tlač a faxovanie**), a potom vyberte tlačiareň. Kliknite na položky **Možnosti a spotrebný materiál** > **Pomôcka** > **Otvoriť pomôcku tlačiarne** a potom kliknite na položku **Nastavenie tlačovej hlavy**.

#### **Je aktivované nastavenie pre dvojsmernú tlač.**

#### **Riešenia**

Ak sa kvalita tlače nezlepší ani po zarovnaní tlačovej hlavy, deaktivujte nastavenie dvojsmernej tlače.

Pri dvojsmernej (alebo vysokorýchlostnej) tlači tlačí tlačová hlava pri pohybe oboma smermi a môže dôjsť k nesprávnemu zarovnaniu zvislých čiar. Vypnutie tohto nastavenia môže znížiť rýchlosť tlače, ale vylepší sa kvalita tlače.

❏ Windows

V ovládači tlačiarne zrušte výber položky **Dvojsmerná tlač** na karte **Viac možností**.

❏ Mac OS

Vyberte položku **Preferencie systému** z ponuky Apple > **Tlačiarne a skenery** (alebo **Tlač a skenovanie**, **Tlač a faxovanie**), a potom vyberte tlačiareň. Kliknite na položky **Možnosti a náplne** > **Možnosti** (alebo **Ovládač**). Vyberte možnosť **Vypnuté** pre nastavenie **Dvojsmerná tlač**.

#### **Výtlačok vychádza ako prázdny hárok**

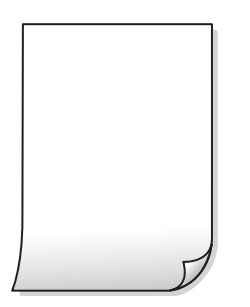
#### **Trysky tlačovej hlavy môže byť zanesené.**

#### **Riešenia**

Ak sú trysky tlačovej hlavy upchané, urobte kontrolu trysiek a potom skúste funkciu Čistenie prívodu.

- & ["Kontrola a čistenie tlačovej hlavy" na strane 63](#page-62-0)
- & ["Spustenie pomôcky Čistenie prívodu" na strane 65](#page-64-0)

#### **Nastavenie tlače a veľkosti papiera vloženého v tlačiarni sú odlišné.**

#### **Riešenia**

Zmeňte nastavenia tlače podľa veľkosti papiera vloženého do tlačiarne. Vložte do tlačiarne taký papier, ktorý sa zhoduje s nastavením tlače.

#### **Do tlačiarne sa podalo naraz viac hárkov papiera.**

#### **Riešenia**

Ak chcete zabrániť podaniu viacerých hárkov do tlačiarne naraz, pozrite nasledujúce.

& ["Niekoľko hárkov papiera sa podáva naraz" na strane 106](#page-105-0)

## **Papier je zašpinený alebo ošúchaný**

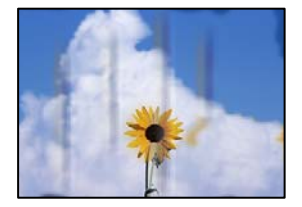

Do úvahy pripadajú nasledujúce príčiny.

#### **Papier je vložený nesprávne.**

#### **Riešenia**

Pri vodorovných pruhoch (kolmo na smer tlače), prípadne navrchu alebo naspodku papiera, objavia rozmazané vodorovné pásy, vložte papier v správnom smere a posuňte vodiace lišty k hranám papiera.

& ["Vkladanie papiera do zadného podávača papiera" na strane 26](#page-25-0)

#### **Dráha papiera je zašpinená.**

#### **Riešenia**

Keď sa na papieri objavia zvislé pruhy (vodorovne v smere tlače), prípadne je papier zašpinený, vyčistite dráhu papiera.

& ["Čistenie dráhy papiera od atramentových škvŕn" na strane 67](#page-66-0)

#### **Papier je zvlnený.**

#### **Riešenia**

Položte papier na rovný podklad a skontrolujte, či nie je zvlnený. Ak je, vyrovnajte ho.

## **Zadná strana papiera bola potlačená pred tým, než vyschla už predtým potlačená strana. Riešenia**

Pri manuálnej obojstrannej tlači a pred opätovným vložením papiera skontrolujte, či atrament úplne vyschol.

## **Tlačené fotografie sú zlepené**

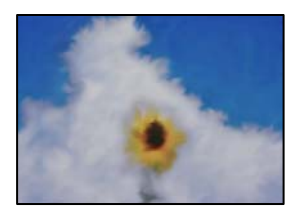

## **Výtlačok bol urobený na nesprávnu stranu fotografického papiera.**

#### **Riešenia**

Uistite sa, či tlačíte na tlačovú stranu. Keď sa tlačí na nesprávnu stranu fotografického papiera, je potrebné vyčistiť dráhu papiera.

◆ ["Čistenie dráhy papiera od atramentových škvŕn" na strane 67](#page-66-0)

## **Obrázky a fotografie sa tlačia v neočakávaných farbách**

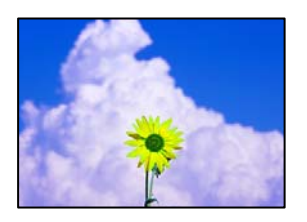

Do úvahy pripadajú nasledujúce príčiny.

#### **Trysky tlačovej hlavy môže byť zanesené.**

#### **Riešenia**

Urobte kontrolu trysky a pozrite, či trysky tlačovej hlavy nie sú zanesené. Vykonajte kontrolu dýz a vyčistite tlačovú hlavu, ak sú dýzy tlačovej hlavy upchané. Ak ste tlačiareň dlho nepoužívali, trysky tlačovej hlavy môžu byť upchané a vypúšťanie kvapiek atramentu môže byť znemožnené.

& ["Kontrola a čistenie tlačovej hlavy" na strane 63](#page-62-0)

#### **Bola použitá oprava farieb.**

#### **Riešenia**

Keď tlačíte z ovládača tlačiarne v systéme Windows, v závislosti od typu papiera sa štandardne použije automatické nastavenie Epson na úpravu fotografie. Skúste zmeniť nastavenie.

Na karte **Viac možností** vyberte možnosť **Vlastné** v položke **Korekcia farieb** a potom kliknite na položku **Spresniť**. Zmeňte nastavenie položky **Korekcia scény** z možnosti **Automaticky** na nejakú inú možnosť.

Ak zmena nastavenia nefunguje, použite nejaký iný spôsob pripojenia, nie **PhotoEnhance** v aplikácii **Správa farieb**.

◆ ["Úprava farby tlače" na strane 47](#page-46-0)

## **Farby na výtlačku sú odlišné od farieb na obrazovke**

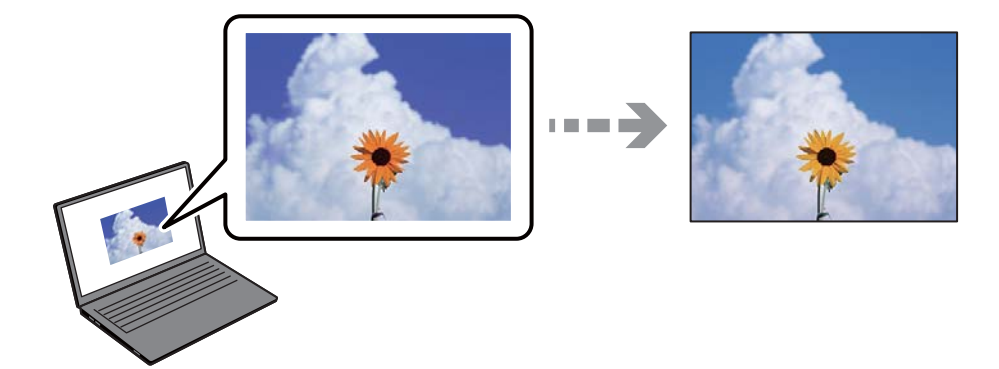

## **Vlastnosti farieb pre používané zobrazovacie zariadenie neboli nastavené správne.**

#### **Riešenia**

Zobrazovacie zariadenia, ako sú napríklad počítačové obrazovky, majú svoje vlastnosti obrazovky. Ak je zobrazenie nevyvážené, obrázky sa nezobrazujú so správnym jasom a farbami. Nastavte vlastnosti zariadenia. Ak používate Mac OS, vykonajte aj nasledujúcu operáciu.

Prejdite do dialógového okna tlače. V kontextovej ponuke vyberte možnosť **Zhoda farieb** a potom vyberte možnosť **ColorSync**.

**Zobrazovacie zariadenie odráža vonkajšie svetlo.**

#### **Riešenia**

Vyhnite sa priamemu slnečnému svetlu a overte si obraz tam, kde je zaistené príslušné osvetlenie.

#### **Zobrazovacie zariadenie má vysoké rozlíšenie.**

#### **Riešenia**

Farby môžu byť iné než tie, ktoré vidíte na inteligentných zariadeniach (napríklad smartfónoch alebo tabletoch) s obrazovkami s vysokým rozlíšením.

#### **Zobrazovacie zariadenie a tlačiareň majú odlišný proces produkovania farieb.**

#### **Riešenia**

Farby na obrazovke nie sú úplne rovnaké ako farby na papieri, pretože zobrazovacie zariadenie a tlačiareň majú odlišný proces vytvárania farieb. Upravte vlastnosti farieb tak, aby boli farby rovnaké.

## **Nedá sa tlačiť bez okrajov**

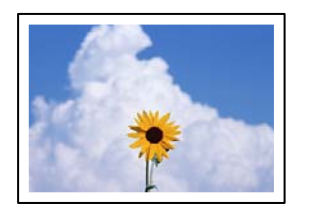

#### **V nastaveniach tlače nie je nastavená tlač bez okrajov.**

#### **Riešenia**

V nastaveniach tlače urobte nastavenie tlače bez okrajov. Ak vyberiete typ papiera, ktorý nepodporuje tlač bez okrajov, nemôžete vybrať možnosť **Bez okrajov**. Vyberte typ papiera, ktorý podporuje tlač bez okrajov.

❏ Windows

V ovládači tlačiarne vyberte položku **Bez okrajov** na karte **Hlavný**.

❏ Mac OS

V položke **Veľkosť papiera** vyberte veľkosť papiera pre tlač bez okrajov.

& ["Papier pre tlač bez okrajov" na strane 149](#page-148-0)

## **Počas tlače bez okrajov sú hrany obrazu orezané**

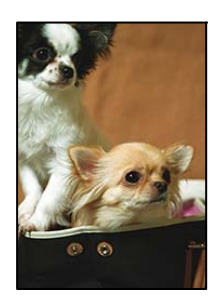

## **Pretože obraz sa mierne zväčší, vyčnievajúca časť sa oreže.**

#### **Riešenia**

Vyberte nižšie nastavenie zväčšenia.

❏ Windows

V ovládači tlačiarne kliknite na položku **Nastavenia** vedľa políčka **Bez okrajov** na karte **Hlavný** a potom zmeňte nastavenie.

❏ Mac OS

V ponuke dialógového okna tlače **Rozšírenie** zmeňte nastavenie **Nastavenia tlače**.

## **Pomer strán obrazových údajov a veľkosť papiera sú odlišné.**

#### **Riešenia**

Ak sú pomer strán obrazových údajov a veľkosť papiera odlišné, dlhá strana obrázka sa oreže, ak presahuje dlhšiu stranu papiera.

## **Výtlačok je nesprávne umiestnený, má nesprávnu veľkosť alebo okraje**

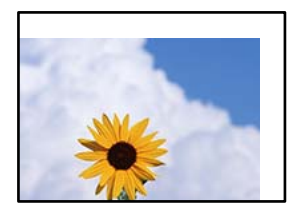

Do úvahy pripadajú nasledujúce príčiny.

#### **Papier je vložený nesprávne.**

#### **Riešenia**

Vložte papier správnym smerom a posuňte postrannú vodiacu lištu k hrane papiera.

& ["Vkladanie papiera do zadného podávača papiera" na strane 26](#page-25-0)

#### **Veľkosť papiera nie je nastavená správne.**

#### **Riešenia**

Vyberte príslušné nastavenie veľkosti papiera.

**Upravte nastavenie okrajov v aplikačnom softvéri, aby sa nachádzali v oblasti tlače.**

#### **Riešenia**

Upravte nastavenie okrajov v aplikácii, aby sa nachádzali v oblasti tlače.

◆ ["Oblasť tlače" na strane 155](#page-154-0)

## **Vytlačené znaky sú nesprávne alebo skomolené**

<B図2] L冈·図斥彗二 ZAオ鋕・コ i2 薀・」・サー8Q図/ア図r ⊠b8 ⊠!\$ NB⊠X⊠• B7kBcT,⊠• B • ≯; JEE⊠Pク⊠g]2; • ⊠1ツ M⊠u

#### N ?NN ?▲N ?NNNNNNNNNNNNNNNNNNNNN

```
¤6æA'HorG–T¤È¤ío¤; Çð¼!"A; 逤`n¤
οδεκ nuk= deu od (0,4; k,eed deuxwoard)<br>δόις jualo÷‰+u)"*mà•Ñ-hfûhãšÄα‰woæc<br>rýoÿožw,ü®ïo—çëås—Æûo£œwûzxmè}û'®—ç
```
Do úvahy pripadajú nasledujúce príčiny.

#### **Kábel USB nie je zapojený správne.**

#### **Riešenia**

Kábel rozhrania USB bezpečne zapojte do tlačiarne a počítača.

## **Je tu úloha čakajúca na vytlačenie.**

#### **Riešenia**

Zrušte všetky pozastavené tlačové úlohy.

## **Počítač bol počas tlače ručne uvedený do režimu Dlhodobý spánok alebo režimu Spánok. Riešenia**

Počas tlače nezapínajte manuálne režim **Dlhodobý spánok** počítača alebo režim **Spánok**. Nabudúce, keď zapnete počítač, sa môžu vytlačiť stránky skomoleného textu.

#### **Používate ovládač tlačiarne určený pre odlišnú tlačiareň.**

#### **Riešenia**

Uistite sa, či je použitý ovládač tlačiarne určený tejto tlačiarni. Vo vrchnej časti okna ovládača tlačiare skontrolujte názov tlačiarne.

## **Vytlačený obrázok je prevrátený**

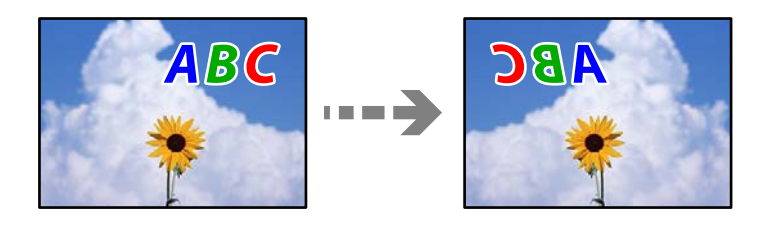

## **Obrázok je v nastaveniach tlače nastavený na vodorovné prevrátenie.**

#### **Riešenia**

V ovládači tlačiarne alebo v aplikácii zrušte nastavenie zrkadlového obrazu.

❏ Windows

V ovládači tlačiarne zrušte výber položky **Zrkadlový obraz** na karte **Viac možností**.

❏ Mac OS

Zrušte výber položky **Mirror Image** v ponuke dialógového okna tlače **Nastavenia tlače**.

## **Mozaikové vzory na výtlačkoch**

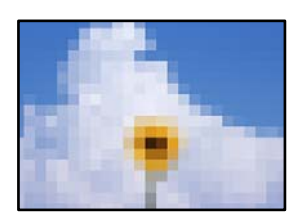

## **Vytlačili sa obrázky alebo fotografie s malým rozlíšením.**

#### **Riešenia**

Pri tlači obrázkov a fotografii tlačte pomocou údajov s vysokým rozlíšením. Obrázky na webových stránkach majú často nízke rozlíšenie a hoci vyzerajú dosť dobre na displeji, kvalita tlače môže byť nižšia.

## <span id="page-114-0"></span>**Kvalita kopírovania je nízka**

## **Chýbajúce farby, pruhy alebo nečakané farby na kópiách**

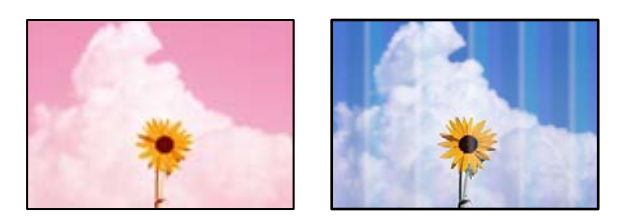

## **Trysky tlačovej hlavy môže byť zanesené.**

#### **Riešenia**

Urobte kontrolu trysky a pozrite, či trysky tlačovej hlavy nie sú zanesené. Vykonajte kontrolu dýz a vyčistite tlačovú hlavu, ak sú dýzy tlačovej hlavy upchané. Ak ste tlačiareň dlho nepoužívali, trysky tlačovej hlavy môžu byť upchané a vypúšťanie kvapiek atramentu môže byť znemožnené.

& ["Kontrola a čistenie tlačovej hlavy" na strane 63](#page-62-0)

## **Vytvorili ste kópiu v režime konceptu.**

#### **Riešenia**

Ak naraz stlačíte tlačidlá  $\bigotimes$  a  $\overline{\Xi}^{\updownarrow}$  alebo  $\overline{\Xi}^{\updownarrow}$ , tlačiareň bude kopírovať v režime konceptu.

Jednoducho stlačte tlačidlo alebo samostatne.

*Poznámka:*

Režim konceptu nie je dostupný pre používateľov v Západnej Európe.

## **Farebné pruhy sa objavujú v intervaloch približne 2.5 cm**

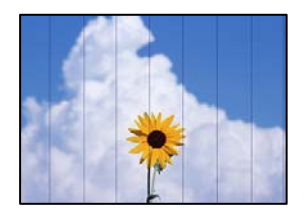

Do úvahy pripadajú nasledujúce príčiny.

## **Nastavenie typu papiera sa nezhoduje s vloženým papierom.**

#### **Riešenia**

Vyberte vhodné nastavenie typu papiera podľa papiera vloženého v tlačiarni.

 $\blacktriangleright$   $\frac{1}{2}$   $\sqrt{2}$   $\sqrt$ 

#### **Tlačová hlava je umiestnená mimo zarovnania.**

#### **Riešenia**

Zarovnajte tlačovú hlavu.

❏ Windows

V ovládači tlačiarne kliknite na položku **Nastavenie tlačovej hlavy** na karte **Údržba**.

❏ Mac OS

Vyberte položku **Preferencie systému** z ponuky Apple > **Tlačiarne a skenery** (alebo **Tlač a skenovanie**, **Tlač a faxovanie**), a potom vyberte tlačiareň. Kliknite na položky **Možnosti a spotrebný materiál** > **Pomôcka** > **Otvoriť pomôcku tlačiarne** a potom kliknite na položku **Nastavenie tlačovej hlavy**.

## **Rozmazané kópie, zvislé pruhy alebo nesprávne zarovnanie**

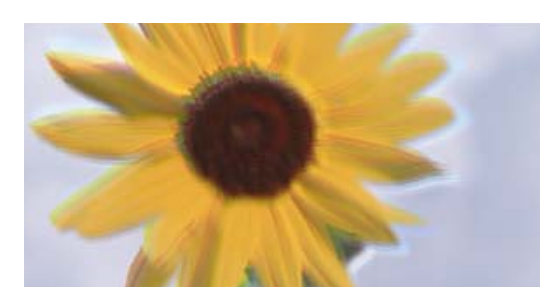

# entnanen ane ı Aufdruck. W ↓5008 "Regel

Do úvahy pripadajú nasledujúce príčiny.

## **Tlačová hlava je umiestnená mimo zarovnania.**

#### **Riešenia**

Zarovnajte tlačovú hlavu.

❏ Windows

V ovládači tlačiarne kliknite na položku **Nastavenie tlačovej hlavy** na karte **Údržba**.

❏ Mac OS

Vyberte položku **Preferencie systému** z ponuky Apple > **Tlačiarne a skenery** (alebo **Tlač a skenovanie**, **Tlač a faxovanie**), a potom vyberte tlačiareň. Kliknite na položky **Možnosti a spotrebný materiál** > **Pomôcka** > **Otvoriť pomôcku tlačiarne** a potom kliknite na položku **Nastavenie tlačovej hlavy**.

## **Výtlačok vychádza ako prázdny hárok**

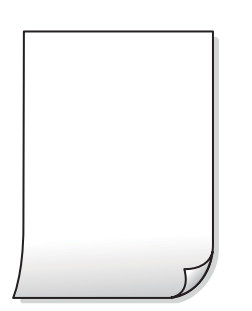

#### **Trysky tlačovej hlavy môže byť zanesené.**

#### **Riešenia**

Ak sú trysky tlačovej hlavy upchané, urobte kontrolu trysiek a potom skúste funkciu Čistenie prívodu.

- & ["Kontrola a čistenie tlačovej hlavy" na strane 63](#page-62-0)
- & ["Spustenie pomôcky Čistenie prívodu" na strane 65](#page-64-0)

#### **Nastavenie tlače a veľkosti papiera vloženého v tlačiarni sú odlišné.**

#### **Riešenia**

Zmeňte nastavenia tlače podľa veľkosti papiera vloženého do tlačiarne. Vložte do tlačiarne taký papier, ktorý sa zhoduje s nastavením tlače.

#### **Do tlačiarne sa podalo naraz viac hárkov papiera.**

#### **Riešenia**

Ak chcete zabrániť podaniu viacerých hárkov do tlačiarne naraz, pozrite nasledujúce.

& ["Niekoľko hárkov papiera sa podáva naraz" na strane 106](#page-105-0)

## **Papier je zašpinený alebo ošúchaný**

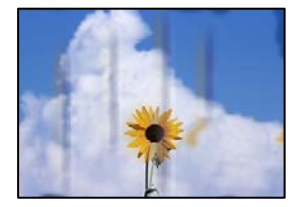

Do úvahy pripadajú nasledujúce príčiny.

#### **Papier je vložený nesprávne.**

#### **Riešenia**

Pri vodorovných pruhoch (kolmo na smer tlače), prípadne navrchu alebo naspodku papiera, objavia rozmazané vodorovné pásy, vložte papier v správnom smere a posuňte vodiace lišty k hranám papiera.

& ["Vkladanie papiera do zadného podávača papiera" na strane 26](#page-25-0)

#### **Dráha papiera je zašpinená.**

#### **Riešenia**

Keď sa na papieri objavia zvislé pruhy (vodorovne v smere tlače), prípadne je papier zašpinený, vyčistite dráhu papiera.

& ["Čistenie dráhy papiera od atramentových škvŕn" na strane 67](#page-66-0)

#### **Papier je zvlnený.**

#### **Riešenia**

Položte papier na rovný podklad a skontrolujte, či nie je zvlnený. Ak je, vyrovnajte ho.

## **Pozícia, veľkosť alebo okraje kópií sú nesprávne**

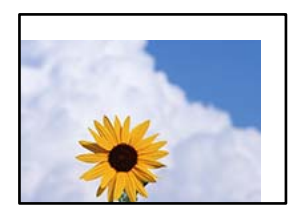

Do úvahy pripadajú nasledujúce príčiny.

#### **Papier je vložený nesprávne.**

#### **Riešenia**

Vložte papier správnym smerom a posuňte postrannú vodiacu lištu k hrane papiera.

& ["Vkladanie papiera do zadného podávača papiera" na strane 26](#page-25-0)

#### **Originály nie sú umiestnené správne.**

#### **Riešenia**

- ❏ Uistite sa, že je originál správne umiestnený v rámci značiek zarovnania.
- ❏ Ak chýba okraj naskenovaného obrázka, originál mierne posuňte ďalej od okraja skla skenera.
- $\rightarrow$  ["Umiestnenie originálov" na strane 30](#page-29-0)

#### **Na skle skenera je nejaký prach alebo nečistota.**

#### **Riešenia**

Keď umiestňujete originály na sklo skenera, odstráňte všetok prach alebo nečistoty, ktoré sa lepia na originály, a vyčistite sklo skenera. Ak sú na skle prach alebo škvrny, tieto sa môžu nachádzať v oblasti kopírovania, čo môže mať za následok nesprávnu polohu kopírovania alebo zmenšenie tlačeného obrázka.

& ["Čistenie súčasti Sklo skenera" na strane 68](#page-67-0)

#### **Veľkosť papiera nie je nastavená správne.**

#### **Riešenia**

Vyberte príslušné nastavenie veľkosti papiera.

## **Na kopírovanom obraze sa objavujú nerovnomerné farby, šmuhy, bodky alebo rovné čiary**

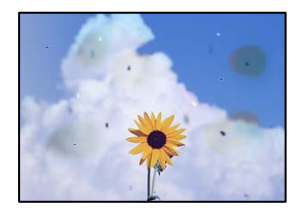

Do úvahy pripadajú nasledujúce príčiny.

#### **Dráha papiera je znečistená.**

#### **Riešenia**

Dráhu papiera vyčistite vložením a vysunutím papiera bez tlače.

 $\blacktriangleright$  ["Čistenie dráhy papiera od atramentových škvŕn" na strane 67](#page-66-0)

#### **Na origináloch alebo na skle skenera je prach alebo nečistota.**

#### **Riešenia**

Odstráňte všetok prach alebo nečistoty prilepené na origináloch a vyčistite sklo skenera.

& ["Čistenie súčasti Sklo skenera" na strane 68](#page-67-0)

#### **Originál bol zatlačený príliš silno.**

#### **Riešenia**

Ak stlačíte príliš silno, môže sa objaviť rozmazanie, šmuhy a body. Netlačte príliš silno na originál ani na kryt dokumentov.

## **Na kopírovanom obraze je vlnitý vzor (známy ako moaré)**

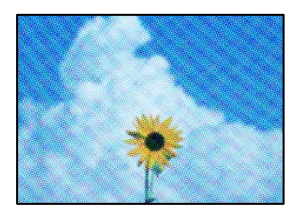

## **Ak je originál potlačený dokument, ako napríklad časopis alebo katalóg, objavuje sa vzor bodkovaného moaré.**

**Riešenia**

Umiestnite originál v mierne odlišnom uhle.

## **Na kópii je opačná strana originálu**

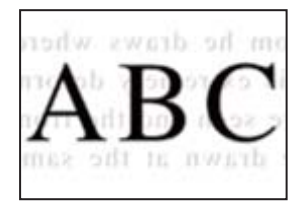

Do úvahy pripadajú nasledujúce príčiny.

## <span id="page-119-0"></span>**Keď skenujete tenké originály, môžu sa pritom skenovať aj obrazy na zadnej strane. Riešenia**

Položte originál na sklo skenera a potom cez neho položte kus čierneho papiera.

 $\blacktriangleright$  ["Umiestnenie originálov na sklo skenera" na strane 31](#page-30-0)

## **Problémy s naskenovaným obrázkom**

## **Na skenovanom obraze sú nepravidelné farby, špina, bodky atď.**

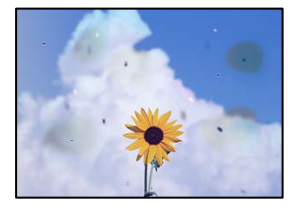

## **Na origináloch alebo na skle skenera je prach alebo nečistota.**

#### **Riešenia**

Odstráňte všetok prach alebo nečistoty prilepené na origináloch a vyčistite sklo skenera.

& ["Čistenie súčasti Sklo skenera" na strane 68](#page-67-0)

## **Originál bol zatlačený príliš silno.**

## **Riešenia**

Ak stlačíte príliš silno, môže sa objaviť rozmazanie, šmuhy a body. Netlačte príliš silno na originál ani na kryt dokumentov.

## **V pozadí skenovaných obrazov sa objavuje odsadenie**

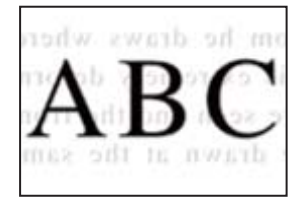

## **Keď skenujete tenké originály, môžu sa pritom skenovať aj obrazy na zadnej strane. Riešenia**

Keď skenujete zo skla skenera, položte čierny papier alebo stolnú podložku na originál.

## **Nedá sa skenovať správna oblasť**

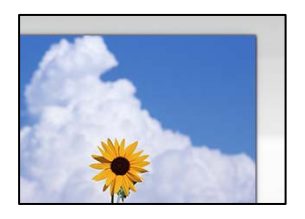

#### **Originály nie sú umiestnené správne.**

#### **Riešenia**

- ❏ Uistite sa, že je originál správne umiestnený v rámci značiek zarovnania.
- ❏ Ak chýba okraj naskenovaného obrázka, originál mierne posuňte ďalej od okraja skla skenera.
- $\blacktriangleright$  ["Umiestnenie originálov" na strane 30](#page-29-0)

#### **Na skle skenera je nejaký prach alebo nečistota.**

#### **Riešenia**

Odstráňte všetky zvyšky alebo nečistoty zo skla skenera a krytu dokumentov. Ak sa okolo originálu nachádzajú akékoľvek smeti alebo nečistoty, objavia sa v rozšírenej oblasti skenovania.

& ["Čistenie súčasti Sklo skenera" na strane 68](#page-67-0)

## **Keď skenujete viac originálov pomocou aplikácie Epson ScanSmart, nie je medzi originálmi dostatočná medzera.**

#### **Riešenia**

Keď na sklo skenera položíte viac originálov, zaistite, aby medzi nimi bola medzera aspoň 20 mm (0,8 palca).

 $\rightarrow$  ["Skenovanie viacerých fotografií súčasne" na strane 60](#page-59-0)

## **Nedajú sa vyriešiť problémy na naskenovanom obraze**

Ak ste vyskúšali všetky riešenia a problém sa nevyriešil, skontrolujte nasledujúce.

#### **Sú problémy s nastaveniami softvéru na skenovanie.**

#### **Riešenia**

Pomocou programu Epson Scan 2 Utility inicializujte nastavenia pre softvér skenera.

#### *Poznámka:*

Epson Scan 2 Utility je aplikácia dodávaná so softvérom skenera.

- 1. Spustite program Epson Scan 2 Utility.
	- ❏ Windows 11

Kliknite na tlačidlo Štart a vyberte položky **Všetky aplikácie** > **EPSON** > **Epson Scan 2 Utility**.

❏ Windows 10

Kliknite na tlačidlo Štart a vyberte položky **EPSON** > **Epson Scan 2 Utility**.

<span id="page-121-0"></span>❏ Windows 8.1/Windows 8

Zadajte názov aplikácie do kľúčového tlačidla Vyhľadávanie, a potom vyberte zobrazenú ikonu.

❏ Windows 7/Windows Vista/Windows XP

Kliknite na tlačidlo Štart a potom vyberte položky **Všetky programy** alebo **Programy** > **EPSON** > **Epson Scan 2** > **Epson Scan 2 Utility**.

❏ Mac OS

Vyberte položky **Prejsť** > **Aplikácie** > **Epson Software** > **Epson Scan 2 Utility**.

- 2. Vyberte kartu **Iné**.
- 3. Kliknite na tlačidlo **Obnoviť**.

Ak inicializácia problém nevyrieši, odinštalujte a znova nainštalujte softvér skenera.

 $\blacktriangleright$  ["Inštalácia aplikácií jednotlivo" na strane 75](#page-74-0)

## **V ovládači tlačiarne nemožno vybrať typ papiera alebo zdroj papiera**

## **Originálny ovládač tlačiarne Epson nebol nainštalovaný.**

Ak nebol nainštalovaný originálny ovládač tlačiarne Epson (EPSON XXXXX), dostupné funkcie sú obmedzené. Odporúčame používať originálny ovládač tlačiarne Epson.

## **Kontrola indikátorov a stavu tlačiarne**

Indikátory na ovládacom paneli signalizujú stav tlačiarne.

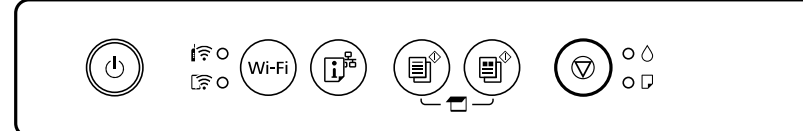

#### **Normálny stav**

 $\bigcirc$ : svieti

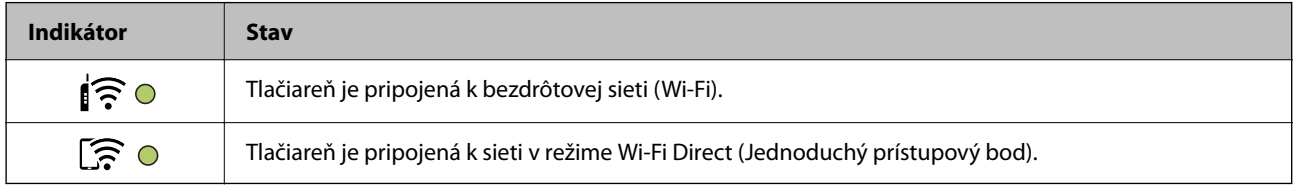

#### **Chybový stav**

Keď sa objaví chyba, zasvieti alebo zabliká kontrolka. Údaje o chybe sa zobrazia na obrazovke počítača.

## $O/O$ : svieti

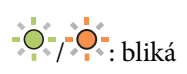

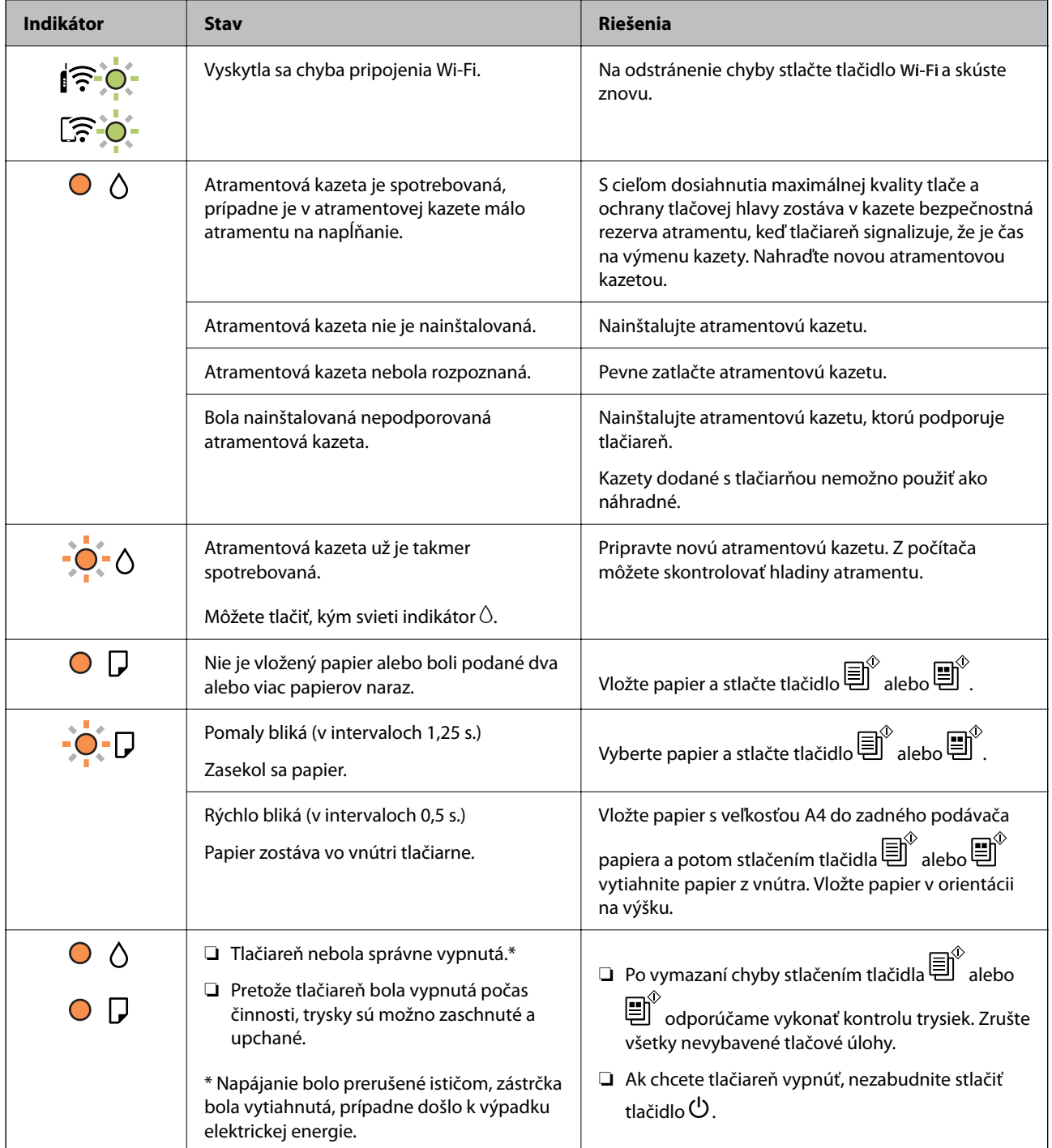

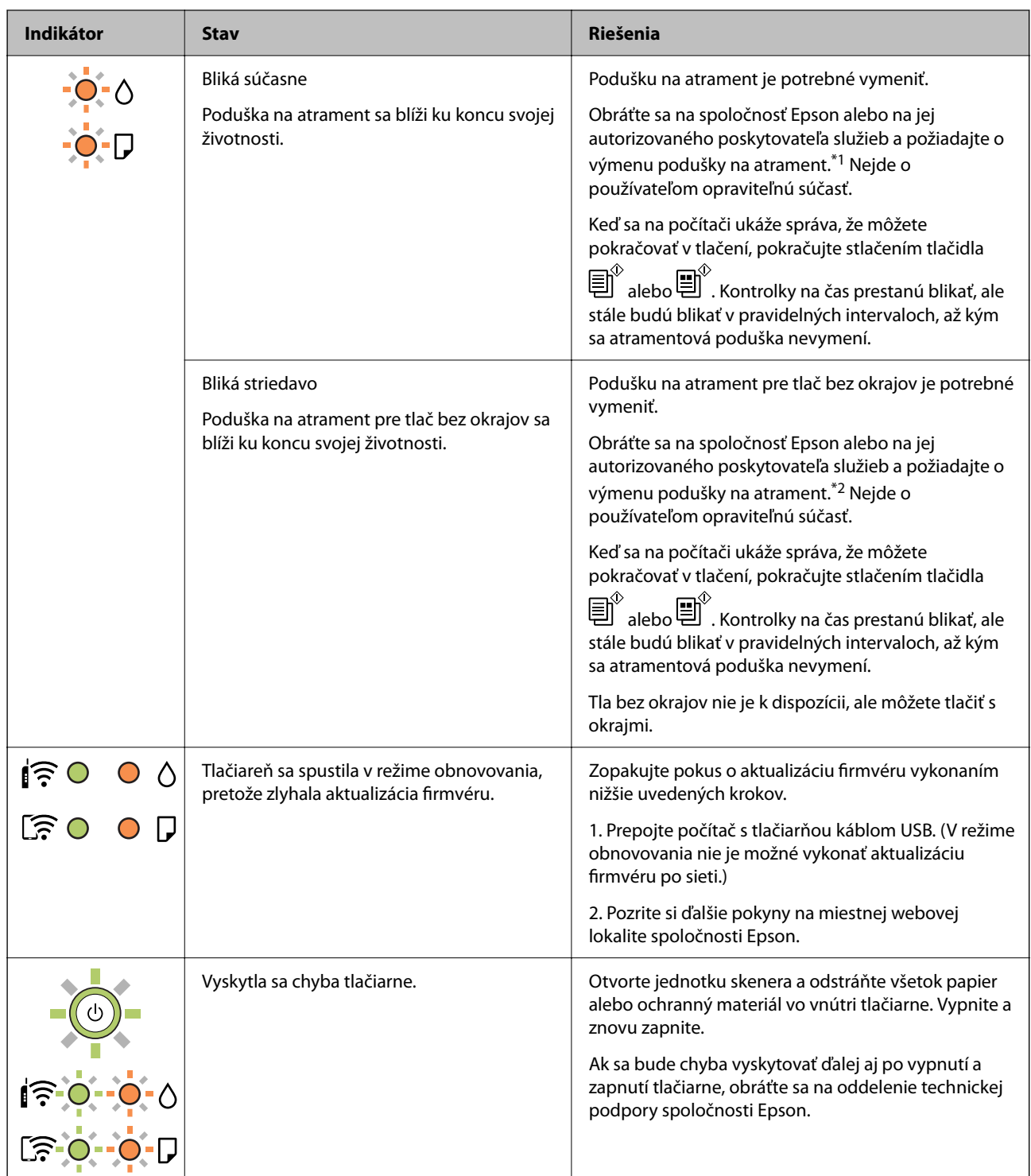

\*1 Pri niektorých tlačových cykloch sa môže v poduške na atrament zhromaždiť nepatrné množstvo nadbytočného atramentu. Tlačiareň je skonštruovaná tak, aby sa pri dosiahnutí limitu podušky zastavila tlač a predišlo sa pretečeniu atramentu z podušky. Frekvencia výmeny skrinky údržby závisí od počtu vytlačených strán, typu materiálu, na ktorý tlačíte, a počtu čistiacich cyklov, ktoré tlačiareň vykoná. Potreba vymeniť podušku neznamená, že tlačiareň prestane fungovať v súlade so svojimi technickými parametrami. Upozornenie na nutnosť výmeny podušky sa zobrazí na tlačiarni. Túto výmenu môže vykonať len autorizovaný poskytovateľ služieb spoločnosti Epson. Záruka od spoločnosti Epson nekryje náklady súvisiace s touto výmenou.

\*2 Pri niektorých tlačových cykloch sa môže v poduške na atrament zhromaždiť nepatrné množstvo nadbytočného atramentu. Produkt je skonštruovaný tak, aby sa pri dosiahnutí limitu podušky zastavila tlač a predišlo sa pretečeniu atramentu z podušky. To, či a ako často je podušku potrebné vymeniť, závisí od počtu strán vytlačených

<span id="page-124-0"></span>bez okrajov. Potreba vymeniť podušku neznamená, že tlačiareň prestane fungovať v súlade so svojimi technickými parametrami. Upozornenie na nutnosť výmeny podušky sa zobrazí na tlačiarni. Túto výmenu môže vykonať len autorizovaný poskytovateľ služieb spoločnosti Epson. Záruka od spoločnosti Epson nekryje náklady súvisiace s touto výmenou.

#### **Súvisiace informácie**

- & "Vybratie zaseknutého papiera" na strane 125
- & ["Kontaktovanie podpory spoločnosti Epson" na strane 164](#page-163-0)

## **Papier sa zasekáva**

Skontrolujte chybu zobrazenú na ovládacom paneli a postupujte podľa pokynov na vybratie zaseknutého papiera vrátane všetkých odtrhnutých kúskov. Potom vymažte chybu.

## !*Upozornenie:*

Nikdy sa nedotýkajte tlačidiel ovládacieho panela, pokiaľ máte ruku vo vnútri tlačiarne. Ak sa tlačiareň spustí, mohla by spôsobiť zranenie. Dávajte pozor, aby ste sa nedotkli vyčnievajúcich častí a predišli tak zraneniu.

#### c*Upozornenie:*

Opatrne odstráňte zaseknutý papier. Rázne odstránenie papiera môže poškodiť tlačiareň.

## **Vybratie zaseknutého papiera**

Postup si môžete pozrieť aj vo videách Príručky k webovým filmom. Prejdite na nasledujúcu webovú stránku.

<https://support.epson.net/publist/vlink.php?code=NPD6872>

## !*Upozornenie:*

- ❏ Pri otváraní alebo zatváraní jednotky skenera dávajte pozor, aby ste si neprivreli ruku alebo prsty. Inak sa môžete zraniť.
- ❏ Nikdy sa nedotýkajte tlačidiel ovládacieho panela, pokiaľ máte ruku vo vnútri tlačiarne. Ak sa tlačiareň spustí, mohla by spôsobiť zranenie. Dávajte pozor, aby ste sa nedotkli vyčnievajúcich častí a predišli tak zraneniu.

1. Vyberte zaseknutý papier zo zadného podávača papiera.

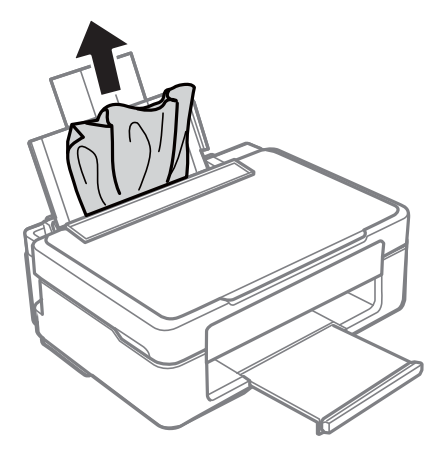

2. Vyberte zaseknutý papier z výstupného zásobníka.

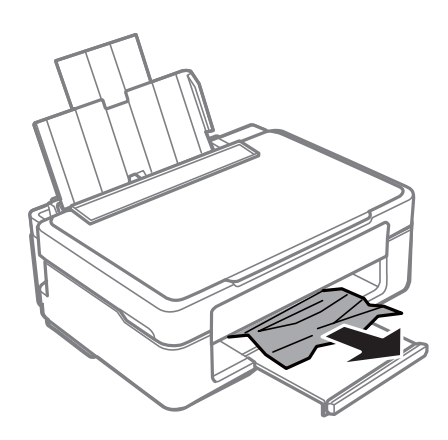

3. Otvorte jednotku skenera, keď je kryt na dokumenty zatvorený.

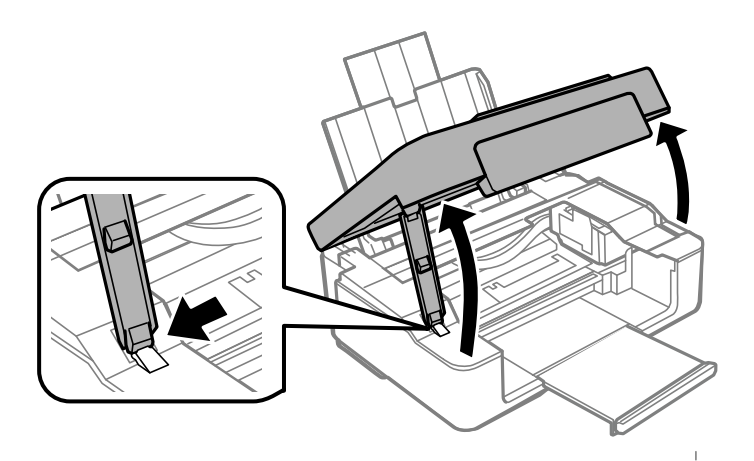

4. Odstráňte zaseknutý papier.

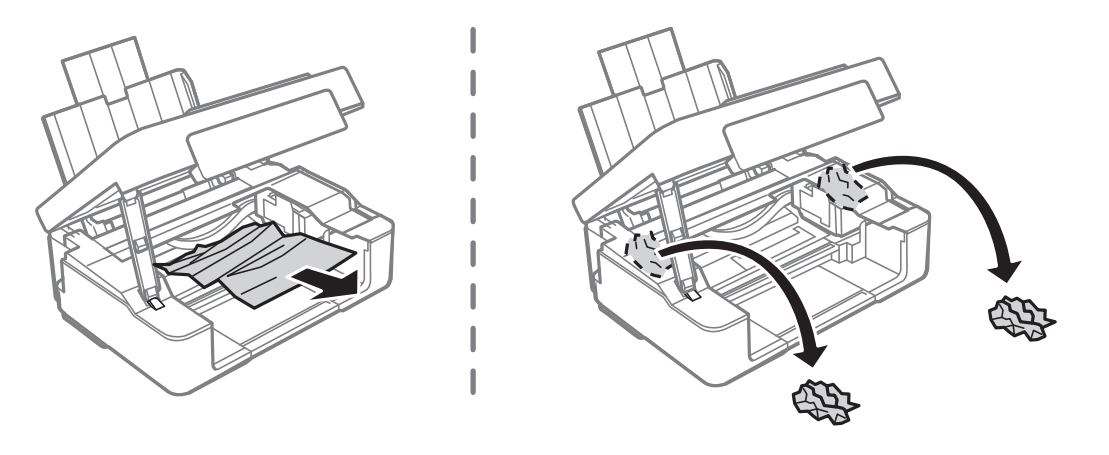

## c*Upozornenie:*

Nedotýkajte sa bieleho plochého kábla ani priesvitnej fólie vo vnútri tlačiarne. Mohlo by to spôsobiť poruchu.

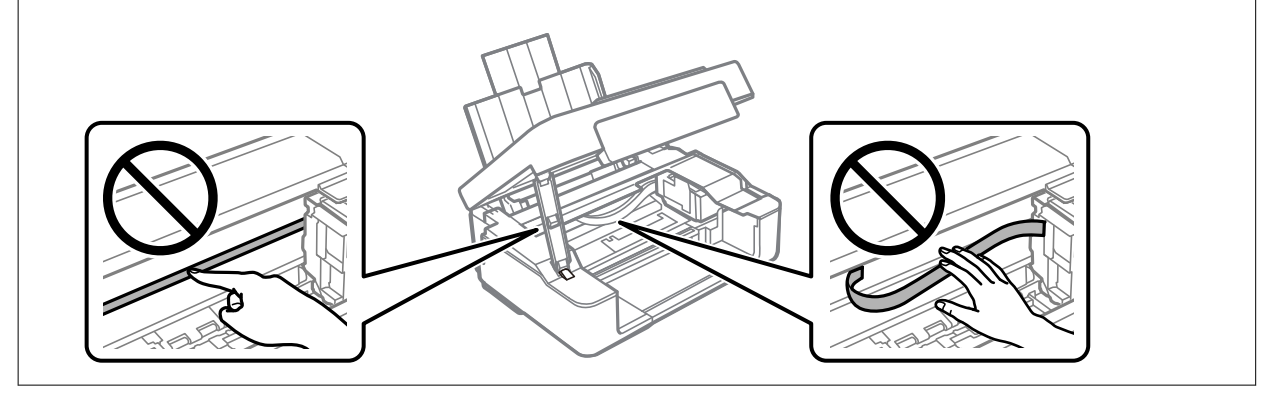

5. Zavrite jednotku skenera.

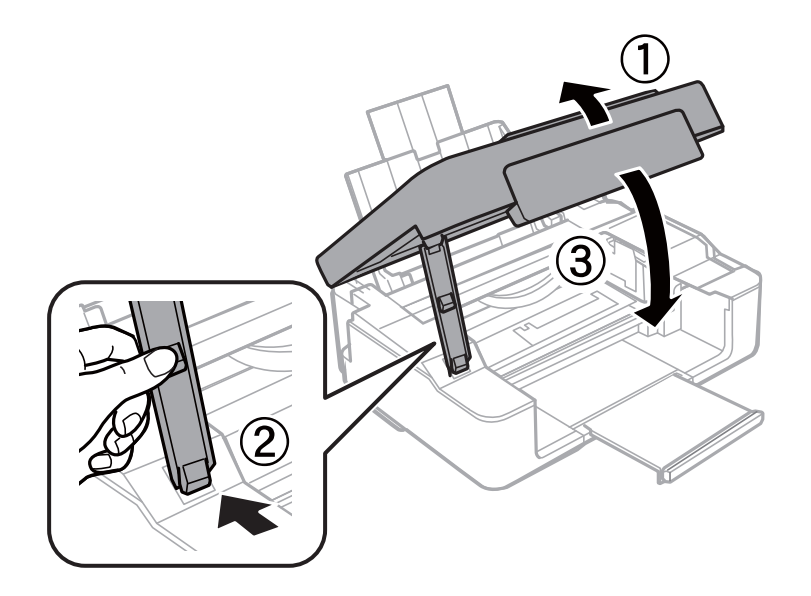

## **Prevencia pred zasekávaním papiera**

Ak sa papier často zasekáva, skontrolujte nasledujúce.

- <span id="page-127-0"></span>❏ Tlačiareň umiestnite na rovný povrch a prevádzkujte ju v odporúčaných podmienkach okolitého prostredia. ["Environmentálne technické údaje" na strane 160](#page-159-0)
- ❏ Používajte papier podporovaný touto tlačiarňou. ["Dostupný papier a kapacity" na strane 148](#page-147-0)
- ❏ Postupujte podľa opatrení týkajúcich sa manipulácie s papierom. ["Bezpečnostné opatrenia pri manipulácii s papierom" na strane 25](#page-24-0)
- ❏ Vložte papier správnym smerom a posuňte postrannú vodiacu lištu k hrane papiera. ["Vkladanie papiera do zadného podávača papiera" na strane 26](#page-25-0)
- ❏ Neprekračujte pri vkladaní hárkov maximálny počet, ktorý je stanovený pre daný papier.
- ❏ Ak ste vložili niekoľko hárkov papiera, vkladajte len jeden hárok papiera naraz.

## **Je čas vymeniť atramentové kazety**

## **Preventívne opatrenia pri manipulácii s atramentovými kazetami**

Pred výmenou atramentových kaziet si prečítajte nasledujúce pokyny.

#### **Bezpečnostné opatrenia pri skladovaní atramentu**

- ❏ Atramentové kazety chráňte pred priamym slnečným svetlom.
- ❏ Neskladujte atramentové kazety pri vysokých ani nízkych teplotách.
- ❏ Spoločnosť Epson odporúča spotrebovať atramentovú kazetu pred dátumom vytlačeným na jej obale.
- ❏ Pre najlepšie výsledky odporúča spoločnosť Epson používať atramentové kazety pred skončením doby použiteľnosti vytlačenej na obale, prípadne do šiestich mesiacov od otvorenia balena (podľa toho, čo nastane skôr).
- ❏ Ak chcete dosiahnuť čo najlepšie výsledky, skladujte balenia atramentových kaziet spodnou časťou nadol.
- ❏ Keď atramentovú kazetu prinesiete z chladného miesta uskladnenia, pred použitím ju nechajte najmenej tri hodiny zohriať pri izbovej teplote.
- ❏ Obal atramentovej kazety otvorte až bezprostredne pred inštaláciou do tlačiarne. Kazeta je vákuovo zabalená pre zachovanie spoľahlivosti. Ak kazetu pred použitím necháte dlhý čas vybalenú, môže to znemožniť normálnu tlač.

#### **Bezpečnostné opatrenia pri výmene atramentových kaziet**

❏ Dbajte na to, aby ste nezlomili očká na bočnej strane atramentovej kazety, keď ju vyťahujete z obalu.

❏ Pred nainštalovaním kazety musíte odstrániť žltú pásku; inak môže byť kvalita tlače znížená, prípadne nemusí byť možné tlačiť. Neodstraňujte, ani netrhajte označenie na kazete. V opačnom prípade atrament vytečie.

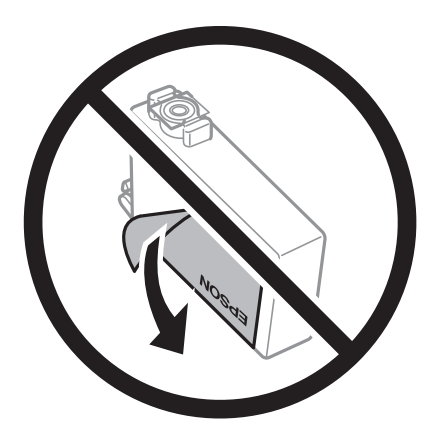

❏ Neodstraňujte priehľadnú fóliu zo spodnej strany kazety. V opačnom prípade sa môže stať kazeta nepoužiteľnou.

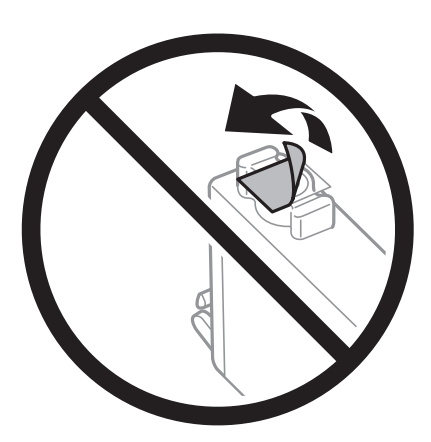

❏ Nedotýkajte sa častí znázornených na obrázku. Mohli by ste tým znemožniť normálnu prevádzku a tlač.

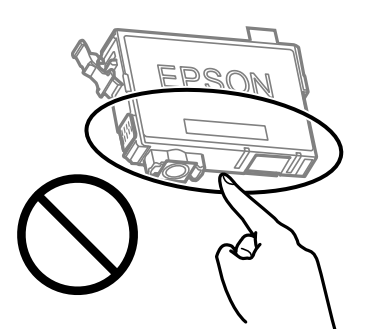

- ❏ Nainštalujte všetky atramentové kazety. V opačnom prípade nie je možné tlačiť.
- ❏ Nevymieňajte atramentové kazety, keď je tlačiareň vypnutá. Tlačovú hlavu neposúvajte rukou, v takom prípade môže dôjsť k poškodeniu tlačiarne.
- ❏ Po nainštalovaní atramentovej kazety indikátor napájania a atramentu bliká, kým sa atramentová kazeta napĺňa atramentom. Nevypínajte tlačiareň počas napĺňania atramentom. Ak napĺňanie atramentom neprebehne správne, je možné, že nebudete môcť tlačiť.
- ❏ Nenechávajte tlačiareň s vytiahnutými atramentovými kazetami ani ju nevypínajte počas výmeny kazety. V opačnom prípade zvyšný atrament v tryskách tlačovej hlavy vyschne a pravdepodobne nebudete môcť tlačiť.
- <span id="page-129-0"></span>❏ Ak potrebujete dočasne vybrať atramentovú kazetu, zaistite, aby sa do oblasti dodávania atramentu nedostal prach a špina. Atramentovú kazetu uchovávajte v rovnakom prostredí ako tlačiareň, s portom prívodu atramentu smerom nadol alebo do strany. Neskladujte atramentové kazety s portom prívodu atramentu smerom nahor. Keďže port prívodu atramentu je vybavený ventilom určeným na zachytávanie nadbytočného atramentu, nie je potrebné dávať vlastné kryty ani zástrčky.
- ❏ Vybraté atramentové kazety môžu mať atrament okolo zásobovacieho otvoru, preto buďte opatrní, aby ste neznečistili okolitú oblasť pri výbere kaziet.
- ❏ Táto tlačiareň používa atramentové kazety vybavené zeleným čipom, ktorý monitoruje rôzne informácie, napríklad množstvo zostávajúceho atramentu v každej kazete. To znamená, že ak pred vyprázdnením vyberiete kazetu z tlačiarne, môžete ju po opätovnom vložení do tlačiarne ďalej používať. Po opätovnom vložení kazety sa však môže časť atramentu spotrebovať, aby sa zaručil dobrý výkon tlačiarne.
- ❏ Aby bolo zaistené maximálne využitie atramentu, vyberte atramentovú kazetu iba vtedy, keď ste pripravení ju vymeniť. Atramentové kazety s nedostatkom atramentu nie je možné použiť pri opätovnom vložení.
- ❏ S cieľom dosiahnutia maximálnej kvality tlače a ochrany tlačovej hlavy zostáva v kazete bezpečnostná rezerva atramentu, keď tlačiareň signalizuje, že je potrebné vymeniť kazetu. Uvedené hodnoty neobsahujú túto rezervu.
- ❏ Atramentovú kazetu nerozoberajte ani neprerábajte, inak nemusí byť možné normálne tlačiť.
- ❏ Kazety dodané s tlačiarňou nemožno použiť ako náhradné.

#### **Spotreba atramentu**

- ❏ Ak sa má zachovať optimálny výkon tlačovej hlavy, nejaké množstvo atramentu sa spotrebuje zo všetkých kaziet počas činností údržby. Atrament sa môže spotrebovať pri výmene atramentovej kazety alebo pri zapnutí tlačiarne.
- ❏ Pri čiernobielej tlači alebo tlači v odtieňoch sivej sa v závislosti od typu papiera a nastavení kvality môžu namiesto čierneho atramentu použiť farebné atramenty. Dôvodom je to, že na vytvorenie čiernej farby sa použije zmes farebných atramentov.
- ❏ Atrament v atramentových kazetách dodaných s tlačiarňou sa čiastočne použije pri úvodnom nastavovaní. Tlačová hlava sa kompletne naplní atramentom, aby sa vytvorili výtlačky vysokej kvality. Pri tomto jednorazovom procese sa spotrebuje isté množstvo atramentu, a preto sa môže stať, že sa pomocou týchto kaziet vytlačí menej strán než pri použití nasledujúcich atramentových kaziet.
- ❏ Uvádzané hodnoty výťažnosti sa môžu líšiť v závislosti od tlačených obrázkov, používaného typu papiera, frekvencie tlače a podmienok prostredia, ako je napríklad teplota.

## **Výmena atramentových kaziet (keď indikátor atramentu nesvieti)**

Postup si môžete pozrieť aj vo videách Príručky k webovým filmom. Prejdite na nasledujúcu webovú stránku.

<https://support.epson.net/publist/vlink.php?code=NPD6469>

#### !*Upozornenie:*

Pri otváraní alebo zatváraní jednotky skenera dávajte pozor, aby ste si neprivreli ruku alebo prsty. Inak sa môžete zraniť.

#### *Poznámka:*

Ak meníte atramentové kazety počas kopírovania, originály sa môžu pohnúť z miesta. Zrušte stlačením tlačidla  $\Theta$  a vymeňte originály.

1. Otvorte jednotku skenera, keď je kryt na dokumenty zatvorený.

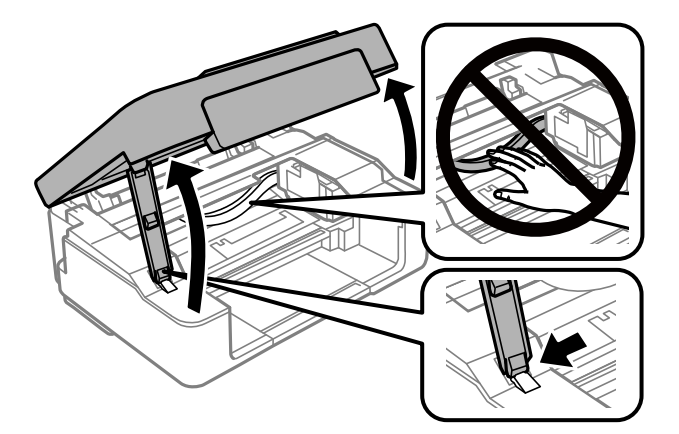

2. 10 sekúnd podržte stlačené tlačidlo  $\oslash$ .

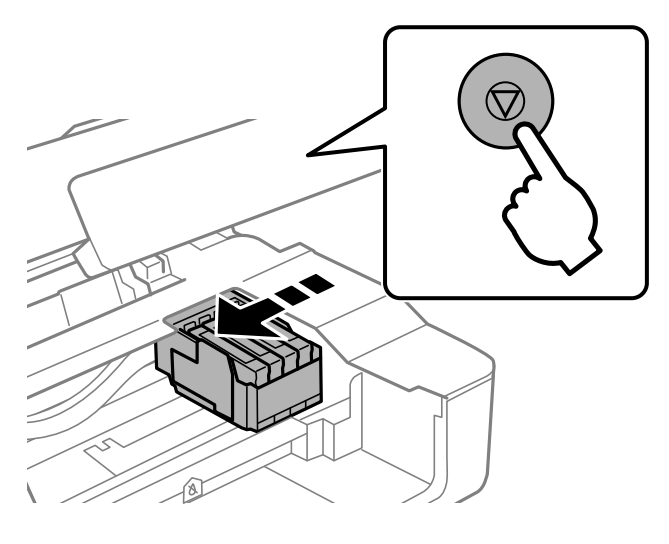

Držiak kazety sa presunie do polohy výmeny.

#### *Poznámka:*

Ak chcete zrušiť výmenu atramentovej kazety, nechajte atramentové kazety nainštalované a vypnite tlačiareň.

3. Pri výmene čiernej atramentovej kazety opatrne štyri-päťkrát zatraste novou čiernou atramentovou kazetou a potom ju vytiahnite z obalu. Pri výmene ostatných farebných atramentových kaziet vytiahnite nové farebné atramentové kazety z obalu bez zatrasenia.

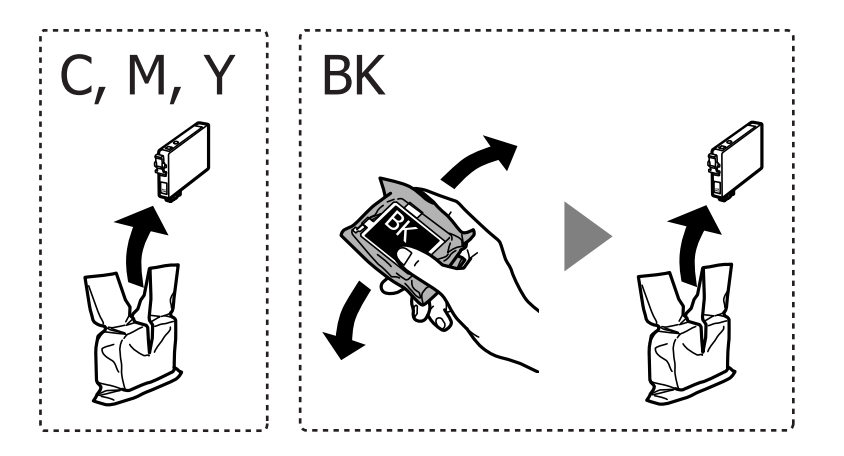

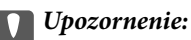

Netraste kazety po otvorení obalu, pretože by z nich mohol uniknúť atrament.

4. Odstráňte iba žltú pásku.

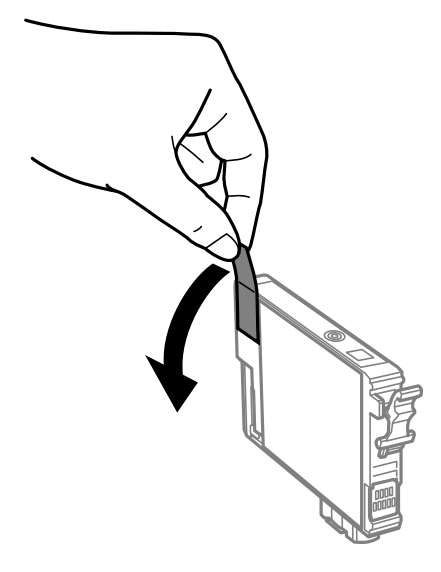

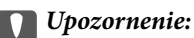

Nedotýkajte sa častí znázornených na obrázku. Mohli by ste tým znemožniť normálnu prevádzku a tlač.

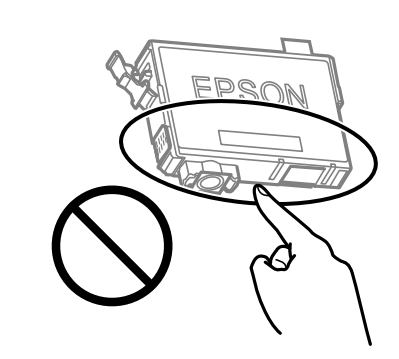

5. Stlačte uško na atramentovej kazete a vytiahnite ju rovno nahor. Ak sa vám nedarí vytiahnuť atramentovú kazetu, potiahnite ju pevne

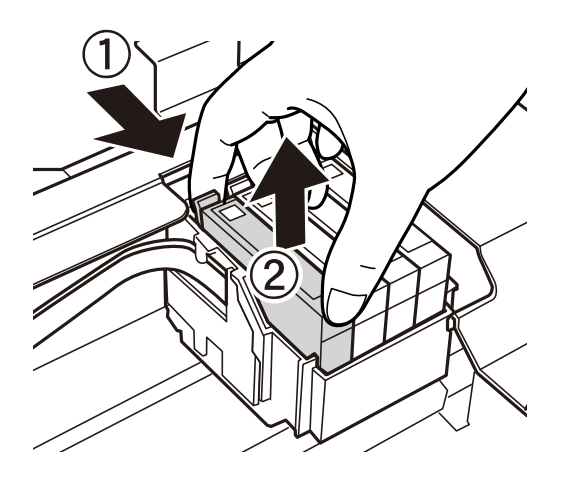

6. Vložte novú atramentovú kazetu a pevne ju zatlačte.

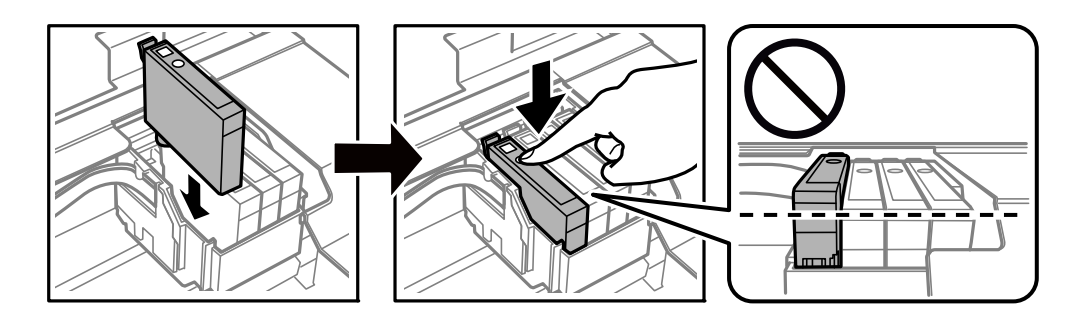

7. Zavrite jednotku skenera.

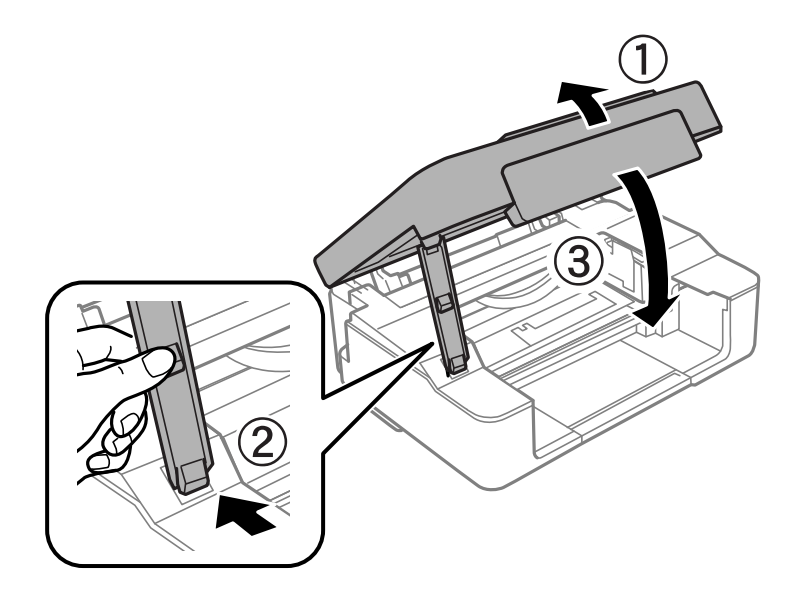

8. Stlačte tlačidlo  $\oslash$ .

Spustí sa napĺňanie atramentu.

#### c*Upozornenie:*

Po nainštalovaní atramentovej kazety indikátor napájania a atramentu bliká, kým sa atramentová kazeta napĺňa atramentom. Nevypínajte tlačiareň počas napĺňania atramentom. Napĺňanie trvá asi dve minúty. Ak napĺňanie atramentom neprebehne správne, je možné, že nebudete môcť tlačiť.

#### *Poznámka:*

Ak sa indikátor ● nerozsvieti, skúste atramentovú kazetu vytiahnuť a znova vložiť.

#### **Súvisiace informácie**

- $\blacklozenge$  ["Preventívne opatrenia pri manipulácii s atramentovými kazetami" na strane 128](#page-127-0)
- & ["Kódy atramentových kaziet" na strane 151](#page-150-0)

## <span id="page-133-0"></span>**Výmena atramentových kaziet (keď indikátor atramentu svieti alebo bliká)**

Postup si môžete pozrieť aj vo videách Príručky k webovým filmom. Prejdite na nasledujúcu webovú stránku.

<https://support.epson.net/publist/vlink.php?code=NPD6468>

## !*Upozornenie:*

Pri otváraní alebo zatváraní jednotky skenera dávajte pozor, aby ste si neprivreli ruku alebo prsty. Inak sa môžete zraniť.

#### *Poznámka:*

Ak meníte atramentové kazety počas kopírovania, originály sa môžu pohnúť z miesta. Zrušte stlačením tlačidla  $\bigotimes a$ vymeňte originály.

1. Otvorte jednotku skenera, keď je kryt na dokumenty zatvorený.

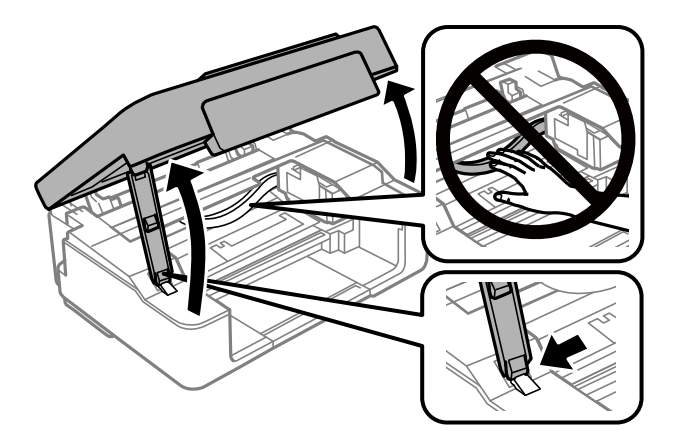

2. Pomocou tlačidiel na tlačiarni presuňte držiak atramentovej kazety.

#### *Poznámka:*

Vymeňte kazetu, ktorá sa zastavila na ikone  $\mathcal{A}$ . Ak je viac spotrebovaných atramentových kaziet, kazeta sa presunie na ikonu  $\mathfrak A$  pri každom stlačení tlačidla  $\mathfrak \oslash$ .

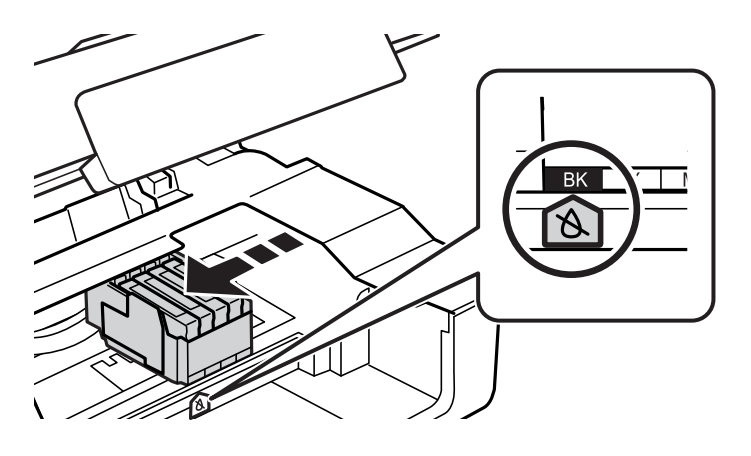

❏ Ak indikátor B svieti (minimálne jedna tlačová kazeta je spotrebovaná)

Stlačte tlačidlo  $\bigotimes$ . Držiak kazety sa presunie na ikonu  $\bigotimes$ . V tejto polohe nemôžete kazety vymieňať. Prejdite na ďalší krok.

❏ Ak indikátor B bliká (minimálne jedna tlačová kazeta je takmer prázdna)

10 sekúnd podržte stlačené tlačidlo  $\bigotimes$ . Držiak kazety sa presunie na ikonu  $\bigotimes$ . V tejto polohe nemôžete kazety vymieňať. Prejdite na ďalší krok.

#### *Poznámka:*

Ak chcete zrušiť výmenu atramentovej kazety, nechajte atramentové kazety nainštalované a vypnite tlačiareň.

3. Stlačte znova tlačidlo  $\oslash$ .

Držiak kazety sa presunie do polohy výmeny.

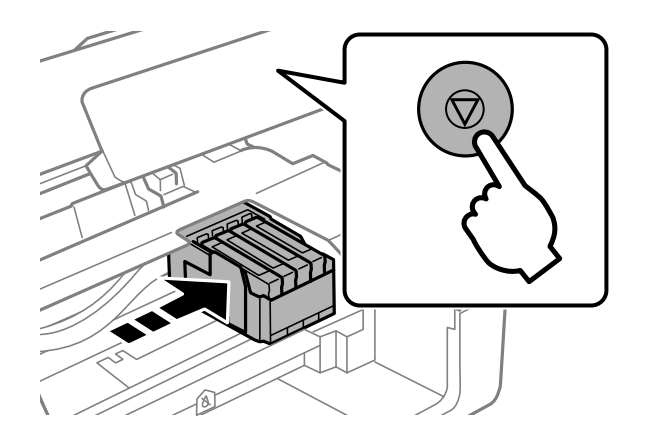

4. Pri výmene čiernej atramentovej kazety opatrne štyri-päťkrát zatraste novou čiernou atramentovou kazetou a potom ju vytiahnite z obalu. Pri výmene ostatných farebných atramentových kaziet vytiahnite nové farebné atramentové kazety z obalu bez zatrasenia.

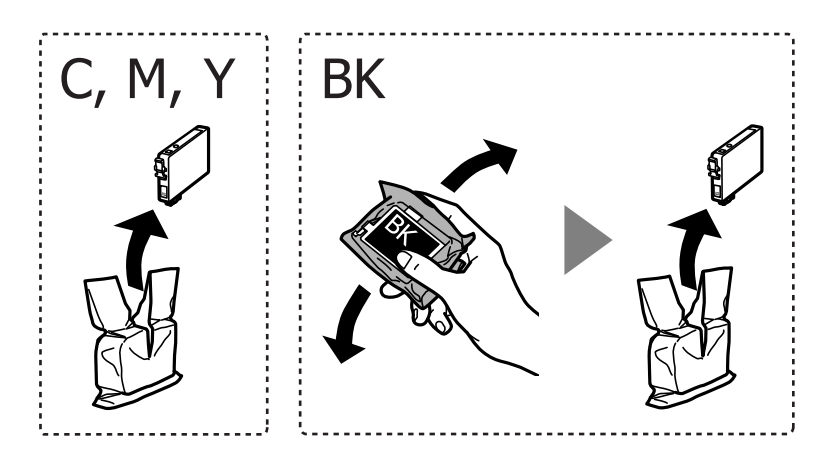

## c*Upozornenie:* Netraste kazety po otvorení obalu, pretože by z nich mohol uniknúť atrament.

5. Odstráňte iba žltú pásku.

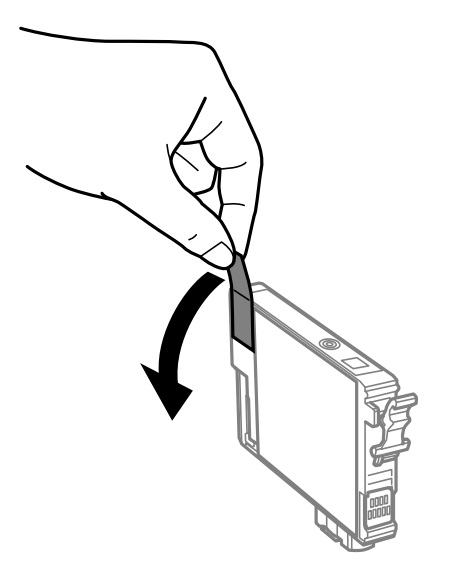

## c*Upozornenie:*

Nedotýkajte sa častí znázornených na obrázku. Mohli by ste tým znemožniť normálnu prevádzku a tlač.

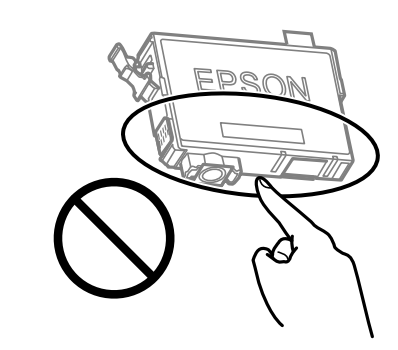

6. Stlačte uško na atramentovej kazete a vytiahnite ju rovno nahor. Ak sa vám nedarí vytiahnuť atramentovú kazetu, potiahnite ju pevne.

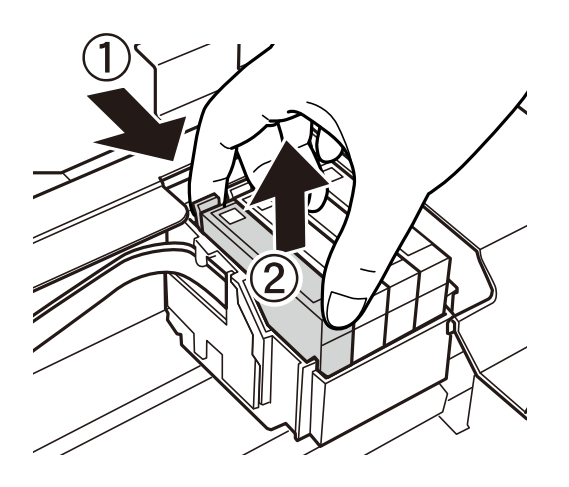

7. Vložte novú atramentovú kazetu a pevne ju zatlačte.

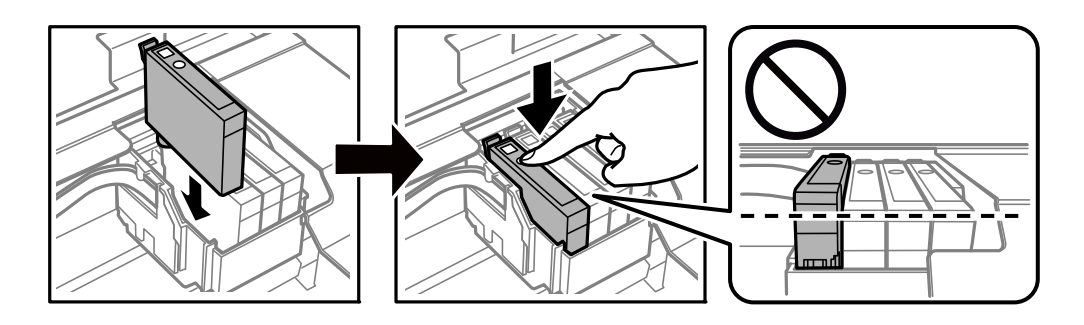

8. Zavrite jednotku skenera.

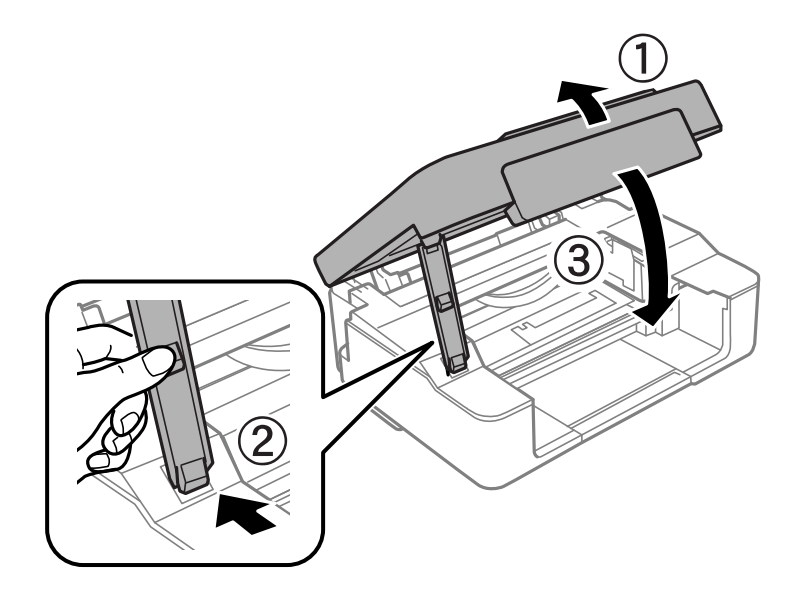

9. Stlačte tlačidlo  $\oslash$ .

Spustí sa napĺňanie atramentu.

#### c*Upozornenie:*

Po nainštalovaní atramentovej kazety indikátor napájania a atramentu bliká, kým sa atramentová kazeta napĺňa atramentom. Nevypínajte tlačiareň počas napĺňania atramentom. Napĺňanie trvá asi dve minúty. Ak napĺňanie atramentom neprebehne správne, je možné, že nebudete môcť tlačiť.

#### *Poznámka:*

Ak sa indikátor ● nerozsvieti, skúste atramentovú kazetu vytiahnuť a znova vložiť.

#### **Súvisiace informácie**

- $\blacklozenge$  ["Preventívne opatrenia pri manipulácii s atramentovými kazetami" na strane 128](#page-127-0)
- & ["Kódy atramentových kaziet" na strane 151](#page-150-0)

## <span id="page-137-0"></span>**Dočasné pokračovanie v tlači bez výmeny atramentových kaziet**

## **Dočasná tlač čiernym atramentom**

Po spotrebovaní farebného atramentu a pri dostatočnom množstve čierneho atramentu môžete na krátky čas pokračovať v tlačení čiernym atramentom pomocou nasledujúcich nastavení.

- ❏ Typ papiera: obyčajné papiere, Obálka
- ❏ Farba: **Odtiene sivej**
- ❏ Bez okrajov: nevybrané
- ❏ EPSON Status Monitor 3: zapnuté (iba pre Windows)

Táto funkcia je dostupná iba počas približne piatich dní, preto prázdnu atramentovú kazetu vymeňte čo najskôr.

#### *Poznámka:*

- ❏ Ak je funkcia *EPSON Status Monitor 3* vypnutá, prejdite do ovládača tlačiarne, kliknite na položku *Rozšírené nastavenia* na karte *Údržba* a potom vyberte položku *Zapnúť EPSON Status Monitor 3*.
- ❏ Doba dostupnosti tejto funkcie závisí od podmienok používania.

#### *Dočasné pokračovanie v tlači len čiernym atramentom (Windows)*

Vykonajte jeden z nasledujúcich krokov.

❏ Keď sa zobrazí nasledovné okno, vyberte možnosť **Tlačiť čiernou**.

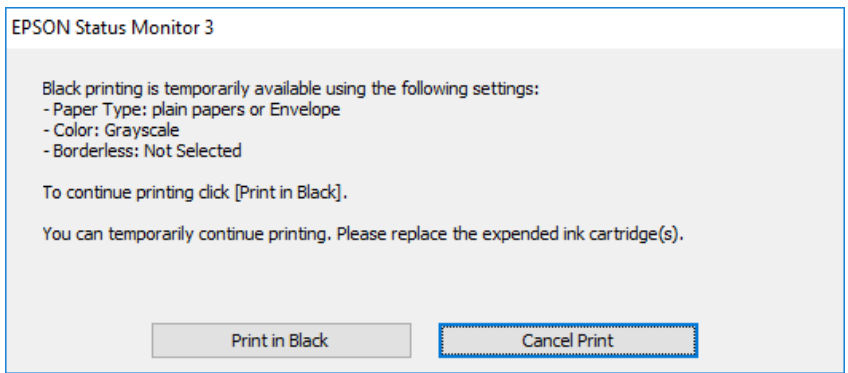

❏ Zrušte tlač, ak sa zobrazí nasledovné okno. Potom tlačte znova.

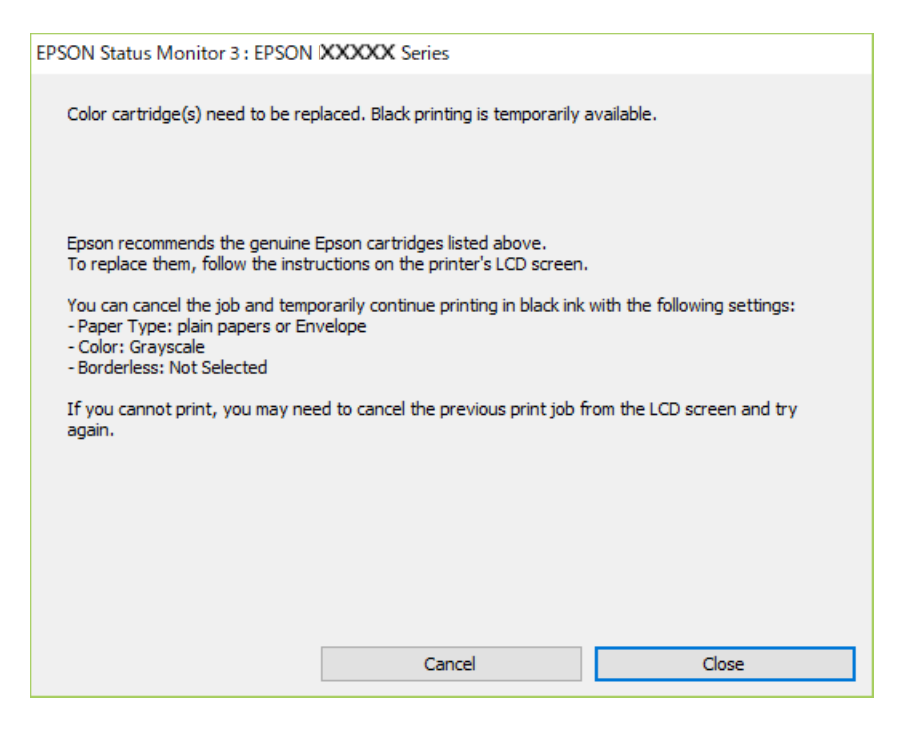

#### *Poznámka:*

Ak sa nedá tlač zrušiť z počítača, zrušte ju z ovládacieho panela tlačiarne.

Pri opätovnej tlači postupujte nasledovne.

- 1. Prejdite do okna ovládača tlačiarne.
- 2. Zrušte výber položky **Bez okrajov** na karte **Hlavný**.
- 3. Vyberte položku **Typ papiera**, ktorá podporuje možnosť Tlačiť čiernou.
- 4. Vyberte možnosť **Odtiene sivej**.
- 5. Upravte požadovaným spôsobom ostatné nastavenia na kartách **Hlavný** a **Viac možností** a kliknite na tlačidlo **OK**.
- 6. Kliknite na položku **Tlač**.
- 7. V zobrazenom okne kliknite na položku **Tlačiť čiernou**.

#### **Súvisiace informácie**

& ["Dočasná tlač čiernym atramentom" na strane 138](#page-137-0)

#### *Dočasné pokračovanie v tlači len čiernym atramentom (Mac OS)*

#### *Poznámka:*

Ak chcete používať túto funkciu v sieti, pripojte sa cez *Bonjour*.

1. Kliknite na ikonu tlačiarne v **Doku**.

2. Zrušte danú úlohu.

#### *Poznámka:*

Ak sa nedá tlač zrušiť z počítača, zrušte ju z ovládacieho panela tlačiarne.

- 3. Vyberte položku **Preferencie systému** z ponuky Apple > **Tlačiarne a skenery** (alebo **Tlač a skenovanie**, **Tlač a faxovanie**), a potom vyberte tlačiareň. Kliknite na položky **Možnosti a náplne** > **Možnosti** (alebo **Ovládač**).
- 4. Vyberte možnosť **Zapnuté** pre nastavenie **Permit temporary black printing**.
- 5. Prejdite do dialógového okna tlače.
- 6. V kontextovej ponuke vyberte položku **Nastavenia tlače**.
- 7. V nastavení **Veľkosť papiera** vyberte ľubovoľnú veľkosť papiera inú ako veľkosť bez okrajov.
- 8. Vyberte typ papiera, ktorý podporuje možnosť **Permit temporary black printing** ako nastavenie položky **Typ média**.
- 9. Vyberte možnosť **Odtiene sivej**.
- 10. V prípade potreby nastavte aj ostatné položky.
- 11. Kliknite na položku **Tlač**.

## **Súvisiace informácie**

& ["Dočasná tlač čiernym atramentom" na strane 138](#page-137-0)

## **Pokračovanie v tlači pre úsporu čierneho atramentu (len pre systém Windows)**

Keď dochádza zásoba čierneho atramentu a zostáva dostatočné množstvo farebného atramentu, čierny atrament môžete vytvoriť zo zmesi farebných atramentov. Budete tak môcť pokračovať v tlači, kým si pripravíte náhradnú kazetu s čiernym atramentom.

Táto funkcia je dostupná len v prípade, ak sú v ovládači tlačiarne vybrané nasledovné nastavenia.

- ❏ Typ papiera: Obyčajné papiere, Letterhead
- ❏ Kvalita: **Štandardne**
- ❏ EPSON Status Monitor 3: povolené

#### <span id="page-140-0"></span>*Poznámka:*

- ❏ Ak je funkcia *EPSON Status Monitor 3* vypnutá, prejdite do ovládača tlačiarne, kliknite na položku *Rozšírené nastavenia* na karte *Údržba* a potom vyberte položku *Zapnúť EPSON Status Monitor 3*.
- ❏ Zmiešaný čierny atrament sa mierne líši od úplne čierneho atramentu. Okrem toho je znížená rýchlosť tlače.
- ❏ Ak chcete uchovať kvalitu tlačovej hlavy, spotrebúva sa tiež čierny atrament.

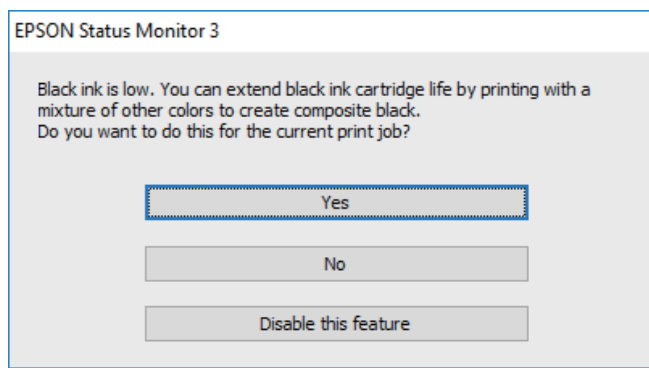

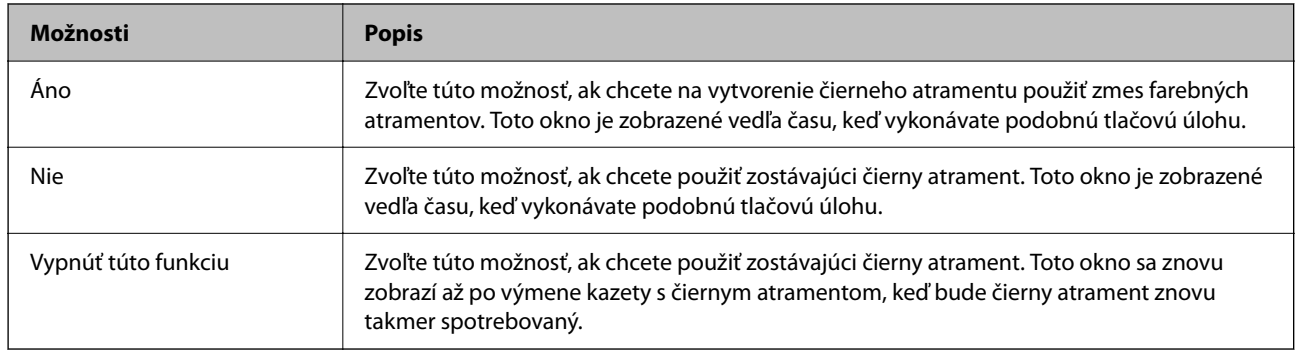

## **Tlačiareň nefunguje podľa očakávania**

## **Tlačiareň sa nezapne ani nevypne**

## **Napájanie sa nezapne**

Do úvahy pripadajú nasledujúce príčiny.

## **Napájací kábel nie je zapojený do elektrickej zásuvky správne.**

#### **Riešenia**

Uistite sa, že napájací kábel je správne zapojený.

## **Tlačidlo** P **nebolo stlačené dostatočne dlho.**

#### **Riešenia**

Podržte tlačidlo  $\bigcup$  stlačené o čosi dlhšie.

## <span id="page-141-0"></span>**Napájanie sa nevypne**

## **Tlačidlo** P **nebolo stlačené dostatočne dlho.**

#### **Riešenia**

Podržte tlačidlo  $\bigcup$  stlačené o čosi dlhšie. Ak sa tlačiareň aj tak nedá vypnúť, odpojte napájací kábel. Aby sa predišlo vyschnutiu tlačovej hlavy, tlačiareň znovu zapnite a vypnite stlačením tlačidla  $\mathcal{O}$ .

## **Napájanie sa vypne automaticky**

## **Je zapnutá funkcia Časovač vypnutia alebo Vypnúť napájanie pri nečinnosti a Vypnúť napájanie pri odpojení.**

#### **Riešenia**

❏ Windows

V ovládači tlačiarne kliknite na položku **Informácie o tlačiarni a možnostiach** na karte **Údržba**.

- ❏ Vypnite nastavenia **Vypnúť napájanie pri nečinnosti** a **Vypnúť napájanie pri odpojení**.
- ❏ Vypnite nastavenie **Časovač vypnutia**.
- ❏ Mac OS

Vyberte položku **Preferencie systému** z ponuky Apple > **Tlačiarne a skenery** (alebo **Tlač a skenovanie**, **Tlač a faxovanie**), a potom vyberte tlačiareň. Kliknite na položky **Možnosti a spotrebný materiál** > **Pomôcka** > **Otvoriť pomôcku tlačiarne** a potom kliknite na položku **Nastavenia tlačiarne**.

❏ Vypnite nastavenia **Vypnúť napájanie pri nečinnosti** a **Vypnúť napájanie pri odpojení**.

❏ Vypnite nastavenie **Časovač vypnutia**.

#### *Poznámka:*

Vaše zariadenie môže obsahovať funkciu *Časovač vypnutia* alebo *Vypnúť napájanie pri nečinnosti* a *Vypnúť napájanie pri odpojení* v závislosti od miesta nákupu.

## **Činnosť je pomalá**

## **Príliš pomalá tlač**

Do úvahy pripadajú nasledujúce príčiny.

## **Sú spustené nepotrebné aplikácie.**

#### **Riešenia**

Zatvorte všetky nepotrebné aplikácie na počítači alebo na inteligentnom zariadení.

#### **Kvalita tlače je nastavená vysoko.**

#### **Riešenia**

Znížte nastavenie kvality.

#### **Je zakázaná dvojsmerná tlač.**

#### **Riešenia**

Zapnite dvojsmerné (alebo vysokorýchlostné) nastavenie. Keď je toto nastavenie zapnuté, tlačová hlava tlačí pri pohybe oboma smermi a rýchlosť tlače sa zvyšuje.

❏ Windows

V ovládači tlačiarne vyberte položku **Dvojsmerná tlač** na karte **Viac možností**.

❏ Mac OS

Vyberte položku **Preferencie systému** z ponuky Apple > **Tlačiarne a skenery** (alebo **Tlač a skenovanie**, **Tlač a faxovanie**), a potom vyberte tlačiareň. Kliknite na položky **Možnosti a náplne** > **Možnosti** (alebo **Ovládač**). Vyberte možnosť Zapnuté pre nastavenie **Dvojsmerná tlač**.

#### **Je aktivovaný režim Tichý režim.**

#### **Riešenia**

Vypnite režim **Tichý režim**. Keď je tlačiareň v činnosti v režime **Tichý režim**, rýchlosť tlače sa zníži.

❏ Windows

V ovládači tlačiarne vyberte možnosť **Vypnuté** v nastavení **Tichý režim** na karte **Hlavný**.

❏ Mac OS

Vyberte položku **Preferencie systému** z ponuky Apple > **Tlačiarne a skenery** (alebo **Tlač a skenovanie**, **Tlač a faxovanie**), a potom vyberte tlačiareň. Kliknite na položky **Možnosti a spotrebný materiál** > **Možnosti** (alebo **Ovládač**). Vyberte možnosť Vypnuté pre nastavenie **Tichý režim**.

#### **Možno sú problémy s pripojením k sieti cez bezdrôtový smerovač.**

#### **Riešenia**

Reštartujte bezdrôtový smerovač, ale berte pritom do úvahy ostatných používateľov pripojených k sieti. Ak sa tým problém nevyrieši, umiestnite tlačiareň bližšie k svojmu bezdrôtovému smerovaču, prípadne pozrite dokumentáciu priloženú k prístupovému bodu.

**Tlačiareň tlačí údaje s vysokou sýtosťou na obyčajný papier (napríklad fotografie).**

#### **Riešenia**

Ak tlačíte údaje s vysokou hustotou, napríklad fotografie na obyčajný papier, tlač môže chvíľu trvať, aby sa zachovala kvalita tlače. Nejde o poruchu.

## **Tlačenie sa počas nepretržitej tlače výrazne spomaľuje**

#### **V činnosti je funkcia, ktorá chráni mechanizmus tlačiarne pred prehriatím a poškodením.**

#### **Riešenia**

Môžete pokračovať v tlači. Ak sa chcete vrátiť k normálnej rýchlosti tlače, tlačiareň ponechajte v nečinnosti aspoň na 30 minút. Ak je napájanie vypnuté, normálna rýchlosť tlače nebude obnovená.

## **Skenovanie je pomalé**

#### **Skenovanie s vyšším rozlíšením.**

#### **Riešenia**

Skúste skenovať pri nižšom rozlíšení.

## **Hlučná prevádzka**

#### **Funkcia Tichý režim je vypnutá.**

#### **Riešenia**

Ak sú prevádzkové zvuky príliš hlučné, zapnite režim **Tichý režim**. Povolenie tejto funkcie môže spomaliť tlač.

❏ Windows ovládač tlačiarne

Povoľte položku **Tichý režim** na karte **Hlavný**.

❏ Mac OS ovládač tlačiarne

Vyberte položku **Preferencie systému** z ponuky Apple > **Tlačiarne a skenery** (alebo **Tlač a skenovanie**, **Tlač a faxovanie**), a potom vyberte tlačiareň. Kliknite na položky **Možnosti a spotrebný materiál** > **Možnosti** (alebo **Ovládač**). Vyberte možnosť **Zapnuté** pre nastavenie **Tichý režim**.

## **Hlavný certifikát je potrebné aktualizovať**

#### **Platnosť hlavného certifikátu uplynula.**

#### **Riešenia**

Spustite aplikáciu Web Config a potom aktualizujte hlavný certifikát.

 $\rightarrow$  ["Aplikácia na konfiguráciu činností tlačiarne \(Web Config\)" na strane 154](#page-153-0)

## **Nemožno vykonávať manuálnu obojstrannú tlač (Windows)**

#### **Funkcia EPSON Status Monitor 3 je vypnutá.**

#### **Riešenia**

Na karte **Údržba** v ovládači tlačiarne kliknite na položku **Rozšírené nastavenia** a potom vyberte položku **Zapnúť EPSON Status Monitor 3**.

Obojstranná tlač však nemusí byť dostupná, keď je tlačiareň sprístupnená cez sieť alebo sa používa ako zdieľaná tlačiareň.

## **Ponuka Nastavenia tlače sa nezobrazuje (Mac OS)**

#### **Ovládač tlačiarne Epson nebol správne nainštalovaný.**

#### **Riešenia**

Ak sa ponuka **Nastavenia tlače** nezobrazuje v systémoch macOS Catalina (10.15) alebo novšom, macOS High Sierra (10.13), macOS Sierra (10.12), OS X El Capitan (10.11), OS X Yosemite (10.10), OS X Mavericks (10.9), ovládač tlačiarne Epson nebol správne nainštalovaný. Povoľte to v nasledujúcej ponuke.
<span id="page-144-0"></span>Vyberte položku **Systémové nastavenia** z ponuky Apple > **Tlačiarne a skenery** (alebo **Tlač a skenovanie**, **Tlač a faxovanie**), odstráňte tlačiareň a potom ju znova pridajte.

Systém macOS Mojave (10.14) nemá prístup k položke **Nastavenia tlače** v aplikáciách vytvorených spoločnosťou Apple, ako je napríklad program TextEdit.

# **Nemožno vyriešiť problém**

Ak sa vám ani po vyskúšaní riešení opísaných vyššie nedarí vyriešiť problém, obráťte sa na oddelenie podpory spoločnosti Epson.

Ak sa nedajú vyriešiť problémy s tlačou alebo kopírovaním, pozrite nasledujúce súvisiace informácie.

#### **Súvisiace informácie**

& "Nedajú sa vyriešiť problémy s tlačou alebo kopírovaním" na strane 145

## **Nedajú sa vyriešiť problémy s tlačou alebo kopírovaním**

Vyskúšajte nasledujúce riešenia problémov. Začnite od vrchu, kým sa problém nevyrieši.

- ❏ Uistite sa, či sa zhoduje typ papiera vloženého v tlačiarni s nastaveniami typu papiera v ovládači tlačiarne.
- ❏ Použite nastavenia vyššej kvality v ovládači tlačiarne.
- ❏ Preinštalujte atramentové kazety, ktoré už sú v tlačiarni nainštalované.

Pri preinštalovaní atramentových kaziet sa môže odstrániť zanesenie trysiek tlačovej hlavy a uvoľní sa tak prietok atramentu.

Pretože sa však pri preinštalovaní atramentovej kazety spotrebuje nejaký atrament, v závislosti od zostávajúceho atramentu sa však môže objaviť hlásenie s výzvou, či chcete vymeniť atramentovú kazetu.

["Je čas vymeniť atramentové kazety" na strane 128](#page-127-0)

❏ Zarovnajte tlačovú hlavu.

["Zarovnanie tlačovej hlavy" na strane 67](#page-66-0)

❏ Spustite kontrolu trysiek a pozrite, či trysky tlačovej hlavy nie sú zanesené.

Ak sú na vzore kontroly trysiek chýbajúce časti, trysky sú možno zanesené. Opakujte striedavo čistenie hlavy a kontroly trysiek 3-krát a skontrolujte, či sa zanesenie odstránilo.

Majte na pamäti, že pri čistení tlačovej hlavy sa spotrebuje nejaký atrament.

["Kontrola a čistenie tlačovej hlavy" na strane 63](#page-62-0)

❏ Vypnite tlačiareň, počkajte aspoň 12 hodín a potom skontrolujte, či sa zanesenie odstránilo.

Ak je problémom zanesenie, nechajte tlačiareň chvíľu bez tlačenia. Problém sa môže vyriešiť.

Kým je tlačiareň vypnutá, môžete skontrolovať nasledujúce.

❏ Skontrolujte, či používate originálne atramentové kazety od spoločnosti Epson.

Skúste použiť originálne atramentové kazety Epson. Toto zariadenie je navrhnuté tak, aby upravovalo farby na základe používania originálnych atramentových kaziet Epson. Používanie neoriginálnych atramentových kaziet môže spôsobiť pokles kvality tlače.

["Kódy atramentových kaziet" na strane 151](#page-150-0)

❏ Skontrolujte, či je priehľadná fólia zašpinená.

Ak sú na priehľadnej fólii nejaké škvrny, opatrne ich utrite.

["Čistenie priehľadnej fólie" na strane 69](#page-68-0)

❏ Uistite sa, či v tlačiarni nezostali žiadne kúsky papiera.

Keď vyťahujete papier, nedotýkajte sa priehľadnej fólie rukami ani papierom.

❏ Skontrolujte papier.

Skontrolujte, či je papier skrútený, prípadne či je vložený tlačovou stranou nahor.

["Bezpečnostné opatrenia pri manipulácii s papierom" na strane 25](#page-24-0)

["Dostupný papier a kapacity" na strane 148](#page-147-0)

["Nedostupné typy papiera" na strane 150](#page-149-0)

❏ Uistite sa, či nepoužívate starú atramentovú kazetu.

Pre najlepšie výsledky odporúča spoločnosť Epson používať atramentové kazety pred skončením doby použiteľnosti vytlačenej na obale, prípadne do šiestich mesiacov od otvorenia balena (podľa toho, čo nastane skôr).

❏ Ak vypnete tlačiareň, počkajte aspoň 12 hodín. Ak sa kvalita tlače ani potom nezlepší, spustite funkciu Čistenie prívodu.

["Spustenie pomôcky Čistenie prívodu" na strane 65](#page-64-0)

Ak sa problém nevyrieši kontrolou hore uvedených riešení, možno bude potrebné požiadať o opravu. Kontaktujte podporu spoločnosti Epson.

#### **Súvisiace informácie**

- & ["Predtým, ako sa skontaktujete so spoločnosťou Epson" na strane 164](#page-163-0)
- & ["Kontaktovanie podpory spoločnosti Epson" na strane 164](#page-163-0)

# <span id="page-146-0"></span>**Informácie o produkte**

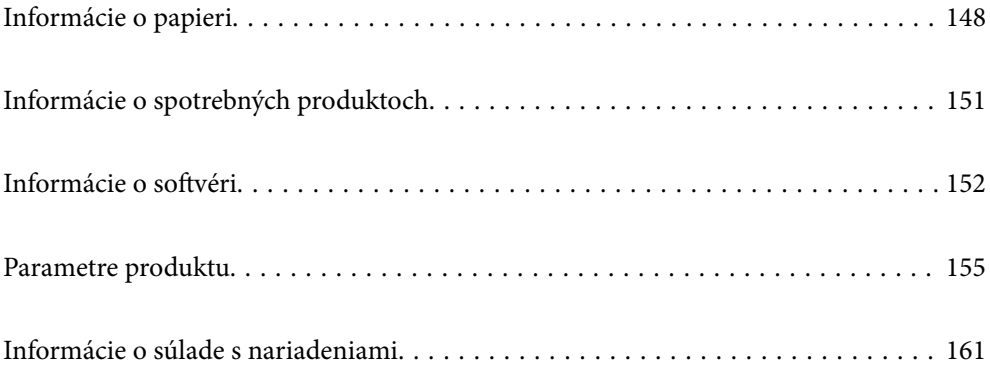

# <span id="page-147-0"></span>**Informácie o papieri**

# **Dostupný papier a kapacity**

## **Originálny papier Epson**

Spoločnosť Epson odporúča používať originálny papier Epson, aby ste dosiahli vysokokvalitné výtlačky.

#### *Poznámka:*

- ❏ Dostupnosť papiera sa líši podľa umiestnenia. Najnovšie informácie o dostupnosti papiera vo vašej oblasti vám poskytne podpora spoločnosti Epson.
- ❏ Pozrite nasledujúcu časť, kde nájdete informácie o dostupných typoch papiera pre tlač bez okrajov a obojstrannú tlač. ["Papier pre tlač bez okrajov" na strane 149](#page-148-0)

["Papier pre obojstrannú tlač" na strane 150](#page-149-0)

#### **Papier vhodný na tlač dokumentov**

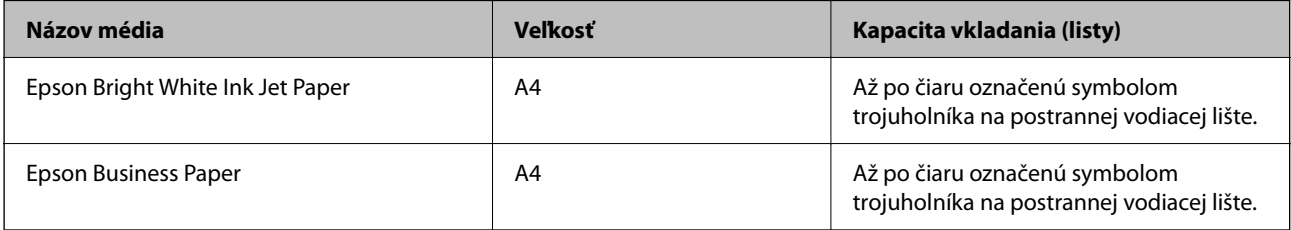

#### **Papier vhodný na tlač dokumentov a fotografie**

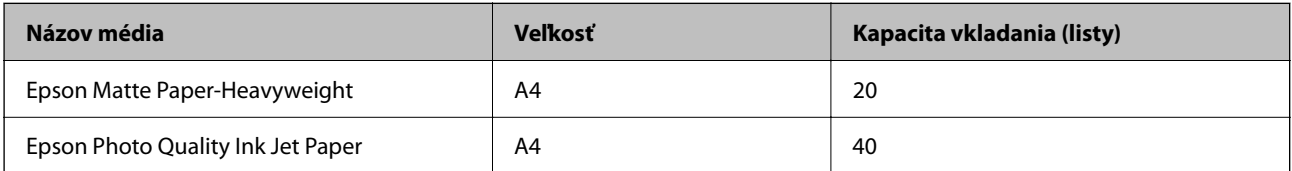

#### **Papier vhodný na tlač fotografií**

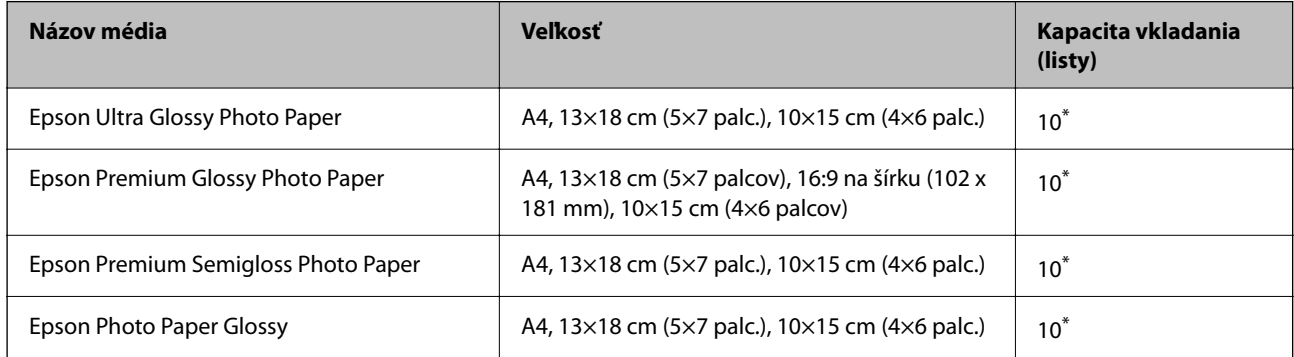

\* Ak tlačiareň nesprávne podáva papier alebo ak sú na výtlačku nerovnomerné farby alebo šmuhy, hárky papiera vkladajte po jednom.

#### <span id="page-148-0"></span>**Rôzne iné typy papiera**

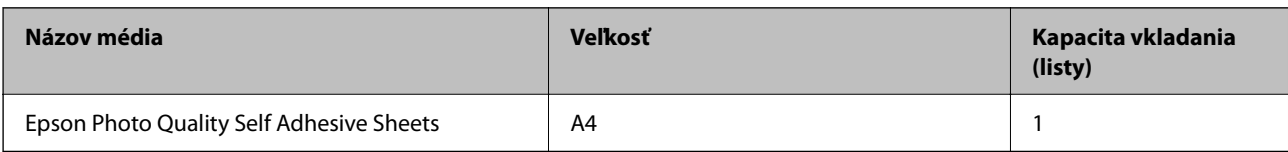

## **Komerčne dostupný papier**

#### *Poznámka:*

Pozrite nasledujúcu časť, kde nájdete informácie o dostupných typoch papiera pre tlač bez okrajov a obojstrannú tlač.

"Papier pre tlač bez okrajov" na strane 149

["Papier pre obojstrannú tlač" na strane 150](#page-149-0)

#### **Obyčajné papiere**

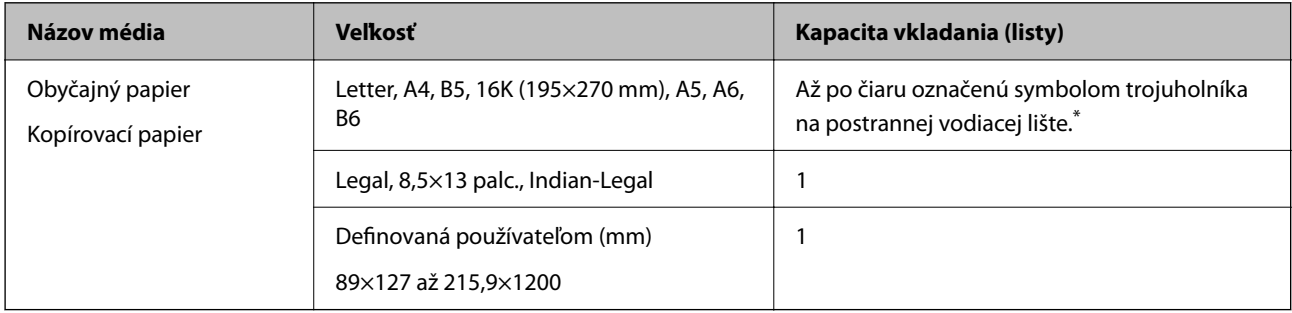

\* Ak tlačiareň nesprávne podáva papier alebo ak sú na výtlačku nerovnomerné farby alebo šmuhy, hárky papiera vkladajte po jednom.

#### **Obálky**

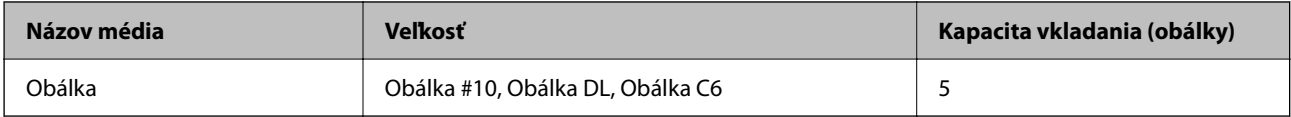

#### **Papier pre tlač bez okrajov**

#### *Originálny papier Epson*

- ❏ Epson Bright White Ink Jet Paper
- ❏ Epson Business Paper
- ❏ Epson Photo Quality Ink Jet Paper
- ❏ Epson Matte Paper-Heavyweight
- ❏ Epson Ultra Glossy Photo Paper
- ❏ Epson Premium Glossy Photo Paper
- ❏ Epson Premium Semigloss Photo Paper
- ❏ Epson Photo Paper Glossy

<span id="page-149-0"></span>❏ Epson Photo Quality Self Adhesive Sheets

#### **Súvisiace informácie**

& ["Dostupný papier a kapacity" na strane 148](#page-147-0)

#### *Komerčne dostupný papier*

Obyčajný papier, kopírovací papier (A4, Letter, Vlastná veľkosť)

#### **Súvisiace informácie**

& ["Dostupný papier a kapacity" na strane 148](#page-147-0)

#### **Papier pre obojstrannú tlač**

#### *Originálny papier Epson*

- ❏ Epson Bright White Ink Jet Paper
- ❏ Epson Business Paper

#### **Súvisiace informácie**

& ["Dostupný papier a kapacity" na strane 148](#page-147-0)

#### *Komerčne dostupný papier*

Obyčajný papier, kopírovací papier

#### **Súvisiace informácie**

 $\blacktriangleright$  <sub>"</sub>Dostupný papier a kapacity" na strane 148

# **Nedostupné typy papiera**

Nepoužívajte nasledujúce papiere. Takéto typy papiera môžu spôsobiť zaseknutie a atrament sa môže na výtlačku rozmazať.

- ❏ Zvlnené papiere
- ❏ Odtrhnuté alebo odrezané papiere
- ❏ Zložené papiere
- ❏ Vlhké papiere
- ❏ Príliš hrubé alebo príliš tenké papiere
- ❏ Papiere s nálepkami

Nepoužívajte nasledujúce obálky. Takéto typy obálky môžu spôsobiť zaseknutie a atrament sa môže na výtlačku rozmazať.

- <span id="page-150-0"></span>❏ Skrútené alebo zložené obálky
- ❏ Obálky s lepiacimi povrchmi na chlopniach alebo obálky s okienkami
- ❏ Príliš tenké obálky

Počas tlače sa môžu skrútiť.

# **Informácie o spotrebných produktoch**

# **Kódy atramentových kaziet**

Nasledujú kódy originálnych atramentových kaziet Epson.

#### *Poznámka:*

- ❏ Kódy atramentových kaziet sa môžu líšiť v závislosti od miesta. Ak potrebujete správne kódy pre vašu oblasť, obráťte sa na podporu spoločnosti Epson.
- ❏ Niektoré kazety nie sú dostupné vo všetkých regiónoch.
- ❏ Atramentové kazety môžu obsahovať recyklovaný materiál, čo však neovplyvňuje funkciu ani prevádzku tlačiarne.
- ❏ Technické údaje a vzhľad atramentovej kazety podliehajú zmene bez predchádzajúceho upozornenia na zlepšenie.

#### **Pre Európu**

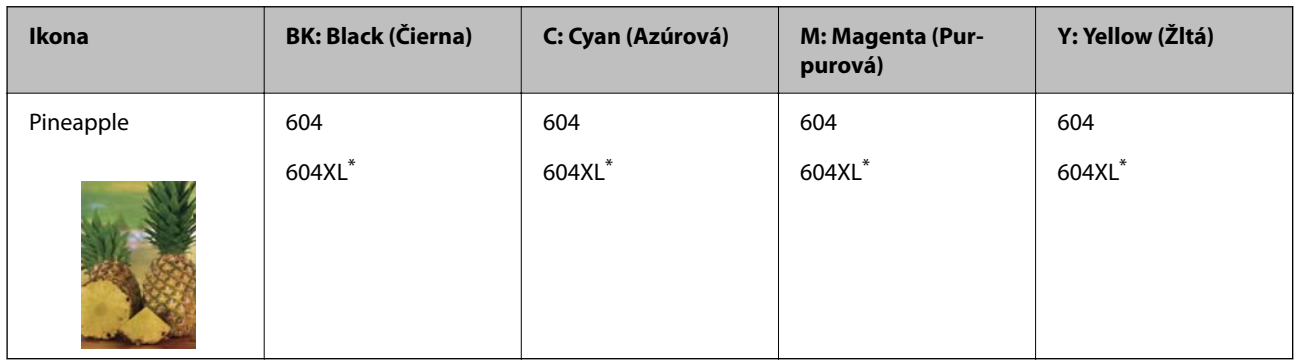

#### \* XL označuje veľkú kazetu.

#### *Poznámka:*

Európski používatelia nájdu informácie o kazetách s atramentom Epson na nasledujúcej webovej stránke.

<http://www.epson.eu/pageyield>

#### **For Australia and New Zealand**

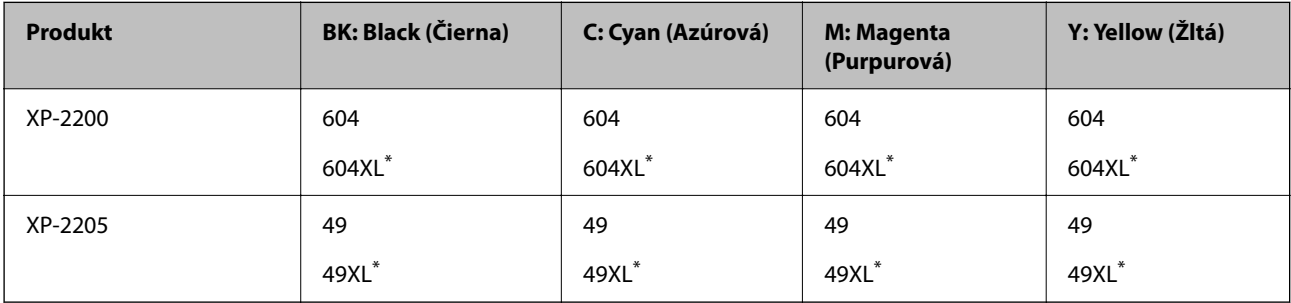

<span id="page-151-0"></span>XL označuje veľkú kazetu.

#### **Pre Áziu**

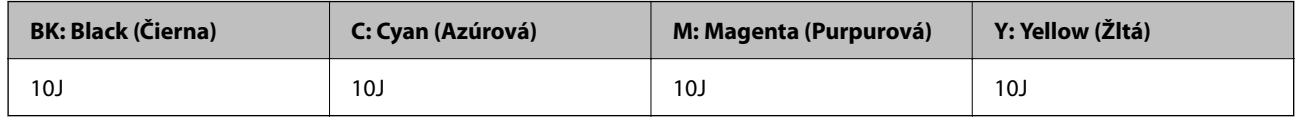

Spoločnosť Epson odporúča používať originálne atramentové kazety Epson. Spoločnosť Epson neručí za kvalitu alebo spoľahlivosť neoriginálneho atramentu. Používanie neoriginálneho atramentu môže spôsobiť poškodenie, ktoré nepokrývajú záruky Epson, a za určitých okolností môže spôsobiť nestále správanie tlačiarne. Informácie o hladinách neoriginálnych atramentov sa pravdepodobne nezobrazia.

# **Informácie o softvéri**

Táto časť predstavuje niektoré z aplikácií dostupných pre tlačiareň. Zoznam podporovaného softvéru nájdete na nasledujúcej webovej stránke spoločnosti Epson alebo pre potvrdenie spustite aplikáciu Epson Software Updater. Môžete si stiahnuť najnovšie aplikácie.

[http://www.epson.com](http://www.epson.com/)

#### **Súvisiace informácie**

& ["Aplikácia na aktualizáciu softvéru a firmvéru \(Epson Software Updater\)" na strane 154](#page-153-0)

# **Aplikácia na tlač z počítača (ovládač tlačiarne pre systém Windows)**

Ovládač tlačiarne ovláda tlačiareň podľa príkazov z aplikácie. Vykonaním nastavení v ovládači tlačiarne dosiahnete najlepšie výsledky tlače. Môžete tiež skontrolovať stav tlačiarne alebo ju udržovať v najlepšom prevádzkovom stave pomocou obslužného programu ovládača tlačiarne.

#### *Poznámka:*

Môžete zmeniť jazyk ovládača tlačiarne. Z nastavenia *Jazyk* na karte *Údržba* vyberte jazyk, ktorý chcete použiť.

#### **Prístup k ovládaču tlačiarne z aplikácií**

Ak chcete použiť nastavenia iba pre aplikáciu, ktorú používate, prejdite k ovládaču tlačiarne z danej aplikácie.

V ponuke **Súbor** vyberte položku **Tlač** alebo **Nastavenie tlače**. Vyberte tlačiareň a potom kliknite na tlačidlo **Predvoľby** alebo **Vlastnosti**.

#### *Poznámka:*

Operácie sa líšia v závislosti od aplikácie. Podrobnosti nájdete v Pomocníkovi aplikácie.

#### **Otvorenie ovládača tlačiarne z ovládacieho panela**

Ak chcete vykonať nastavenia, ktoré sa vzťahujú na všetky aplikácie, otvorte ovládač z ovládacieho panela.

❏ Windows 11

Kliknite na tlačidlo Štart, potom vyberte položky **Všetky aplikácie** > **Nástroje systému Windows** > **Ovládací panel** > **Zobraziť zariadenia a tlačiarne** v časti **Hardvér a zvuk**. Kliknite pravým tlačidlom na tlačiareň, alebo ju podržte stlačenú a potom vyberte položku **Predvoľby tlače**.

❏ Windows 10

Kliknite na tlačidlo Štart, potom vyberte položky **Systém Windows** > **Ovládací panel** > **Zobraziť zariadenia a tlačiarne** v časti **Hardvér a zvuk**. Kliknite pravým tlačidlom na tlačiareň, alebo ju podržte stlačenú a potom vyberte položku **Predvoľby tlače**.

❏ Windows 8.1/Windows 8

Vyberte položky **Pracovná plocha** > **Nastavenia** > **Ovládací panel** > **Zobraziť zariadenia a tlačiarne** v časti **Hardvér a zvuk**. Kliknite pravým tlačidlom na tlačiareň, alebo ju podržte stlačenú a potom vyberte položku **Predvoľby tlače**.

❏ Windows 7

Kliknite na tlačidlo Štart a vyberte položky **Ovládací panel** > **Zobraziť zariadenia a tlačiarne** v časti **Hardvér a zvuk**. Kliknite na tlačiareň pravým tlačidlom a vyberte položku **Predvoľby tlače**.

❏ Windows Vista

Kliknite na tlačidlo Štart a vyberte položky **Ovládací panel** > **Tlačiarne** v časti **Hardvér a zvuk**. Kliknite na tlačiareň pravým tlačidlom a vyberte položku **Predvoľby tlače**.

❏ Windows XP

Kliknite na tlačidlo Štart a vyberte položky **Ovládací panel** > **Tlačiarne a ďalší hardvér** > **Tlačiarne a faxy**. Kliknite na tlačiareň pravým tlačidlom a vyberte položku **Predvoľby tlače**.

#### **Prístup k ovládaču tlačiarne cez ikonu tlačiarne na paneli úloh**

Ikona tlačiarne na paneli úloh pracovnej plochy je odkazová ikona, ktorá umožňuje rýchly prístup k ovládaču tlačiarne.

Ak kliknete na ikonu tlačiarne a vyberiete možnosť **Nastavenia tlačiarne**, prejdete do rovnakého okna nastavení tlačiarne, ako je to zobrazené z ovládacieho panela. Ak na túto ikonu kliknete dvakrát, môžete skontrolovať stav tlačiarne.

#### *Poznámka:*

Ak nie je ikona tlačiarne zobrazená na paneli úloh, prejdite do okna ovládača tlačiarne, kliknite na položku *Preferencie monitorovania* na karte *Údržba* a vyberte možnosť *Zaregistrujte ikonu odkazu na paneli úloh*.

#### **Spustenie obslužného programu**

Prejdite do okna ovládača tlačiarne. Kliknite na kartu **Údržba**.

# **Aplikácia na tlač z počítača (ovládač tlačiarne pre systém Mac OS)**

Ovládač tlačiarne ovláda tlačiareň podľa príkazov z aplikácie. Vykonaním nastavení v ovládači tlačiarne dosiahnete najlepšie výsledky tlače. Môžete tiež skontrolovať stav tlačiarne alebo ju udržovať v najlepšom prevádzkovom stave pomocou pomôcky ovládača tlačiarne.

#### **Prístup k ovládaču tlačiarne z aplikácií**

Kliknite na položku **Nastavenie strany** alebo **Tlačiť** v ponuke **Súbor** v aplikácii. Ak je to potrebné, kliknutím na

položku **Zobraziť detaily** (alebo na položku ▼) rozbaľte okno tlače.

#### *Poznámka:*

V závislosti od použitej aplikácie sa *Nastavenie strany* nemusí zobraziť v ponuke *Súbor* a operácie na zobrazenie obrazovky tlače sa môžu líšiť. Podrobnosti nájdete v Pomocníkovi k aplikácii.

#### <span id="page-153-0"></span>**Spustenie nástroja**

Vyberte položku **Preferencie systému** z ponuky Apple > **Tlačiarne a skenery** (alebo **Tlač a skenovanie**, **Tlač a faxovanie**), a potom vyberte tlačiareň. Kliknite na položky **Možnosti a náplne** > **Utilita** > **Otvoriť utilitu tlačiarne**.

# **Aplikácia na konfiguráciu činností tlačiarne (Web Config)**

Web Config je aplikácia spúšťaná vo webových prehliadačoch ako Internet Explorer alebo Safari, v počítači alebo v inteligentnom zariadení. Môžete potvrdiť stav tlačiarne alebo zmeniť sieťovú službu a nastavenia tlačiarne. Ak chcete použiť funkciu Web Config, pripojte tlačiareň a počítač alebo zariadenie do tej istej siete.

Podporované sú nasledujúce prehliadače.

Microsoft Edge, Internet Explorer 8 alebo novší, Firefox\*, Chrome\*, Safari\*

Použite najnovšiu verziu.

#### *Poznámka:*

Prvotná hodnota hesla správu aplikácie Web Config je sériové číslo tlačiarne. Skontrolujte štítok pripevnený na tlačiarni.

Umiestnenie štítka závisí od výrobku: môže byť na zadnej strane, na otvorenom kryte alebo na spodnej strane.

### **Spustenie funkcie Web Config v internetovom prehliadači**

1. Skontrolujte IP adresu tlačiarne.

Podržaním stlačeného tlačidla  $\mathbf{D}^{\bullet}$  po dobu aspoň 5 s vytlačíte hárok stavu siete a potom skontrolujte IP adresu tlačiarne.

2. Internetový prehliadač spustite z počítača alebo smartfónu a potom zadajte adresu IP tlačiarne.

Formát:

IPv4: http://adresa IP tlačiarne/

IPv6: http://[adresa IP tlačiarne]/

Príklady:

IPv4: http://192.168.100.201/

IPv6: http://[2001:db8::1000:1]/

#### *Poznámka:*

Aplikáciu Web Config môžete tiež spustiť pomocou smartfónu na informačnej obrazovke Epson Smart Panel.

Pretože tlačiareň pri prístupe k protokolu HTTPS používa vlastný podpísaný certifikát, v prehľadávači sa pri spustení aplikácie Web Config zobrazuje upozornenie. To neznamená problém a možno to bezpečne ignorovať.

# **Aplikácia na aktualizáciu softvéru a firmvéru (Epson Software Updater)**

Epson Software Updater je aplikácia, ktorá nainštaluje nový softvér a aktualizuje firmvér cez internet. Ak chcete pravidelne kontrolovať informácie o aktualizácii, môžete nastaviť interval kontroly nových aktualizácií cez nastavenia automatickej aktualizácie v programe Epson Software Updater.

#### <span id="page-154-0"></span>**Spustenie v systéme Windows**

❏ Windows 11

Kliknite na tlačidlo Štart a vyberte položky **Všetky aplikácie** > **EPSON Software** > **Epson Software Updater**.

❏ Windows 10

Kliknite na tlačidlo Štart a vyberte položky **EPSON Software** > **Epson Software Updater**.

❏ Windows 8.1/Windows 8

Zadajte názov aplikácie do kľúčového tlačidla Vyhľadávanie, a potom vyberte zobrazenú ikonu.

❏ Windows 7/Windows Vista/Windows XP

Kliknite na tlačidlo Štart a vyberte položky **Všetky programy** (alebo **Programy**) > **EPSON Software** > **Epson Software Updater**.

#### *Poznámka:*

Môžete tiež spustiť program Epson Software Updater kliknutím na ikonu tlačiarne na paneli úloh na pracovnej ploche a výberom možnosti *Aktualizácia softvéru*.

#### **Spustenie v systéme Mac OS**

Vyberte položky **Prejsť** > **Aplikácie** > **Epson Software** > **Epson Software Updater**.

#### **Súvisiace informácie**

& ["Inštalácia aplikácií jednotlivo" na strane 75](#page-74-0)

# **Parametre produktu**

# **Technické údaje o tlačiarni**

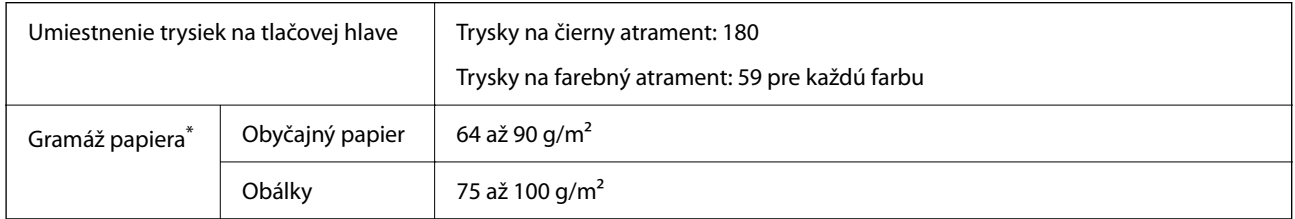

Hoci je hrúbka papiera v tomto rozsahu, papier sa nemusí podávať do tlačiarne, prípadne môže byť výsledná tlač horšej kvality. Závisí to od vlastností alebo kvality papiera.

## **Oblasť tlače**

#### *Tlačitená oblasť pre samostatné hárky*

Kvalita tlače môže byť v tieňovaných oblastiach nižšia kvôli mechanizmu tlačiarne.

#### **Tlač s okrajmi**

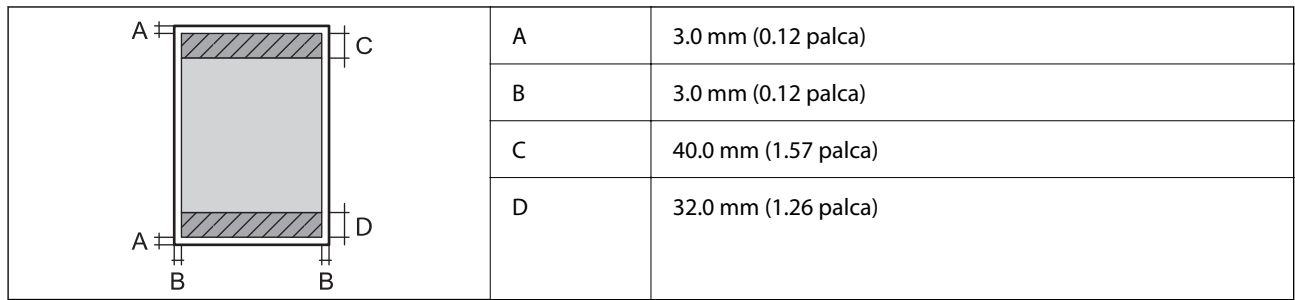

#### **Tlač bez okrajov**

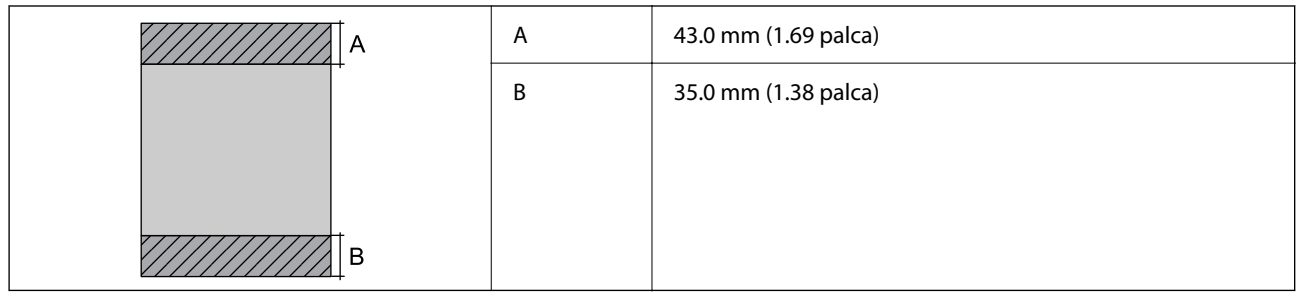

#### *Tlačiteľná oblasť pre obálky*

Kvalita tlače môže byť v tieňovaných oblastiach nižšia kvôli mechanizmu tlačiarne.

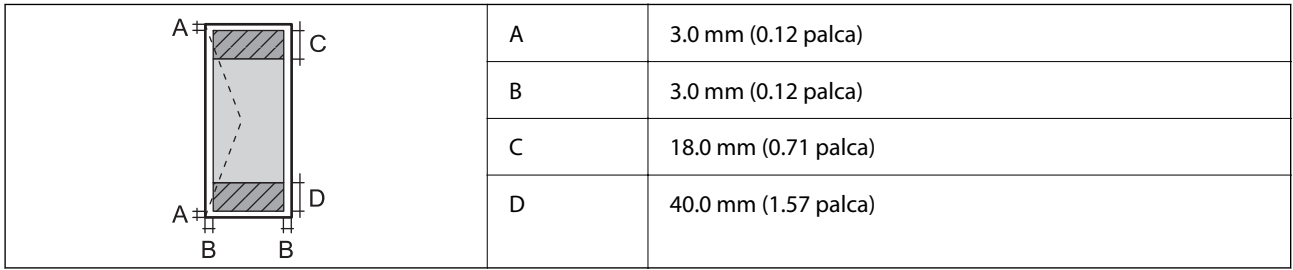

# **Technické údaje skenera**

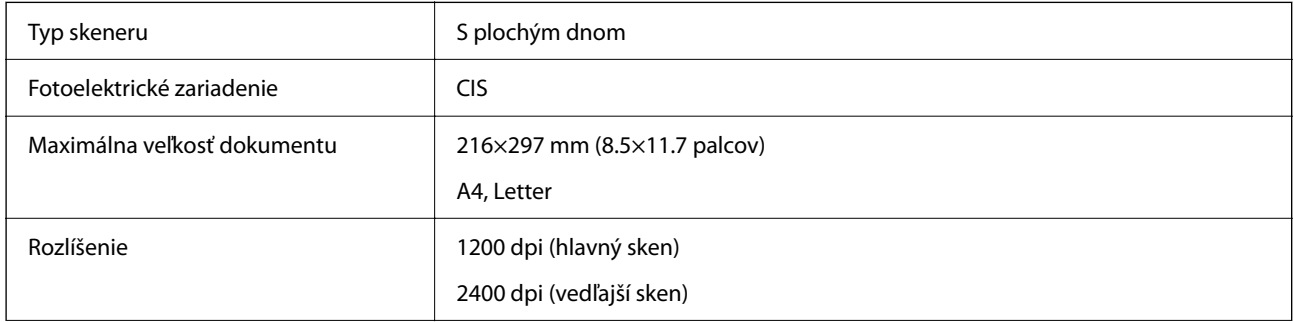

<span id="page-156-0"></span>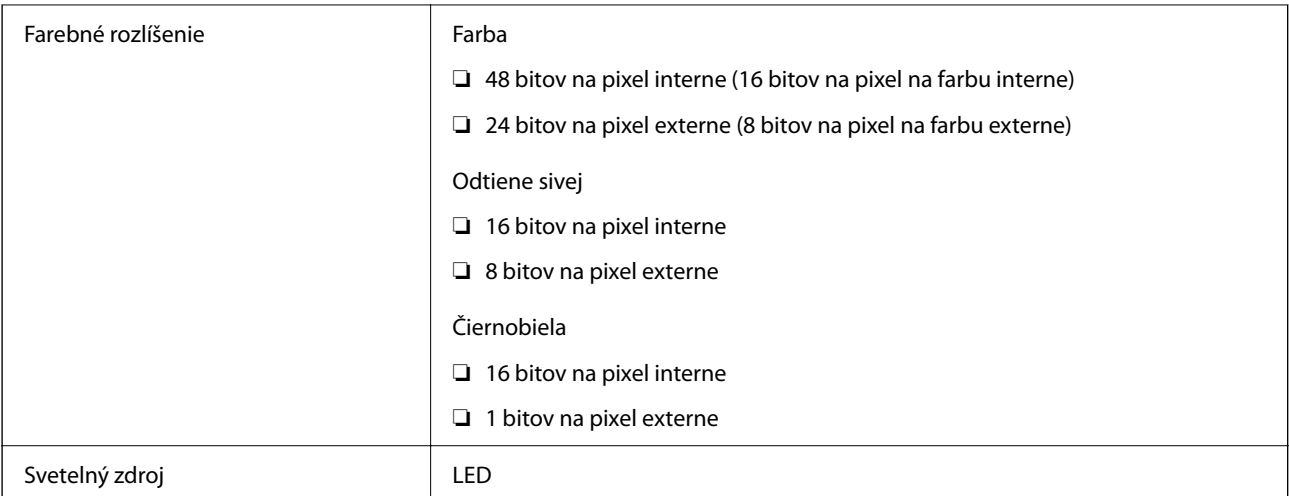

# **Technické údaje o rozhraní**

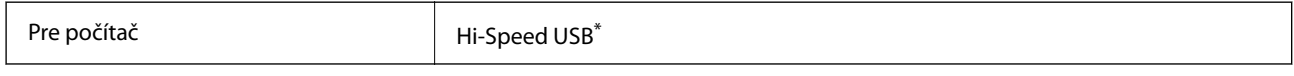

\* Káble USB 3.0 nie sú podporované.

# **Parametre siete**

#### **Parametre Wi-Fi**

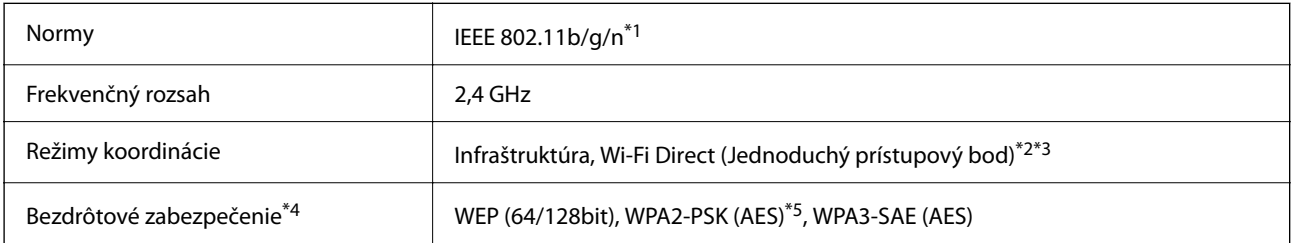

\*1 IEEE 802.11n je k dispozícii len pre HT20.

\*2 Nepodporované pre IEEE 802.11b.

- \*3 Režim Jednoduchý prístupový bod je kompatibilný s pripojením (infraštruktúrou) Wi-Fi.
- \*4 Wi-Fi Direct podporuje len WPA2-PSK (AES).
- \*5 V súlade so štandardmi WPA2 s podporou zabezpečenia WPA/WPA2 Personal.

# **Funkcie siete a IPv4/IPv6**

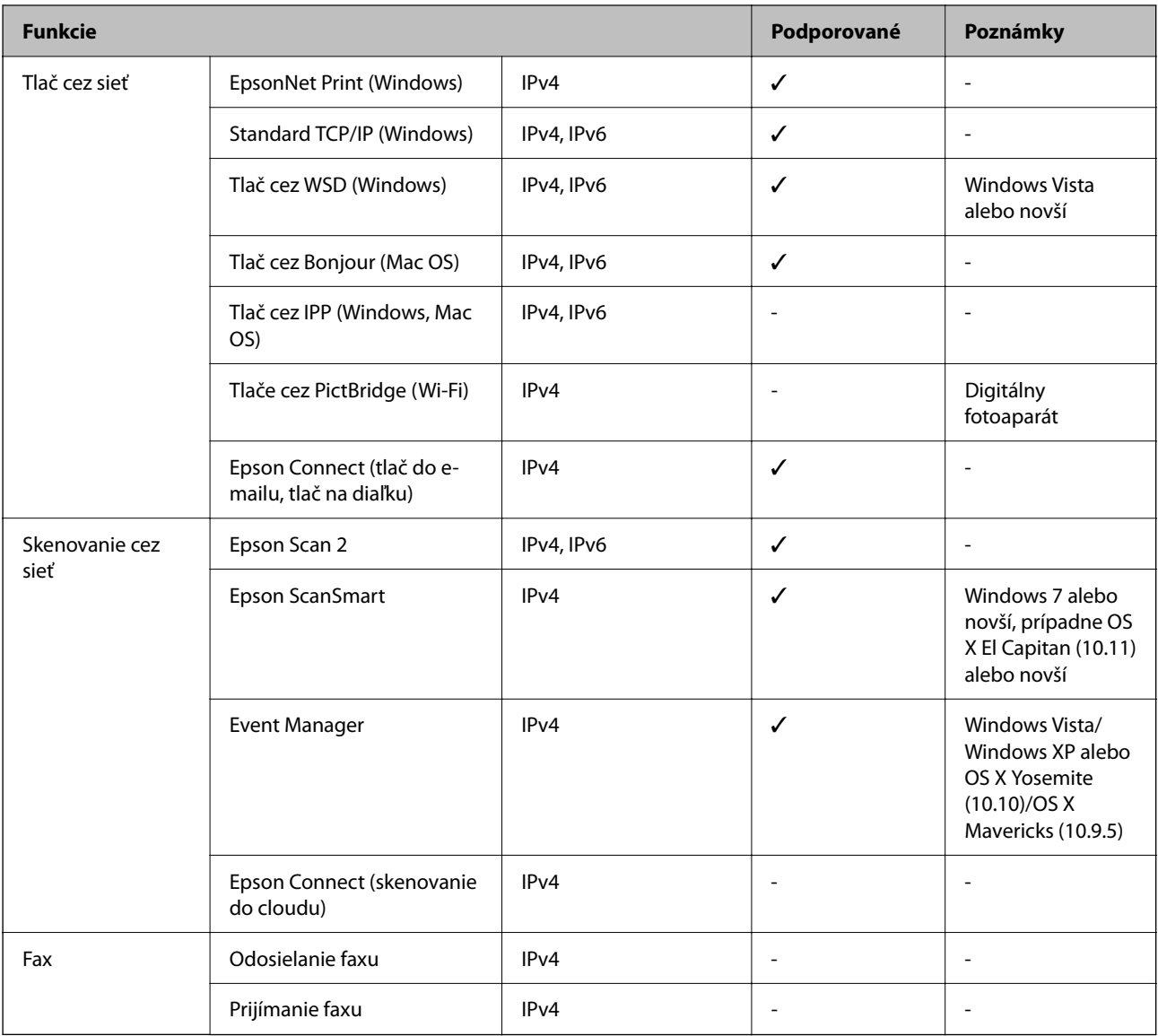

# **Bezpečnostný protokol**

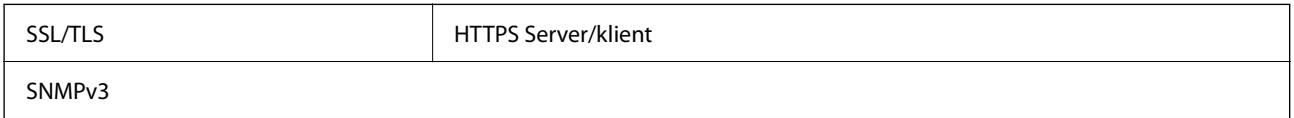

# **Rozmery**

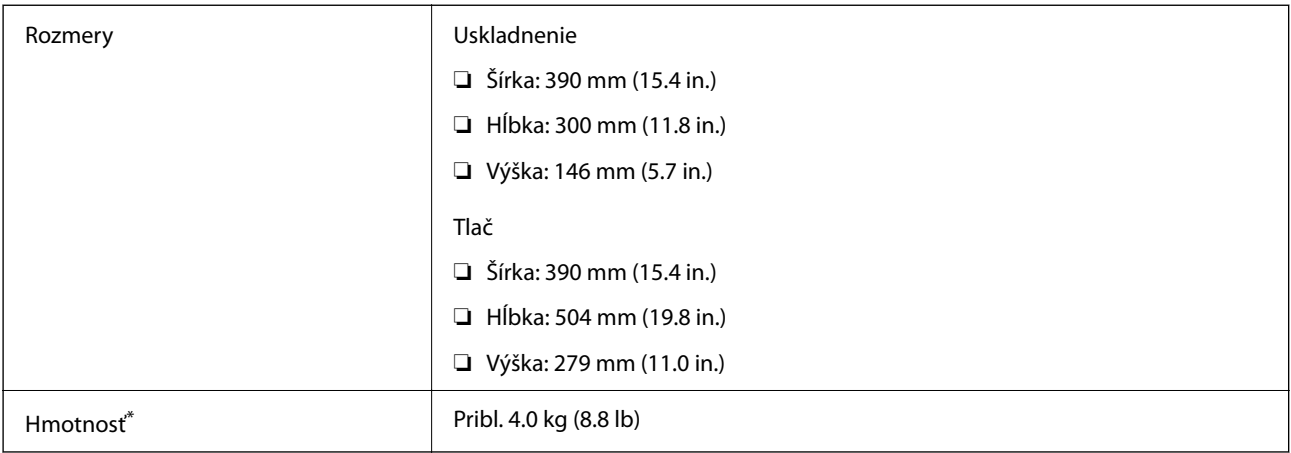

\* Bez zásobníkov na atrament a napájacej šnúry.

# **Elektrotechnické údaje**

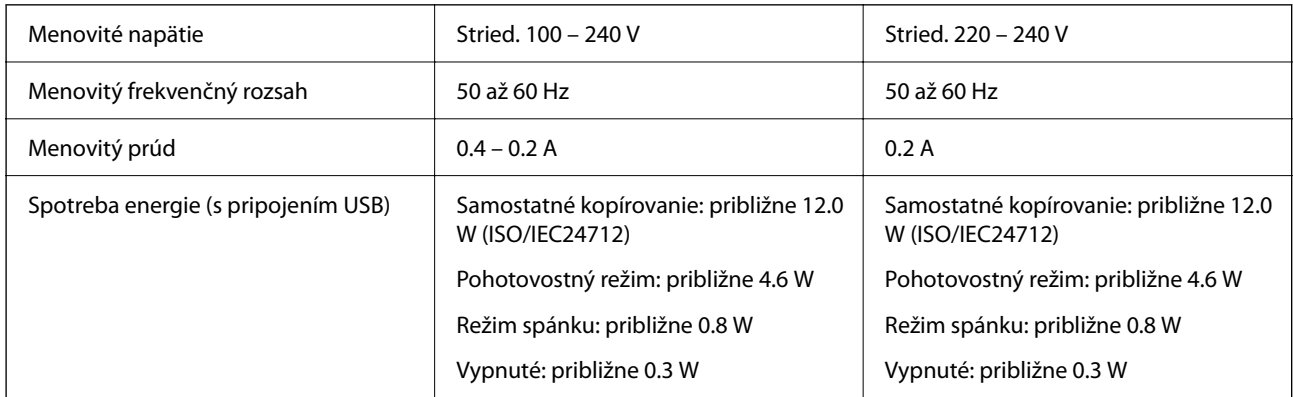

#### *Poznámka:*

- ❏ Napätie sa uvádza na štítku tlačiarne.
- ❏ Európski používatelia nájdu podrobnosti o spotrebe energie na nasledujúcej webovej lokalite. <http://www.epson.eu/energy-consumption>

# **Environmentálne technické údaje**

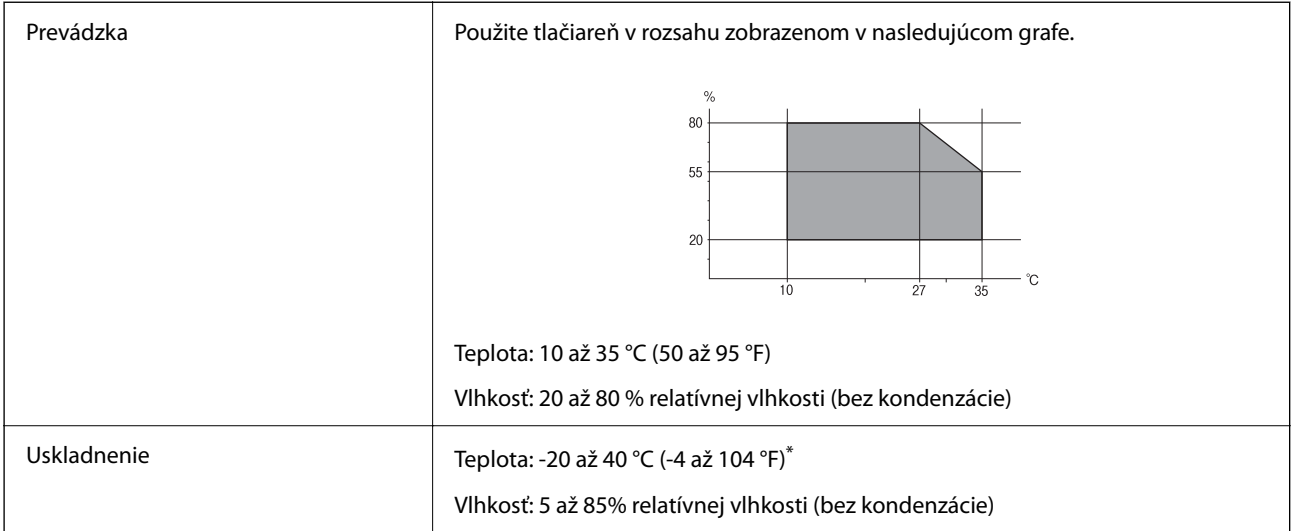

Skladovanie pri teplote 40 °C (104 °F) je možné jeden mesiac.

## **Environmentálne špecifikácie pre zásobníky atramentu**

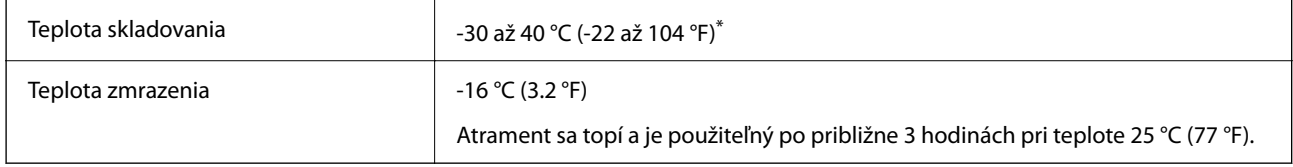

Skladovanie pri teplote 40 °C (104 °F) je možné jeden mesiac.

# **Systémové požiadavky**

❏ Windows

Windows Vista, Windows 7, Windows 8/8.1, Windows 10, Windows 11 alebo novší

Windows XP SP3 (32-bitový)

Windows XP Professional x64 Edition SP2

❏ Mac OS

Mac OS X 10.9.5 alebo novší, macOS 11 alebo novší

#### *Poznámka:*

- ❏ Systém Mac OS nemusí podporovať niektoré aplikácie a funkcie.
- ❏ Nepodporuje sa súborový systém UNIX pre (UFS) pre Mac OS.

# <span id="page-160-0"></span>**Informácie o súlade s nariadeniami**

# **Normy a osvedčenia**

### **Normy a schválenia pre európsky model**

Pre používateľov v Európe

Spoločnosť Seiko Epson Corporation vyhlasuje, že nasledujúci model rádiového zariadenia je v súlade so Smernicou 2014/53/EU. Celý text vyhlásenia o súlade pre EÚ je k dispozícii na nasledujúcej webovej stránke.

<http://www.epson.eu/conformity>

C671B

Určené na použitie len v nasledujúcich krajinách: Írsko, Spojené kráľovstvo, Rakúsko, Nemecko, Lichtenštajnsko, Švajčiarsko, Francúzsko, Belgicko, Luxembursko, Holandsko, Taliansko, Portugalsko, Španielsko, Dánsko, Fínsko, Nórsko, Švédsko, Island, Chorvátsko, Cyprus, Grécko, Slovinsko, Malta, Bulharsko, Česká republika, Estónsko, Maďarsko, Lotyšsko, Litva, Poľsko, Rumunsko a Slovensko.

Spoločnosť Epson nezodpovedá za nesplnenie požiadaviek ochrany v dôsledku neodporúčanej úpravy zariadení.

# $\epsilon$

#### **Normy a schválenia pre austrálsky model**

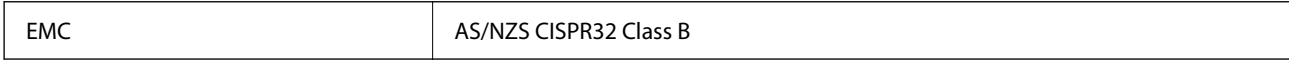

Spoločnosť Epson týmto vyhlasuje, že nasledujúce modely zariadení vyhovujú základným požiadavkám a ďalším príslušným ustanoveniam smernice AS/NZS4268:

#### C671B

Spoločnosť Epson nezodpovedá za nesplnenie požiadaviek ochrany v dôsledku neodporúčanej úpravy zariadení.

# **Obmedzenia kopírovania**

Dodržiavajte nasledujúce obmedzenia, aby sa zabezpečilo zodpovedné a zákonné používanie tlačiarne.

Zákon zakazuje kopírovanie nasledujúcich predmetov:

- ❏ Bankovky, mince, vládou emitované obchodovateľné cenné papiere, vládne dlhopisy a obecné cenné papiere
- ❏ Nepoužité známky, pohľadnice s predplateným poštovným a iné poštové predmety s vyznačeným platným poštovným
- ❏ Štátom vydané kolky a cenné papiere vydané podľa zákonného postupu

Pri kopírovaní nasledujúcich predmetov postupujte opatrne:

- ❏ Privátne obchodovateľné cenné papiere (listinné akcie, postupiteľné zmenky, šeky a pod.), mesačné permanentky, zľavnené lístky a pod.
- ❏ Cestovné pasy, vodičské preukazy, záruky spôsobilosti, diaľničné známky, stravné lístky, vstupenky a pod.

#### *Poznámka:*

Kopírovanie týchto materiálov môže zakazovať aj zákon.

Zodpovedné používanie materiálov chránených autorským právom:

Zariadenia možno zneužiť nedovoleným kopírovaním materiálov chránených autorským právom. Pokiaľ nekonáte na pokyn informovaného zástupcu, pri kopírovaní publikovaného materiálu buďte zodpovední a ohľaduplní a získajte povolenie držiteľa autorského práva.

# <span id="page-162-0"></span>**Kde získať pomoc**

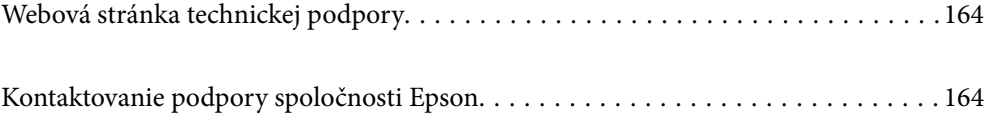

# <span id="page-163-0"></span>**Webová stránka technickej podpory**

Ak potrebujete ďalšiu pomoc, navštívte nižšie uvedenú webovú stránku technickej podpory spoločnosti Epson. Vyberte príslušnú krajinu alebo oblasť a prejdite do sekcie podpory na príslušnej miestnej webovej lokalite spoločnosti Epson. Na stránke nájdete tiež najnovšie ovládače, odpovede na časté otázky, príručky a ďalšie užitočné položky na prevzatie.

<http://support.epson.net/>

<http://www.epson.eu/support> (Európa)

Ak vaše zariadenie od spoločnosti Epson nefunguje správne a problém nedokážete vyriešiť, požiadajte o pomoc oddelenie podpory spoločnosti Epson.

# **Kontaktovanie podpory spoločnosti Epson**

# **Predtým, ako sa skontaktujete so spoločnosťou Epson**

Ak výrobok od spoločnosti Epson nefunguje správne a vzniknutý problém sa nedarí odstrániť pomocou informácií o odstraňovaní problémov, ktoré sú uvedené v príručkách, obráťte sa na oddelenie podpory spoločnosti Epson.

Zoznam podpory Epson je založený na krajine predaja. Niektoré výrobky sa vo vašej aktuálnej oblasti nemusia predávať, takže sa obráťte na podporu spoločnosti Epson pre oblasť, kde ste výrobok zakúpili.

V prípade, že oddelenie podpory spoločnosti Epson pre vašu oblasť sa nižšie neuvádza, obráťte sa na dodávateľa, u ktorého ste si výrobok zakúpili.

Podpora spoločnosti Epson vám bude vedieť pomôcť oveľa rýchlejšie, ak poskytnete nasledujúce informácie:

❏ Sériové číslo výrobku

(Štítok so sériovým číslom sa obvykle nachádza na zadnej časti výrobku.)

- ❏ Model výrobku
- ❏ Verzia softvéru výrobku

(Kliknite na tlačidlo **About**, **Version Info**, alebo podobné tlačidlo v softvérovom produkte.)

- ❏ Značka a model vášho počítača
- ❏ Názov a verzia operačného systému počítača
- ❏ Názvy a verzie softvérových aplikácií, ktoré obvykle používate s daným výrobkom

#### *Poznámka:*

V závislosti od výrobku môžu byť sieťové nastavenia uložené v pamäti výrobku. V dôsledku poruchy alebo opravy výrobku sa nastavenia môžu stratiť. Spoločnosť Epson nezodpovedá za stratu akýchkoľvek údajov ani za zálohovanie a/alebo obnovenie nastavení, a to ani počas záručného obdobia. Odporúčame, aby ste si svoje údaje zálohovali sami alebo si ich zaznamenali.

# **Pomoc pre používateľov v Európe**

Informácie o kontaktovaní zákazníckej podpory spoločnosti Epson nájdete v dokumente Paneurópska záruka.

## **Pomoc pre používateľov v Taiwane**

Kontakty na informácie, podporu a služby:

#### **Internet**

#### [http://www.epson.com.tw](http://www.epson.com.tw/)

K dispozícii sú informácie o technických údajoch zariadení, ovládače na prevzatie a dopyty na zariadenia.

#### **Centrum pomoci Epson**

Telefón: +886-2-2165-3138

Náš tím z centra pomoci vám môže telefonicky pomôcť pri nasledujúcich požiadavkách:

- ❏ Dopyty týkajúce sa predaja a informácií o zariadeniach
- ❏ Otázky alebo problémy týkajúce sa použitia zariadení
- ❏ Dopyty týkajúce sa opráv a záruky

#### **Servisné stredisko pre opravy:**

#### <http://www.tekcare.com.tw/branchMap.page>

Spoločnosť TekCare je autorizovaným servisným strediskom pre spoločnosť Epson Taiwan Technology & Trading Ltd.

# **Pomoc pre používateľov v Austrálii**

Spoločnosť Epson Australia chce poskytovať zákaznícky servis na vysokej úrovni. Okrem príručiek k zariadeniu poskytujeme nasledujúce zdroje, kde nájdete požadované informácie:

#### **Internetová adresa URL**

#### [http://www.epson.com.au](http://www.epson.com.au/)

Navštívte webové stránky spoločnosti Epson Australia. Oplatí sa sem-tam na ne zájsť! Na stránkach nájdete oblasť na prevzatie ovládačov, kontaktné miesta na spoločnosť Epson, informácie o nových zariadeniach a technickú podporu (e-mail).

#### **Centrum pomoci Epson**

#### Telefón: 1300-361-054

Centrum pomoci spoločnosti Epson slúži ako konečné riešenie s cieľom zaručiť našim klientom prístup k poradenstvu. Operátori v centre pomoci vám môžu pomôcť pri inštalácii, konfigurácii a prevádzke zariadenia značky Epson. Personál z centra pomoci vám pred kúpou môže poskytnúť informačný materiál o nových zariadeniach značky Epson a poradiť, kde sa nachádza najbližší dodávateľ alebo servisné miesto. Získate tu odpovede na rôzne dopyty.

Odporúčame, aby ste počas telefonátu mali poruke všetky potrebné informácie. Čím viac informácií si pripravíte, tým rýchlejšie budeme môcť pomôcť s riešením problému. Medzi tieto informácie patria príručky k zariadeniu Epson, typ počítača, operačný systém, aplikačné programy a všetky, z vášho pohľadu potrebné informácie.

#### **Preprava produktu**

Spoločnosť Epson odporúča uchovať obal zariadenia na budúcu prepravu.

## **Pomoc pre používateľov na Novom Zélande**

Spoločnosť Epson New Zealand chce poskytovať zákaznícky servis na vysokej úrovni. Okrem dokumentácie zariadenia poskytujeme nasledujúce zdroje, kde nájdete požadované informácie:

#### **Internetová adresa URL**

#### [http://www.epson.co.nz](http://www.epson.co.nz/)

Navštívte webové stránky spoločnosti Epson New Zealand. Oplatí sa sem-tam na ne zájsť! Na stránkach nájdete oblasť na prevzatie ovládačov, kontaktné miesta na spoločnosť Epson, informácie o nových zariadeniach a technickú podporu (e-mail).

#### **Centrum pomoci Epson**

#### Telefón: 0800 237 766

Centrum pomoci Epson slúži ako konečné riešenie, aby naši klienti mali zabezpečený prístup k poradenstvu. Operátori v centre pomoci vám môžu pomôcť pri inštalácii, konfigurácii a prevádzke zariadenia značky Epson. Personál z centra pomoci vám pred kúpou môže poskytnúť informačný materiál o nových zariadeniach značky Epson a poradiť, kde sa nachádza najbližší dodávateľ alebo servisné miesto. Získate tu odpovede na rôzne dopyty.

Odporúčame, aby ste pri telefonáte mali poruke všetky potrebné informácie. Čím viac informácií si pripravíte, tým rýchlejšie budeme môcť pomôcť s riešením problému. Medzi tieto informácie patrí dokumentácia zariadenia Epson, typ počítača, operačný systém, aplikačné programy a všetky, z vášho pohľadu potrebné informácie.

#### **Preprava zariadenia**

Spoločnosť Epson odporúča uchovať obal zariadenia na budúcu prepravu.

## **Pomoc pre používateľov v Singapure**

Zdroje informácií, podpora a služby dostupné v spoločnosti Epson Singapore:

#### **Internet**

#### [http://www.epson.com.sg](http://www.epson.com.sg/)

K dispozícii sú informácie o technických údajoch zariadení, ovládače na prevzatie, často kladené otázky (FAQ), dopyty týkajúce sa predaja a technická podpora prostredníctvom e-mailu.

#### **Centrum pomoci Epson**

Bezplatné: 800-120-5564

Náš tím centra pomoci vám môže telefonicky pomôcť pri nasledujúcich požiadavkách:

- ❏ Dopyty týkajúce sa predaja a informácií o zariadeniach
- ❏ Otázky týkajúce sa použitia zariadení alebo riešenia problémov
- ❏ Dopyty týkajúce sa opráv a záruky

# **Pomoc pre používateľov v Thajsku**

Kontakty na informácie, podporu a služby:

#### <span id="page-166-0"></span>**Internet**

#### [http://www.epson.co.th](http://www.epson.co.th/)

K dispozícii sú informácie o technických údajoch výrobku, ovládače na prevzatie, často kladené otázky (FAQ) a email.

#### **Telefonické centrum spoločnosti Epson**

Telefón: 66-2460-9699

E-mail: support@eth.epson.co.th

Náš tím telefonickej podpory vám môže pomôcť cez telefón pri nasledujúcich požiadavkách:

- ❏ Dopyty týkajúce sa predaja a informácií o zariadeniach
- ❏ Otázky alebo problémy týkajúce sa použitia zariadení
- ❏ Dopyty týkajúce sa opráv a záruky

## **Pomoc pre používateľov vo Vietname**

Kontakty na informácie, podporu a služby:

#### **Servisné stredisko Epson**

65 Truong Dinh Street, District 1, Ho Chi Minh City, Vietnam. Telefón (Hočiminovo Mesto): 84-8-3823-9239, 84-8-3825-6234 29 Tue Tinh, Quan Hai Ba Trung, Hanoi City, Vietnam Telefón (Hanoj): 84-4-3978-4785, 84-4-3978-4775

## **Pomoc pre používateľov v Indonézii**

Kontakty na informácie, podporu a služby:

#### **Internet**

#### [http://www.epson.co.id](http://www.epson.co.id/)

❏ Informácie o technických údajoch výrobku a ovládače na prevzatie

❏ Prostredníctvom e-mailu sú k dispozícii často kladené otázky (FAQ), otázky týkajúce sa predaja a ďalšie otázky

#### **Poradenská linka Epson (Hotline)**

Telefón: +62-1500-766

Fax: +62-21-808-66-799

Náš tím poradenskej linky vám môže telefonicky alebo pomocou faxu pomôcť pri nasledujúcich požiadavkách:

- ❏ Dopyty týkajúce sa predaja a informácií o zariadeniach
- ❏ Technická podpora

#### **Servisné stredisko Epson**

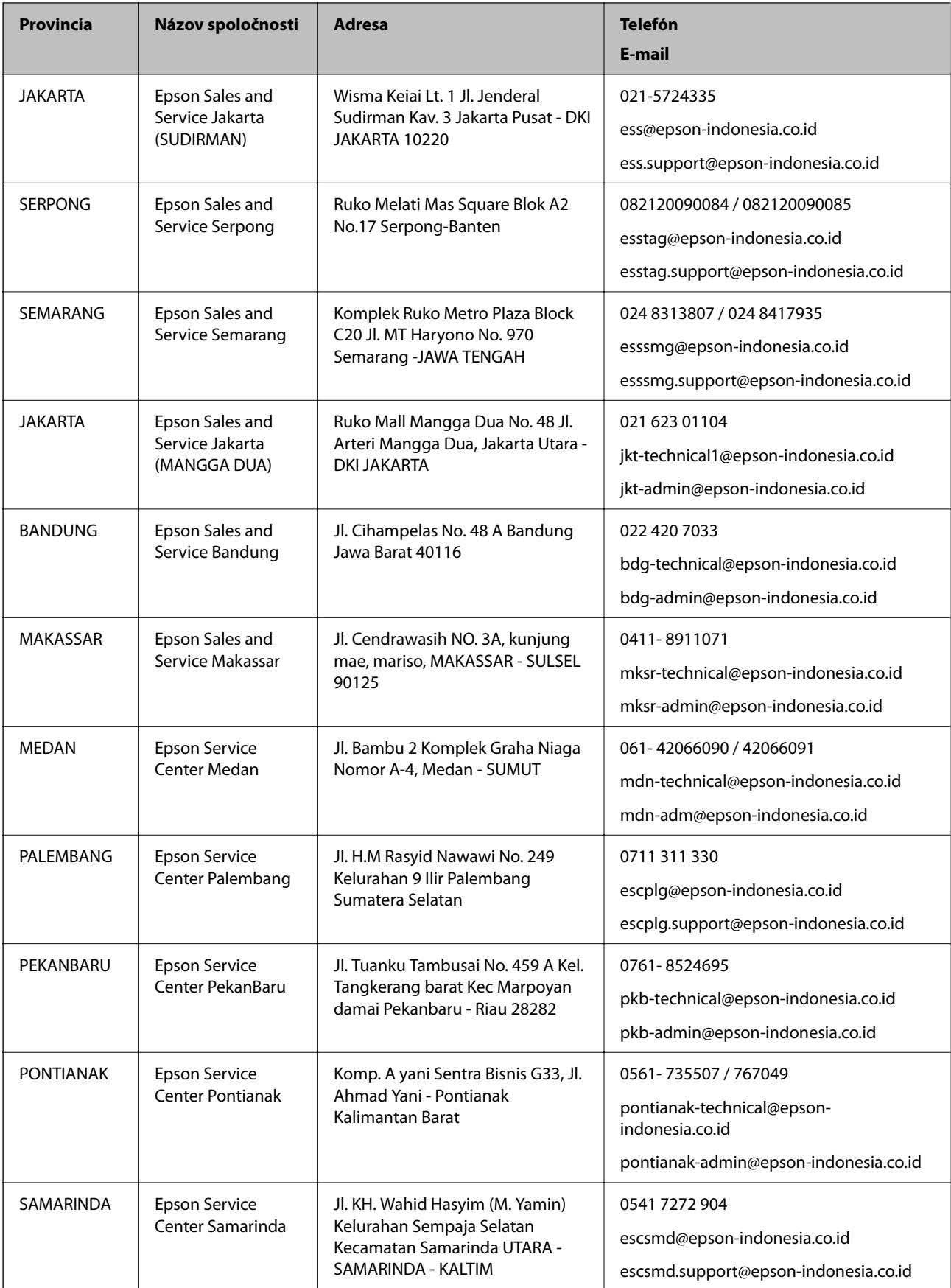

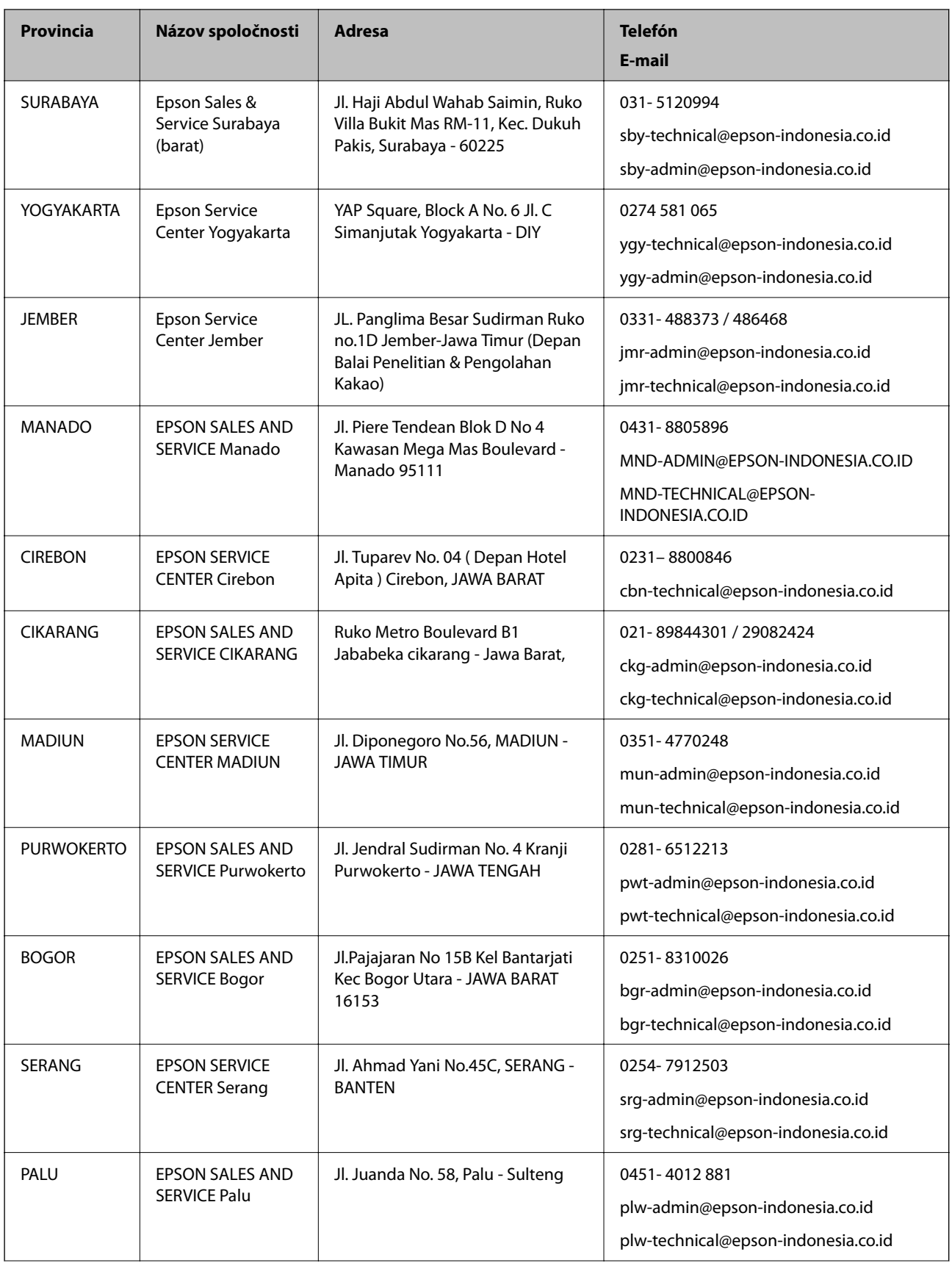

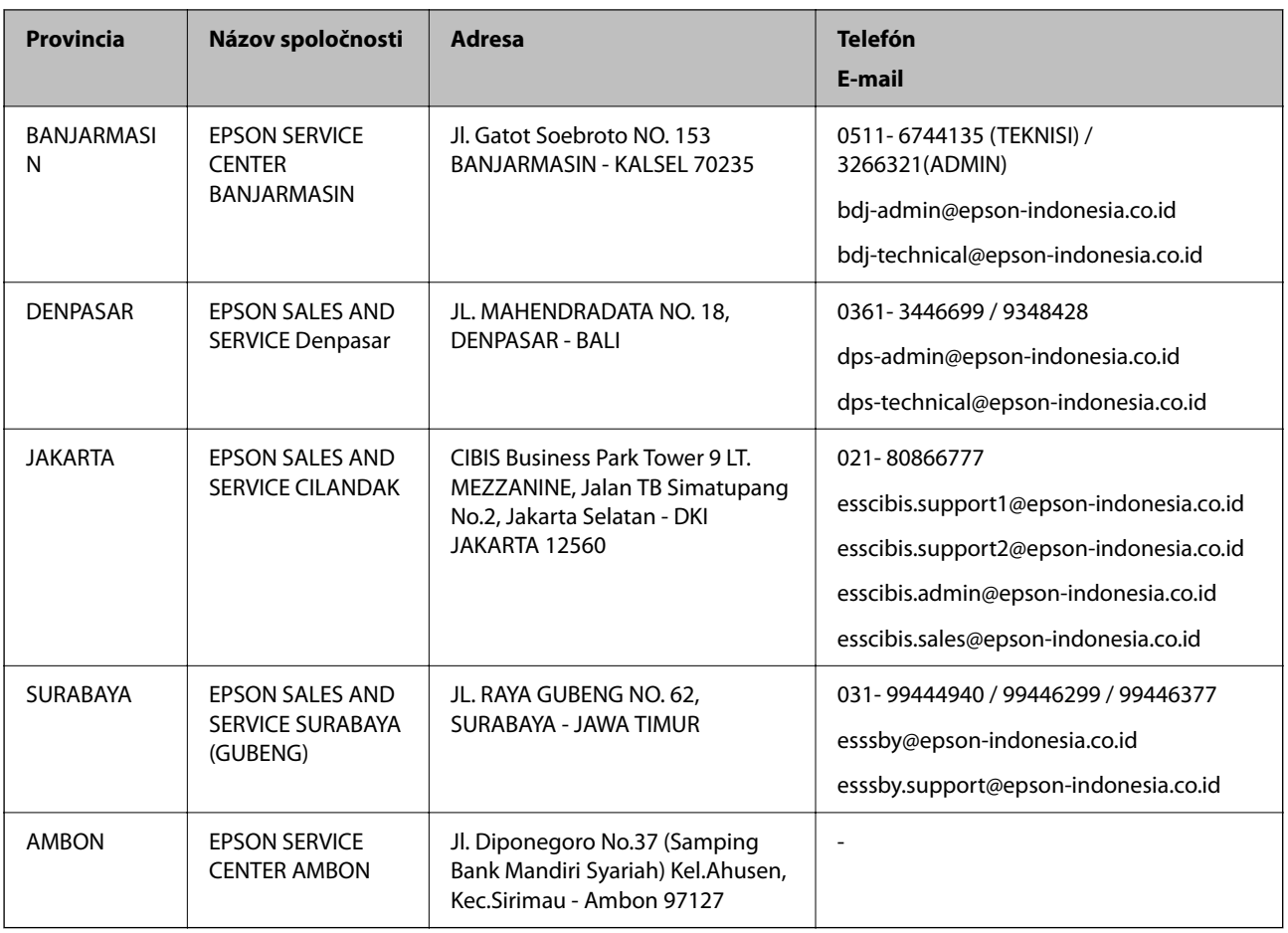

V prípade miest, ktoré tu nie sú uvedené, zatelefonujte na poradenskú linku: 08071137766.

# **Pomoc pre používateľov v Hongkongu**

Používatelia sa môžu obrátiť na spoločnosť Epson Hong Kong Limited, ak chcú získať technickú podporu, ako aj iné služby poskytované po predaji.

#### **Domovská internetová stránka**

[http://www.epson.com.hk](http://www.epson.com.hk/)

Spoločnosť Epson Hong Kong zriadila na internete miestnu domovskú stránku v čínskom aj anglickom jazyku, ktorá poskytuje používateľom nasledujúce informácie:

- ❏ Informácie o zariadeniach
- ❏ Odpovede na najčastejšie otázky (FAQs)
- ❏ Najnovšie verzie ovládačov zariadení značky Epson

#### **Linka technickej podpory**

S naším technickým personálom sa môžete spojiť aj na nasledujúcich telefónnych a faxových číslach:

Telefón: 852-2827-8911

Fax: 852-2827-4383

# <span id="page-170-0"></span>**Pomoc pre používateľov v Malajzii**

Kontakty na informácie, podporu a služby:

#### **Internet**

#### [http://www.epson.com.my](http://www.epson.com.my/)

❏ Informácie o technických údajoch výrobku a ovládače na prevzatie

❏ Prostredníctvom e-mailu sú k dispozícii často kladené otázky (FAQ), otázky týkajúce sa predaja a ďalšie otázky

#### **Telefonické centrum spoločnosti Epson**

Telefón : 1800-81-7349 (bezplatne) E-mail: websupport@emsb.epson.com.my ❏ Dopyty týkajúce sa predaja a informácií o zariadeniach ❏ Otázky alebo problémy týkajúce sa použitia zariadení ❏ Otázky týkajúce sa služieb a záruky

#### **Ústredie**

Telefón: 603-56288288 Fax: 603-5628 8388/603-5621 2088

# **Pomoc pre používateľov v Indii**

Kontakty na informácie, podporu a služby:

#### **Internet**

#### [http://www.epson.co.in](http://www.epson.co.in/)

K dispozícii sú informácie o technických údajoch zariadení, ovládače na prevzatie a dopyty na zariadenia.

#### **Linka pomoci**

❏ Servis, informácie o produktoch a objednávanie spotrebných materiálov (linky spoločnosti BSNL) Bezplatné číslo: 18004250011

K dispozícii v pondelok až sobotu od 9:00 do 18:00 (okrem dní pracovného pokoja)

❏ Servis (používatelia služieb CDMA a používatelia mobilných zariadení) Bezplatné číslo: 186030001600

K dispozícii v pondelok až sobotu od 9:00 do 18:00 (okrem dní pracovného pokoja)

# **Pomoc pre používateľov na Filipínach**

Používatelia sa môžu obrátiť na spoločnosť Epson Philippines Corporation na uvedených telefónnych číslach, faxových číslach a e-mailovej adrese, ak chcú získať technickú podporu, ako aj iné služby poskytované po predaji:

#### **Internet**

#### [http://www.epson.com.ph](http://www.epson.com.ph/)

K dispozícii sú informácie o technických špecifikáciách výrobku, ovládačoch na prevzatie, často kladené otázky (FAQ) a otázky prostredníctvom e-mailu.

#### **Stredisko starostlivosti o zákazníkov pobočky Epson Philippines**

Bezplatné: (PLDT) 1-800-1069-37766 Bezplatné: (digitálne) 1-800-3-0037766 Metro Manila: (632) 8441 9030 Webová lokalita:<https://www.epson.com.ph/contact> E-mail: customercare@epc.epson.com.ph K dispozícii v pondelok až sobotu od 9:00 do 18:00 (okrem dní pracovného pokoja) Náš tím strediska starostlivosti o zákazníkov vám môže telefonicky pomôcť pri nasledujúcich požiadavkách: ❏ Dopyty týkajúce sa predaja a informácií o zariadeniach ❏ Otázky alebo problémy týkajúce sa použitia zariadení ❏ Dopyty týkajúce sa opráv a záruky

#### **Epson Philippines Corporation**

Priama linka: +632-706-2609

Fax: +632-706-2663